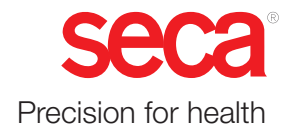

# seca mVSA 535 seca mBCA 525

## Bruksanvisning

Programversion 1.1 fr.o.m. Build 104 Artikelnr: 17-10-05-353-009h\_2023-01 B

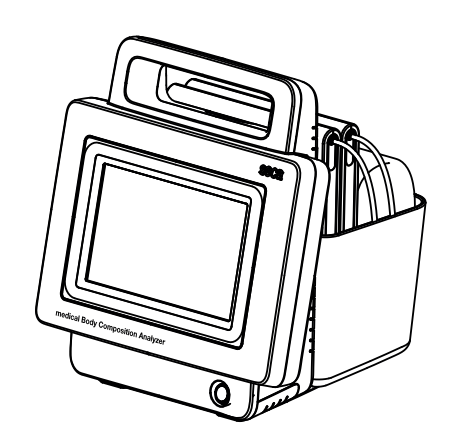

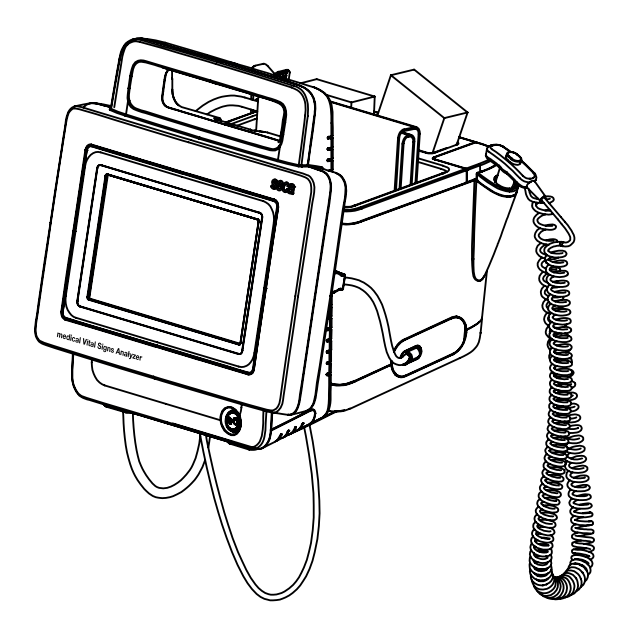

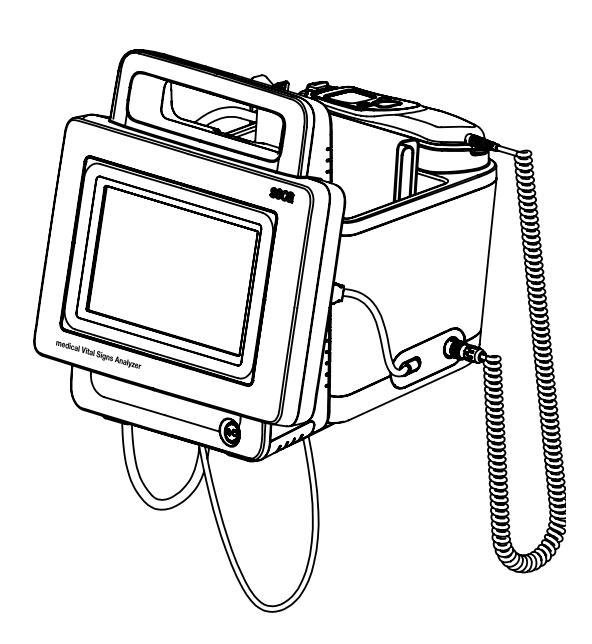

## INNEHÅLLSFÖRTECKNING

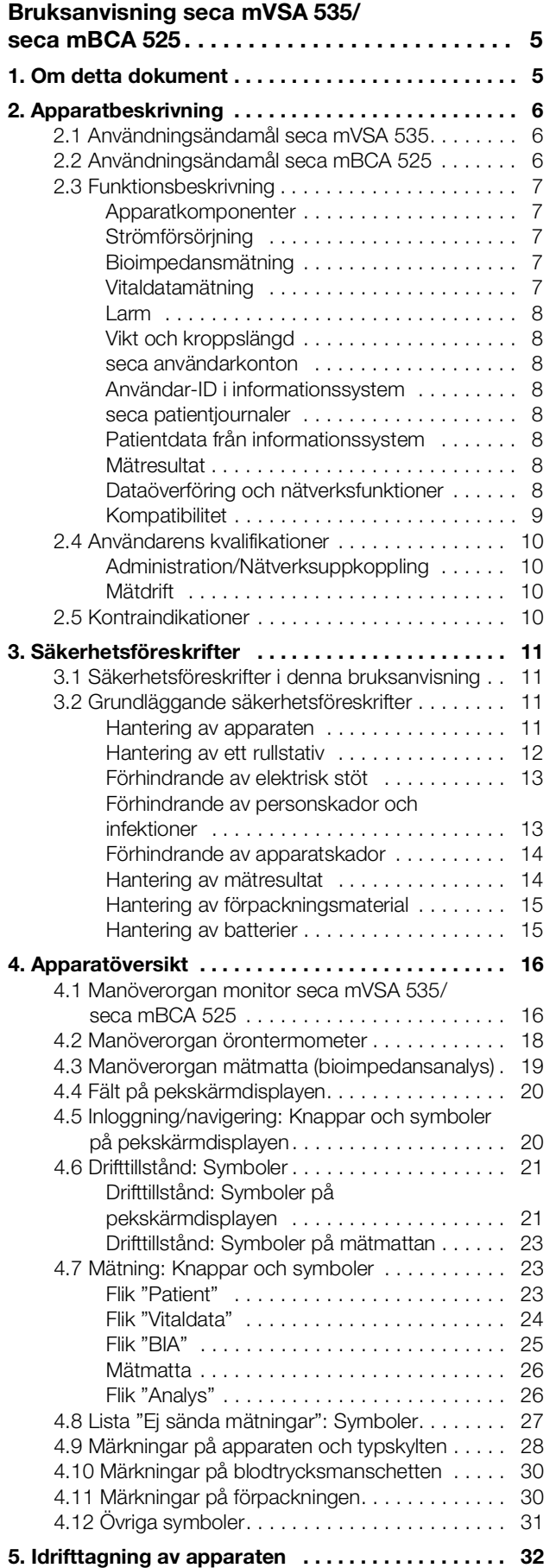

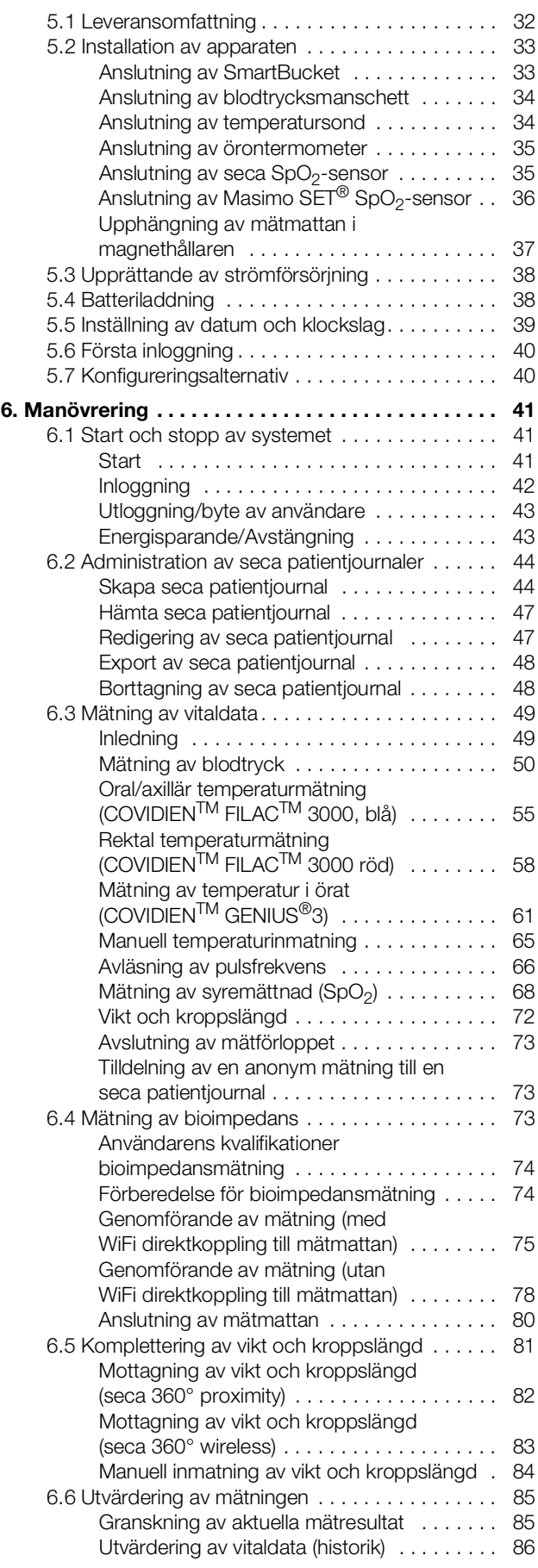

#### Svenska

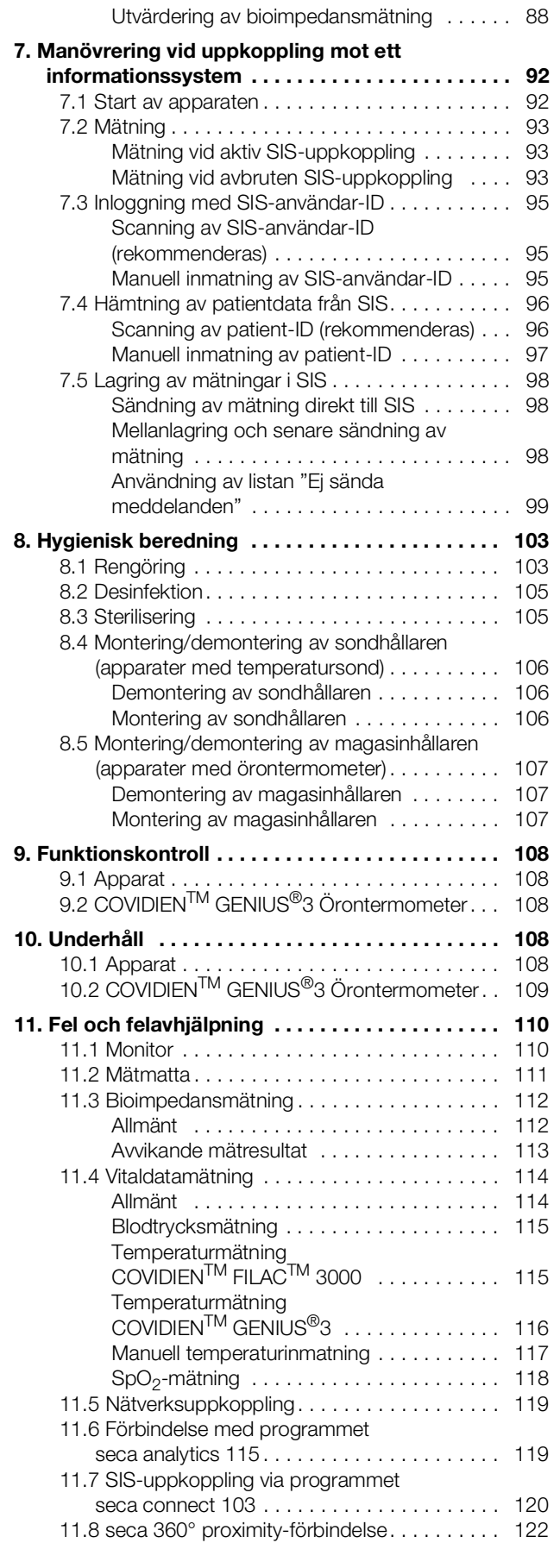

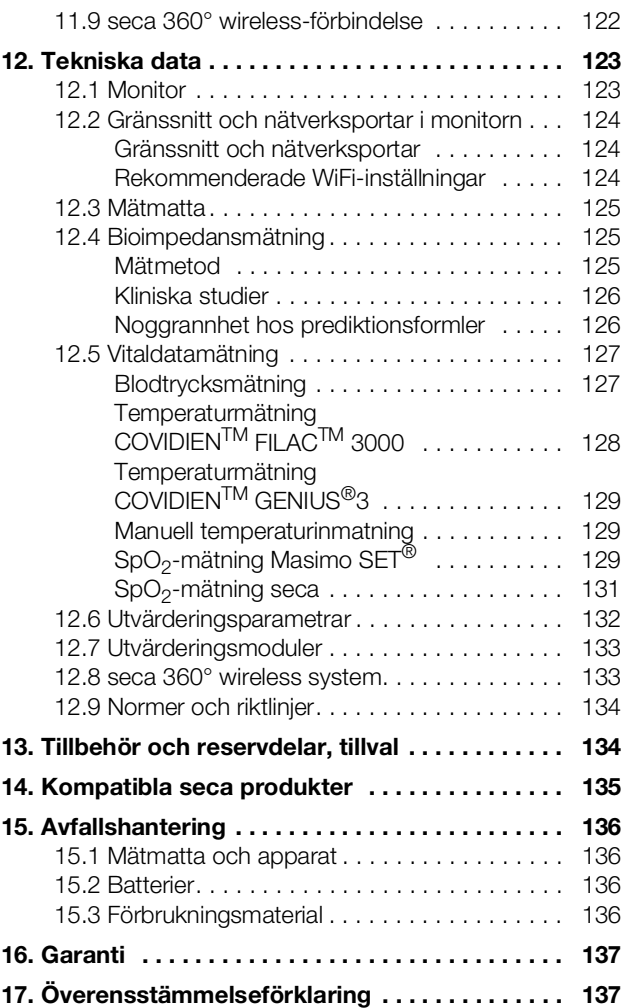

## [För administratörer: konfigurering av](#page-137-0)  seca mVSA 535 / seca mBCA 525 . . . . . . . . . 138 [1. Förberedelser för konfigurering . . . . . . . . . . . . . 138](#page-137-1)

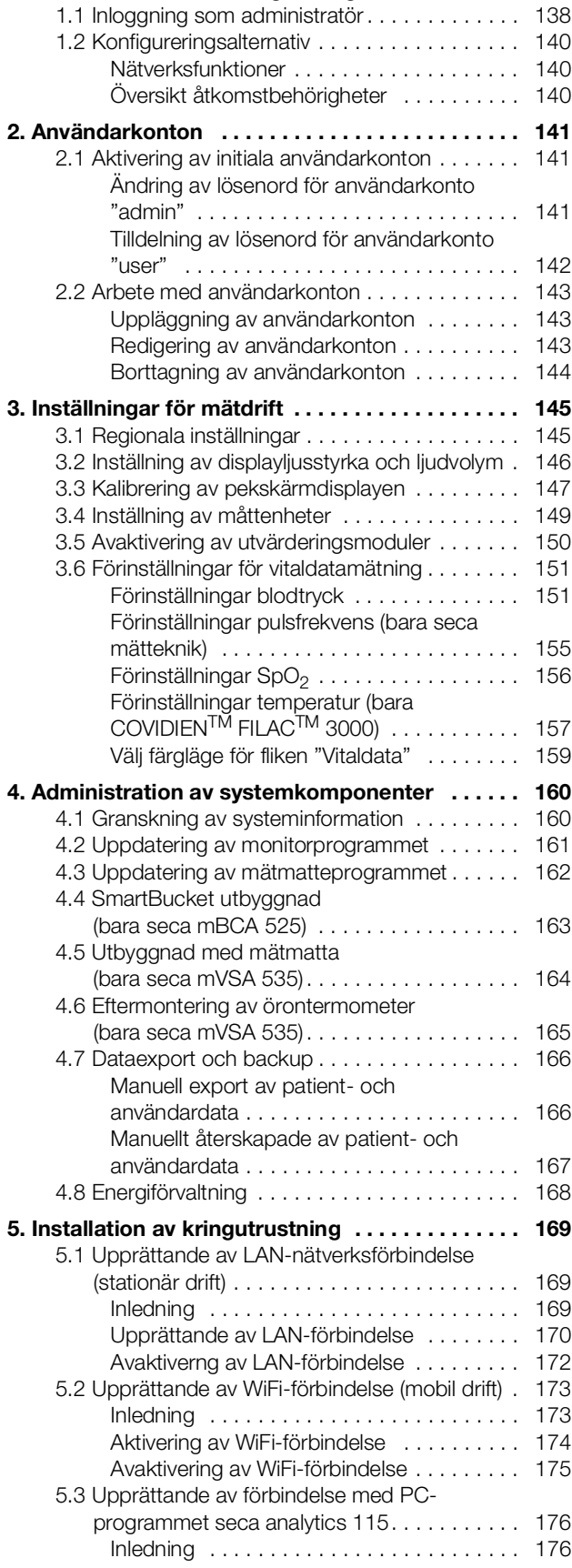

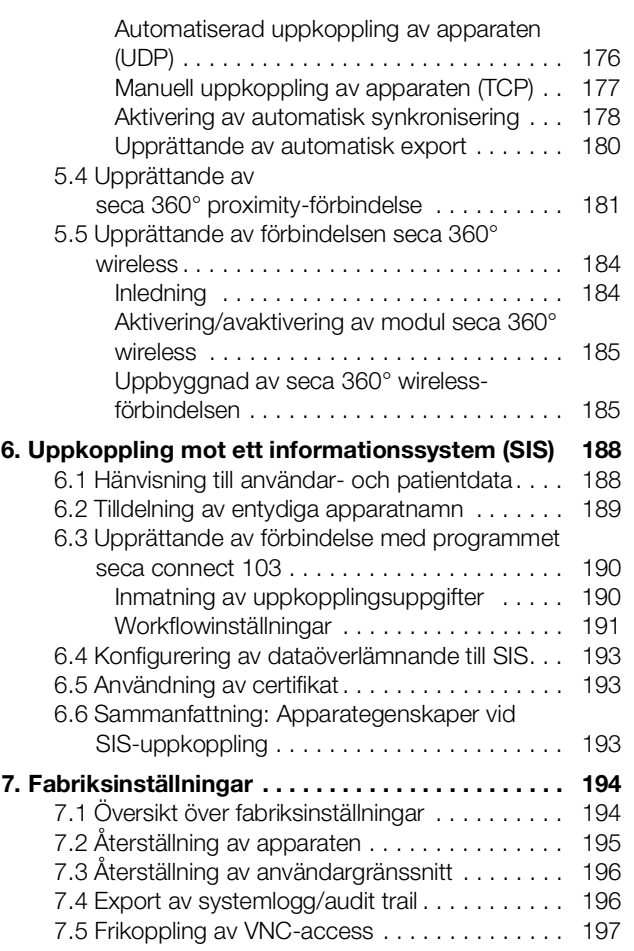

## <span id="page-4-2"></span><span id="page-4-0"></span>BRUKSANVISNING seca mVSA 535/seca mBCA 525

- **→ [Om detta dokument](#page-4-1)** → [Underhåll](#page-107-3)
- 
- → [Säkerhetsföreskrifter](#page-10-0) → [Tekniska data](#page-122-0)
- 
- → [Idrifttagning av apparaten](#page-31-0) → [Kompatibla seca produkter](#page-134-0)
- 
- → [Manövrering vid uppkoppling mot](#page-91-0) → [Garanti](#page-136-0) [ett informationssystem](#page-91-0)
- 
- 
- 
- **→** [Apparatbeskrivning](#page-5-0) → [Fel och felavhjälpning](#page-109-0)
	-
- → [Apparatöversikt](#page-15-0) → [Tillbehör och reservdelar, tillval](#page-133-1)
	-
- → [Manövrering](#page-40-0) → [Avfallshantering](#page-135-0)
	-
- → [Hygienisk beredning](#page-102-0) → [Överensstämmelseförklaring](#page-136-1)
- → [Funktionskontroll](#page-107-0) → För administratörer: konfigurering [av seca](#page-137-3) mVSA 535 / seca [mBCA](#page-137-3) 525

Programversion: 1.0 fr.o.m. Build 104 Dokumentets artikelnummer: 17-10-05-353-009h\_2023-01 B

## <span id="page-4-1"></span>1. OM DETTA DOKUMENT

#### OBSERVERA:

I det här dokumentet beskrivs maximiutrustningen för produktfamiljen seca mVSA 535/seca mBCA 525: Mätning av blodtryck, temperatur, syremättnad och bioimpedans. Beroende på din apparats faktiska utrustning kan vissa uppgifter vara oriktiga för din apparat. Följ de uppgifter i dokumentet som stämmer överens för din apparat.

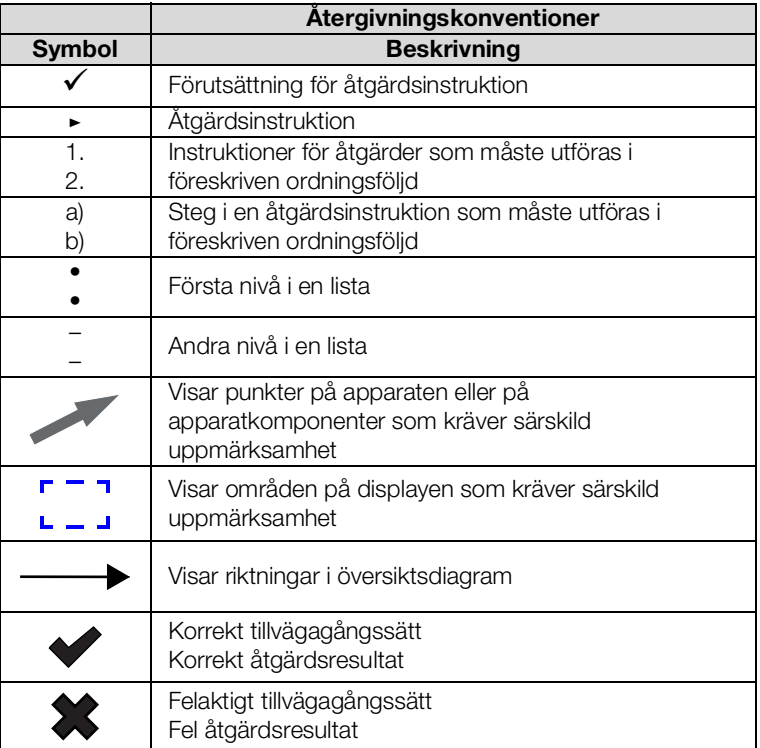

## <span id="page-5-0"></span>2. APPARATBESKRIVNING

- <span id="page-5-3"></span>➔ [Användningsändamål seca](#page-5-1) mVSA 535
- **→ [Användningsändamål seca](#page-5-2) mBCA 525**
- **→ [Funktionsbeskrivning](#page-6-0)**
- ➔ [Användarens kvalifikationer](#page-9-0)
- **→ [Kontraindikationer](#page-9-3)**

#### <span id="page-5-1"></span>2.1 Användningsändamål seca mVSA 535

medical Vital Signs Analyzer seca mVSA 535 används enligt nationella bestämmelser i första hand vid stationära institutioner (sjukhus, läkarmottagningar och vårdinrättningar).

medical Vital Signs Analyzer seca mVSA 535 är avsedd för icke invasiv diskontinuerlig bestämning av arteriellt blodtryck och/eller för icke invasiv bestämning av syremättnad i arteriellt hemoglobin och/eller för bestämning av kroppstemperatur och pulsfrekvens samt för registrering av vikt- och längdmätningar.

Genom utökningen med funktionen "bioimpedansanalys" kan den medicinska produkten också användas för registrering av bioelektriska impedansmätningar samt för automatisk beräkning av parametrar som kan härledas ur mätningarna, t.ex. fettfri massa (FFM). Resultaten visas grafiskt och ger den behandlande läkaren stöd i följande medicinska aspekter:

- Bestämning av energiförbrukningen och energireserverna som underlag för en näringsrådgivning
- Bedömning av ämnesomsättningsaktivitet och träningsresultat, t.ex. inom ramen för rehabilitering eller sjukgymnastik
- Bestämning av en patients vätskestatus

medical Vital Signs Analyzer seca mVSA 535 är avsedd att användas på barn från 3 års ålder och på vuxna. Funktionen "bioimpedansanalys" är inte avsedd att användas på barn.

#### <span id="page-5-2"></span>2.2 Användningsändamål seca mBCA 525

medical Body Composition Analyzer seca mBCA 525 används enligt nationella bestämmelser i första hand vid stationära institutioner (sjukhus, läkarmottagningar och vårdinrättningar).

medical Body Composition Analyzer seca mBCA 525 används för mätningar av vikt, längd och bioelektrisk impedans samt för automatisk beräkning av parametrar som kan härledas ur mätningarna, t.ex. fettfri massa (FFM). Resultaten visas grafiskt och ger den behandlande läkaren stöd i följande medicinska aspekter:

- Bestämning av energiförbrukningen och energireserverna som underlag för en näringsrådgivning
- Bedömning av ämnesomsättningsaktivitet och träningsresultat, t.ex. inom ramen för rehabilitering eller sjukgymnastik
- Bestämning av en patients vätskestatus

Apparaten är inte avsedd att användas på barn.

## <span id="page-6-0"></span>2.3 Funktionsbeskrivning

<span id="page-6-4"></span><span id="page-6-3"></span><span id="page-6-2"></span><span id="page-6-1"></span>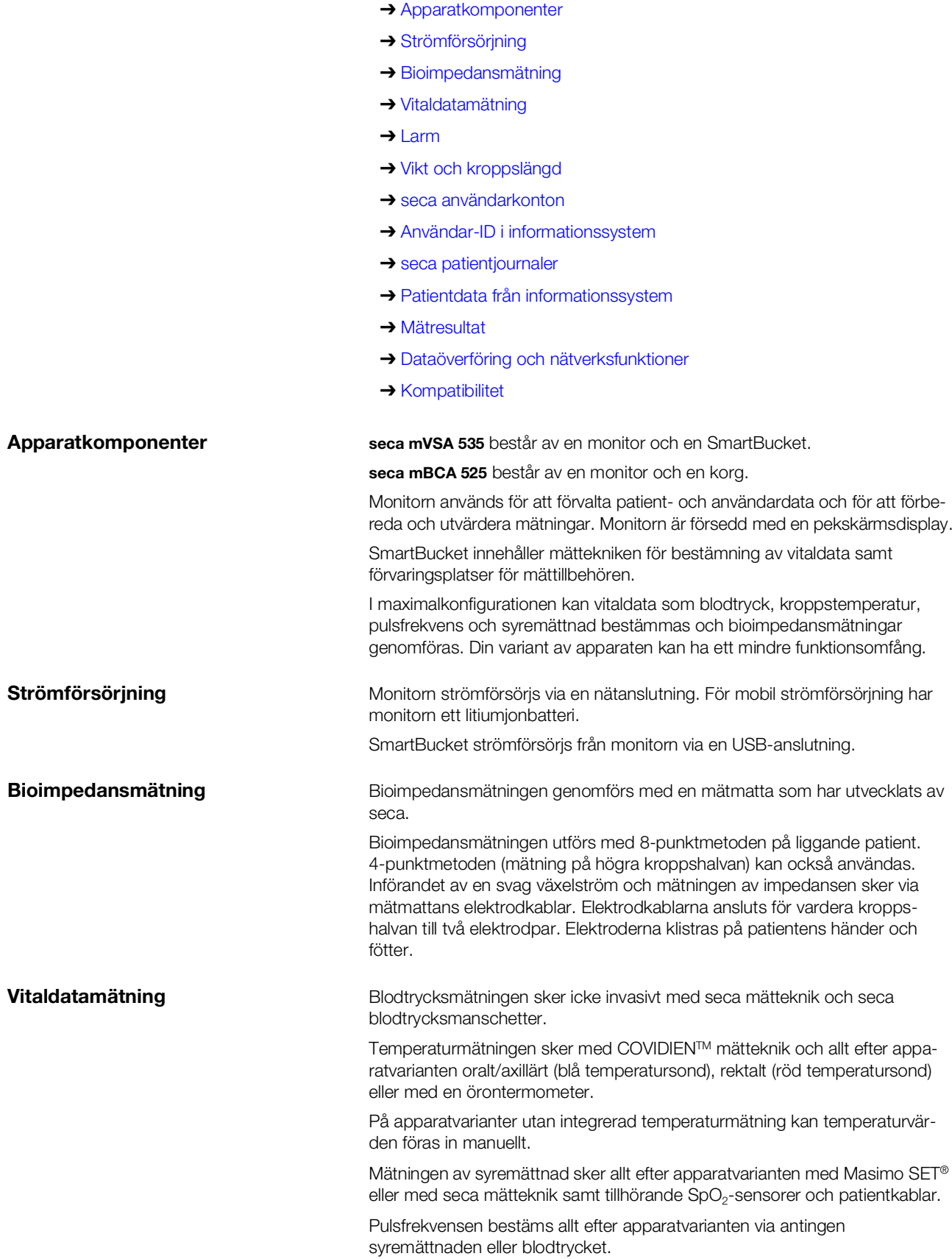

<span id="page-7-7"></span><span id="page-7-6"></span><span id="page-7-5"></span><span id="page-7-4"></span><span id="page-7-3"></span><span id="page-7-2"></span><span id="page-7-1"></span><span id="page-7-0"></span>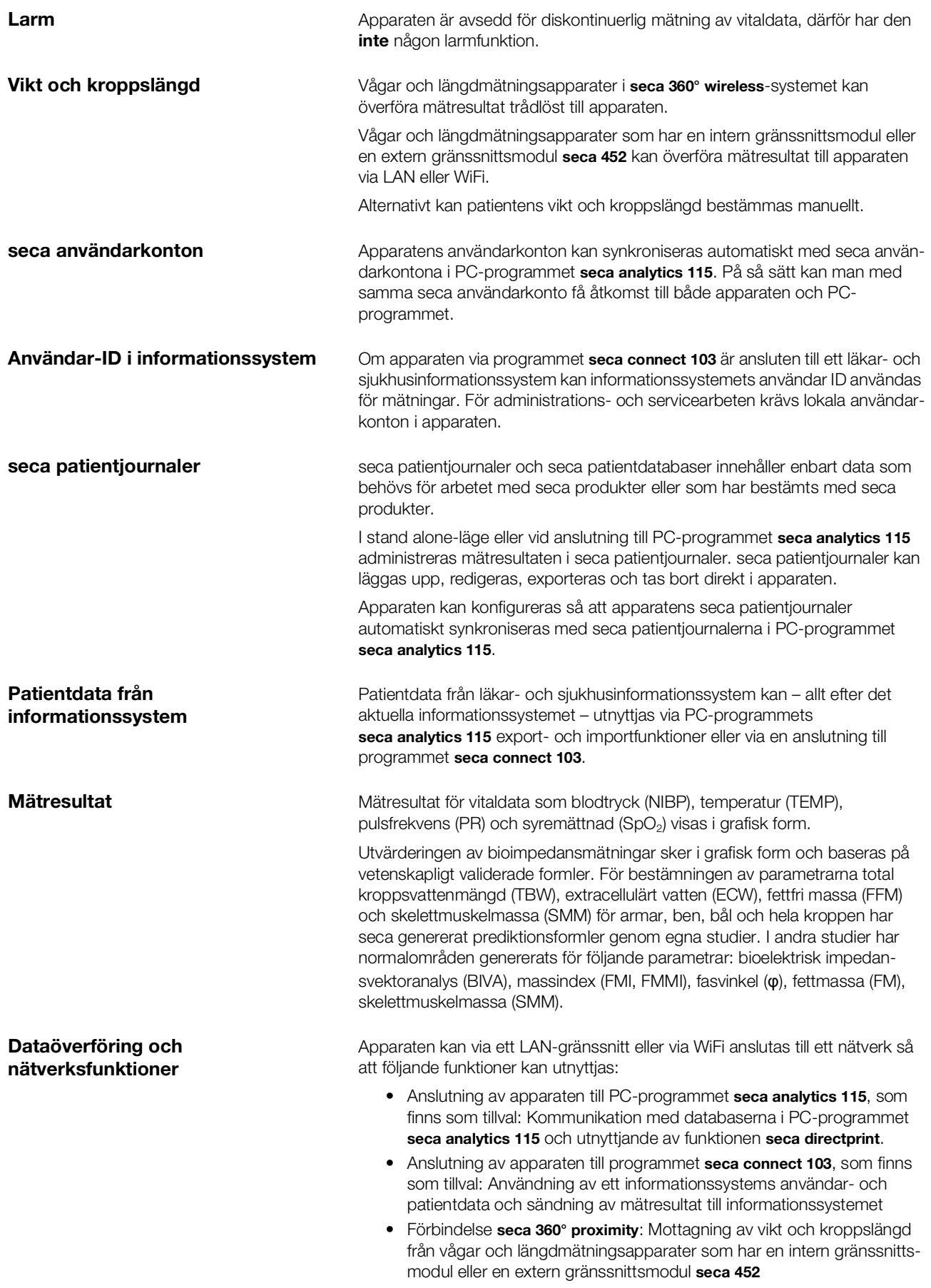

Monitorn och mätmattan – om en sådan finns – kommunicerar med varandra via en WiFi direktuppkoppling eller via ett infrarödgränssnitt.

Mätresultat för parametrarna blodtryck kroppstemperatur, pulsfrekvens och syremättnad över förs till monitorn från SmartBucket via en USB-anslutning.

Apparaten har en seca 360° wireless-modul och kan ta emot mätresultat från kompatibla seca vågar och längdmätningsapparater.

#### <span id="page-8-0"></span>Kompatibilitet **PC-program seca analytics 115**

Denna apparat (programversion 1.0, Build 104 eller senare) är kompatibel enbart med version 1.4 (Build 6657 eller senare) av PC-programmet seca analytics 115. Det finns ingen bakåtkompatibilitet med tidigare versioner av seca analytics 115.

#### Programvara seca connect 103

Denna apparat (programversion 1.0, Build 104 eller senare) är kompatibel enbart med version 2.2 eller senare av programmet seca connect 103. Det finns inte någon bakåtkompatibilitet med tidigare versioner av programmet seca connect 103.

#### Intern gränssnittsmodul/gränssnittsmodul seca 452

Denna apparat (programversion 1.0, Build 104 eller senare) är kompatibel enbart med gränssnittsmoduler på vilka firmwareversion Q2\_2020\_Build\_615 eller senare har installerats.

#### SmartBucket seca mVSA 526

medical Body Composition Analyzer seca mBCA 525 fr.o.m. serienummer 10000000090505 kan tilläggsutrustas med SmartBucket seca mVSA 526 (tillbehörssats för mätning av vitaldata).

#### <span id="page-9-0"></span>2.4 Användarens kvalifikationer

<span id="page-9-2"></span><span id="page-9-1"></span>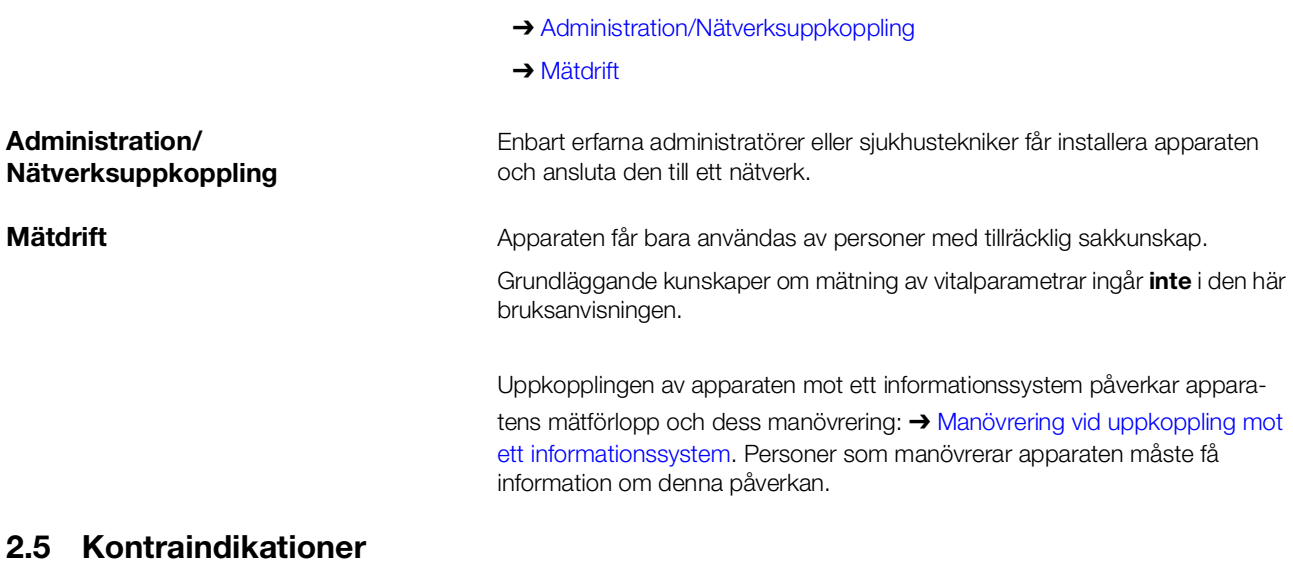

<span id="page-9-3"></span>Apparaten är inte avsedd för långvarig patientövervakning.

Apparaten är *inte* avsedd för patientövervakning under transport (t.ex. i ambulans eller helikopter) eller förflyttning inom en institution.

Apparaten är *inte avsedd att användas i närheten av en MRI-utrustning eller i* en tryckkammare.

Apparatens SpO<sub>2</sub>-mätfunktion är inte avsedd för övervakning av apnéer, för detektering av arrytmier eller för användning under defibrillering eller elektrokauterisering.

Apparaten är inte lämplig för personer med följande egenskaper:

- Kramper
- Tremor

På personer med följande egenskaper får ingen bioimpedansmätning göras:

- Elektroniska implantat, t.ex. pacemaker
- Aktiva proteser

På personer som är anslutna till någon av följande apparater får ingen bioimpedansmätning göras:

- Livsuppehållande elektroniska system, t.ex. konstgjort hjärta, konstgjord lunga
- Bärbara elektroniska medicinska apparater, t.ex. EKG-apparater eller infusionspumpar

På personer med följande egenskaper får bioimpedansmätningar bara göras efter samråd med den behandlande läkaren:

- Hjärtrytmstörningar
- Graviditet

## <span id="page-10-0"></span>3. SÄKERHETSFÖRESKRIFTER

- **→ [Säkerhetsföreskrifter i denna bruksanvisning](#page-10-1)**
- ➔ [Grundläggande säkerhetsföreskrifter](#page-10-2)

#### <span id="page-10-1"></span>3.1 Säkerhetsföreskrifter i denna bruksanvisning

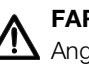

#### FARA!

Anger en utomordentligt allvarlig risksituation. Om föreskriften inte följs kan svåra irreversibla skador eller dödsfall orsakas.

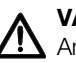

#### VARNING!

Anger en utomordentligt allvarlig risksituation. Om anvisningarna inte följs kan svåra irreversibla skador eller dödsfall orsakas.

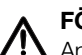

#### FÖRSIKTIGT!

Anger en risksituation. Om föreskriften inte följs kan lätta till medelsvåra personskador orsakas.

#### **OBS!**

Varnar för en eventuell felmanöver med apparaten. Om föreskriften inte följs kan apparatskador eller felaktiga mätvärden orsakas.

#### OBSERVERA:

Ger extra information om hur apparaten ska användas.

#### <span id="page-10-2"></span>3.2 Grundläggande säkerhetsföreskrifter

- **→ [Hantering av apparaten](#page-10-3)**
- **→ [Hantering av ett rullstativ](#page-11-0)**
- **→ [Förhindrande av elektrisk stöt](#page-12-0)**
- **→ [Förhindrande av personskador och infektioner](#page-12-1)**
- **→ [Förhindrande av apparatskador](#page-13-0)**
- **→ [Hantering av mätresultat](#page-13-1)**
- **→ [Hantering av förpackningsmaterial](#page-14-0)**
- **→ [Hantering av batterier](#page-14-1)**
- <span id="page-10-3"></span>Hantering av apparaten 
► Följ instruktionerna i denna bruksanvisning.
	- ► Förvara bruksanvisningen omsorgsfullt. Bruksanvisningen är en del av apparaturen och måste alltid finnas tillgänglig.
	- ► I patientsäkerhetens intresse är både du och dina patienter skyldiga att rapportera allvarliga incidenter som uppkommer i samband med den här produkten till tillverkaren och till den ansvariga myndigheten i ditt land.

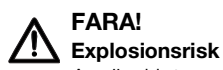

Använd inte apparaten i omgivning som anrikats med följande gaser:

- ► syrgas
- ► brännbara narkosmedel
- ► andra brandfarliga substanser/luftblandningar

#### FÖRSIKTIGT! Risk för patienten, skador på apparat

- Ytterligare utrustning, vilka ansluts till medicinska elektriska apparater, måste motsvara gällande IEC- eller ISO-normen (t.ex. IEC 60950 för databehandlare). Dessutom måste alla konfigurationer motsvara normkraven för medicinska system (se IEC 60601-1-1 respektive avsnitt 16 i utgåva 3.1 av IEC 60601-1). Den som ansluter ytterligare apparater till medicinska elektriska apparater är systemkonfigurator och ansvarar därmed för att systemet uppfyller normkraven för systemet. Här informeras om att nationella lagar har prioritet gentemot ovan nämnda krav. Vid frågor skall man kontakta återförsäljaren eller teknisk service.
- ► Utför service och kontroll av mättekniken med två års intervall.
- ► [Tekniska förändringar på apparaten är förbjudna. Apparaten](http://www.seca.com)  innehåller inga delar som skall underhållas av användaren. Låt enbart en auktoriserad seca servicepartner utföra service och repara[tioner. Din närmaste servicepartner hittar du på www.seca.com. Du](http://www.seca.com)  [kan också skicka e-post till](http://www.seca.com) service@seca.com.
- ► Använd enbart original seca tillbehör och reservdelar. Annars gäller inte seca garantin.

#### FÖRSIKTIGT!  $\sqrt{!}$  Risk för patienten, funktionsfel

- ► Håll alltid minst cirka 1 meters avstånd till medicinska elektriska apparater t.ex. högfrekvenskirurgiapparater, för att förhindra felaktiga mätvärden och störningar vid den trådlösa överföringen.
- ► Håll alltid minst cirka 1 meters avstånd till högfrekvensapparater, t.ex. mobiltelefoner, för att förhindra felaktiga mätvärden och störningar vid den trådlösa överföringen.
- ► Den verkliga sändningseffekten på högfrekvensapparater kan kräva minimiavstånd på mer än 1 meter. Detaljer hittar man under [www.seca.com](http://www.seca.com).

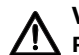

#### Personskador vid fall, apparatskador

► Om du transporterar apparaten på ett rullstativ måste du se till att alla kablar och slangar har placerats enligt föreskrifterna, direkt på apparaten eller i rullstativets korg.

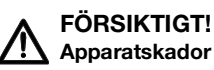

- ► Dra inte i kablar eller slangar för att förflytta apparaten eller rullstativet.
- ► Flytta inte rullstativet medan apparatens nätkabel är ansluten till ett eluttag.

### <span id="page-11-0"></span>Hantering av ett rullstativ A VARNING!

#### <span id="page-12-0"></span>Förhindrande av elektrisk stöt VARNING!

# Elstöt

- Ställ upp apparater som drivs med nätspänning så att eluttaget är lätt att komma åt och apparaten snabbt kan kopplas bort från elnätet.
- ► Kontrollera att den lokala nätspänningen stämmer överens med uppgifterna på apparaten.
- ► Apparaten får bara anslutas till ett elnät med skyddsledare.
- ► Anslut inte apparaten till elnätet om du inte är säker på att skyddsledaren fungerar. Använd i så fall bara apparaten med batteridrift.
- ► Anslut inte apparaten till ett eluttag som kopplas via en till-/frånkontakt eller en dimmer.
- ► Ta aldrig i nätkabeln med fuktiga händer.
- ► Förlängningskabel och grenuttag skall inte användas.
- ► Se till att kablarna inte kläms eller skadas av vassa kanter.
- ► Se till att kablarna inte kommer i kontakt med varma föremål.
- ► Använd inte apparaten på högre nivåer än 3000 m över havet.

#### VARNING! /\

#### Patienten kan skadas vid fall

- ► Kontrollera att apparaten står stadigt och plant.
- ► Drag anslutningskablarna (om förhanden) så att varken användare eller patient kan snubbla över dessa.

#### VARNING! <sup>1</sup> Infektionsrisk

- ► Tvätta händerna före var mätning, för att minska risken för korskontamineringar och nosokomiala infektioner.
- ► Rengör/desinficera apparaten regelbundet, så som beskrivs i motsvarande avsnitt i detta dokument.
- ► Kontrollera att patienten inte har någon smittsam sjukdom.
- ► Kontrollera att patienten inte har öppna sår eller smittsamma hudförändringar som kan komma i kontakt med apparaten.

#### <span id="page-12-1"></span>Förhindrande av personskador och infektioner

#### <span id="page-13-0"></span>Förhindrande av apparatskador **OBS!**

## Apparatskador

- ► Om vätskor har kommit in i apparaten är denna under en kort tid eventuellt inte möjlig att använda. Låt apparaten torka tillräckigt länge (t.ex. under natten) innan du åter börjar använda den.
- ► Stäng av apparaten innan du tar ut stickkontakten ur eluttaget.
- ► Om apparaten inte ska användas under en längre tid måste du dra ut stickkontakten ur eluttaget och ta ut batteriet (om ett batteri finns och är tekniskt nödvändigt). Först då är apparaten spänningslös.
- ► Låt inte apparaten falla ner.
- ► Utsätt inte apparaten för stötar eller vibrationer.
- ► Utför funktionskontroller regelbundet så som beskrivs i motsvarande avsnitt i detta dokument. Använd inte apparaten när den inte fungerar klanderfritt eller är defekt.
- ► Se noga till att apparatens ventilationsöppningar (om sådana finns) inte blir övertäckta.
- ► Utsätt inte apparaten för direkt solljus och kontrollera att inga värmekällor befinner sig i omedelbar närhet. För höga temperaturer kan skada elektroniken.
- ► Undvik snabba temperaturförändringar. När apparaten transporteras mellan platser med en temperaturskillnad på över 20 °C måste apparaten anpassa sig under minst 2 timmar innan den kopplas till. I annat fall kan kondensvatten skada elektroniken.
- ► Använd apparaten enbart vid de föreskrivna omgivningsförhållandena.
- ► Förvara apparaten enbart vid de föreskrivna lagringsförhållandena.
- ► Använd enbart klor- och alkoholfria desinfektionsmedel som uttryckligen lämpar sig för akrylglas och andra känsliga ytor (verksam substans t.ex. kvartära ammoniumföreningar).
- ► Använd inga skarpa eller repande rengöringsmedel.
- ► Använd inga organiska lösningsmedel (t.ex. sprit eller bensin).
- ► Använd desinfektionsmedel med 70 % isopropanol som verksam substans enbart till mättillbeör för vitaldatamätning.

## Risk för patienten

För att undvika feltolkningar av mätresultaten för medicinska ändamål får dessa endast visas och användas i SI-enheter (vikt: kilogram, längd: meter). Vissa apparater har möjligheten att visa mätresultat även i andra enheter. Detta är endast en extrafunktion.

- ► Använd uteslutande SI-enheter för mätresultaten.
- ► Användning av mätresultat som inte föreligger i SI-enheter sker uteslutande på eget ansvar.

#### OBS!

#### Inkonsistenta mätresultat

- ► Innan värdena som registrerats med instrumentet sparas elektroniskt och används (t.ex. i ett seca PC-program eller i ett informationssystem), skall man kontrollera att mätvärdena är rimliga.
- ► När du överför mätvärdena till ett seca PC-program eller till ett informationssystem måste du innan du fortsätter att använda värdena försäkra dig om att de är rimliga och att de avser rätt patient.

# 17-10-05-353-009h\_2023-01 B 17-10-05-353-009h\_2023-01

<span id="page-13-1"></span>Hantering av mätresultat A FÖRSIKTIG!

#### VARNING!

#### Mätresultat från externa apparater är inte kompatibla

Bioimpedansmätningar som görs med apparater från olika tillverkare är inte kompatibla. Efterföljande mätningar som inte genomförs med en seca-apparat kan leda till inkonsekventa data och till feltolkning av mätresultaten.

► Se noga till att även efterföljande mätningar genomförs med en seca-apparat.

#### OBSERVERA:

En översikt över de parametrar som kan bestämmas med apparaten finns i avsnittet "Tekniska data\Utvärderingsparametrar". Vid behov kan du skriva ut översikten och lämna den till din patient (det går inte att skriva ut från apparaten).

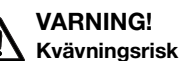

Förpackningsmaterial av plast (påsar) utgör en kvävningsrisk.

- ► Förvara förpackningsmaterial utom räckhåll för barn.
- ► Om orginalförpackningsmaterialet inte längre finns skall man alltid använda plastpåsar med säkerhetshål, för att minska kvävningsrisken. Använd återvinningsbara material om det är möjligt.

#### OBSERVERA:

Förvara originalförpackningsmaterialet för senare användning (t.ex. retur för underhåll).

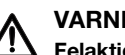

#### Felaktig hantering kan förorsaka personskador

Batterier innehåller skadliga ämnen som kan frigöras och explodera om batteriet hanteras osakkunnigt.

- ► Försök inte att ladda om batterierna.
- ► Utsätt inte batterierna för värme.
- ► Bränn inte upp batterierna.
- ► Undvik kontakt med hud, ögon och slemhinnor om syra har läckt ut. Skölj kroppsdel med rikligt med rent vatten och sök omgående läkarvård.

#### OBS!

#### Osakkunnig hantering kan orsaka apparatskador och funktionsfel

- ► Använd uteslutande den batterityp som anges i detta dokument.
- ► Byt alla batterierna samtidigt.
- ► Kortslut inte batterierna.
- ► Ta ut batterierna om apparaten ska stå oanvänd under en längre tid. Annars kan syra läcka ut i apparaten.
- ► Om syra trängt in i apparaten får den inte användas. Låt en aktoriserad seca servicepartner kontrollera och vid behov reparera apparaten.

<span id="page-14-0"></span>Hantering av förpackningsmaterial A VARNING!

<span id="page-14-1"></span>Hantering av batterier A VARNING!

#### <span id="page-15-0"></span>4. Apparatöversikt

- → [Manöverorgan monitor seca](#page-15-1) mVSA 535/seca mBCA 525
- **→ [Manöverorgan örontermometer](#page-17-0)**
- → [Manöverorgan mätmatta \(bioimpedansanalys\)](#page-18-0)
- ➔ [Fält på pekskärmdisplayen](#page-19-0)
- → [Inloggning/navigering: Knappar och symboler på pekskärmdisplayen](#page-19-1)
- ➔ [Drifttillstånd: Symboler](#page-20-0)
- → [Mätning: Knappar och symboler](#page-22-1)
- → [Lista "Ej sända mätningar": Symboler](#page-26-0)
- **→ [Märkningar på apparaten och typskylten](#page-27-0)**
- **→ [Märkningar på blodtrycksmanschetten](#page-29-0)**
- ➔ [Märkningar på förpackningen](#page-29-1)

#### <span id="page-15-1"></span>4.1 Manöverorgan monitor seca mVSA 535/seca mBCA 525

#### OBSERVERA:

Avsnittet visar produktvarianter. Din apparats funktionsomfång kan avvika.

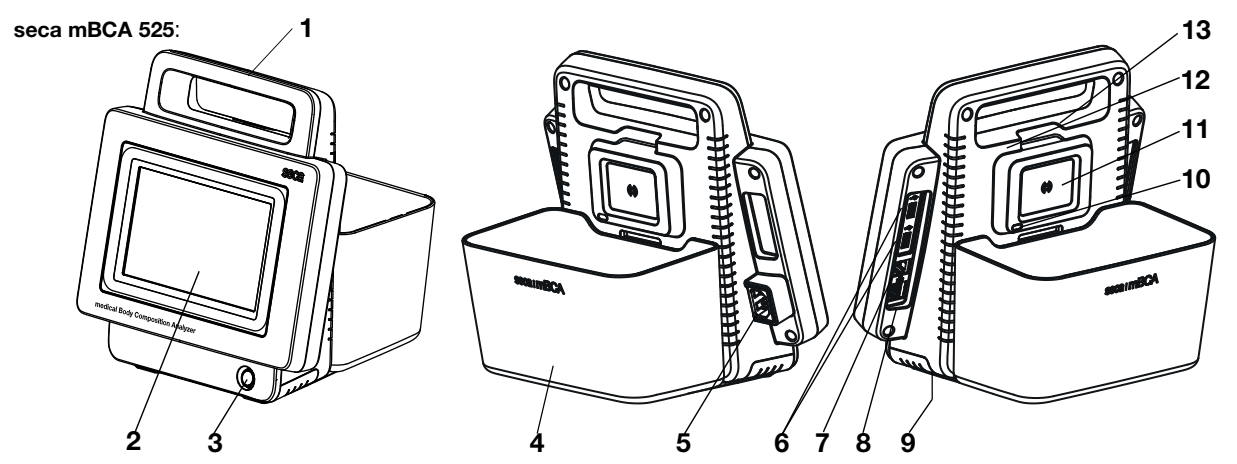

seca mVSA 535 (extra/avvikande manöverorgan):

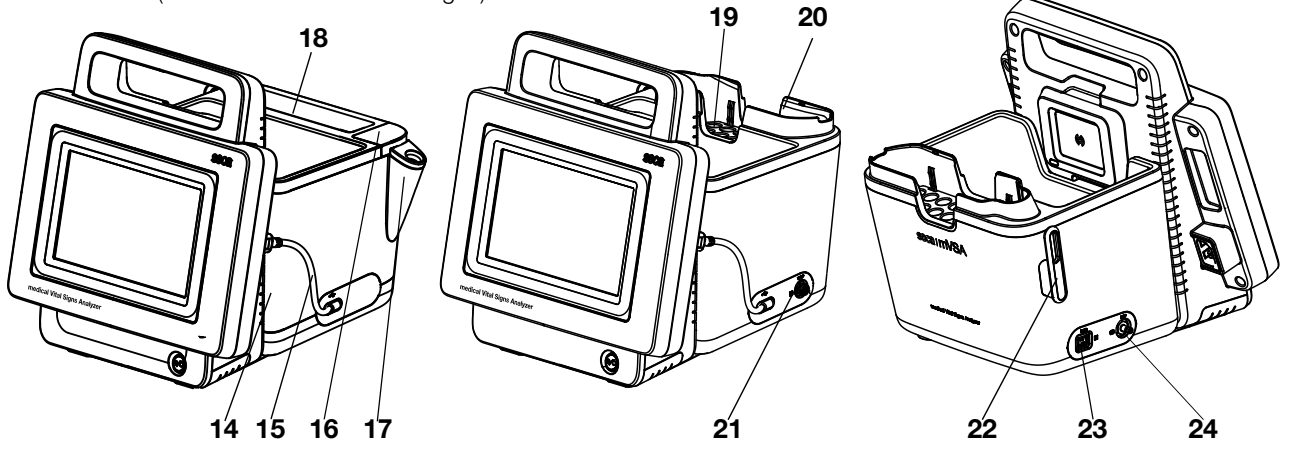

17-10-05-353-009h\_2023-01 B 17-10-05-353-009h\_2023-01 B

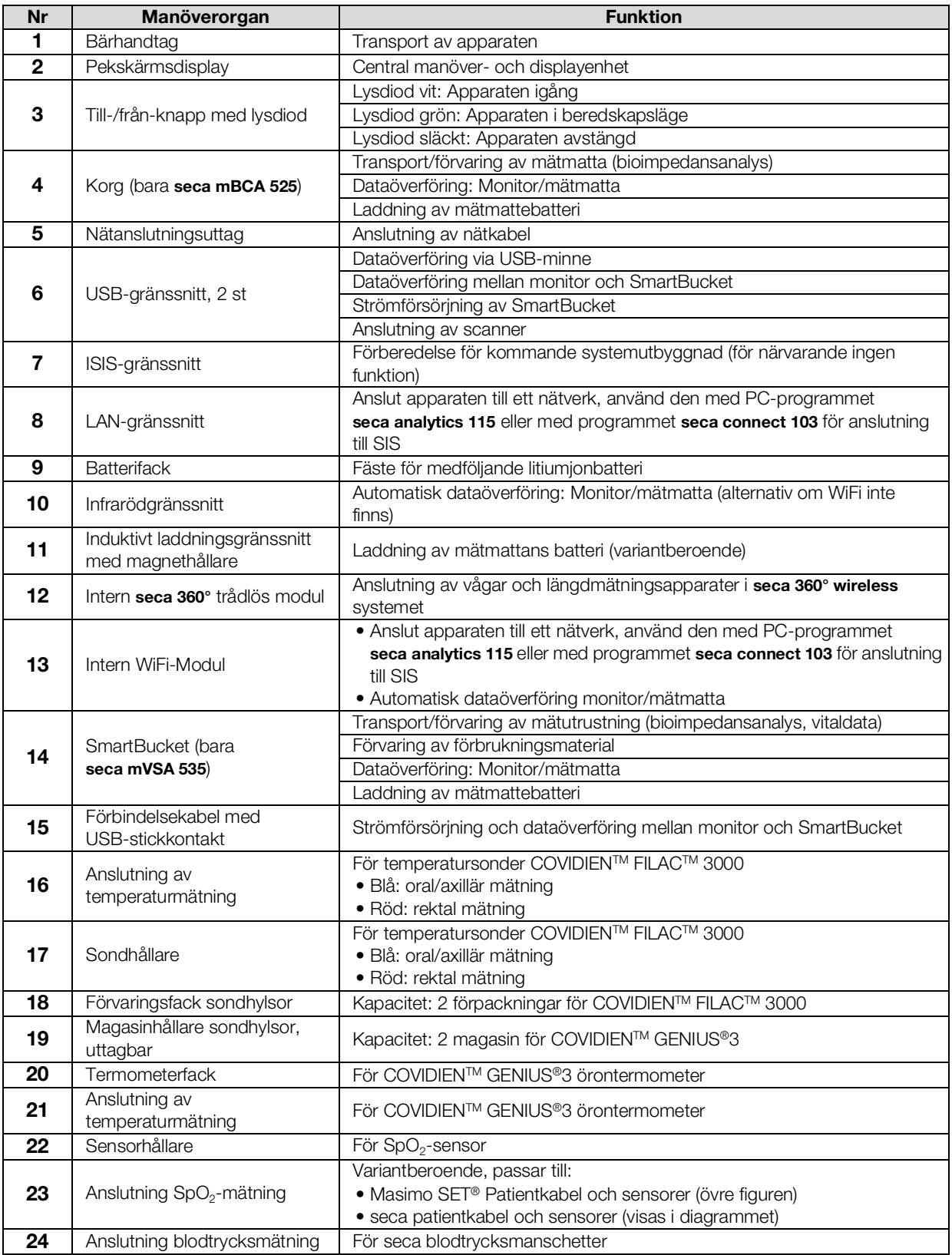

#### OBSERVERA:

Figuren visar ett utrustningsexempel. Din apparats verkliga funktionsomfång kan avvika.

<span id="page-17-0"></span>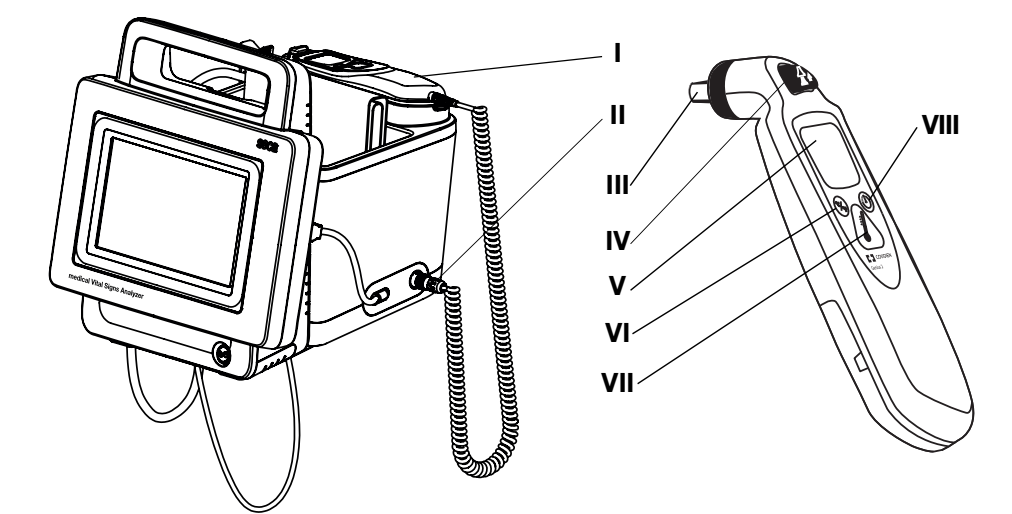

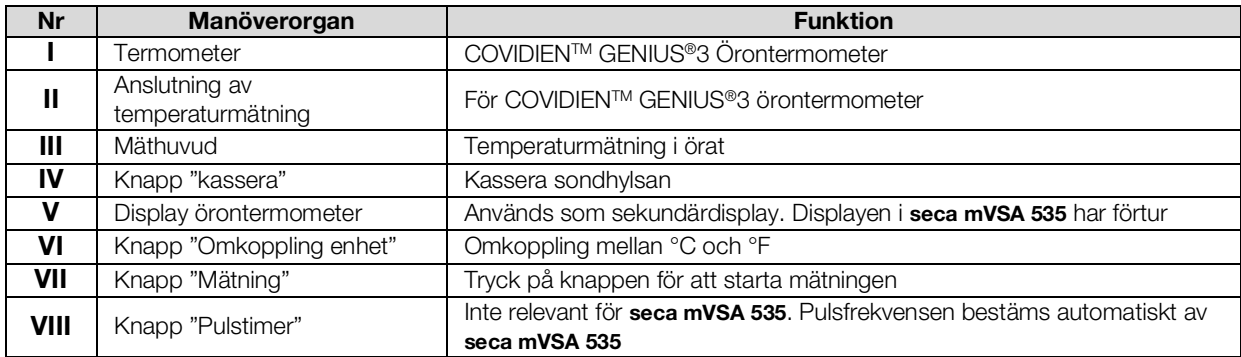

## <span id="page-18-0"></span>4.3 Manöverorgan mätmatta (bioimpedansanalys)

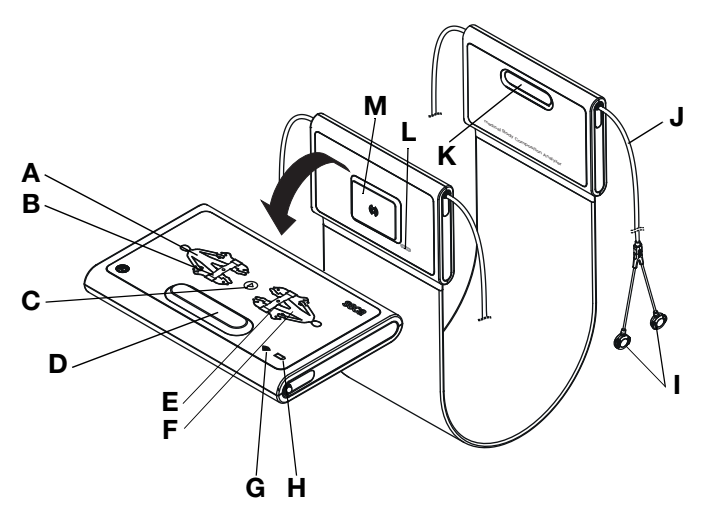

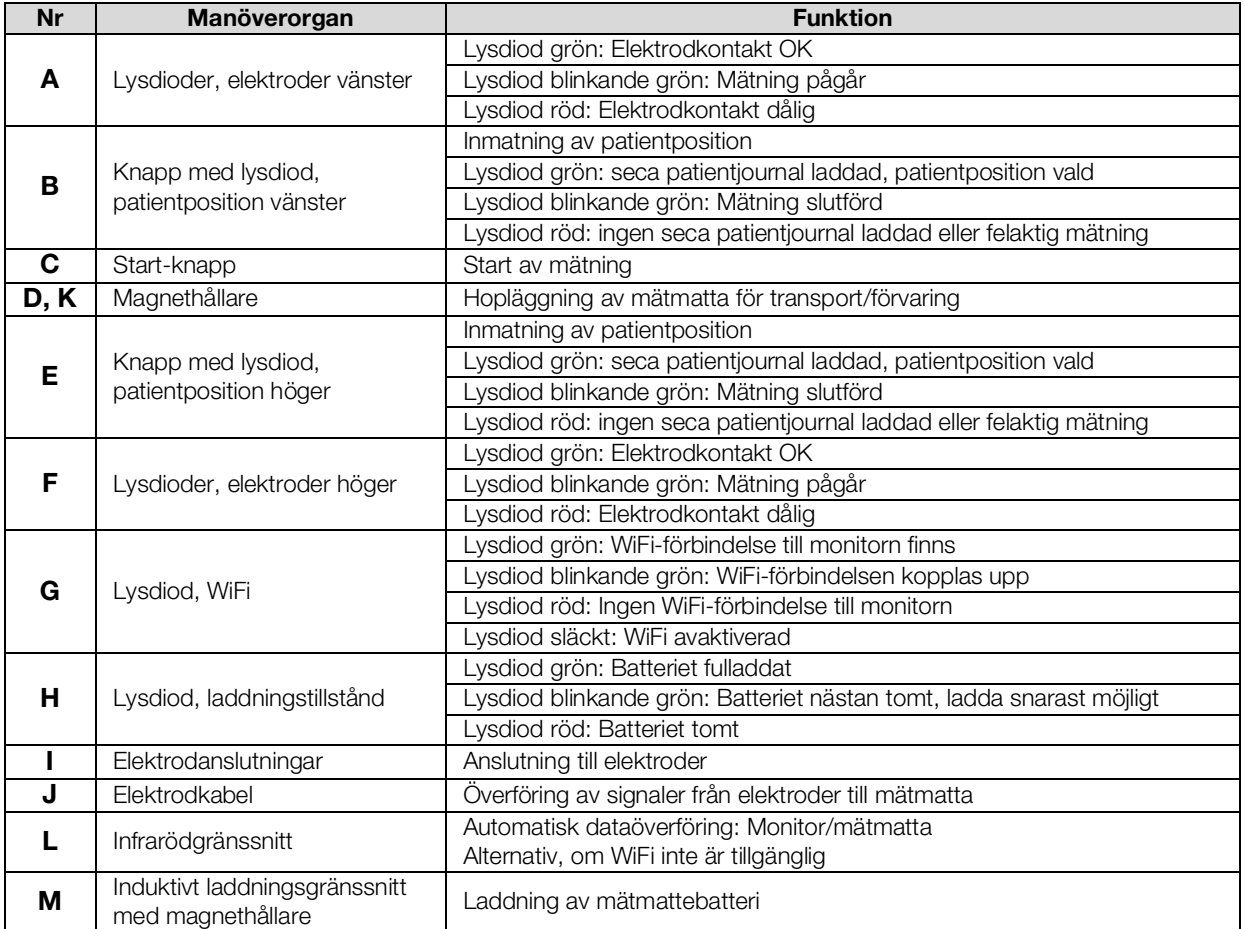

## <span id="page-19-0"></span>4.4 Fält på pekskärmdisplayen

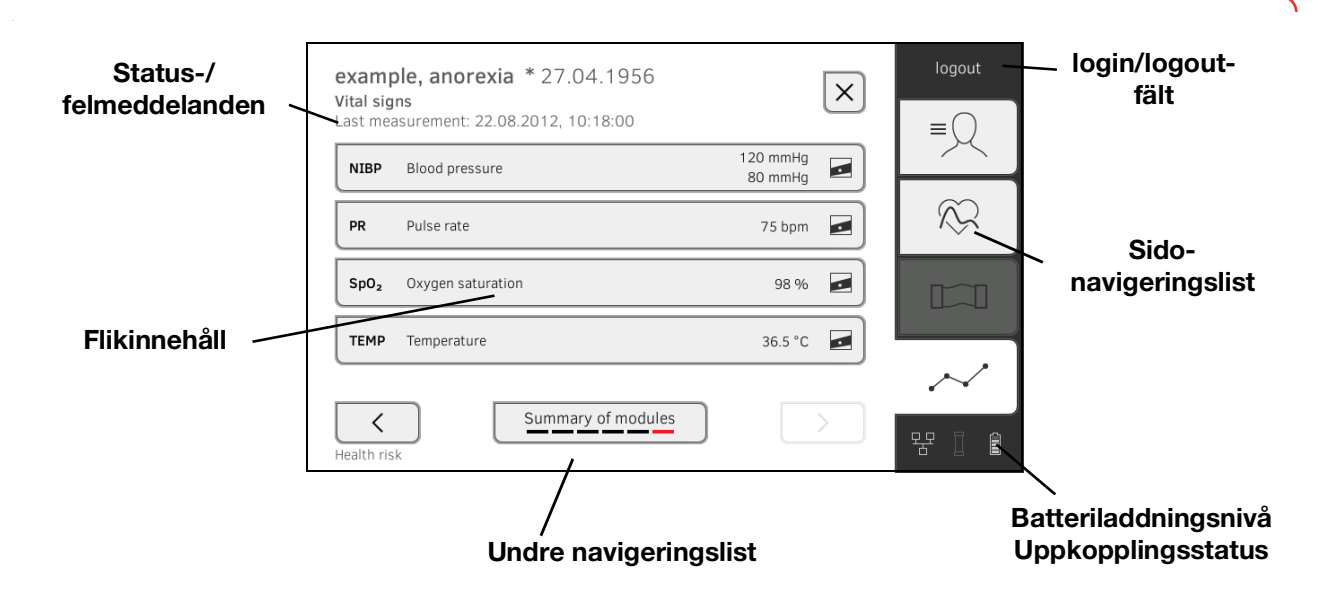

## <span id="page-19-1"></span>4.5 Inloggning/navigering: Knappar och symboler på pekskärmdisplayen

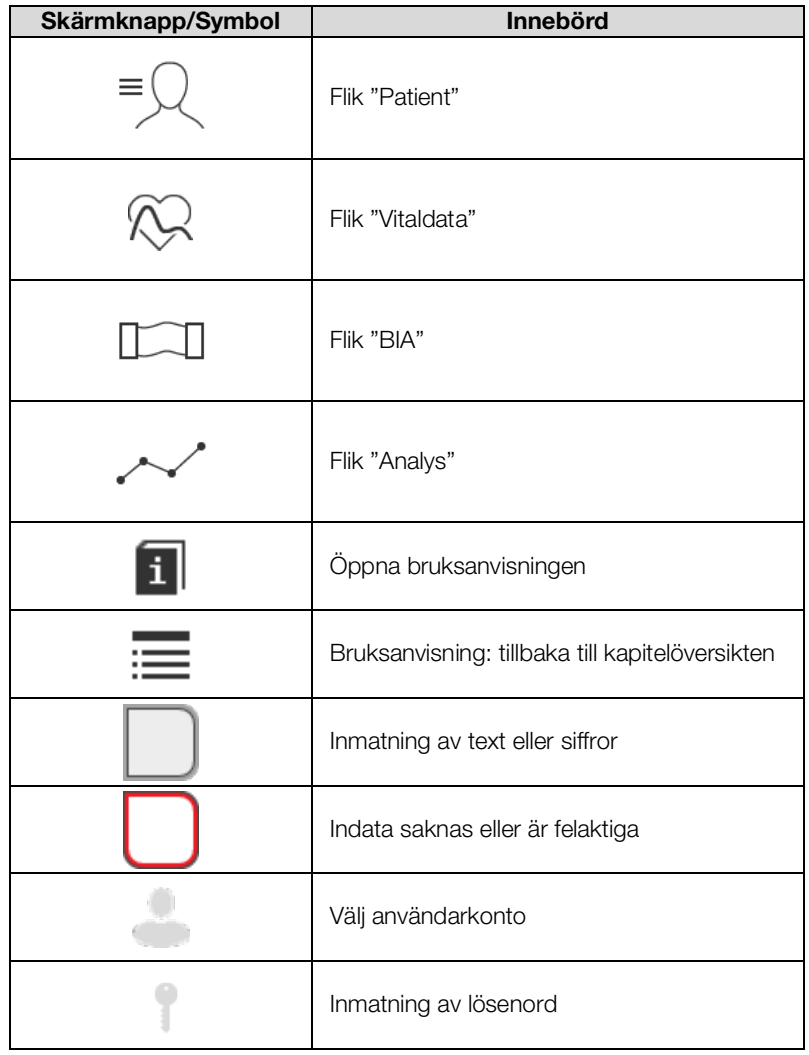

17-10-05-353-009h\_2023-01 B 17-10-05-353-009h\_2023-01 B

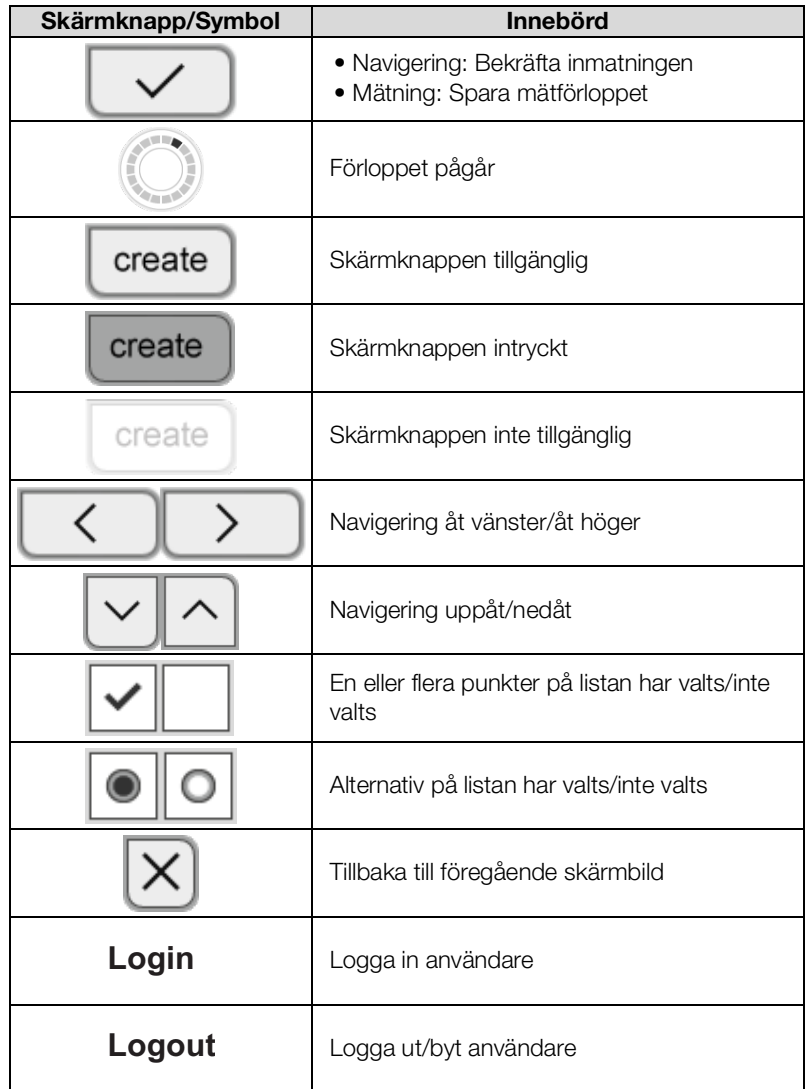

### <span id="page-20-0"></span>4.6 Drifttillstånd: Symboler

- → [Drifttillstånd: Symboler på pekskärmdisplayen](#page-20-1)
- **→ [Drifttillstånd: Symboler på mätmattan](#page-22-0)**

<span id="page-20-1"></span>Drifttillstånd: Symboler på pekskärmdisplayen

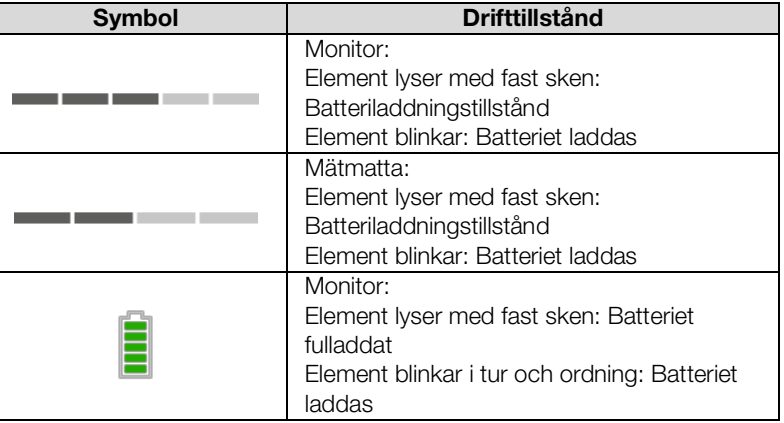

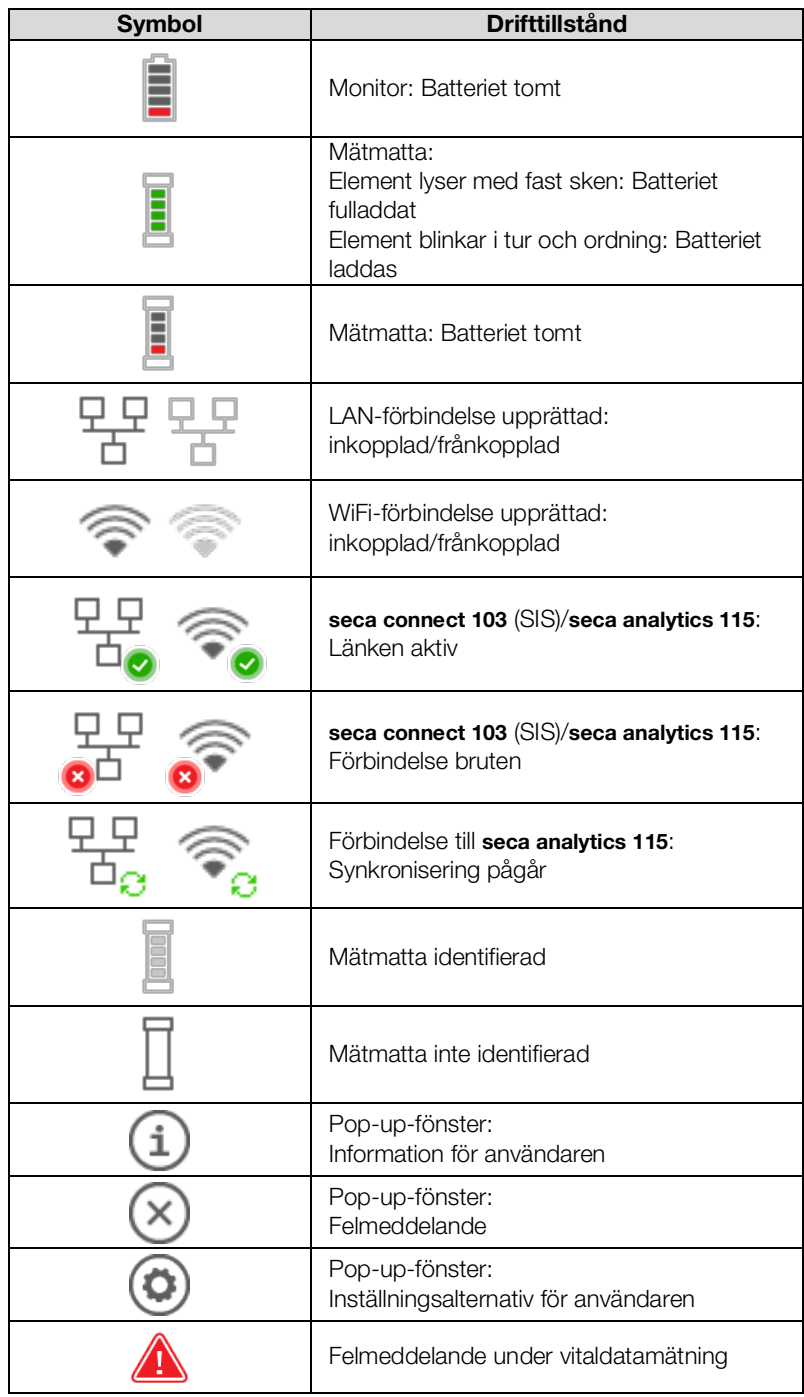

#### <span id="page-22-0"></span>Drifttillstånd: Symboler på mätmattan

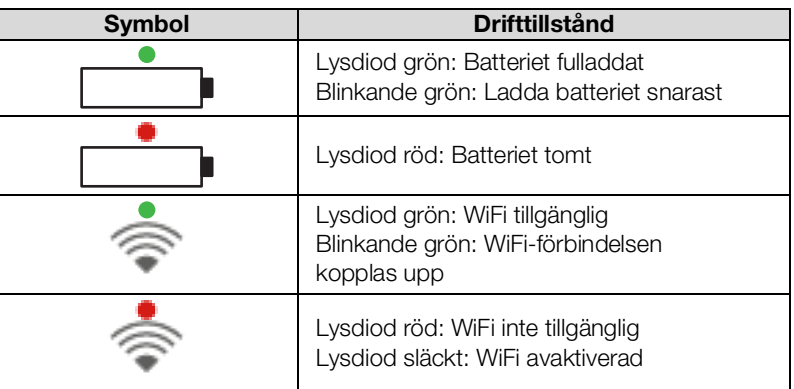

## <span id="page-22-1"></span>4.7 Mätning: Knappar och symboler

- → [Flik "Patient"](#page-22-2)
- → [Flik "Vitaldata"](#page-23-0)
- $\rightarrow$  [Flik "BIA"](#page-24-0)
- ➔ [Mätmatta](#page-25-0)
- → [Flik "Analys"](#page-25-1)

<span id="page-22-2"></span>Flik "Patient"

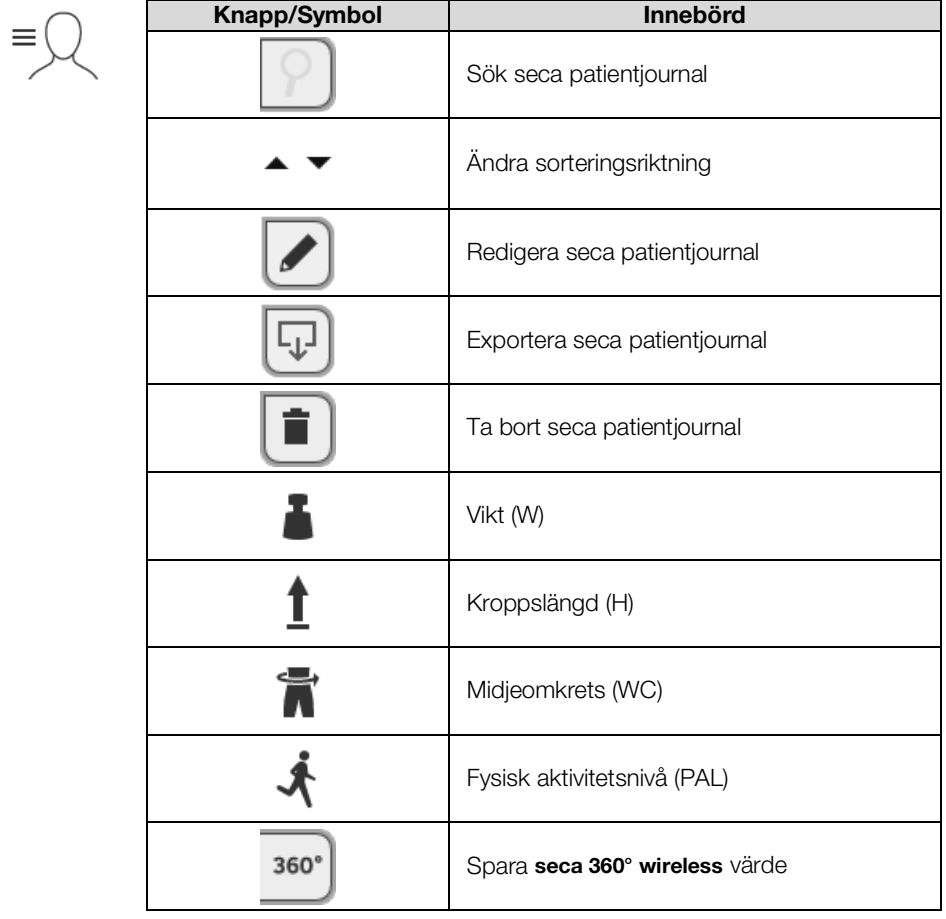

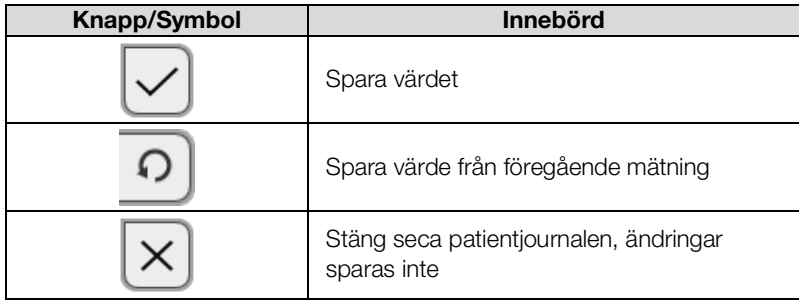

#### <span id="page-23-0"></span>Flik "Vitaldata"

 $\mathbb{Q}$ 

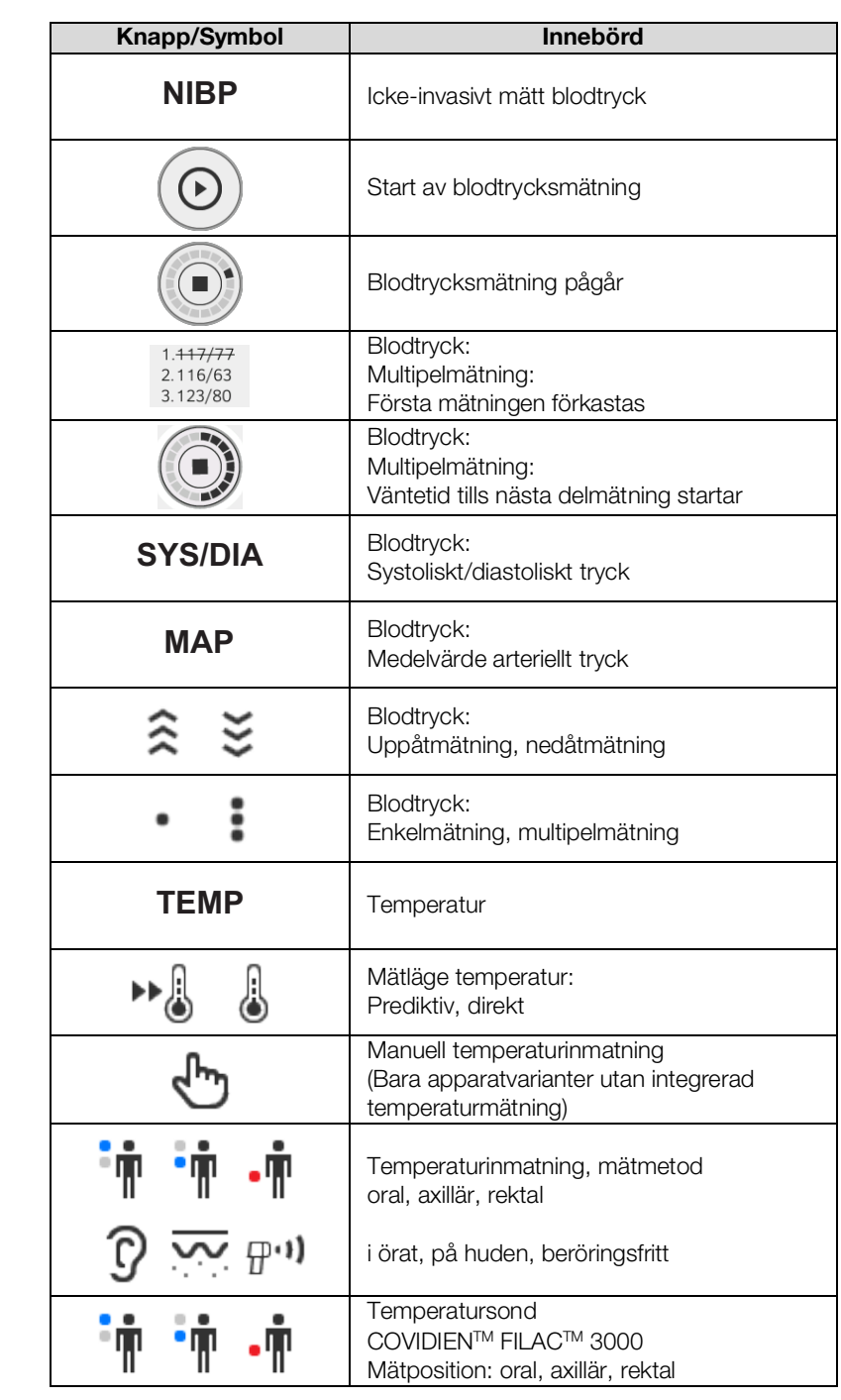

17-10-05-353-009h\_2023-01 B 17-10-05-353-009h\_2023-01 B

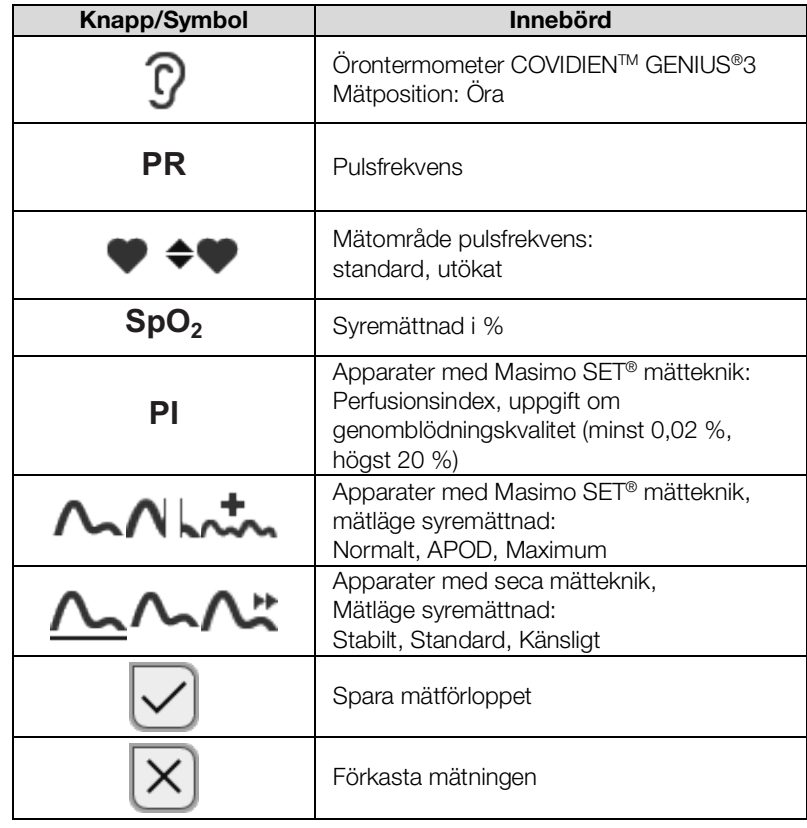

<span id="page-24-0"></span>Flik "BIA"

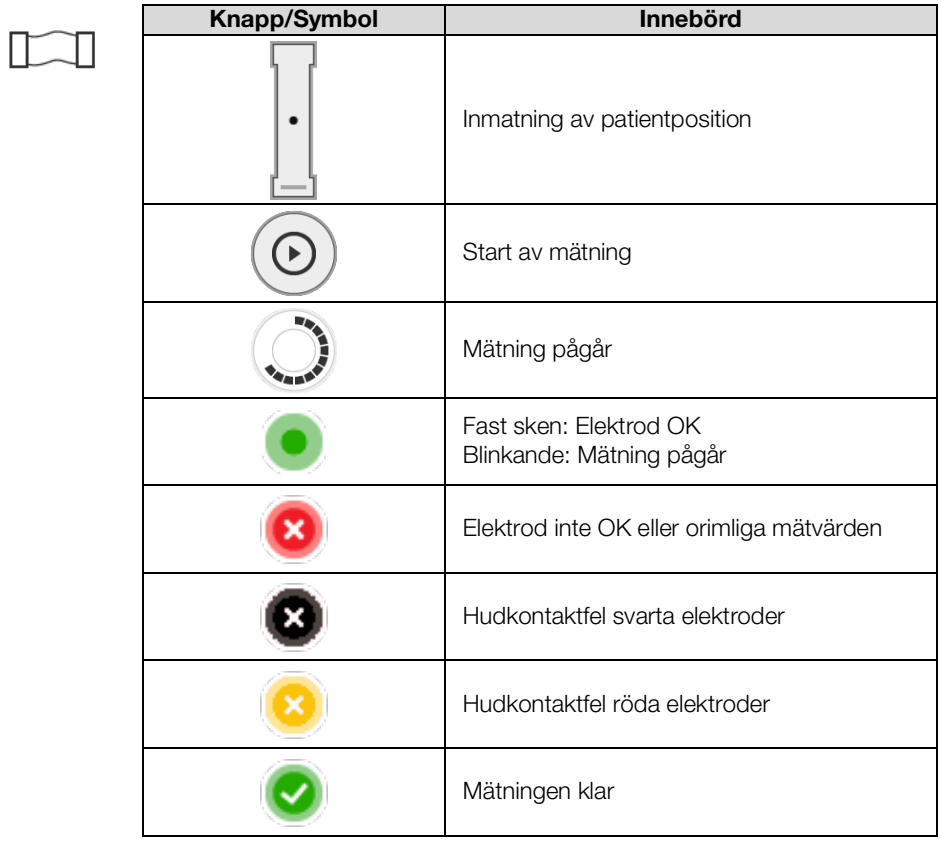

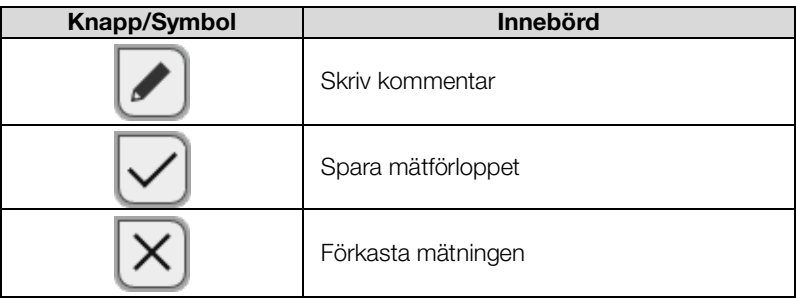

#### <span id="page-25-0"></span>Mätmatta

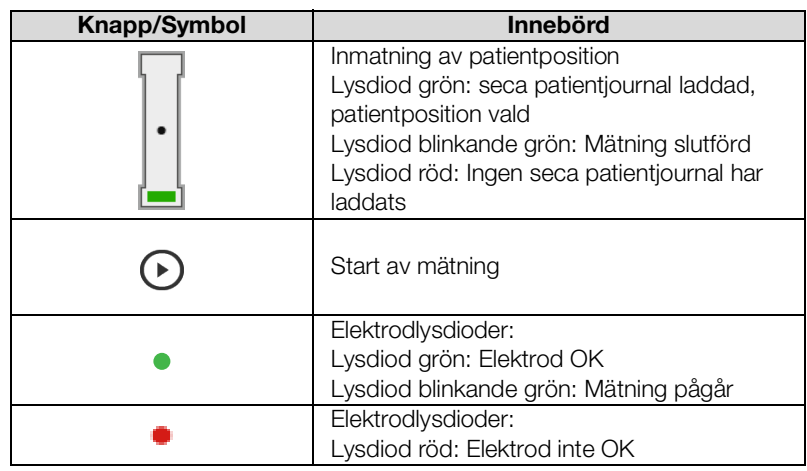

<span id="page-25-1"></span>Flik "Analys"

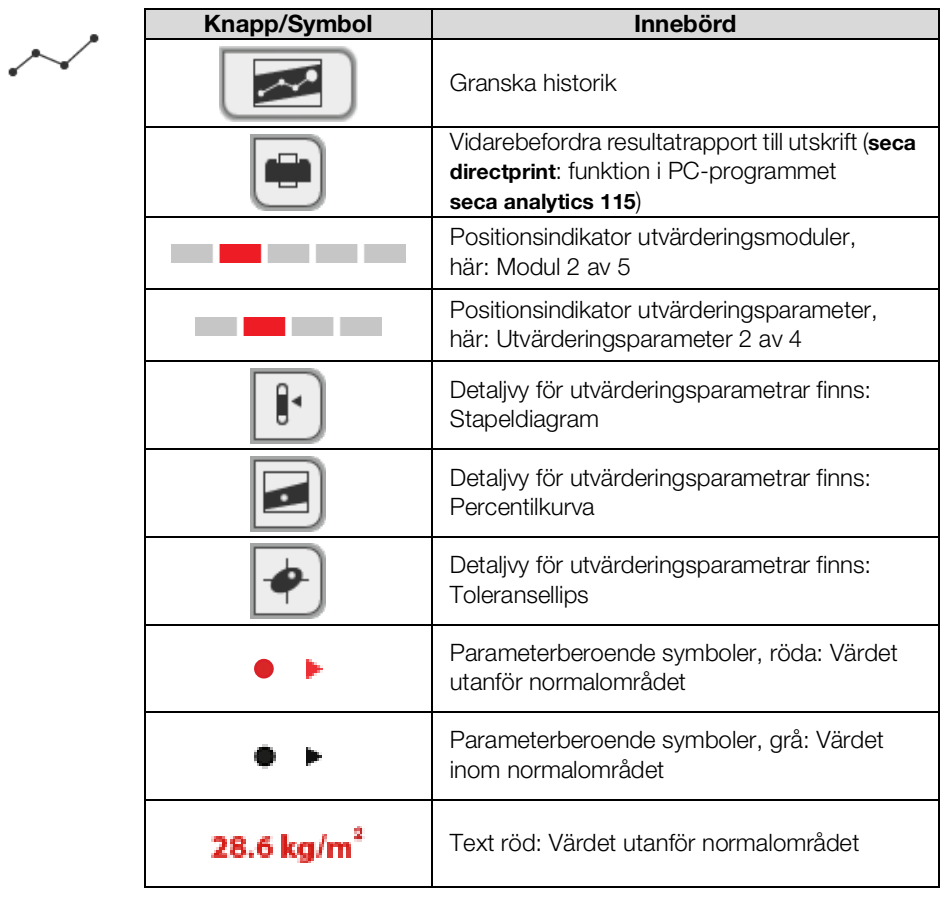

17-10-05-353-009h\_2023-01 B 17-10-05-353-009h\_2023-01 B

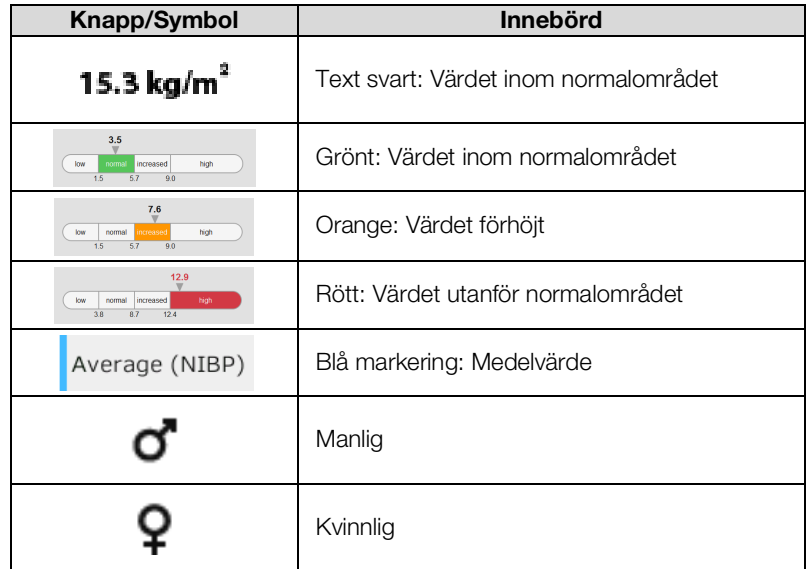

## <span id="page-26-0"></span>4.8 Lista "Ej sända mätningar": Symboler

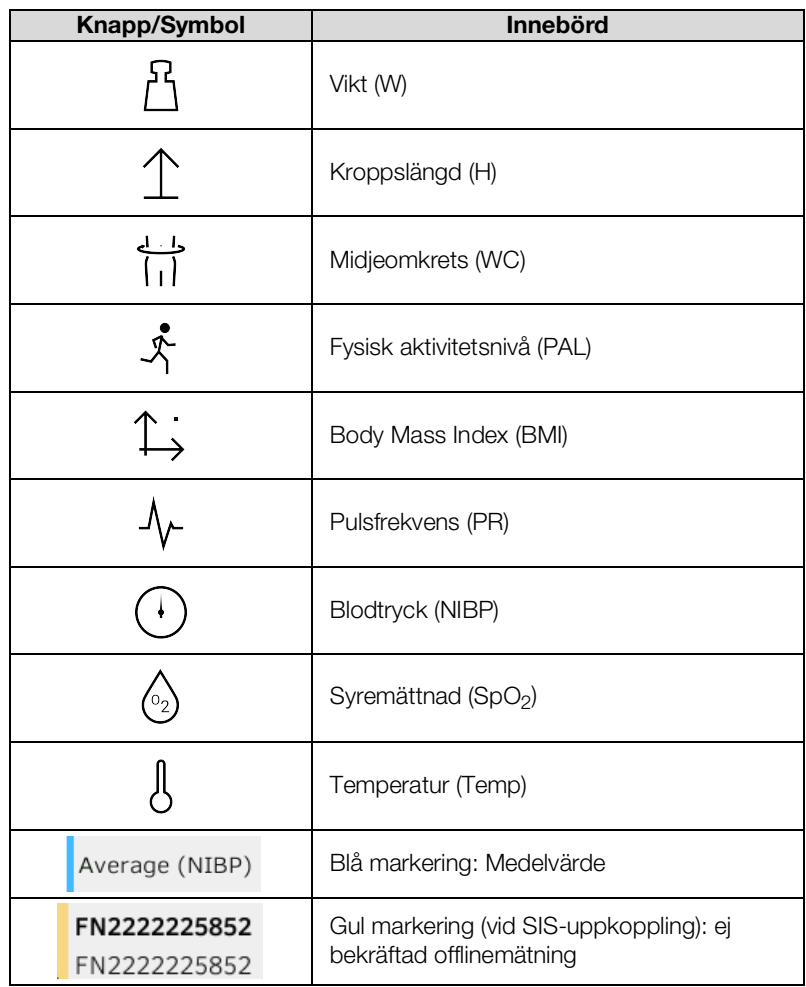

## <span id="page-27-0"></span>4.9 Märkningar på apparaten och typskylten

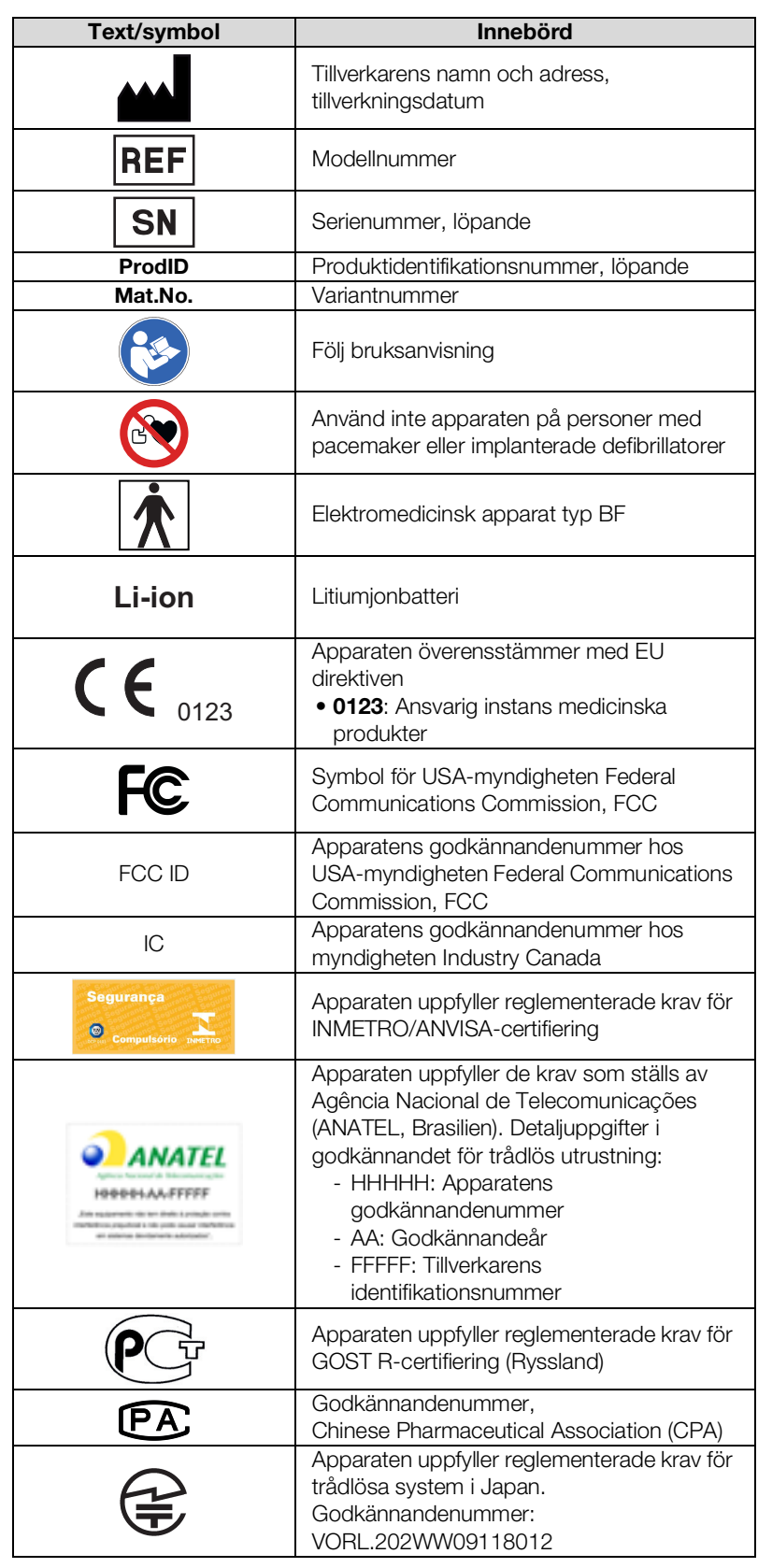

17-10-05-353-009h\_2023-01 B 17-10-05-353-009h\_2023-01 B

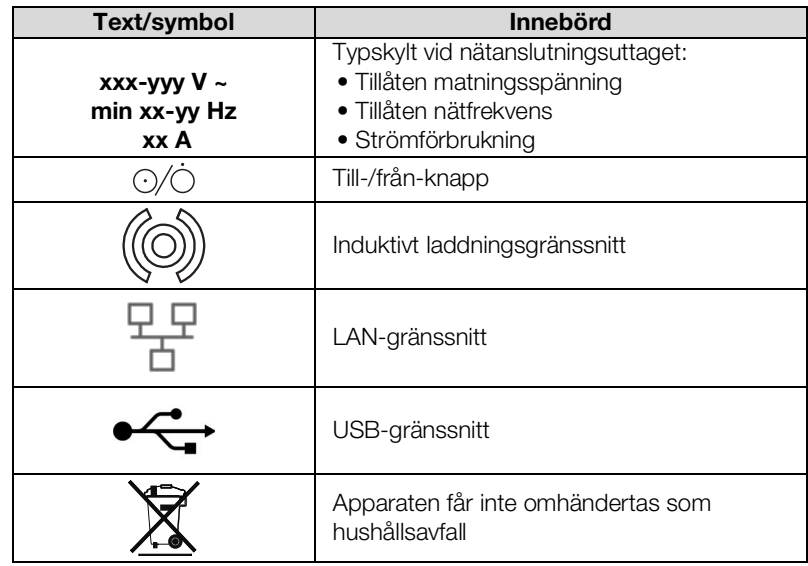

Apparatöversikt • 29

## <span id="page-29-0"></span>4.10 Märkningar på blodtrycksmanschetten

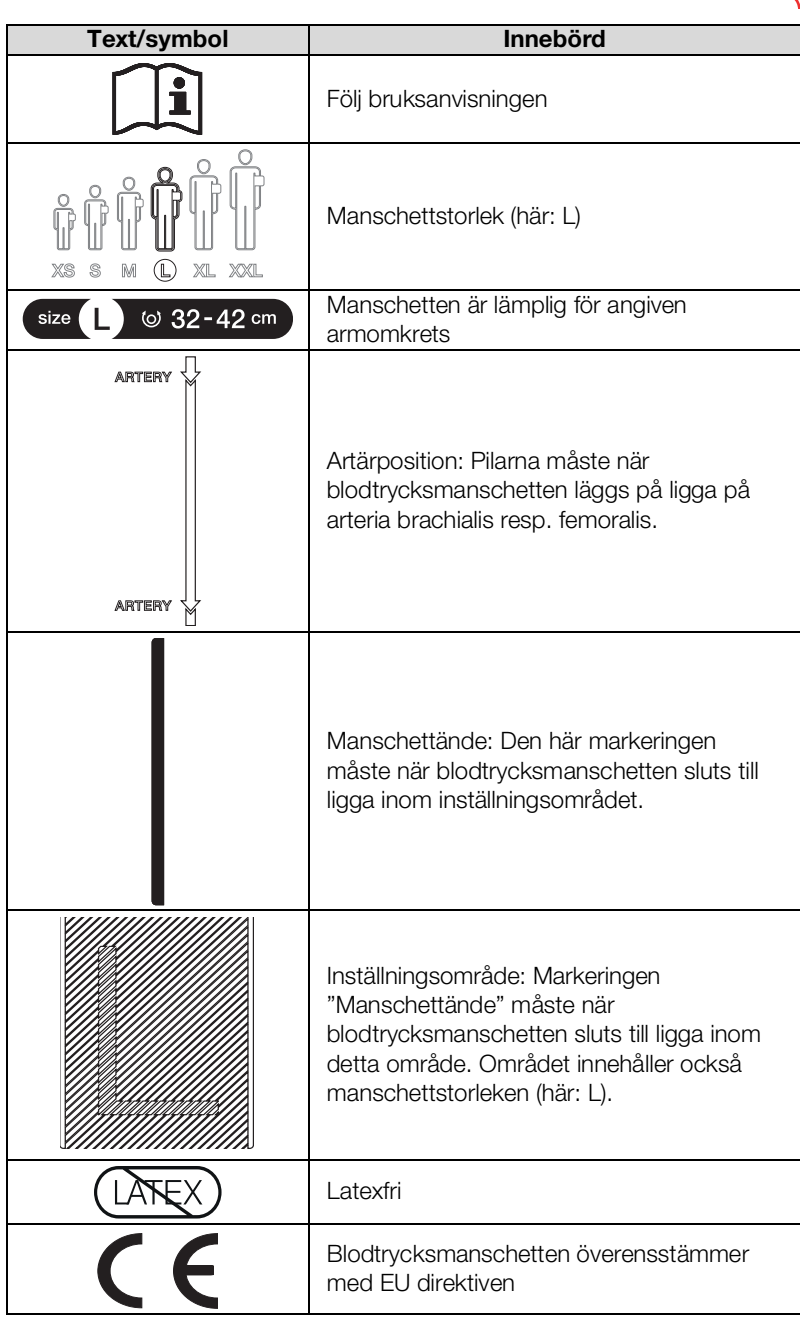

## <span id="page-29-1"></span>4.11 Märkningar på förpackningen

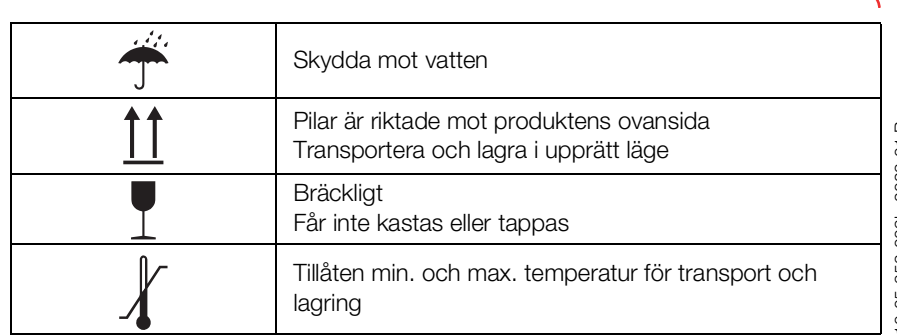

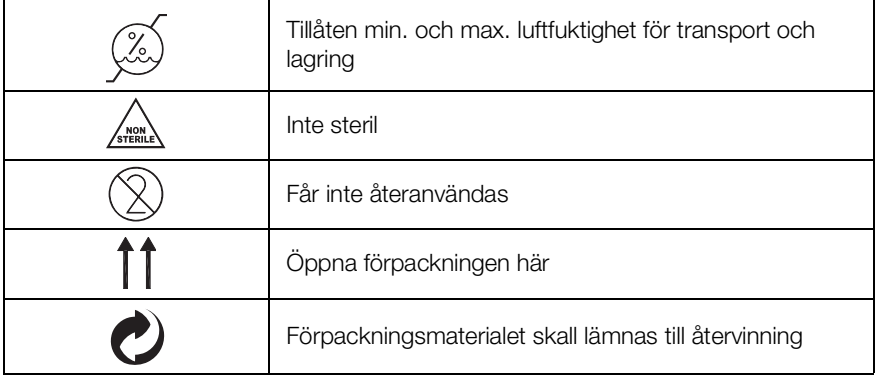

## <span id="page-30-0"></span>4.12 Övriga symboler

Allt efter apparatvarianten kan följande symboler anbringas på tillbehör och förbrukningsmaterial samt på deras förpackningar.

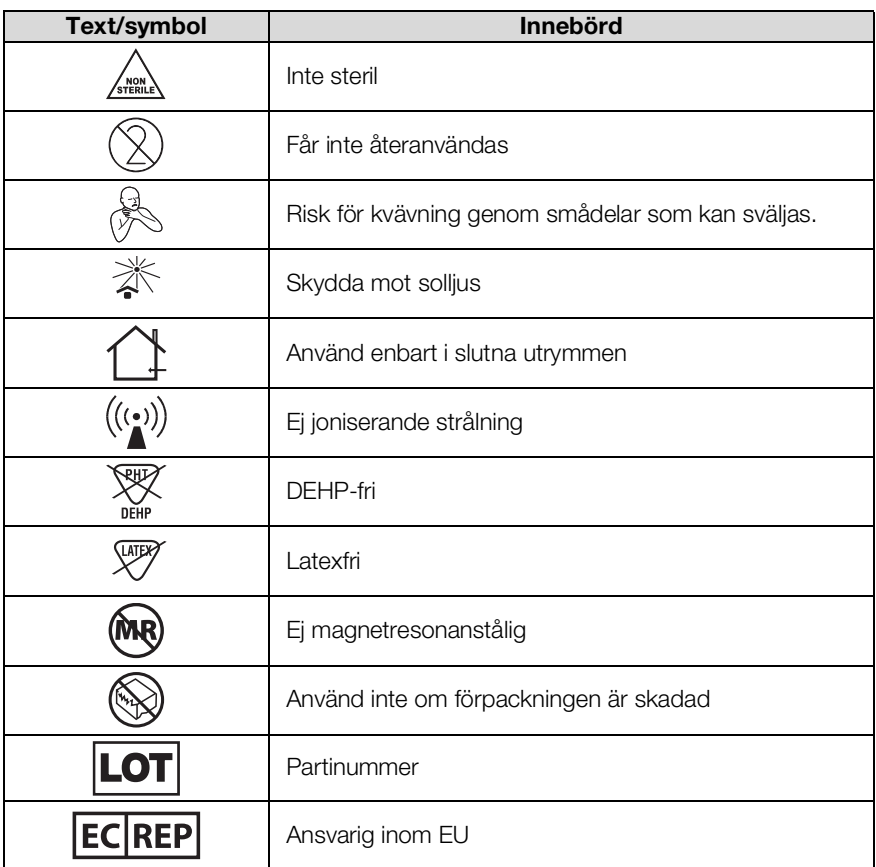

## <span id="page-31-0"></span>5. IDRIFTTAGNING AV APPARATEN

- **→ [Leveransomfattning](#page-31-1)**
- **→ [Installation av apparaten](#page-32-0)**
- **→ [Upprättande av strömförsörjning](#page-37-0)**
- **→ [Batteriladdning](#page-37-1)**
- **→ [Inställning av datum och klockslag](#page-38-0)**
- → [Första inloggning](#page-39-0)
- **→ [Konfigureringsalternativ](#page-39-1)**

#### <span id="page-31-1"></span>5.1 Leveransomfattning

#### OBSERVERA:

I det här avsnittet visas som exempel varianten 535-3110-001. Din apparats leveransomfång kan avvika. En variantöversikt finns på www.seca.com.

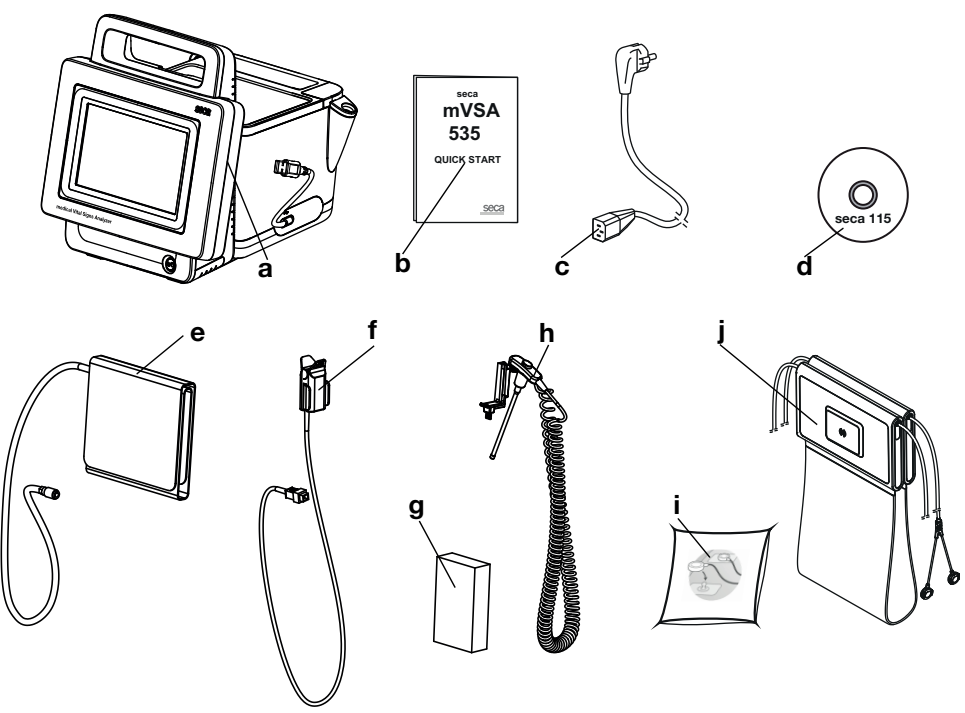

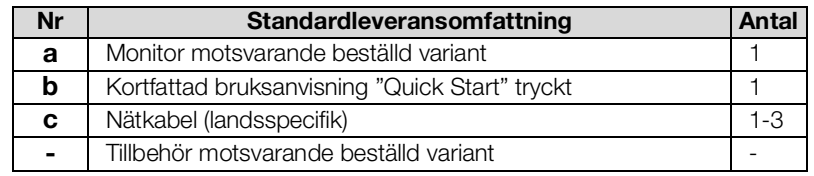

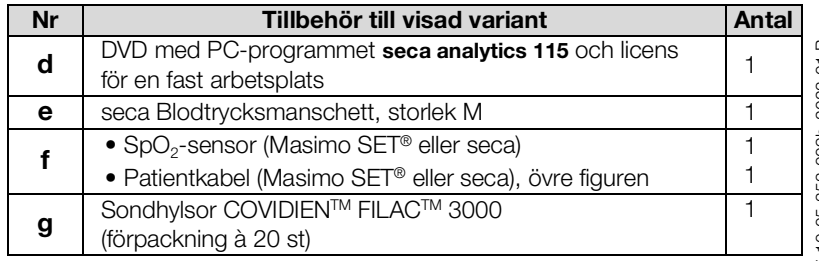

17-10-05-353-009h\_2023-01 B 17-10-05-353-009h\_2023-01 B

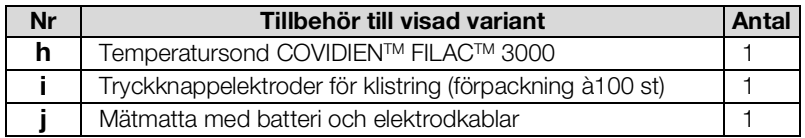

#### <span id="page-32-0"></span>5.2 Installation av apparaten

- **→ [Anslutning av SmartBucket](#page-32-1)**
- **→ [Anslutning av blodtrycksmanschett](#page-33-0)**
- **→ [Anslutning av temperatursond](#page-33-1)**
- **→ [Anslutning av örontermometer](#page-34-0)**
- $\rightarrow$  [Anslutning av seca](#page-34-1) SpO<sub>2</sub>-sensor
- $\rightarrow$  [Anslutning av Masimo](#page-35-0) SET<sup>®</sup> SpO<sub>2</sub>-sensor
- **→ [Upphängning av mätmattan i magnethållaren](#page-36-0)**

#### OBSERVERA:

I det här avsnittet visas montering av samtliga tillbehör som finns till apparaten. Din apparats verkliga leveransomfattning kan vara mindre.

#### VARNING!

#### Apparatskador, funktionsfel

Hantering med alltför stor kraft kan skada slangar och kablar.

- ► När du ansluter mättillbehör till apparaten eller tar bort dem får du enbart fatta slangar i slangkopplingen.
- ► När du ansluter mättillbehör till apparaten eller tar bort dem får du enbart fatta kablar i stickkontakterna.
- ► Använd enbart mättillbehör som inte har några utifrån synliga skador.

#### <span id="page-32-1"></span>Anslutning av SmartBucket VARNING!

## Funktionsfel

SmartBucket behöver ett av USB-gränssnitten för sin kommunikation och strömförsörjning. Om USB-förbindelsen lossas går det inte att mäta några vitaldata.

- ► Låt alltid SmartBucket vara ansluten till USB-gränssnittet.
- Anslut tillbehör som t.ex. USB-minne enbart till det återstående USB-gränssnittet.

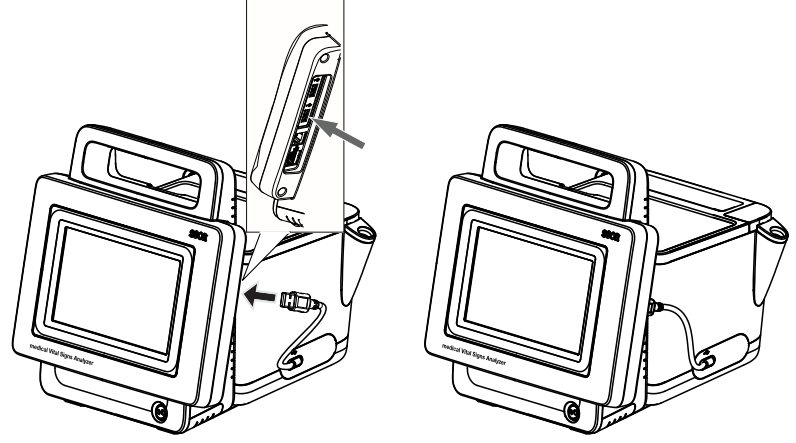

Anslut USB-kabeln från SmartBucket till en ledig USB-port på monitorn.

<span id="page-33-0"></span>Anslutning av blodtrycksmanschett 1. Stick in blodtrycksmanschettens slangkoppling i apparatens tryckluftsanslutning så att slangkopplingen snäpper fast hörbart.

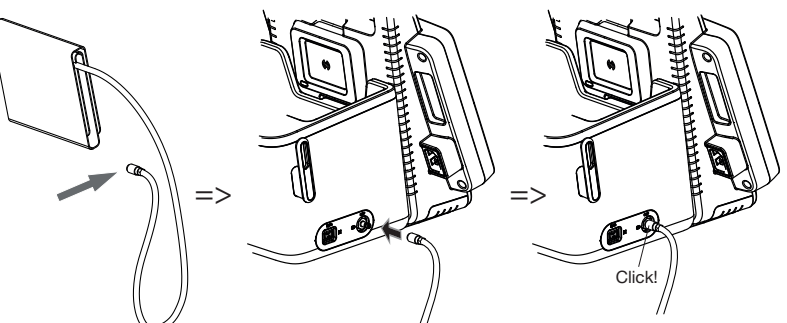

2. Förvara blodtrycksmanschetten i SmartBucket så som figuren nedan visar.

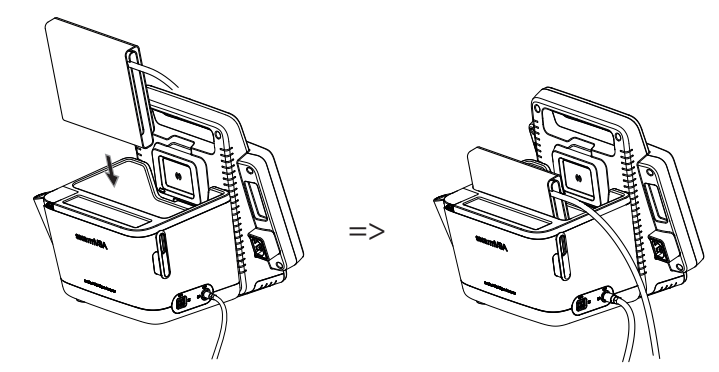

- 
- <span id="page-33-1"></span>Anslutning av temperatursond 1. Öppna locket till anslutningsfacket.
	- 2. Sätt in temperatursondens anslutningsstickkontakt helt i sondanslutningen så som figuren nedan visar.
	- 3. Stäng locket till anslutningsfacket.

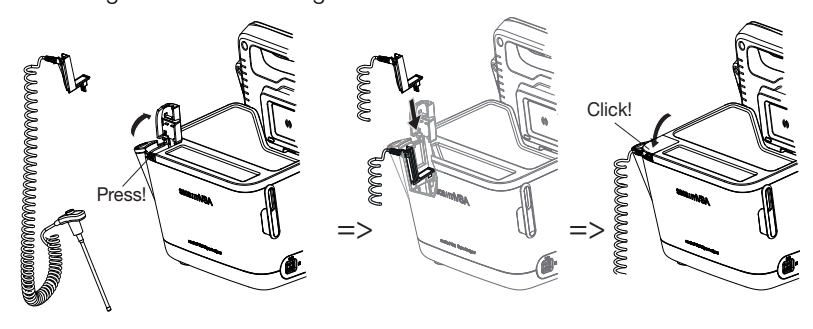

4. Skjut in temperatursonden helt i sondhållaren så som figuren nedan visar.

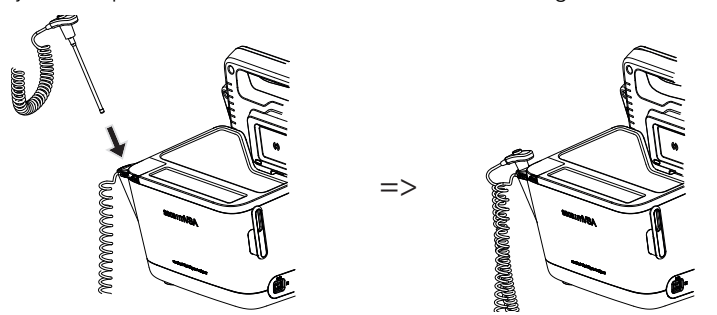

#### VARNING!

#### Apparatskador, funktionsfel

Det går bara att skjuta in temperatursonden helt i sondhållaren om ingen sondhylsa är påsatt.

► Kontrollera att ingen sondhylsa finns på temperatursonden.

#### OBSERVERA:

DI förvaringsfacket vid sondanslutningen finns plats för två förpackningar med sondhylsor.

#### <span id="page-34-0"></span>Anslutning av örontermometer

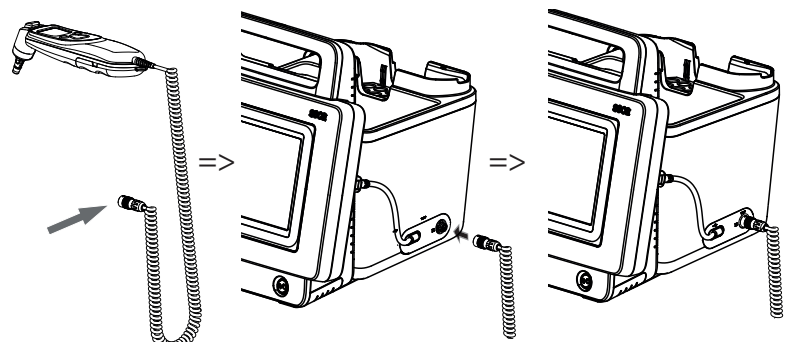

1. Sätt in örontermometerns anslutningsstickkontakt i uttaget på SmartBucket tills du hör att stickkontakten snäpper fast.

#### OBSERVERA:

I magasinhållaren i termometerfacket finns plats för två sondhylsmagasin.

2. Sätt in örontermometern i termometerfacket så som figuren nedan visar.

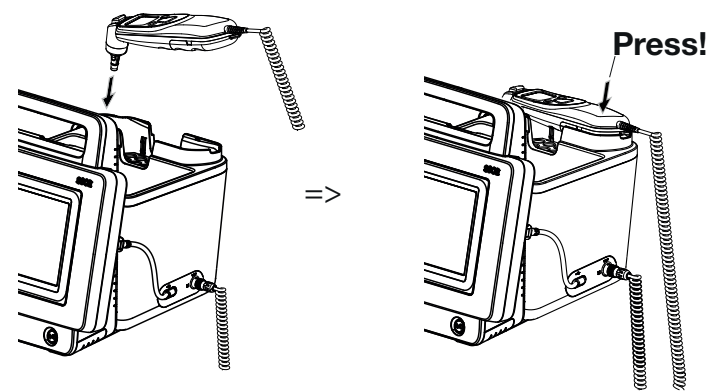

#### <span id="page-34-1"></span>Anslutning av seca SpO<sub>2</sub>-sensor VARNING!

#### Apparatskador, funktionsfel

SpO2-sensorn måste vara kompatibel med den monterade SpO<sub>2</sub>-mättekniken seca.

- ► Se noga till att SpO<sub>2</sub>-sensorn är kompatibel med den SpO<sub>2</sub>-mätteknik som är inbyggd i din apparat ➔ [Tillbehör och reservdelar, tillval](#page-133-1).
- ► Följ sensortillverkarens användardokumentation.
- 1. Anslut om så behövs en patientkabel till SpO<sub>2</sub>-sensorn enligt beskrivningen i sensortillverkarens användardokumentation.

2. Sätt in SpO<sub>2</sub>-sensorns respektive patientkabelns anslutningsstickkontakt i uttaget på SmartBucket, tills du hör att anslutningsstickkontakten snäpper fast.

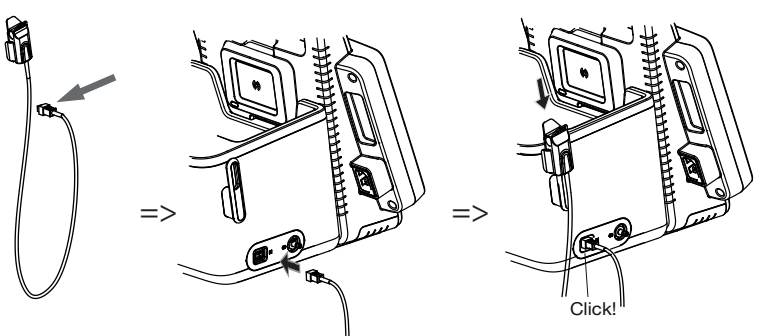

#### OBSERVERA:

Hållaren ovanför SpO<sub>2</sub>-anslutningen är avsedd för förvaring av SpO<sub>2</sub>-sensorn.

#### <span id="page-35-0"></span>Anslutning av Masimo SET®  $SpO<sub>2</sub>$ -sensor

#### VARNING!

#### Apparatskador, funktionsfel

SpO<sub>2</sub>-sensorn måste vara kompatibel med den monterade SpO<sub>2</sub>-mättekniken.

- ► Se noga till att SpO<sub>2</sub>-sensorn är kompatibel med den SpO<sub>2</sub>-mätteknik som är inbyggd i din apparat ➔ [Tillbehör och reservdelar, tillval](#page-133-1).
- ► Följ sensortillverkarens användardokumentation.
- 1. Anslut om så behövs en patientkabel till SpO<sub>2</sub>-sensorn enligt beskrivningen i sensortillverkarens användardokumentation.
- 2. Sätt in SpO<sub>2</sub>-sensorns respektive patientkabelns anslutningsstickkontakt i uttaget på SmartBucket, tills du hör att anslutningsstickkontakten snäpper fast.

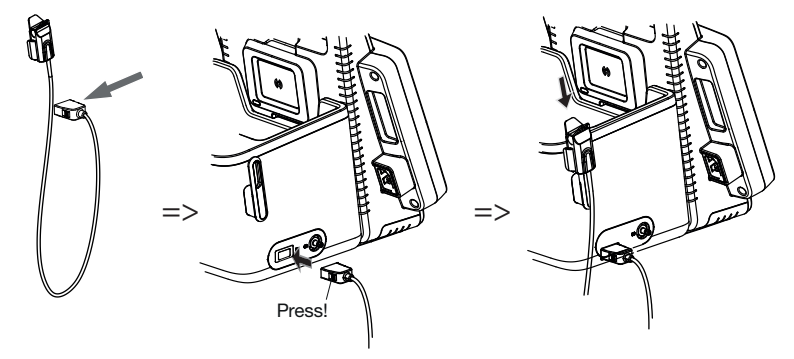

#### OBSERVERA:

Hållaren ovanför SpO<sub>2</sub>-anslutningen är avsedd för förvaring av SpO<sub>2</sub>-sensorn.
## <span id="page-36-0"></span>Upphängning av mätmattan i magnethållaren

## VARNING!

## Funktionsfel

Mätmattebatteriet kan enbart laddas via monitorns induktiva laddningsgränssnitt.

- ► Se noga till att det induktiva laddningsgränssnittet inte blir övertäckt av andra mättillbehör, t.ex. en blodtrycksmanschett.
- ► Häng alltid tillbaka mätmattan i magnethållaren efter varje mätning. Då vet du alltid säkert att mätmattebatteriet är tillräckligt laddat.
- 1. Lägg ihop mätmattan så som figuren nedan visar.

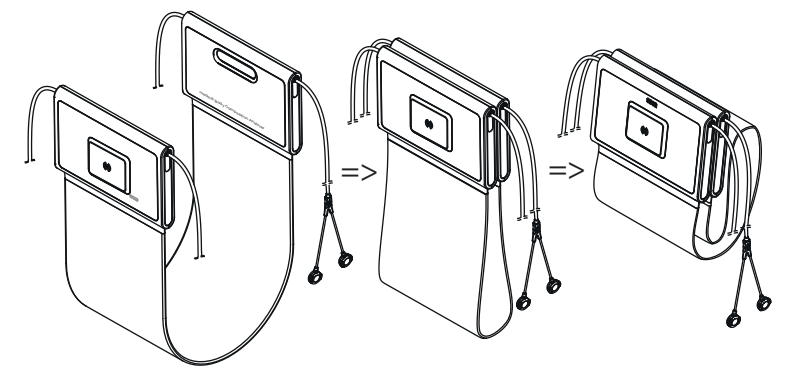

2. Häng upp mätmattan i magnethållaren så som figuren nedan visar.

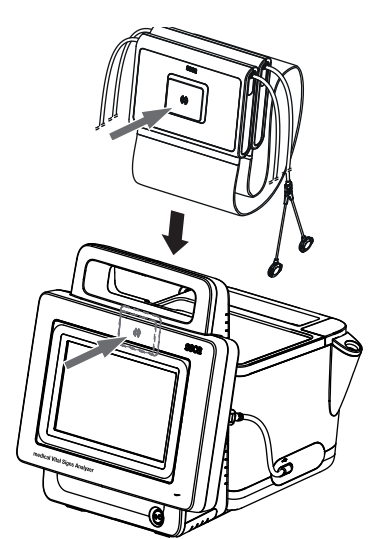

3. Se noga till att mätmattan sitter rätt i monitorns magnethållare.

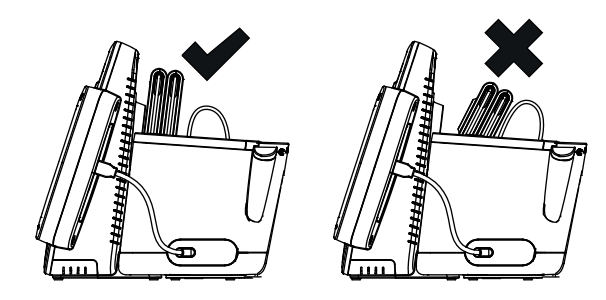

## <span id="page-37-0"></span>5.3 Upprättande av strömförsörjning

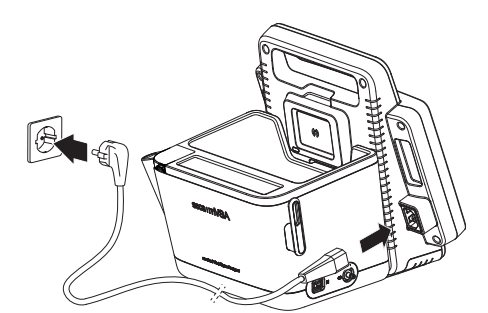

- 1. Sätt in nätkabelns apparatstickkontakt i apparatens anslutningsuttag.
- 2. Sätt in nätstickkontakten i ett eluttag.

## <span id="page-37-1"></span>5.4 Batteriladdning

Innan du tar apparaten i bruk första gången måste monitor-ns och mätmattans batterier – fom en mätmatta finns – vara fulladdade.

- 1. Se noga till att mätmattan om en sådan finns är korrekt upphängd i monitorns magnethållare ➔ [Upphängning av mätmattan i magnethållaren](#page-36-0).
- 2. Anslut apparaten till elnätet ➔ [Upprättande av strömförsörjning](#page-37-0).

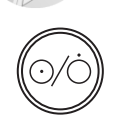

3. Tryck på monitorns till-/från-knapp. Lysdioden i till-/från-knappen lyser med vitt ljus. Laddningen börjar. Aktuellt laddningstillstånd visas under cirka 15 sekunder:

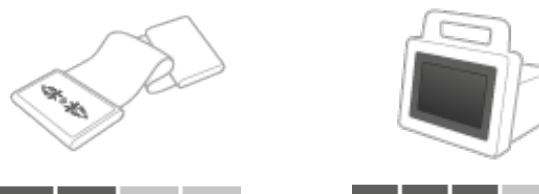

Efter cirka 5 minuter övergår apparaten till beredskapsläget. Bildskärmen släcks.

Lysdioden i till-/från-knappen blinkar med grönt ljus. När batterierna är fulladdade stängs apparaten av. Lysdioden i till-/från-knappen släcks.

#### OBSERVERA:

Låt apparaten vara ansluten till elnätet i cirka 4 timmar när den tas i bruk första gången. Då är du säker på att monitorns och mätmattans batterier blir fulladdade.

## 5.5 Inställning av datum och klockslag

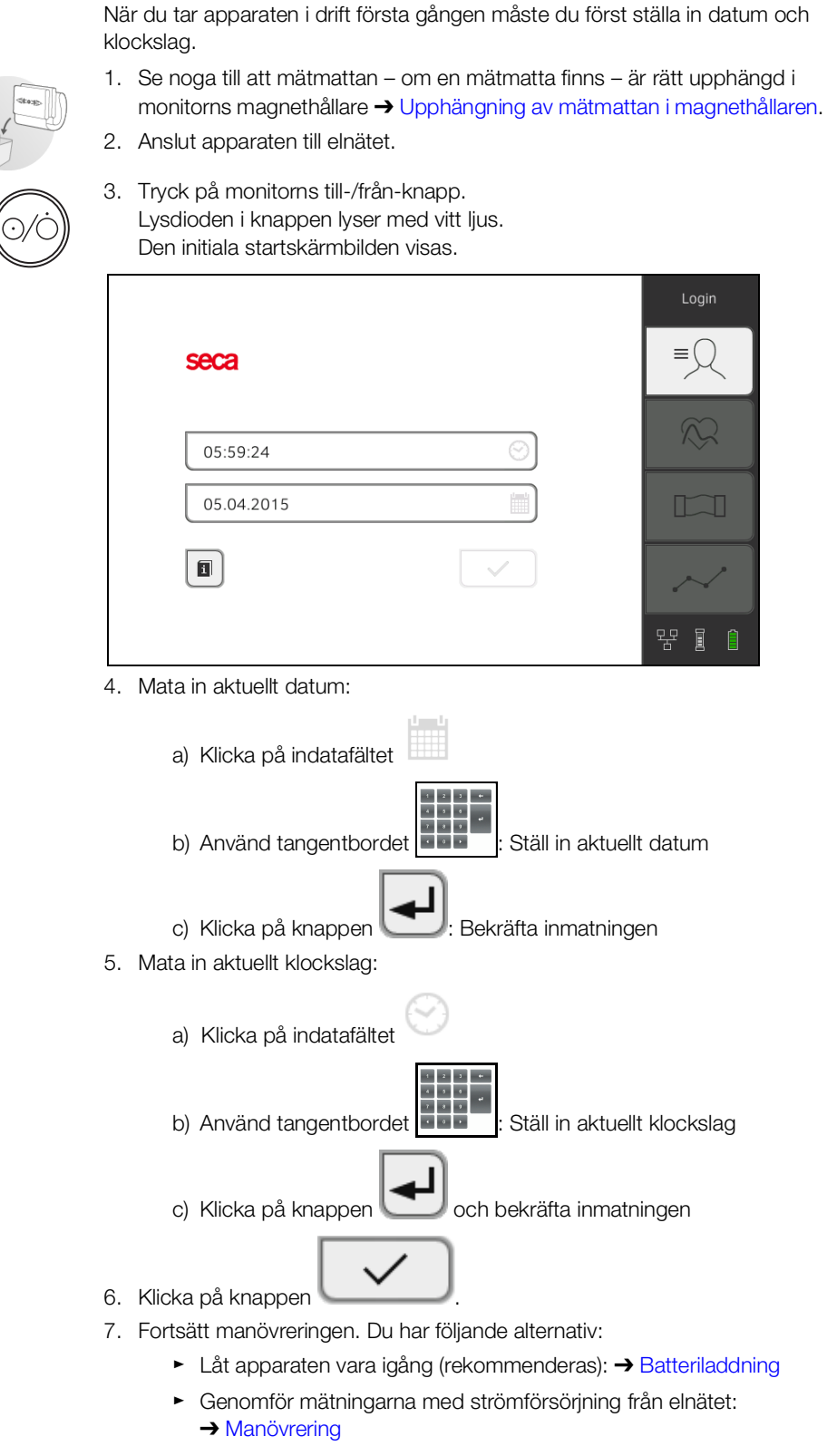

► Konfigurera apparaten med strömförsörjning från elnätet: ➔ [För](#page-137-0)  [administratörer: konfigurering av seca](#page-137-0) mVSA 535 / seca mBCA 525 På apparaten finns initialt följande användarkonton:

- "admin": Konfigurering och administration av apparaten
- "user": Genomförande och administration av mätningar
- "service": för auktoriserade servicetekniker

Vid den första inloggningen måste de här användarkontona aktiveras och konfigureras.

Ytterligare användarkonton kan bara läggas upp i PC-programmet seca analytics 115 och måste synkroniseras med apparaten.

Mer information finns här: ➔ [För administratörer: konfigurering av](#page-137-0)  seca mVSA 535 / seca [mBCA](#page-137-0) 525\ ➔ [Användarkonton](#page-140-0)

## 5.7 Konfigureringsalternativ

Apparaten kan bara konfigureras av användare med administratörsbehörighet. Mer information finns här: ➔ [För administratörer: konfigurering av](#page-137-0)  seca mVSA 535 / seca [mBCA](#page-137-0) 525

# <span id="page-40-0"></span>6. MANÖVRERING

- **→ [Start och stopp av systemet](#page-40-1)**
- **→ [Administration av seca patientjournaler](#page-43-0)**
- **→ [Mätning av vitaldata](#page-48-0)**
- **→ [Mätning av bioimpedans](#page-72-0)**
- **→ Komplettering av vikt och** [kroppslängd](#page-80-0)
- **→ [Utvärdering av mätningen](#page-84-0)**

## <span id="page-40-1"></span>6.1 Start och stopp av systemet

- **→ [Start](#page-40-2)**
- **→ [Inloggning](#page-41-0)**
- → [Utloggning/byte av användare](#page-42-0)
- → [Energisparande/Avstängning](#page-42-1)

<span id="page-40-2"></span>**Start** 

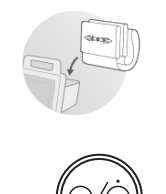

1. Se noga till att mätmattan – om en mätmatta finns – är rätt upphängd i monitorns magnethållare ➔ [Upphängning av mätmattan i magnethållaren](#page-36-0).

#### 2. Tryck på monitorns till-/från-knapp. Lysdioden i till-/från-knappen lyser med vitt ljus. Apparaten startas. Det tar några sekunder.

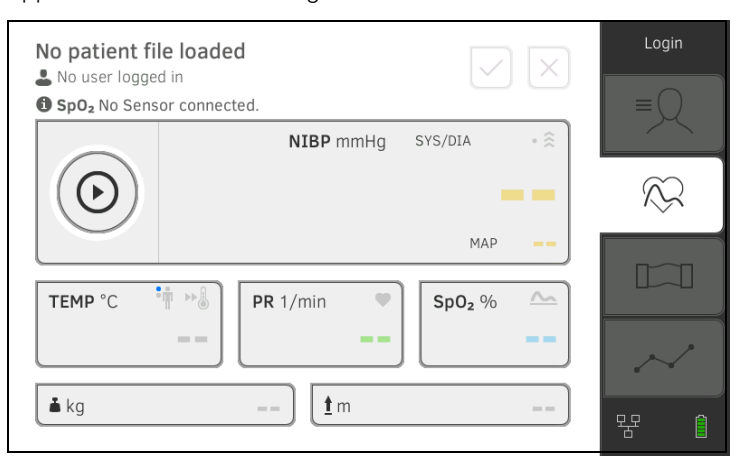

Fliken "Vitaldata" visas.

Mätmattan – om en sådan finns – startar automatiskt.

Du har följande alternativ:

- ► Mätning av vitaldata (utan patientidentifiering) ➔ [Mätning av](#page-48-0)  [vitaldata](#page-48-0)
- ► Utnyttjande av hela funktionsomfånget: Inloggning ➔ [Inloggning](#page-41-0)

<span id="page-41-0"></span>Inloggning **Inloggning** Du måste logga in på apparaten om du vill utföra något av följande moment:

- Tilldelning av vitaldatamätning till en seca patientjournal
- Genomförande av bioimpedansmätning
- Utvärdera mätresultat
- Administrera systemet
- 1. Klicka på knappen Login (Login). Inloggningsfönstret visas:

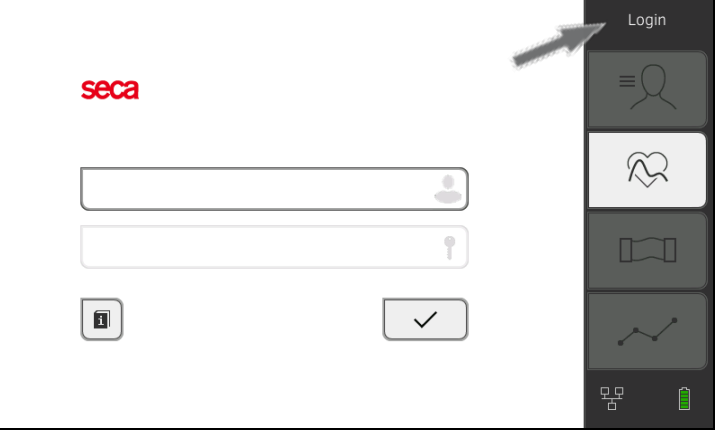

2. Klicka på indatafältet ... Listan över användarkonton visas.

#### OBSERVERA:

Om du inte har ett användarkonto måste du vända dig till din administratör.

- 3. Klicka på ditt användarkonto. Ditt användarkonto visas i indatafältet.
- 4. Klicka på indatafältet

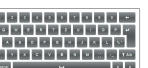

- 5. Mata in ditt lösenord med tangentbordet . Fliken "Patient" visas.
- 6. Fortsätt med ➔ [Administration av seca patientjournaler.](#page-43-0)

## <span id="page-42-0"></span>Utloggning/byte av användare ► Klicka på knappen Logout (Logout).

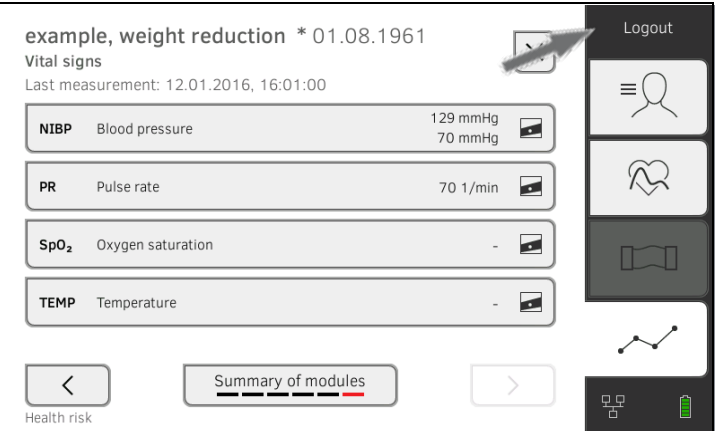

Du loggas ut.

Inloggningsfönstret visas.

En annan användare kan logga in ➔ [Inloggning.](#page-41-0)

## <span id="page-42-1"></span>Energisparande/Avstängning

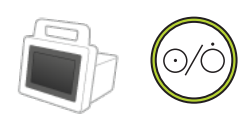

1. Tryck kortvarigt på monitorns till-/från-knapp.

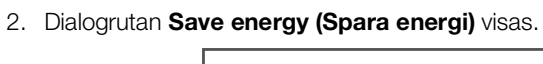

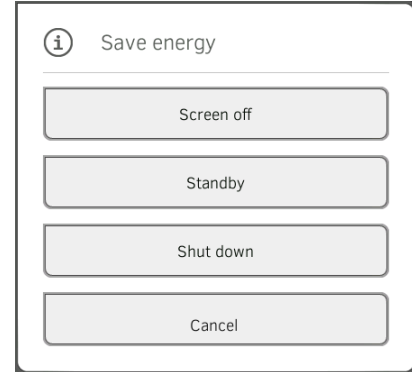

3. Välj ett alternativ i tabellen:

## OBSERVERA:

Apparaten går automatiskt över till standby/stängs av om den inte har manövrerats under en längre tid (i tidssteg efter tomgångstid)

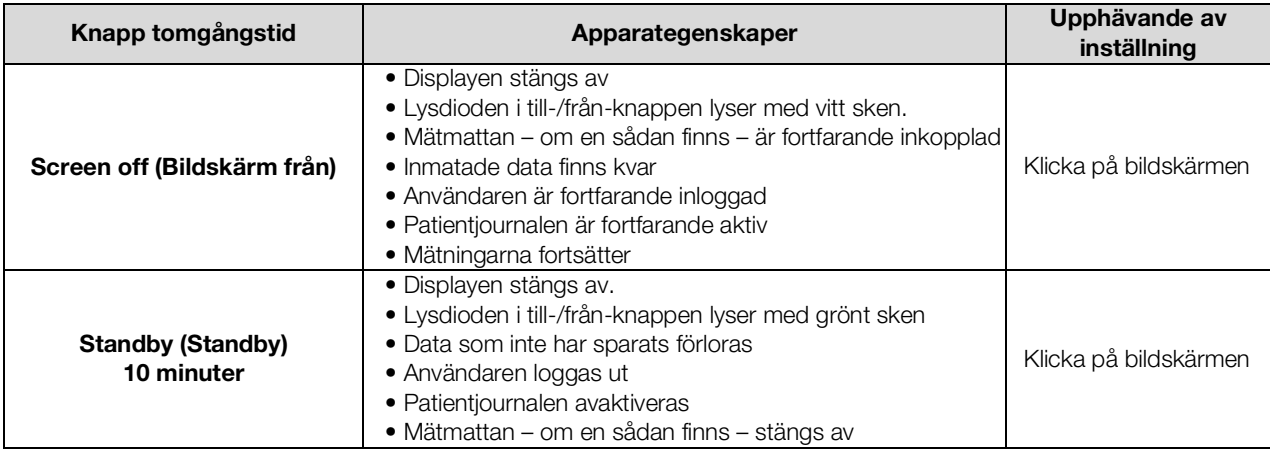

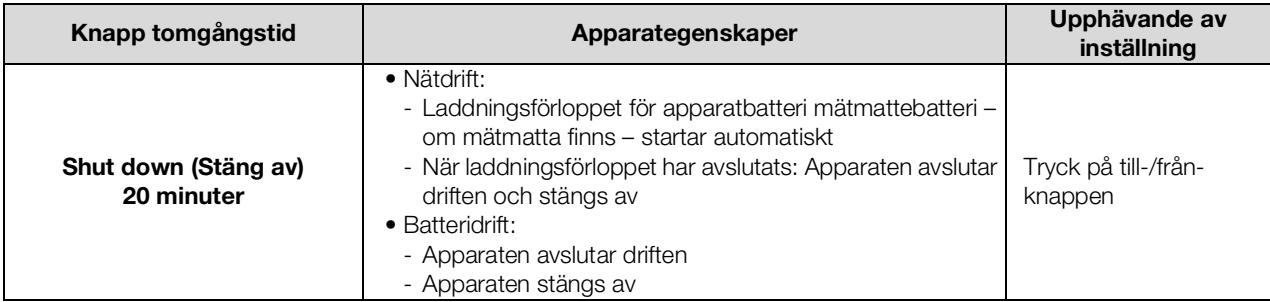

#### OBSERVERA:

Om batteriladdningsnivån sjunker under det förinställda gränsvärdet [%] avslutar apparaten driften och stängs av. Detta förlopp är oberoende av det alternativ som du väljer i dialogen Save energy (Spara energi). Gränsvärdet för batteriladdningsnivån bestäms av din administratör: ➔ [Energiförvaltning](#page-167-0).

## <span id="page-43-0"></span>6.2 Administration av seca patientjournaler

- **→ [Skapa seca patientjournal](#page-43-1)**
- **→ Hämta seca [patientjournal](#page-46-0)**
- **→ [Redigering av seca patientjournal](#page-46-1)**
- → [Export av seca patientjournal](#page-47-0)
- **→ [Borttagning av seca patientjournal](#page-47-1)**

#### VARNING! Inkonsekventa mätresultat

Om seca patientjournaler skapas flera gånger kan det leda till att mätresultat tilldelas felaktigt så att utvärderingen förvanskas.

- ► Om det inte finns någon seca patientjournal för en patient i apparaten måste du kontrollera om PC-programmet seca analytics 115 redan innehåller en seca patientjournal.
- ► Om PC-programmet seca analytics 115 innehåller en seca patientjournal för patienten måste du kontrollera synkroniseringsinställningarna ➔ [Aktivering av automatisk synkronisering.](#page-177-0)
- ► Skapa en ny seca patientjournal i apparaten bara om du är säker på att PC-programmet seca analytics 115 inte innehåller någon seca patientjournal för patienten.

### <span id="page-43-1"></span>Skapa seca patientjournal  $\log_{10}$  1. Logga in  $\rightarrow$  [Inloggning](#page-41-0).

- 
- 2. Klicka på fliken "Patient". Patientlistan visas.

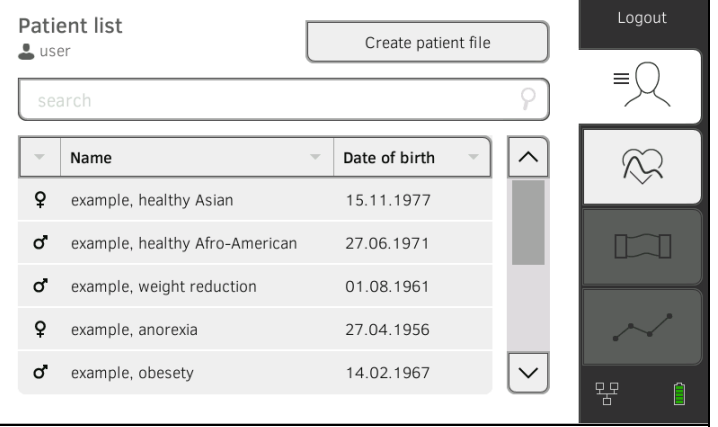

17-10-05-353-009h\_2023-01 B 17-10-05-353-009h\_2023-01 B

3. Klicka på knappen Create patient file (Skapa patientjournal).

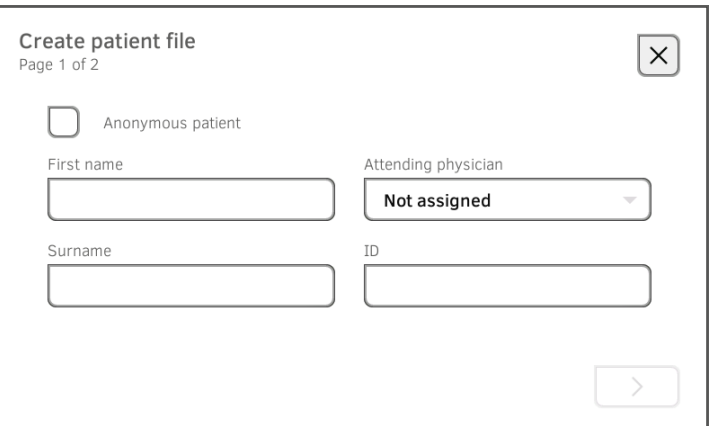

#### VARNING!

Begränsad funktion

Om du klickar på fältet Anonymous patient (Anonym patient) hoppas den första indatarutan över och en anonym patientjournal skapas. I anonyma patientjournaler kan inga mätvärdesförlopp (historiker) visas.

4. Mata in patientens för- och efternamn:

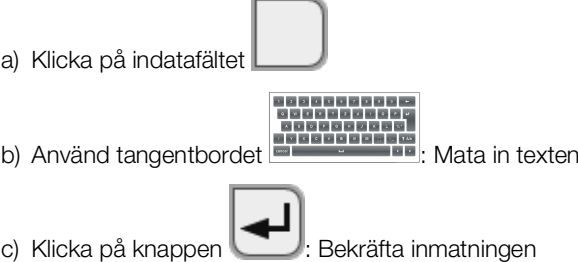

#### VARNING!

#### Obehörigas åtkomst till data

Om du inte matar in en behandlande läkare är patientjournalen åtkomlig för alla läkare som har tillgång till apparaten.

- ► Mata in en behandlande läkare för att förhindra åtkomst av obehöriga. Om behandlande läkare inte har fastställts när mätningen utförs bör du snarast möjligt upprepa inmatningen.
- 5. Mata in den behandlande läkaren:

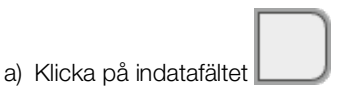

- b) Klicka på den behandlande läkarens namn i rullgardinsmenyn
- c) Inmatning av patient-ID

#### OBSERVERA:

Du behöver bara ange en patient-ID om den måste följa en viss struktur vid din institution. Om du låter indatafältet ID (ID) vara tomt tilldelar apparaten automatiskt en ID när data sparas.

- 6. Klicka på knappen  $\sum$ 
	- Den andra sidan i dialogen Create patient file (Skapa patientjournal) visas.

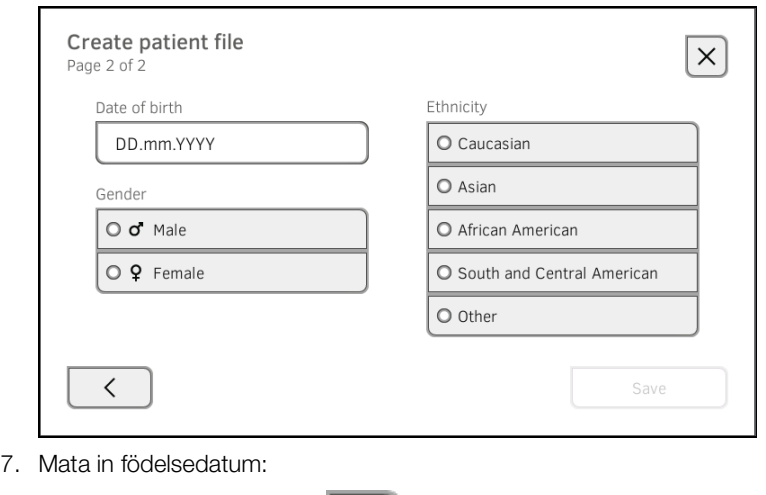

- a) Klicka på indatafältet
	- b) Använd tangentbordet **= Bandalen in datum**<br>b) Använd tangentbordet **= BB** : Ställ in datum
	-
	- c) Klicka på knappen : Bekräfta inmatningen
- 8. Mata in aktuellt kön.
- 9. Mata in etnisk tillhörighet.
- 10. Klicka på knappen Save (Spara).
	- seca patientjournalen har skapats och visas nu.

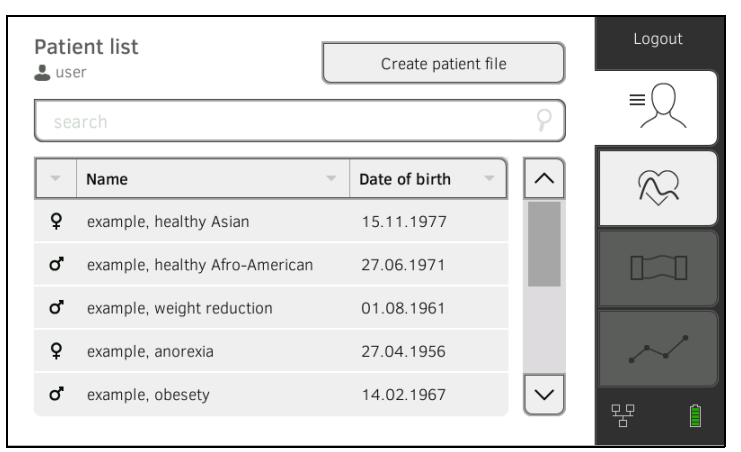

Du har följande alternativ för att fortsätta:

- ► Mätning av vitaldata: ➔ [Mätning av vitaldata](#page-48-0)
- ► Bioimpedansmätning: ➔ [Mätning av bioimpedans](#page-72-0)

### <span id="page-46-0"></span>Hämta seca patientjournal  $1.$  Logga in  $\rightarrow$  [Inloggning](#page-41-0).

- 
- 2. Klicka på fliken "Patient".
- Patientlistan visas.

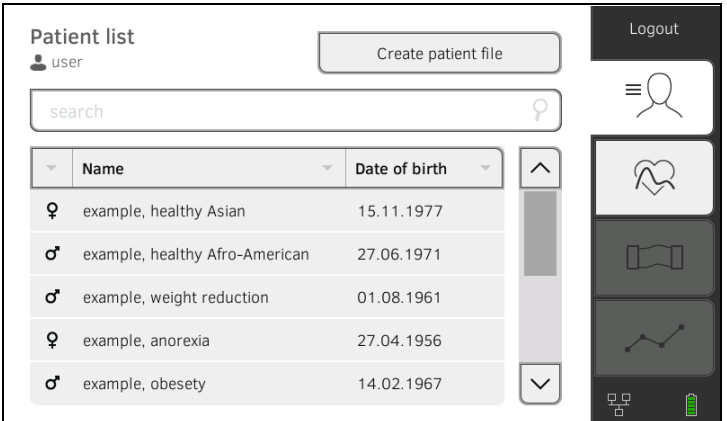

- 3. Markera en seca patientjournal:
	- ► Den önskade posten syns inte: fortsätt med steg [4.](#page-46-2)
	- ► Den önskade posten syns: fortsätt med steg [5.](#page-46-3)
- <span id="page-46-2"></span>4. Leta upp önskad seca patientjournalen i listan:
	- a) Klicka på indatafältet
		-
	- b) Använd tangentbordet : Patientnamn eller -ID

c) Klicka på knappen : Bekräfta inmatningen

En träfflista visas.

- <span id="page-46-3"></span>5. Klicka på önskad post. Den valda seca patientjournalen visas i dialogrutan Patient information (Patientinformation).
- 6. Klicka på knappen Confirm (Bekräfta). seca patientjournalen öppnas.

Du har följande alternativ för att fortsätta:

- ► Mätning av vitaldata: ➔ [Mätning av vitaldata](#page-48-0)
- ► Bioimpedansmätning: ➔ [Mätning av bioimpedans](#page-72-0)

## <span id="page-46-1"></span>Redigering av seca [patientjournal](#page-46-0) 1. Hämta en seca patientjournal → Hämta seca patientjournal.

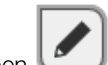

- 2. Klicka på knappen .
- 3. Redigera posterna på den första sidan.

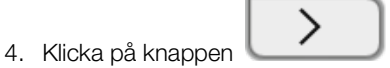

- 5. Redigera posterna på den andra sidan.
- 6. Klicka på knappen Save (Spara).
	- Ändringarna har sparats.

- <span id="page-47-0"></span>Export av seca patientjournal 1. Anslut ett USB-minne till monitorn.
	- 2. Hämta en seca patientjournal ➔ Hämta seca [patientjournal.](#page-46-0)

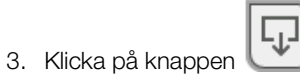

En bekräftelsedialogruta öppnas.

4. Klicka på knappen **Confirm (Bekräfta)**. Patientjournalen exporteras.

<span id="page-47-1"></span>Borttagning av seca patientjournal 1. Hämta en seca patientjournal → Hämta seca [patientjournal.](#page-46-0)

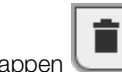

- 2. Klicka på knappen . En bekräftelsedialogruta öppnas.
- 3. Klicka på knappen Delete (Ta bort). Patientjournalen tas bort.

## <span id="page-48-0"></span>6.3 Mätning av vitaldata

- → [Inledning](#page-48-1)
- **→ [Mätning av blodtryck](#page-49-0)**
- → [Oral/axillär temperaturmätning \(COVIDIEN](#page-54-0)<sup>TM</sup> FILAC<sup>TM</sup> 3000, blå)
- → Rektal temperaturmätning (COVIDIEN<sup>TM</sup> FILAC<sup>TM</sup> 3000 röd)
- → Mätning av temperatur i örat (COVIDIEN<sup>TM</sup> GENIUS<sup>®</sup>3)
- **→ [Manuell temperaturinmatning](#page-64-0)**
- **→ [Avläsning av pulsfrekvens](#page-65-0)**
- $\rightarrow$  Mätning av syremättnad (SpO<sub>2</sub>)
- **→ [Avslutning av mätförloppet](#page-72-1)**
- → [Tilldelning av en anonym mätning till en seca patientjournal](#page-72-2)

## VARNING!

## **Als** Risk för patienten, funktionsfel, apparatskador

- ► Ställ upp apparaten så att den inte kan falla ned på patienten.
- ► Dra kablar och slangar till mättillbehören så att patienten inte kan fastna i eller kvävas av dem.
- ► Apparaten har inte någon larmfunktion. Lämna aldrig patienten utan tillsyn under en mätning.
- ► Anslut bara en enda patient till apparaten vid varje mätförlopp.

<span id="page-48-1"></span>Inledning Funktionen "Vitaldatamätning" är tillgänglig när apparaten har startats. Du kan genomföra mätningar utan inloggning och utan patientidentifikation.

> Om du ska tilldela mätförloppet till en patientjournal rekommenderar vi dig att hämta en [patientjournal](#page-46-0) före mätningen → Hämta seca patientjournal eller skapa en ➔ [Skapa seca patientjournal.](#page-43-1) Detta gäller särskilt om upprepade mätningar troligen behövs för en patient.

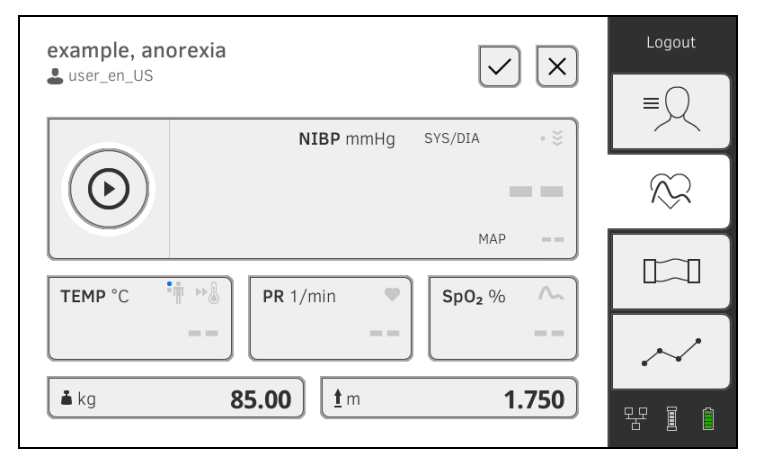

Under ett mätförlopp kan du mäta en eller flera vitaldataparametrar.

Mätningen startar automatiskt när mättillbehöret har applicerats på patienten (undantag: Blodtrycksmätning och temperaturmätning i örat). Pulsfrekvensen bestäms allt efter apparatkonfigurationen via syremättnaden eller blodtrycket.

Du kan bestämma vikt och kroppslängd via kompatibla seca mätinstrument eller mata in dem manuellt: ➔ [Komplettering av vikt och kroppslängd.](#page-80-0)

#### <span id="page-49-0"></span>Mätning av blodtryck

- **→ [Förberedelse av blodtrycksmätning](#page-50-0)**
- **→ [Start av enkelmätning](#page-51-0)**
- **→ [Start av multipelmätning](#page-52-0)**
- **→ [Justering av förinställningar](#page-53-0)**

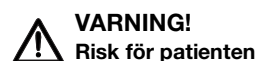

- ► Använd inga luerlockadaptrar på blodtrycksmätslangar. Om luerlockadaptrar används kan blodtrycksmätslangarna oavsiktligt anslutas till intravenösa ingångar och därmed luft infunderas i patientens blodomlopp.
- Beslutet att använda apparaten på gravida eller preeklamptiska patienter faller under användarens ansvar.
- ► Apparaten har inte någon larmfunktion. Lämna aldrig patienten utan tillsyn under en mätning.
- ► Ofta återkommande mätningar kan medföra genomblödningsstörningar med påföljande allvarliga patientskador.
- Dra tryckluftslangen så att den inte kan bli vikt. En vikt tryckluftsslang medför ett ständigt manschettryck. Det kan medföra genomblödningsstörningar med påföljande allvarliga patientskador.
- ► Lägg inte på blodtrycksmanschetten över öppna sår. Det kan förvärra patientens skador.
- ► Utöva inte något yttre tryck på blodtrycksmätslangarna eller blodtrycksmanschetten.
- På patienter med måttliga till allvarliga hjärtrytmstörningar kan blodtrycksmätningen ge onoggranna mätresultat.
- ► Följande faktorer kan påverka mätresultatet:
	- Mätplats (t.ex. höjdnivå)
	- Patientens position (stående, sittande, liggande)
	- Patientens fysiologiska tillstånd (t.ex. ansträngning, rörelse, darrning, frossa)
	- Patientens ålder – Arterioskleros
	-
	- Svag genomblödning – Diabetes
	- Njursjukdom
- ► Om mätresultaten visar sig vara orimliga måste du kontrollera och bedöma patientens vitalvärden med alternativa hjälpmedel. Kontrollera sedan apparatens mätfunktion med hjälp av avsnittet "Fel och felavhjälpning".

#### VARNING!  $\mathbf{R}$  Risk för patienten, felmätning

- ► Placera inte blodtrycksmanschetten på den arm som är på samma sida som en mastektomi har utförts eller en lymfknuta har avslägsnats.
- ► Lägg på blodtrycksmanschetten så att patientens blodomlopp inte hindras.
- ► Lägg inte blodtrycksmanschetten på ställen med svag genomblödning eller på extremiteter med intravenösa ingångar.
- ► Höga manschettryck kan vara obehagliga för känsliga patienter. Observera patientens allmäntillstånd under mätningen.

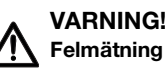

När blodtrycksmanschetten pumpas upp kan funktionen hos andra elektriska medicinska apparater på samma extremitet störas tillfälligt.

- ► Använd enbart blodtrycksmanschetter från seca.
- Se före varje mätning noga till att blodtrycksmätslangar och anslutningar är oskadade och lufttäta.
- ► Se noga till att den arm där blodtrycksmanschetten är pålagd inte flyttas under mätningen.
- ► Se noga till att blodtrycksmanschetten är korrekt pålagd enligt den påtryckta markeringen "Artery".

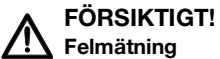

Om blodtrycksmanschetten är för liten visas för höga blodtrycksvärden. Om blodtrycksmanschetten är för stor visas för låga blodtrycksvärden.

► Använd alltid en blodtrycksmanschett med rätt storlek.

### <span id="page-50-0"></span>Förberedelse av blodtrycksmätning

1. Se till att patienten intar följande position:

- bekvämt sittande
- benen inte korslagda
- fötterna helt i kontakt med golvet
- stöd för rygg och arm
- 2. Applicera blodtrycksmanschetten på patientens icke dominanta arm så som figuren nedan visar:
	- a) Följ märkningarna på blodtrycksmanschetten → Märkningar på [blodtrycksmanschetten](#page-29-0)
	- b) Använd en blodtrycksmanschett med rätt storlek: Manschettänden ska vid påläggningen ligga inom inställningsområdet
	- c) Placera blodtrycksmanschetten i höjd med hjärtats högra förmak
	- d) Se till att blodtrycksmanschetten sitter rätt
	- e) Dra tryckluftslangen så att den inte kan bli vikt

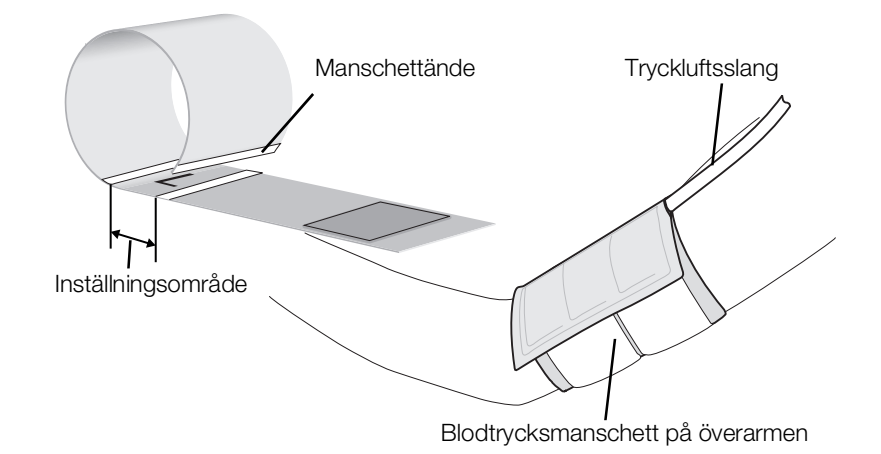

#### OBSERVERA:

Innan mätvärden registreras bör patienten tillbringa 5 minuter i vila. Under mätningen bör patienten vara avspänd och inte tala. Du har följande alternativ för att fortsätta:

- ► ➔ [Start av enkelmätning](#page-51-0)
- ► ➔ [Start av multipelmätning](#page-52-0)

#### VARNING!

#### Felmanövrer, saknade mätresultat

Resultat av multipelmätningar går inte att överföra till informationssystem eller till PC-programmet seca analytics 115.

► Koppla eventuellt om till "Enkelmätning" om du vill överföra blodtrycksvärden till ett informationssystem eller till PC-programmet seca analytics 115→ [Justering av förinställningar](#page-53-0).

#### OBSERVERA:

Om enkelmätning eller multipelmätning ska vara tillgänglig efter apparatstarten bestäms av din administratör. För det aktuella mätförloppet kan du justera denna och andra förinställningar: ➔ [Justering av förin](#page-53-0)[ställningar](#page-53-0). Därefter blir de inställningar som administratören gjort åter aktiva.

#### <span id="page-51-0"></span>Start av enkelmätning

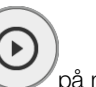

Klicka på knappen på monitorn. Blodtrycksmätningen startar:

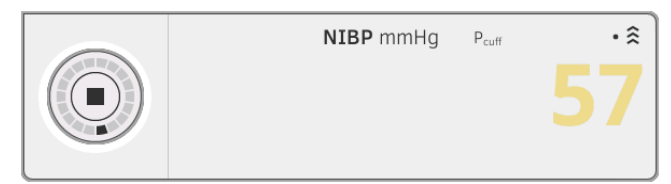

Det aktuella manschettrycket visas.

Symbolerna för mätmetod och mätläge (här: enkelmätning, uppåtmätning) blinkar.

Mätningen avslutas automatiskt när giltiga blodtrycksvärden har identifierats.

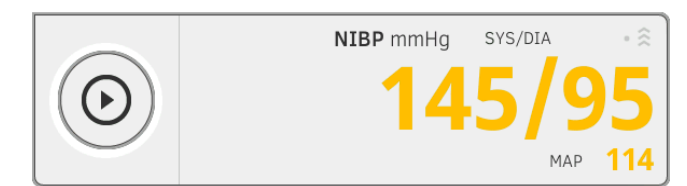

Värdena för systoliskt/diastoliskt blodtryck SYS/DIA och medelvärdet för arteriellt tryck MAP (MAP) visas.

Du har följande alternativ för att fortsätta:

- ► Mät fler vitaldata ➔ [Mätning av vitaldata](#page-48-0)
- ► Mät bioimpedans ➔ [Mätning av bioimpedans](#page-72-0)
- ► Avsluta mätförloppet ➔ [Avslutning av mätförloppet](#page-72-1)

#### OBSERVERA:

• Med start-knappen kan du när som helst avbryta och starta om en blodtrycksmätning.

• Om en uppåtmätning inte ger något resultat slår apparaten automatiskt om till nedåtmätning. Om det behövs efterpumpar apparaten flera gånger under nedåtmätningen (efterpumpning: manschettrycket höjs med cirka 50 mmHg och tryckavläsning görs stegvis). Om inte heller flera efterpumpningar ger något mätvärde avbryts förloppet.

#### <span id="page-52-0"></span>Start av multipelmätning

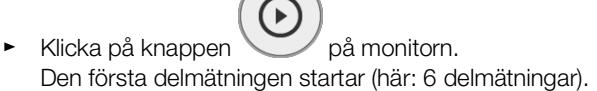

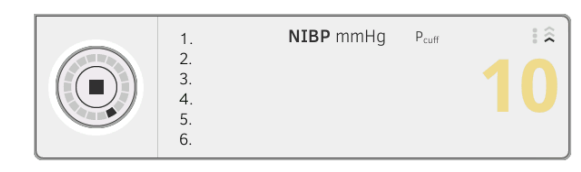

Det aktuella manschettrycket visas.

Symbolerna för mätmetod och mätläge (här: uppåtmätning). Delmätningen avslutas automatiskt när giltiga blodtrycksvärden har identifierats.

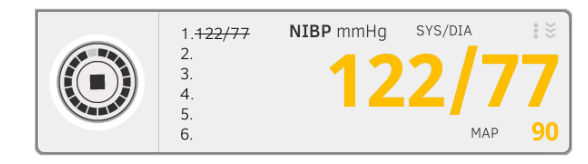

Värdena för systoliskt/diastoliskt blodtryck SYS/DIA och medelvärdet för arteriellt tryck MAP (MAP) visas.

Väntetiden till nästa delmätning startar.

Nästa delmätning startar automatiskt.

När alla delmätningar finns visas det genomsnittliga blodtrycket (medelvärde).

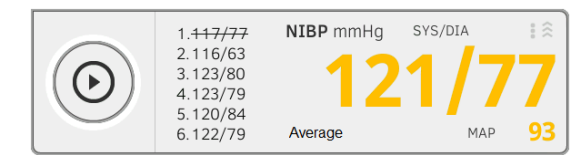

Delmätningar som inte medtagits, visas genomstrukna (här: mätning 1). Du har följande alternativ för att fortsätta:

- ► Mät fler vitaldata ➔ [Mätning av vitaldata](#page-48-0)
- ► Mät bioimpedans ➔ [Mätning av bioimpedans](#page-72-0)
- ► Avsluta mätförloppet ➔ [Avslutning av mätförloppet](#page-72-1)

#### OBSERVERA:

- Med start-knappen kan du avbryta genomsnittsmätningen och fortsätta, eller avbryta och starta om.
- Om en uppåtmätning inte ger något mätvärde kopplar apparaten automatiskt om till nedåtmätning.
- Vid behov pumpar apparaten upp flera gånger i efterhand under nedåtmätningen (efterhandspumpning: manschettrycket höjs med cirka 50 mmHg och tryckavläsning görs stegvis). Om inte heller flera efterpumpningar ger något mätvärde avbryts förloppet.

## <span id="page-53-0"></span>Justering av förinställningar

#### OBSERVERA:

Dina inställningar gäller bara för det aktuella mätförloppet. När du avslutar mätförloppet ➔ [Avslutning av mätförloppet](#page-72-1) blir de förinställningar som administratören har bestämt åter aktiva.

1. Kontrollera att blodtrycksmanschetten inte är applicerad.

#### 2. Klicka i fältet NIBP.

Dialogrutan NIBP settings (Inställningar NIBP) öppnas. Förinställningarna visas.

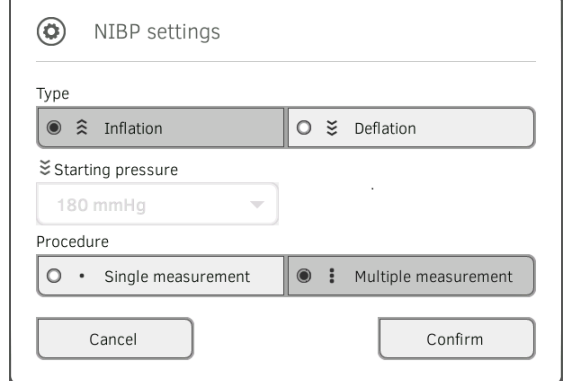

- 3. Klicka på önskad mätmetod.
	- Uppåtmätning, fortsätt med steg [5.](#page-53-1)
	- Nedåtmätning, fortsätt med steg 4.
- 4. Justera vid behov starttrycket.
- <span id="page-53-1"></span>5. Klicka på önskat mätförlopp.
	- Enkelmätning
	- Multipelmätning eller ifall en mätprofil har konfigurerats för multipelmätningen – mätprofilens namn

#### OBSERVERA:

Om du har frågor som rör konfigureringen av multipelmätningen ska du vända dig till din administratör.

- 6. Klicka på knappen Confirm (Bekräfta). Dialogrutan stängs. Ändrade inställningar sparas för den aktuella mätningen.
- 7. Starta blodtrycksmätningen enligt beskrivningen i avsnitt → Förberedelse [av blodtrycksmätning.](#page-50-0)

<span id="page-54-0"></span>Oral/axillär temperaturmätning (COVIDIENTM FILACTM 3000, blå)

- **→ [Start av oral/axillär temperaturmätning](#page-55-0)**
- **→ [Justering av förinställningar](#page-56-0)**

#### VARNING! Risk för patienten, felmätning

- ► Beslutet att använda apparaten på barn samt på gravida eller ammande patienter faller under användarens ansvar.
- ► Se före varje mätning noga till att mätläget och mätmetoden har valts korrekt.
- ► Använd en ny sondhylsa till varje temperaturmätning för att minska risken för korskontamination, nosokomialinfektion och orimliga mätningar.
- ► Använd enbart sondhylsor som är godkända för den termometer som används.
- Ta alltid ut sondhylsan direkt med termometern ur hylsboxen på apparaten.
- ► Kontrollera att sondhylsan snäpper fast korrekt på termometern.
- ► Sondhylsor är bara avsedda för en enda mätning, de kan inte återanvändas och är inte sterila. Sondhylsor får inte desinficeras eller steriliseras. Omhänderta dem enligt nationella bestämmelser och din institutions rutiner.
- ► Använd enbart tekniskt felfria termometrar. Använd inte termometern om du upptäcker skador. Använd en lämplig ersättning.
- ► Förvara termometern i den tillhörande hållaren på apparaten när den inte används.
- ► Om mätresultaten visar sig vara orimliga måste du kontrollera och bedöma patientens vitalvärden med alternativa hjälpmedel. Kontrollera sedan apparatens mätfunktion med hjälp av avsnittet "Fel och felavhjälpning".

## VARNING!  $\mathcal{P}$ Risk för patienten, felmätning

- ► Se noga till att orala temperaturmätningar i mätläget "Direkt" inte pågår längre än 3 minuter och att axillära mätningar inte pågår längre än 5 minuter.
- ► Genomför orala/axillära mätningar enbart med apparater som är försedda med en blå temperatursond och en blå sondhållare.
- ► Använd för apparater med COVIDIENTM FILACTM 3000 mätteknik enbart COVIDIENTM temperatursonder och sondhylsor.
- ► Se vid axillära temperaturmätningar noga till att temperatursonden med sondhylsa - har direkt kontakt med patientens hud och inte kommer i beröring med klädesplagg eller andra föremål.

#### <span id="page-55-0"></span>Start av oral/axillär temperaturmätning

- 1. Ta ut temperatursonden (blå) ur sondhållaren (blå).
- 2. Ta upp en sondhylsa:

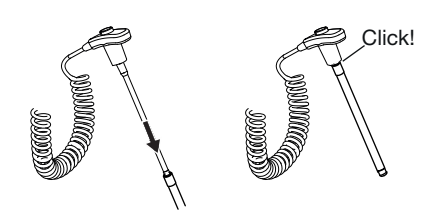

- a) För in sonden i en sondhylsa i förpackningen
- b) Sondhylsan ska snäppa fast hörbart på sonden
- c) Ta ut sonden och sondhylsan ur förpackningen
- d) Se noga till att sondhylsan inte är skadad
- 3. Applicera temperatursonden så som diagrammet visar:

Oral mätning: **Axillär mätning:** 

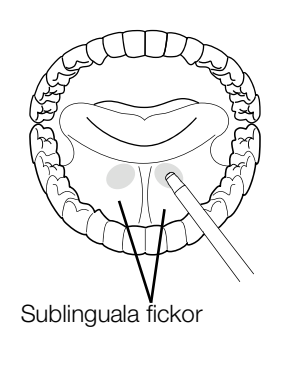

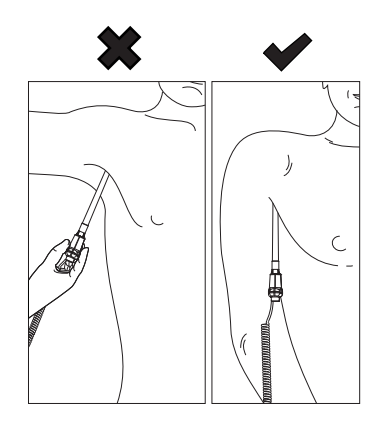

Mätningen startar automatiskt.

Mätvärdet och symbolen för mätmetoden (här: prediktiv) blinkar tills ett giltigt mätvärde har uppnåtts.

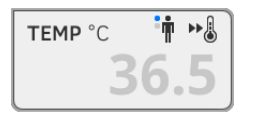

Temperaturvärdet visas tills du avslutar mätförloppet ➔ [Avslutning av](#page-72-1)  [mätförloppet](#page-72-1).

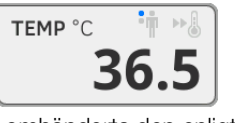

4. Kassera sondhylsan och omhänderta den enligt din institutions rutiner.

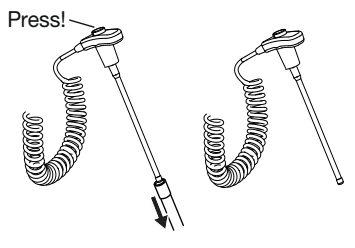

17-10-05-353-009h\_2023-01 B 17-10-05-353-009h\_2023-01 B

#### OBSERVERA:

Du kan inte genomföra någon ytterligare temperaturmätning förrän du har kastat av sondhylsan och skjutit tillbaka temperatursonden helt i sondhållaren.

 $\equiv$ 

5. Skjut in temperatursonden helt i sondhållaren.

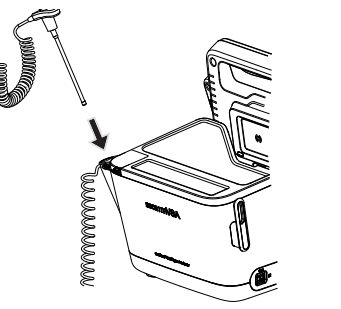

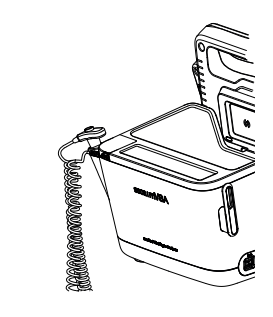

Du har följande alternativ för att fortsätta:

- ► Mät fler vitaldataparametrar ➔ [Mätning av vitaldata](#page-48-0)
- ► Mät bioimpedans ➔ [Mätning av bioimpedans](#page-72-0)
- ► Avsluta mätförloppet ➔ [Avslutning av mätförloppet](#page-72-1)

## <span id="page-56-0"></span>Justering av förinställningar

#### OBSERVERA:

Dina inställningar gäller för det aktuella mätförloppet. När du avslutar mätförloppet ➔ [Avslutning av mätförloppet](#page-72-1) blir de förinställningar som administratören har bestämt åter aktiva.

- 1. Se noga till att temperatursonden är helt inskjuten i sondhållaren.
- 2. Klicka i fältet TEMP.

Dialogrutan Temperature settings (Inställningar temperatur) öppnas. Förinställningarna visas.

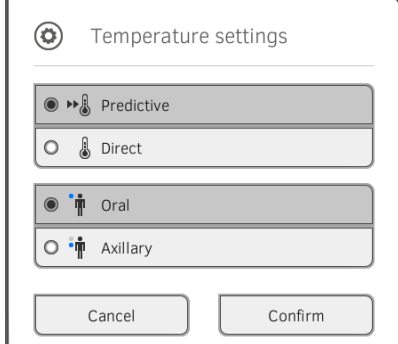

- 3. Klicka på önskad mätmetod.
	- Prediktivt
	- Direkt
- 4. Klicka på önskad mätposition.
	- Oral
	- Axillär
- 5. Klicka på knappen Confirm (Bekräfta). Dialogrutan stängs. Ändrade inställningar sparas för den aktuella mätningen.
- 6. Genomför en temperaturmätning enligt beskrivningen i avsnitt ➔ [Start av](#page-55-0)  [oral/axillär temperaturmätning.](#page-55-0)

### <span id="page-57-0"></span>Rektal temperaturmätning (COVIDIENTM FILACTM 3000 röd)

- **→ [Start av rektal temperaturmätning](#page-58-0)**
- **→ [Justering av förinställningar](#page-59-0)**

#### VARNING! Risk för patienten, felmätning

- ► Beslutet att använda apparaten på barn samt på gravida eller ammande patienter faller under användarens ansvar.
- ► Se före varje mätning noga till att mätläget och mätmetoden har valts korrekt.
- ► Använd en ny sondhylsa till varje temperaturmätning för att minska risken för korskontamination, nosokomialinfektion och orimliga mätningar.
- ► Använd enbart sondhylsor som är godkända för den termometer som används.
- ► Ta alltid ut sondhylsan direkt med termometern ur hylsboxen på apparaten.
- ► Kontrollera att sondhylsan snäpper fast korrekt på termometern.
- ► Sondhylsor är bara avsedda för en enda mätning, de kan inte återanvändas och är inte sterila. Sondhylsor får inte desinficeras eller steriliseras. Omhänderta dem enligt nationella bestämmelser och din institutions rutiner.
- ► Använd enbart tekniskt felfria termometrar. Använd inte termometern om du upptäcker skador. Använd en lämplig ersättning.
- ► Förvara termometern i den tillhörande hållaren på apparaten när den inte används.
- ► Om mätresultaten visar sig vara orimliga måste du kontrollera och bedöma patientens vitalvärden med alternativa hjälpmedel. Kontrollera sedan apparatens mätfunktion med hjälp av avsnittet "Fel och felavhjälpning".

# VARNING!

## $\mathcal{P}$ Risk för patienten, felmätning

- ► Se noga till att rektala temperaturmätningar i mätläget "Direkt" inte pågår längre än 5 minuter.
- ► Genomför rektala mätningar enbart med apparater som är försedda med en röd temperatursond och en röd sondhållare.
- ► Använd för apparater med COVIDIENTM FILACTM 3000 mätteknik enbart COVIDIENTM temperatursonder och sondhylsor.
- ► Stryk vid rektala temperaturmätningar litet glidmedel på temperatursonden. För mycket glidmedel kan förvränga mätresultatet.
- ► För vid rektala temperaturmätningar inte in temperatursonderna djupare än cirka 19 mm (3/4 tum) på vuxna och cirka 13 mm (1/2 tum) på barn.

### <span id="page-58-0"></span>Start av rektal temperaturmätning

- 1. Ta ut temperatursonden (röd) ur sondhållaren (röd).
- 2. Ta upp en sondhylsa:

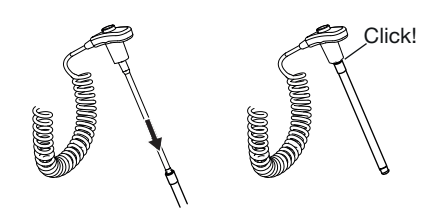

- a) För in sonden i en sondhylsa i förpackningen
- b) Sondhylsan ska snäppa fast hörbart på sonden
- c) Ta ut sonden och sondhylsan ur förpackningen
- d) Se noga till att sondhylsan inte är skadad
- 3. Stryk på litet glidmedel.
- 4. För in temperatursonden i patientens ändtarm:
	- ► På vuxna: 12 19 mm
	- ► På barn: 6 13 mm

Mätningen startar automatiskt.

Symbolen för mätmetoden (här: prediktiv) blinkar tills ett giltigt mätvärde har uppnåtts.

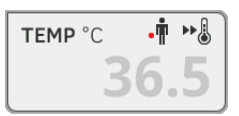

Temperaturvärdet visas tills du avslutar mätförloppet ➔ [Avslutning av](#page-72-1)  [mätförloppet](#page-72-1).

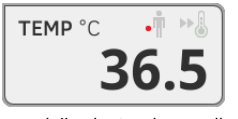

5. Kassera sondhylsan och omhänderta den enligt din institutions rutiner.

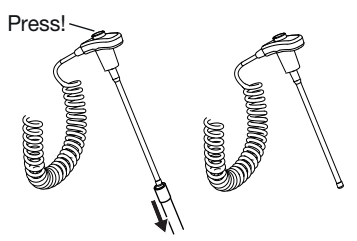

### OBSERVERA:

Du kan inte genomföra någon ytterligare temperaturmätning förrän du har kastat av sondhylsan och skjutit tillbaka temperatursonden helt i sondhållaren.

6. Skjut in temperatursonden helt i sondhållaren.

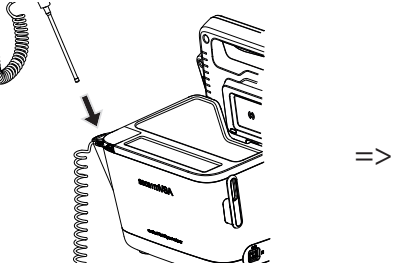

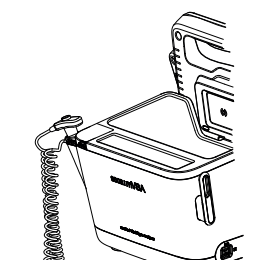

Du har följande alternativ för att fortsätta:

- ► Mät fler vitaldataparametrar ➔ [Mätning av vitaldata](#page-48-0)
- ► Mät bioimpedans ➔ [Mätning av bioimpedans](#page-72-0)
- ► Avsluta mätförloppet ➔ [Avslutning av mätförloppet](#page-72-1)

#### <span id="page-59-0"></span>Justering av förinställningar

#### OBSERVERA:

Dina inställningar gäller för det aktuella mätförloppet. När du avslutar mätförloppet ➔ [Avslutning av mätförloppet](#page-72-1) blir de förinställningar som administratören har bestämt åter aktiva.

- 1. Se noga till att temperatursonden är helt inskjuten i sondhållaren.
- 2. Klicka i fältet TEMP.

Dialogrutan Temperature settings (Inställningar temperatur) öppnas. Förinställningarna visas.

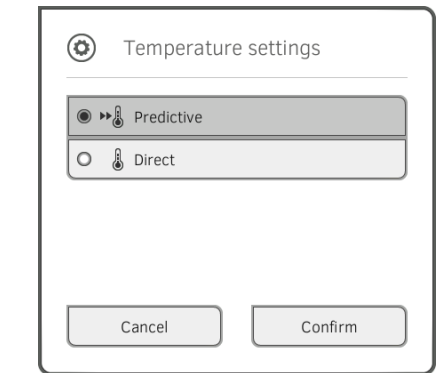

- 3. Klicka på önskad mätmetod.
	- Prediktivt
	- Direkt
- 4. Klicka på knappen Confirm (Bekräfta). Dialogrutan stängs. Ändrade inställningar sparas.
- 5. Starta temperaturmätningen enligt beskrivningen i avsnitt ➔ [Start av rektal](#page-58-0)  [temperaturmätning.](#page-58-0)

#### <span id="page-60-0"></span>Mätning av temperatur i örat (COVIDIENTM GENIUS®3)

## FARA! Risk för patienten

► Om sondhylsor sväljs kan allvarliga personskador orsakas.

## VARNING!

#### Risk för patienten, felmätning

- ► Beslutet att använda apparaten på barn samt på gravida eller ammande patienter faller under användarens ansvar.
- ► Se före varje mätning noga till att mätläget och mätmetoden har valts korrekt.
- ► Använd en ny sondhylsa till varje temperaturmätning för att minska risken för korskontamination, nosokomialinfektion och orimliga mätningar.
- ► Använd enbart sondhylsor som är godkända för den termometer som används.
- ► Ta alltid ut sondhylsan direkt med termometern ur hylsboxen på apparaten.
- ► Kontrollera att sondhylsan snäpper fast korrekt på termometern.
- Sondhylsor är bara avsedda för en enda mätning, de kan inte återanvändas och är inte sterila. Sondhylsor får inte desinficeras eller steriliseras. Omhänderta dem enligt nationella bestämmelser och din institutions rutiner.
- ► Använd enbart tekniskt felfria termometrar. Använd inte termometern om du upptäcker skador. Använd en lämplig ersättning.
- ► Förvara termometern i den tillhörande hållaren på apparaten när den inte används.
- ► Om mätresultaten visar sig vara orimliga måste du kontrollera och bedöma patientens vitalvärden med alternativa hjälpmedel. Kontrollera sedan apparatens mätfunktion med hjälp av avsnittet "Fel och felavhiälpning".

#### VARNING!  $\mathbf{R}$  Risk för patienten, felmätning

- Om termometern inte placeras korrekt i hörselgången kan det medföra bestående skador.
- ► Använd inte örontermometern om patientens hörselgång är blockerad av blod, cerebrospinalvätska eller andra sekret.
- ► Använd inte örontermometern om patientens hörselgång är blockerad av vax eller främmande föremål.
- ► Tryckutjämnings- eller tympanostomirör påverkar inte mätnoggrannheten negativt. Flr att förhindra besvär för patienten bör du tidigast en vecka efter en operation åter utföra temperaturmätningar i örat.
- ► Använd enbart sondhylsor som är avsedda för din örontermometer. Andra sondhylsor kan förvränga mätresultaten.
- Se noga till att sondspetsen sluter till hörselgången. Om så inte är fallet blir mätresultaten förvrängda.
- ► Kraftig ärrbildning på trumhinnan kan förvränga mätningen så att för låga värden uppmäts.

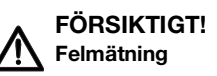

- Om det finns en sondhylsa på termometern ska du inte längre rikta sondspetsen mot värmealstrande föremål som händer datorer eller fönster. Det medför förvrängda mätresultat.
- ► Använd en ny sondhylsa till varje temperaturmätning. Sondhylsans yta måste vara slät och får inte ha några hål, sprickor eller veck.
- ► Om termometern används utan sondhylsa blir mätresultaten förvrängda.
- ► Se noga till att örontermometerns mätfönster är rent, torrt och oskadat. Föroreningar, t.ex. fingeravtryck, vax eller damm, försämrar mätfönstrets ljusgenomsläpplighet så att för låga värden uppmäts.
- ► Patienter som har löstagbara hörselhjälpmedel bör ta ut dem ur örat minst 10 minuter före mätningen. Implanterade apparater påverkar normalt inte örontemperaturen.
- ► Vid låg utetemperatur bör patienten vistas i rumstemperatur under en stund före mätningen, så att mätresultaten inte blir förvrängda.
- ► Om termometern har förvarats utanför det omginingstemperaturområde som anges i avsnittet "Tekniska data" måste du vänta minst 30 minuter före användningen, så att termometern kan anpassa sig till rumstemperaturen.
- ► Örondroppar eller annan medicin som intas via örat kan förvränga mätresultaten. Mät om möjligt i det andra, obehandlade örat.
- ► Temperaturmätningar i vänster eller höger öra kan ge olika mätresultat. Gör alltid uppföljande mätningar i samma öra.
- ► Gör en uppföljande mätning i samma öra tidigast efter två minuter.
- 1. Ta ut örontermometern ur SmartBucket.
- 2. Kontrollera att mäthuvudets lins är ren.

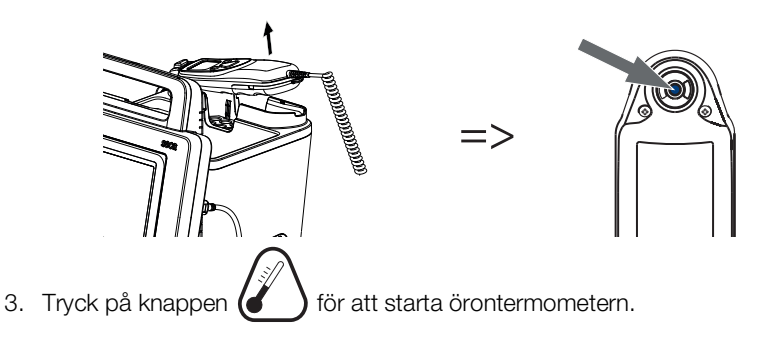

- 4. Ta upp en sondhylsa:
	- a) Tryck in mäthuvudet stadigt i en sondhylsa
	- b) Se till att sondhylsan snäpper fast hörbart på mäthuvudet
	- c) Ta ut sondhylsan med termometern ur magasinet
	- d) Se noga till att sondhylsan inte är skadad

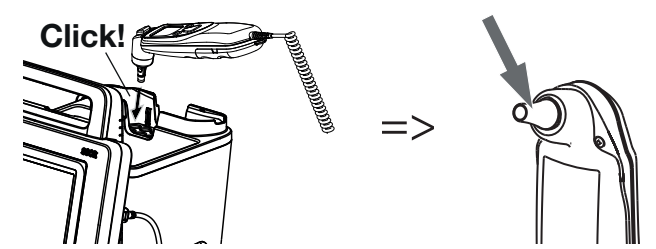

Systemet är klart för mätning när monitorn och örontermometerns display visar streck, aktuell mätposition och termometerikonen, se figuren nedan.

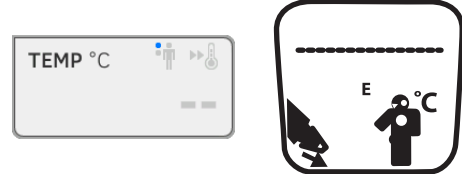

5. För in mäthuvudet i patientens hörselgång så som figuren visar.

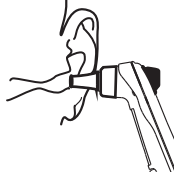

- 6. Mät patientens temperatur:
	- a) Tryck på knappen  $\bigcup$  på örontermometern
	- b) Vänta tills en trippelljudsignal hörs
	- c) Dra ut mäthuvudet ur patientens öra

Monitorn visar temperaturvärdet.

Örontermometerns display visar också temperaturvärdet samt symbolen "Kassera sondhylsan".

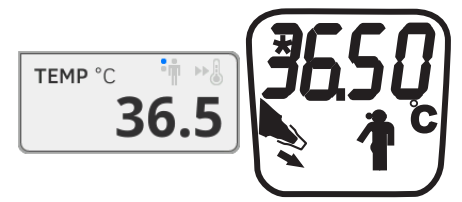

Temperaturvärdet visas på monitorn tills du avslutar mätförloppet **→ [Avslutning av mätförloppet](#page-72-1).** 

#### OBSERVERA:

Monitorn visar alltid mätvärden i den enhet som har ställts in på monitorn. Vid behov räknas de värden som sänds från örontermometern automatiskt om.

7. Tryck på knappen  $\leq$  för att kasera sondhylsan.

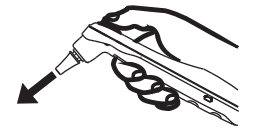

- 8. Omhänderta sondhylsan enligt din institutions rutiner.
- 9. Tryck in örontermometern i hållaren på SmartBucket så att den snäpper fast hörbart.

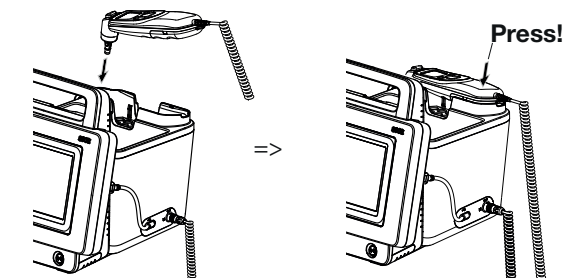

Du har följande alternativ för att fortsätta:

- ► Mät fler vitaldataparametrar ➔ [Mätning av vitaldata](#page-48-0)
- ► Mät bioimpedans ➔ [Mätning av bioimpedans](#page-72-0)
- ► Avsluta mätförloppet ➔ [Avslutning av mätförloppet](#page-72-1)

## <span id="page-64-0"></span>Manuell temperaturinmatning VARNING!

## Felmanövrer, saknade mätresultat

Manuella temperaturinmatningar kan inte överföras till PC-programmet seca analytics 115.

► Du måste också införa dem manuellt i PC-programmet seca analytics 115.

#### OBSERVERA:

- Möjligheten att mata in temperaturer manuellt är inlagd vid fabriken på apparatvarianter utan integrerad temperaturmätteknik. På andra apparatvarianter kan din administratör avaktivera den integrerade temperaturmättekniken för att möjliggöra manuell temperaturinmatning,
- Följ säkerhetsföreskrifterna i bruksanvisningen för termometern.
- 1. Mät kroppstemperaturen enligt beskrivningen i bruksanvisningen för termometern.
- 2. Klicka i fliken "Vitaldata" på fältet TEMP:

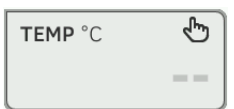

Dialogrutan Temperature: manual entry (Manuell temperaturuppgift) visas:

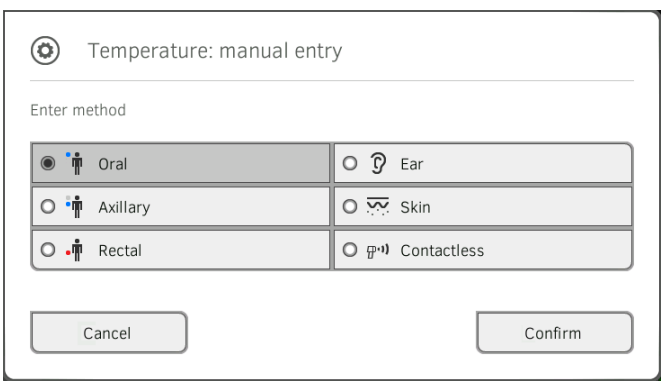

- 3. Ange mätmetod:
	- a) Tryck på tillhörande skärmknapp
	- b) Klicka på knappen Confirm (Bekräfta)

En numerisk knappsats visas:

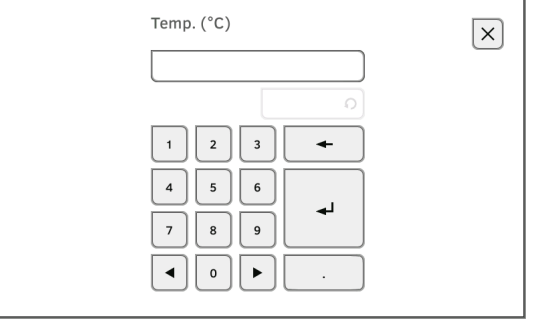

## 4. Mata in kroppstemperaturen:

a) Mata in värdet

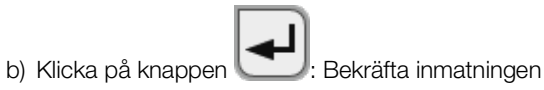

Det inmatade värdet visas i fältet TEMP på fliken "Vitaldata".

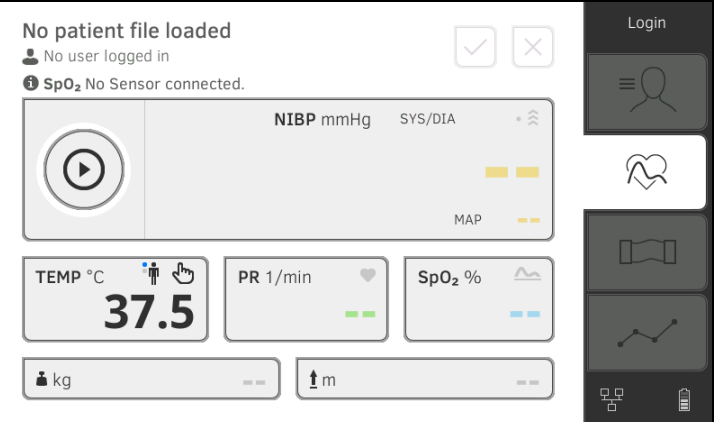

Du har följande alternativ för att fortsätta:

- ► Mät fler vitaldata ➔ [Mätning av vitaldata](#page-48-0)
- ► Mät bioimpedans ➔ [Mätning av bioimpedans](#page-72-0)
- ► Avsluta mätförloppet ➔ [Avslutning av mätförloppet](#page-72-1)

## <span id="page-65-0"></span>Avläsning av pulsfrekvens

#### **→ [Sökning av pulsfrekvensens källa](#page-65-1)**

→ [Justering av förinställningar \(bara seca](#page-66-0) mätteknik)

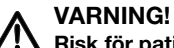

#### Risk för patienten, felmätning

En pulsfrekvens som bestäms på grundval av blodtryck eller syremättnad är utrustningskänslig.

► För att få ett exakt värde bör du bestämma pulsfrekvensen med EKG eller palpering.

Pulsfrekvensen bestäms allt efter apparatkonfigurationen på grundval av blodtrycket eller syremättnaden.

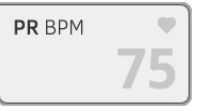

Pulsfrekvensen visas tills du avslutar mätförloppet ➔ [Avslutning av](#page-72-1)  [mätförloppet](#page-72-1).

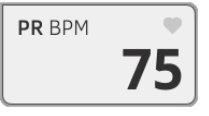

## <span id="page-65-1"></span>Sökning av pulsfrekvensens källa

- 1. Klicka i fältet PR. Dialogrutan PR settings (Inställningar PR) öppnas. Pulsfrekvensens källa (NIBP eller SpO<sub>2</sub>) visas.
- 2. Klicka på knappen Confirm (Bekräfta). Dialogrutan stängs.

### <span id="page-66-0"></span>Justering av förinställningar (bara seca mätteknik)

## OBSERVERA:

Dessa inställningar gäller för det aktuella mätförloppet. När du avslutar mätförloppet ➔ [Avslutning av mätförloppet](#page-72-1) blir de förinställningar som administratören har bestämt åter aktiva.

- 1. Se noga till att varken blodtrycksmanschetten eller SpO<sub>2</sub>-sensorn är applicerade.
- 2. Klicka i fältet PR.

#### Dialogrutan PR settings (Inställningar PR) öppnas.

Förinställningen visas (här: Standard).

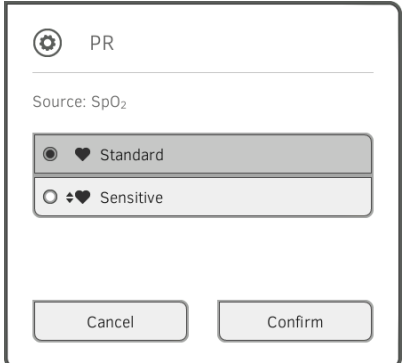

3. Klicka på önskat mätläge:

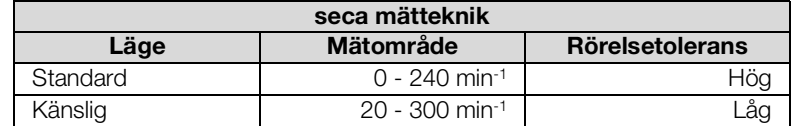

## 4. Klicka på knappen **Confirm (Bekräfta)**. Dialogrutan stängs.

Ändrade inställningar sparas för den aktuella mätningen.

5. Starta en blodtrycksmätning eller en SpO<sub>2</sub>-mätning enligt beskrivningen i avsnitten → [Förberedelse av blodtrycksmätning](#page-50-0) och → Start av SpO<sub>2</sub>[mätning](#page-70-0).

#### <span id="page-67-0"></span>Mätning av svremättnad (SpO2)

- $\rightarrow$  Start av SpO<sub>2</sub>-mätning
- **→ [Justering av förinställningar](#page-71-0)**

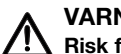

#### VARNING! Risk för patienten, felmätning

- ► Apparaten har inte någon larmfunktion. Lämna aldrig patienten utan tillsyn under en mätning.
- ► Pulsoximetern är inte en apnéövervakningsapparat.
- ► Pulsoximetern bör inte användas för arrytmianalys.
- ► Felaktigt applicerade sensorer kan medföra skador på applikationsstället. Följ sensortillverkarens bruksanvisning.
- ► Applicera blodtrycksmanschetten och SpO<sub>2</sub>-sensorn på olika extremiteter så att mätresultaten inte blir förvanskade.
- ► Applicera intravenösa katetrar och SpO<sub>2</sub>-sensorn på olika extremiteter så att mätresultaten inte blir förvanskade.
- Vid SpO<sub>2</sub>-mätningen används rött och infrarött ljus med fasta våglängder. Dessa våglängder kan påverka andra optiska tillämpningar. Uppgifter om använda våglängder finns i bruksanvisningen för den använda sensorn.
- ► Liksom vid all medicinsk utrustning måste patientkablarna dras omsorgsfullt för att minska risken för att patienten fastnar eller kvävs.
- ► Placera inte pulsoximetern eller tillbehören så att de kan falla ned på patienten.
- ► Förvissa dig om att installationen är rätt utförd innan du startar eller använder pulsoximetern.
- ► Använd inte pulsoximetern under en magnetresonansundersökning (MRI) eller i en MRI-omgivning.
- ► Använd inte pulsoximetern om du ser eller misstänker att den är skadad.
- ► Explosionsriak: Använd inte pulsoximetern i närheten av brännbara anestesimedel eller andra brännbara ämnen i förening med luft, syreanrikade miljöer eller kväveoxid.
- ► Äventyra inte säkerheten genom att stapla flera apparater på varandra eller genom att placera någonting på apparaten medan den används.
- ► Följ anvisningarna nedan för att förebygga personskador:
	- Placera inte apparaten på ytor med synliga värskespill.
	- Utsätt inte apparaten för väta och sänk inte ned den i vätska.
	- Försök inte att sterilisera apparaten.
	- Använd rengöringslösningar bara om det anges i den här bruksanvisningen.
	- Försök inte att rengöra apparaten samtidigt som du övervakar en patient.
- ► Skydda mot elektrisk stöt genom att alltid ta bort sensorn och koppla ifrån pulsoximetern helt innan du badar patienten.
- Om en mätning ger oklara resultat måste du först kontrollera patientens vitaldata med en alternativ metod och därefter göra en funktionskontroll av pulsoximetern. Studera också avsnittet "Fel och felavhjälpning".
- ► Felaktiga SpO<sub>2</sub>-avläsningar kan orsakas av följande omständigheter:
	- Olämplig placering och applicering av sensorn
	- Höga COHb- eller MetHb-nivåer: Höga COHb- eller MetHb-nivåer kan förekomma vid en synbart normal SpO<sub>2</sub>. Om du misstänker höga COHb- eller MetHb-nivåer bör en laboratorieanalys (CO-oximetri) av ett blodprov utföras.
	- Höga bilirubinnivåer
- Höga dyshemoglobinnivåer
- Vasospastisk sjukdom, t.ex. Raynauds, och perifer kärlsjukdom
- Hemoglobinopatier och syntesstörningar, t.ex. talassemier, Hb s, Hb c, sickle cell etc.
- Hypokapni eller hypokapniska tillstånd
- Svår anemi
- Mycket låg arteriell perfusion
- Extremt rörelsefel
- Onormal venpulsation eller venkonstriktion
- Svår vasokonstriktion eller hypotermi
- Artärkatetrar och intra-aortaballonger
- Intravaskulära färgämnen, t.ex. indocyaningrönt eller metylenblått
- Utvändigt applicerade färger och beläggningar, t.ex. nagellack, akrylnaglar, glitter etc.
- Födelsemärken, tatueringar, hudmissfärgningar, fukt på huden, deformerade eller onormala fingrar etc.
- Hudpigmentstörningar
- ► Störande ämnen: Färger och ämnen som innehåller färger vilka förändrar blodets normala pigment kan orsaka felaktiga avläsningar.
- ► Pulsoximetern får inte användas som enda underlag för medicinska beslut. Den måste användas i förening med kliniska fynd och symptom.
- ► SpO<sub>2</sub> kalibreras empiriskt på friska vuxna försökspersoner med normala nivåer av karboxyhemoglobin (COHb) och methemoglobin (MetHb).
- ► Försök inte att justera, reparera, öppna, ta isär eller förändra pulsoximetern eller tillbehören. Person- eller sakskador kan orsakas. Skicka in pulsoximetern för service om det behövs.

# VARNING!

## $\sqrt{\frac{1}{1}}$  Risk för patienten, apparatskador

- ► Till apparater som är utrustade med Masimo SET® SpO<sub>2</sub>-mätteknik får enbart Masimos sensorer och patientkablar användas.
- ► Till apparater som är utrustade med seca SpO<sub>2</sub>-mätteknik får enbart seca sensorer och patientkablar.

## FÖRSIKTIGT! Risk för patienten, felmätning

- Använd inte några skadade sensorer eller patientkablar, t.ex. med frilagd optik.
- Placera inte pulsoximetern så att patienten kan ändra manöverorganen.
- Risk för elektrisk stöt och brand: Stäng före rengöring alltid av apparaten och koppla bort den från alla strömkällor.
- ► Patienter som genomgår fotodynamisk terapi kan vara känsliga för ljuskällor. Pulsoximetri får bara användas under noggrann klinisk tillsyn och under korta tidsperioder så att störningarna för fotodynamisk terapi minimeras.
- ► Placera inte pulsoximetern på elektrisk utrustning som kan påverka apparaten och hindra den från att fungera rätt.
- ► Om SpO2 -värdena indikerar hypoxemi bör ett laboratorieblodprov tas för att bekräfta patientens tillstånd.
- Om meddelandet Låg perfusion eller Låg signalkvalitet visas ofta bör du välja en övervakningsplats med bättre genomströmning. Bedöm under tiden patienten och kontrollera om det behövs hans eller hennes syresättningsstatus med andra hjälpmedel.
- ► Byt appliceringsställe eller byt sensorn och/eller patientkabeln när meddelandet "Byt sensor" eller "Byt patientkabel" eller ett återkommande meddelande om dålig signalkvalitet (t.ex. "Low SIQ") visas på värdmonitorn. Meddelandena kan ange att patientövervakningstiden har överskridits för patientkabeln eller sensorn.
- Om pulsoximetri används under helkroppsstrålning måste sensorn hållas utanför strålningsfältet. Om sensorn utsätts för strålningen kan avläsningen bli felaktig, eller apparaten kan visa nollvärden så länge den aktiva strålningen pågår.
- Mätvärdenas variation kan bli mycket stor och påverkas av både samplingsmetoden och patientens fysiologiska tillstånd. Om några resultat visar sig inte stämma överens med patientens kliniska tillstånd bör mätningarna upprepas och/eller kompletteras med ytterligare provdata. Blodprov bör analyseras med laboratorieinstrument innan kliniska beslut fattas, så att patientens tillstånd blir helt klarlagt.
- ► Sänk inte ned pulsoximetern i rengöringslösning och försök inte att sterilisera den genom autoklavering, strålning, ånga, gas, etylenoxid eller någon annan metod. Pulsoximetern kan skadas allvarligt.
- ► Risk för elektrisk stöt: Genomför återkommande prov för att kontrollera att läckströmmar från patientapplicerade kretsar och från systemet ligger inom godtagbara gränsvärden enligt tillämpliga säkerhetsnormer. Helhetsbilden beträffande läckströmmar måste kontrolleras och ska uppfylla kraven i IEC 60601-1 och UL60601-1. Läckströmmarna från systemet måste kontrolleras när elektrisk utrustning ansluts till systemet. Om en händelse inträffar som till exempel fall av en komponent från 1 meters höjd eller mer, eller spill av blod eller annan vätska, måste en ny kontroll göras innan apparaten får användas på nytt. Personskador kan orsakas.
- ► Minimera radiostörningar genom att inte använda elektrisk utrustning som sänder ut vågor med radiofrekvens i pulsoximeterns omedelbara närhet.
- Byt kabeln eller sensorn om meddelandet "Byt sensor" eller "Låg SIQ" visas upprepade gånger vid övervakning av flera patienter i följd, efter att felsökningsåtgärderna i den här bruksanvisningen har vidtagits.

#### OBSERVERA:

• Det går inte att bedöma pulsoximeterns noggrannhet med en funktionsprovare.

- Om högintensivt ljus (t.ex. pulserande stroboskop) riktas mot sensor kan pulsoximetern eventuellt inte medge avläsning av vitaldata.
- När inställningen Maximal känslighet används kan funktionen hos "Sensor från"-upptäckten försämras. Om apparaten har denna inställning, och sensorn lossnar från patienten, finns risk för felaktiga avläsningar på grund av "omgivningsbrus", t.ex. ljus, vibrationer och kraftliga luftrörelser.
- Rulla inte ihop patientkabeln snävt och linda den inte kring apparaten. Det kan skada patientkabeln.
- Ytterligare uppgifter speciellt för Masimo-sensorer som är kcmpatibla med pulsoximetern, samt uppgifter om parametrars / mätvärdens beteende vid rörelse och låg perfusion, finns i sensorns bruksanvisning.
- Kablar och sensorer är försedda med X-CalTM-teknik som minimerar risken för felaktiga avläsningar och oförutsedda förluster av patientövervakning. Se vidare bruksanvisningen för kabeln eller sensorn beträffande patientövervakningens tidslängd.

#### <span id="page-70-0"></span>Start av SpO<sub>2</sub>-mätning

- $\blacktriangleright$  Applicera SpO<sub>2</sub>-sensorn enigt sensortillverkarens bruksanvisning.
	- a) Se till att SpO<sub>2</sub>-sensorn har rätt storlek
	- b) Förbered mätstället (ta t.ex. bort smycken eller nagellack)
	- c) Applicera SpO<sub>2</sub>-sensorn på mätstället (här: softclip-sensor)

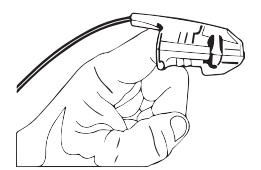

Mätningen startar automatiskt.

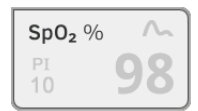

Symbol en för mätmetod blinkar (här: Normal) tills ett giltigt mätvärde har uppnåtts.

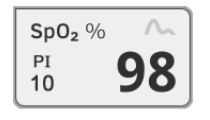

SpO<sub>2</sub>-värdet visas.

Du har följande alternativ för att fortsätta:

- ► Mät fler vitaldata ➔ [Mätning av vitaldata](#page-48-0)
- ► Mät bioimpedans ➔ [Mätning av bioimpedans](#page-72-0)
- ► Avsluta mätförloppet ➔ [Avslutning av mätförloppet](#page-72-1)

#### OBSERVERA:

Om din apparat är utrustad med Masimo SET®-pulsoximetri visas förutom syremättnad också perfusionsindex (PI). Det hjälper dig att bedöma genomblödningen på mätstället och eventuellt hitta ett bättre mätställe.

## <span id="page-71-0"></span>Justering av förinställningar

#### OBSERVERA:

Dina inställningar gäller för det aktuella mätförloppet. När du avslutar mätförloppet ➔ [Avslutning av mätförloppet](#page-72-1) blir de förinställningar som administratören har bestämt åter aktiva.

- 1. Se till att ingen SpO<sub>2</sub>-sensor är applicerad på patienten.
- 2. Klicka i fältet SpO<sub>2</sub>.

Dialogrutan SpO<sub>2</sub> settings (Inställningar SpO<sub>2</sub>) öppnas. Förinställningarna visas. (här: Masimo SET®-pulsoximetri).

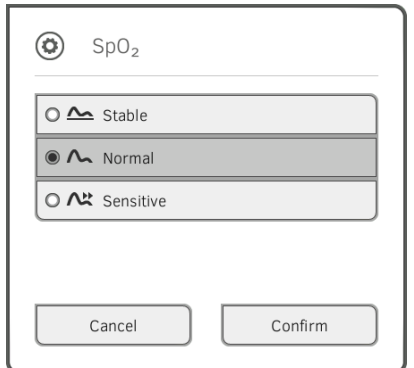

3. Klicka på önskad känslighet:

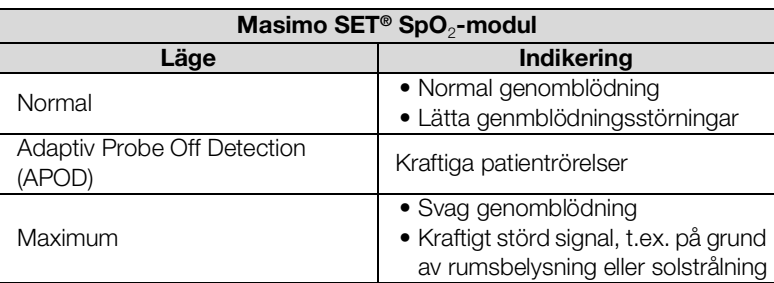

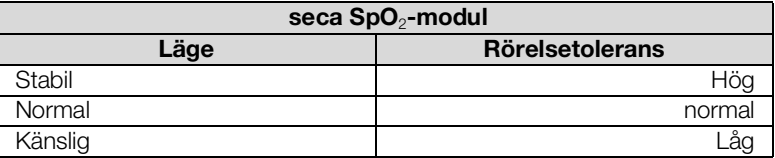

- 4. Klicka på knappen Confirm (Bekräfta). Dialogrutan stängs. De ändrade inställningarna sparas för den aktuella mätningen.
- 5. Starta SpO<sub>2</sub>-mätningen enligt beskrivningen i avsnitt → Start av SpO<sub>2</sub>[mätning](#page-70-0).

Vikt och kroppslängd Apparaten erbjuder flera alternativ som komplettering till parametrarna vikt och kroppslängd. Din administratör har bestämt vilka alternativ som du kan utnyttja. Mer information finns här: ➔ [Komplettering av vikt och kroppslängd.](#page-80-0)
<span id="page-72-2"></span>Avslutning av mätförloppet ► Avsluta det aktuella mätförloppet innan du starar ett nytt.

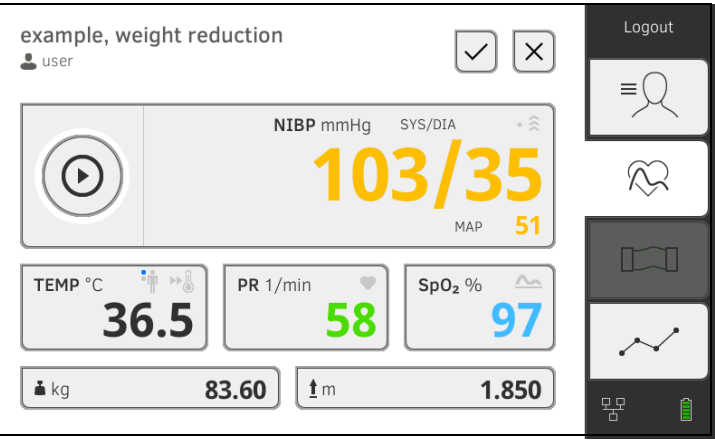

Du har följande alternativ:

- ► Klicka på knappen \**V**: Spara mätförloppet
- ► Tilldelning av en anonym mätning till en seca patientjournal: → [Tilldelning av en anonym mätning till en seca patientjournal](#page-72-0)
- ► Klicka på knappen \**COD**: Förkastande av mätningen

<span id="page-72-0"></span>Tilldelning av en anonym mätning till en seca patientjournal

Gör så här för att tilldela en anonym mätning till en patientjourrnal:

- 1. Logga in ➔ [Inloggning](#page-41-0).
- 2. Klicka på fliken "Patient". Du har följande alternativ för att fortsätta
	- → Hämta seca [patientjournal](#page-46-0)
	- → [Skapa seca patientjournal](#page-43-0)
- 3. Bekräfta meddelandet Assign measurement? (Tilldela mätning?). Mätförloppet tilldelas till patientjournalen.

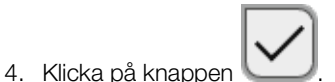

Mätförloppet har sparats.

# <span id="page-72-1"></span>6.4 Mätning av bioimpedans

- ➔ [Användarens kvalifikationer bioimpedansmätning](#page-73-1)
- **→ [Förberedelse för bioimpedansmätning](#page-73-0)**
- **→ [Genomförande av mätning \(med WiFi](#page-74-0) direktkoppling till mätmattan)**
- → [Genomförande av mätning \(utan WiFi](#page-77-0) direktkoppling till mätmattan)
- **→ [Anslutning av mätmattan](#page-79-0)**

# <span id="page-73-1"></span>Användarens kvalifikationer bioimpedansmätning

# <span id="page-73-0"></span>Förberedelse för bioimpedansmätning

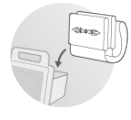

#### VARNING!  $\sqrt{N}$  Risk för patienten, funktionsfel, apparatskador

- ► Ställ upp apparaten så att den inte kan falla ned på patienten.
- ► Dra kablar och slangar till mättillbehören så att patienten inte kan fastna i eller kvävas av dem.
- ► Apparaten har inte någon larmfunktion. Lämna aldrig patienten utan tillsyn under en mätning.
- ► Anslut bara en enda patient till apparaten vid varje mätförlopp.

Tänk på följande punkter för att få relevanta och jämförbara bioimpedansmätningar:

- Före varje mätning ska patienten ligga stilla i cirka 10 minuter
- Planera om möjligt in uppföljande mätningar till samma tid på dygnet

Bioimpedansmätningar får utföras endast av personer som har instruerats om apparatens funktionssätt utifrån den aktuella inrättningens regelverk.

För att en bioimpedansmätning ska kunna genomföras, måste – utöver informationen i det här kapitlet – minst nedanstående avsnitt i bruksanvisningen följas:

- → [Grundläggande säkerhetsföreskrifter](#page-10-0)
- ➔ [Kontraindikationer](#page-9-0)
- → [Hygienisk beredning](#page-102-0)
- 1. Se noga till att mätmattan är rätt upphängd i monitorns magnethållare **→ [Upphängning av mätmattan i magnethållaren](#page-36-0).**
- 2. [Start](#page-40-0)a systemet → Start.
- 3. Logga in ➔ [Inloggning](#page-41-0).
- 4. Hämta en patientjournal ➔ Hämta seca [patientjournal](#page-46-0).

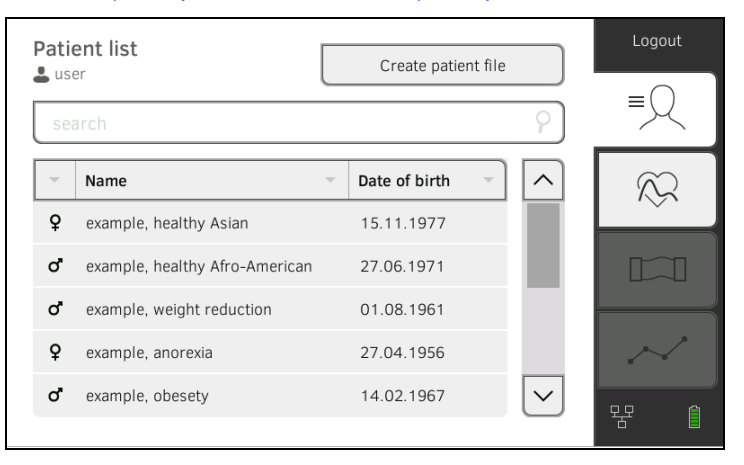

5. Komplettera basparametrarna i seca patientjournalen genom att klicka på tillhörande skärmknapp:

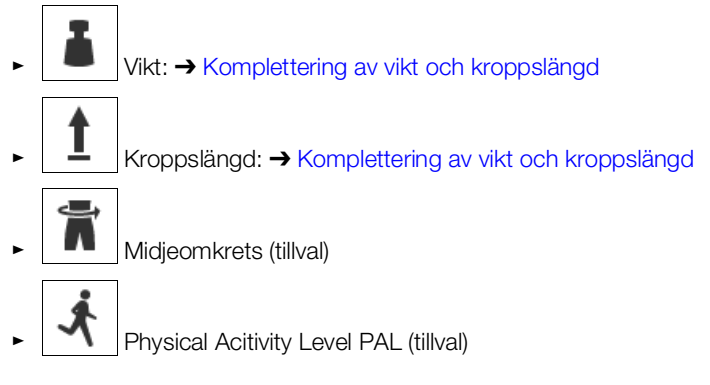

## **OBSERVERA**

- ► För att en bioimpedansmätning ska kunna göras, måste minst basparametrarna Vikt och Storlek vara registrerade. Anges inte basparametrarna Midjeomfång och Physical Activity Level (Fysisk aktivitetsnivå), kan följande parametrar inte beräknas:
	- Visceralt fett (VAT)
	- Total energiförbrukning (TEE)
- ► När du har kompletterat med de nödvändiga basparametrarna, aktiveras fliken "BIA".

När du har kompletterat med basparametrarna, överför apparaten den uppdaterade seca patientjournalen till mätmattan. Du har följande alternativ för att fortsätta:

- ► ➔ [Genomförande av mätning \(med WiFi](#page-74-0) direktkoppling till [mätmattan\)](#page-74-0)
- ► ➔ [Genomförande av mätning \(utan WiFi](#page-77-0) direktkoppling till [mätmattan\)](#page-77-0)
- Tryck på knappen  $\Box$ : Spara basparametrarna (utan att starta bioimpedansmätningen)

Om en WiFi direktkoppling är **aktiv** mellan monitorn och mätmattan kommunicerar mätmattan och monitorn kontinuerligt med varandra. Därför kan vissa manövermoment utföras både på monitorn och på mätmattan.

### OBSERVERA:

Om du inte är säker på om WiFi direktkopplingen mellan monitorn och mätmattan är aktiv måste du vända dig till din administratör.

- Bioimpedansmätning förbreredd: ➔ [Förberedelse för](#page-73-0)  [bioimpedansmätning.](#page-73-0)
- 1. Klicka på fliken "BIA".

WiFi direktkoppling till mätmattan)

<span id="page-74-0"></span>Genomförande av mätning (med

2. Vänta tills positionsknapparna på monitorn är aktiva.

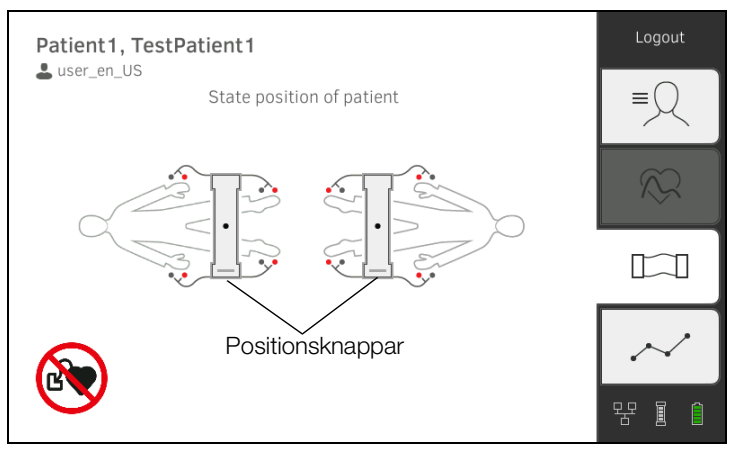

3. Anbringa elektroderna på extremiteterna som figuren visar.

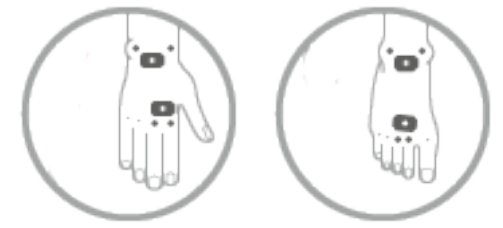

- 4. Ta ut mätmattan ur magnethållaren på monitorn.
- 5. Anslut mätmattan till elektroderna ➔ [Anslutning av mätmattan.](#page-79-0)
- 6. Utför följande steg på monitorn eller på mätmattan: a) Mata in patientpositionen: tryck på aktuell positionsknapp

 $\bigodot$ 

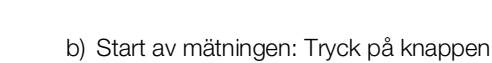

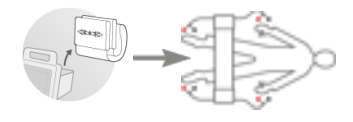

7. Observera på monitorn hur mätningen fortskrider:

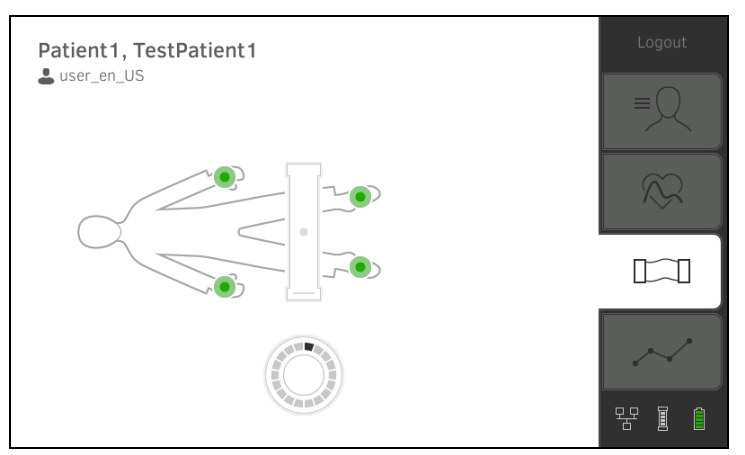

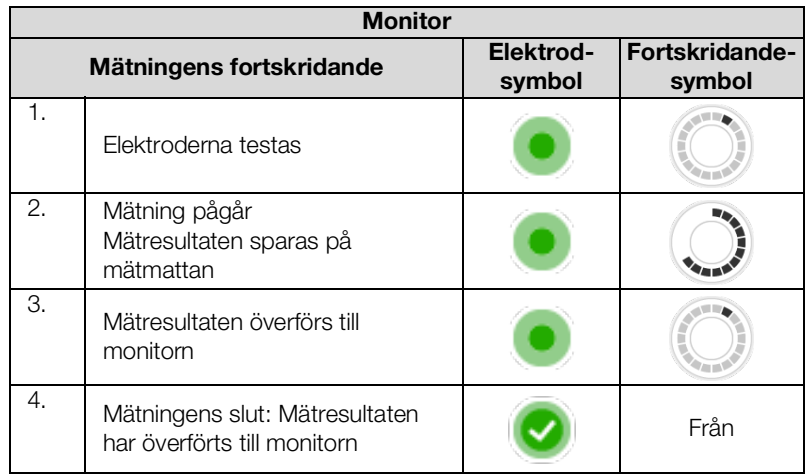

Mätförloppet har slutförts när meddelandet Measurement successful (Mätningen klar) visas.

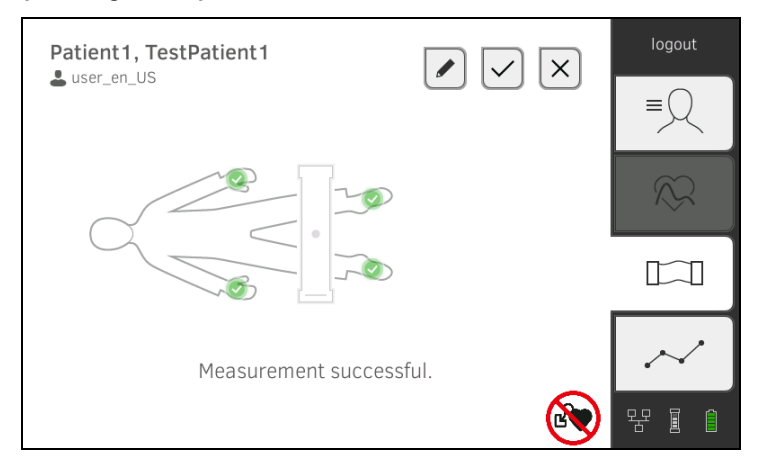

Du har följande alternativ för att fortsätta:

- ► Klicka på knappen \<br>
Infoga kommentar
- ► Klicka på knappen \\ Spara mätningen
- ► Klicka på fliken "Analys": ➔ [Utvärdering av mätningen](#page-84-0)
- ► Klicka på fliken "Vitaldata": ➔ [Mätning av vitaldata](#page-48-0)

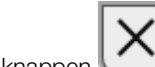

- ► Klicka på knappen : Förkasta mätningen
- 8. Ta bort elektrodkablarna från elektroderna.
- 9. Ta bort elektroderna från patienten.

Om det inte finns någon aktiv WiFi-direktkoppling mellan monitorn och mätmattan går vissa manövermoment bara att utföra på mätmattan. Mätmattan och monitorn kommunicerar via en infrarödförbindelse. Mätmattan måste hängas upp i monitorns magnethållare före och efter varje mätning för att data ska kunna överföras.

### OBSERVERA:

Om du inte är säker på om WiFi direktkopplingen mellan monitorn och mätmattan är aktiv måste du vända dig till din administratör.

- Bioimpedansmätning förbreredd: ➔ [Förberedelse för](#page-73-0)  [bioimpedansmätning.](#page-73-0)
- 1. Klicka på fliken "BIA".

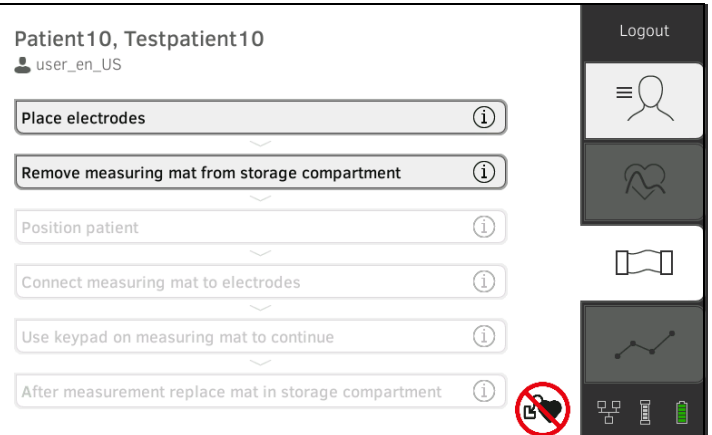

## OBSERVERA:

När du klickar på manövermomenten på bildskärmen visas extra information som hjälper dig vid bioimpedansmätningen.

2. Anbringa elektroderna på extremiteterna som figuren visar.

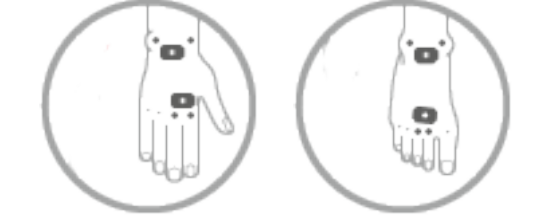

- 3. Ta ut mätmattan ur magnethållaren.
- 4. Anslut mätmattan till elektroderna ➔ [Anslutning av mätmattan.](#page-79-0)

# <span id="page-77-0"></span>Genomförande av mätning (utan WiFi direktkoppling till mätmattan)

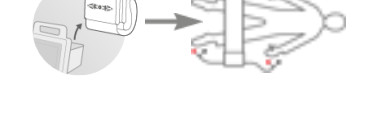

- 5. Använd mätmattans knappsats vid följande steg:
	- a) Mata in patientpositionen: tryck på aktuell positionsknapp

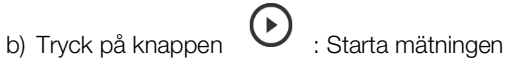

6. Observera mätförloppet på mätmattan:

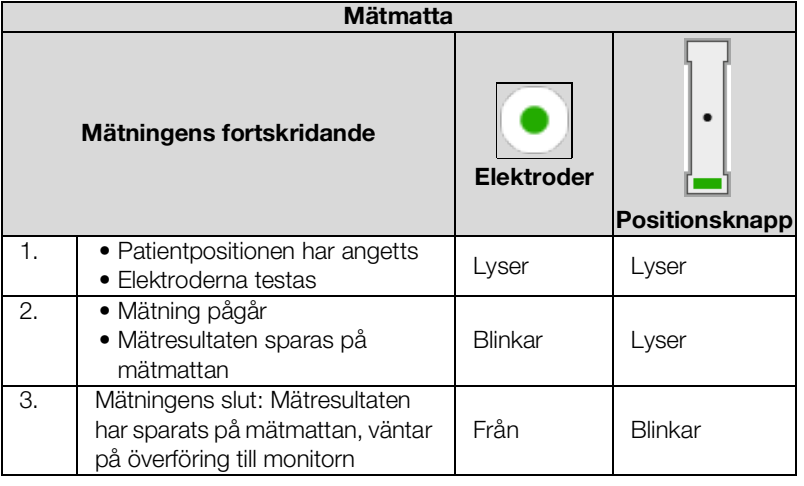

7. Ta bort elektrodkablarna från elektroderna.

- 8. Ta bort elektroderna från patienten.
- 9. Häng upp mätmattan i monitorns magnethållare → Upphängning av [mätmattan i magnethållaren.](#page-36-0)

Den uppdaterade seca patientjournalen överförs till monitorn. Mätförloppet har slutförts när meddelandet Measurement successful (Mätningen klar) visas.

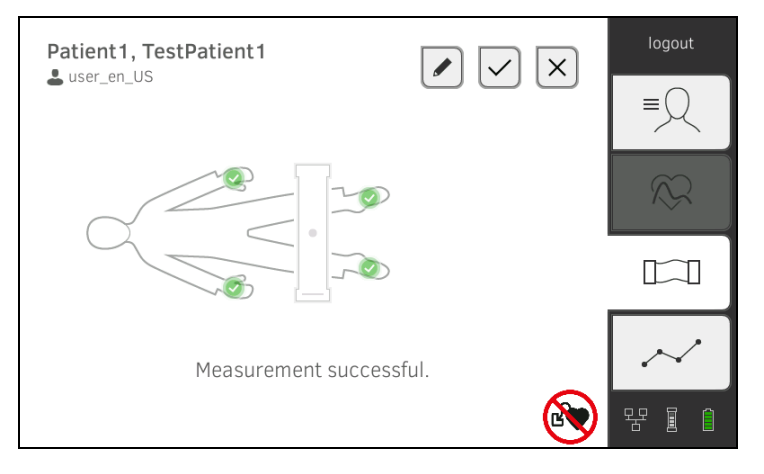

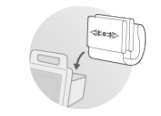

Du har följande alternativ för att fortsätta:

- ► Klicka på knappen \<br>
Infoga kommentar
- ► Klicka på knappen \\ Spara mätningen
- ► Klicka på fliken "Analys": ➔ [Utvärdering av mätningen](#page-84-0)
- ► Klicka på fliken "Vitaldata": ➔ [Mätning av vitaldata](#page-48-0)
- ► Klicka på knappen \**etteriogista**: Förkasta mätningen

#### <span id="page-79-0"></span>Anslutning av mätmattan Mätmattan är avsedd för bioimpedansmätning med 8-punktmetoden (helkroppsmätning) på liggande patient. Det är också möjligt att mäta med 4-punktmetoden (högra kroppshalvan).

- 1. Lägg mätmattan på patientens knä.
	- ► Textsidan ska vara uppåt
	- ► Knappsatsen vänd mot användaren

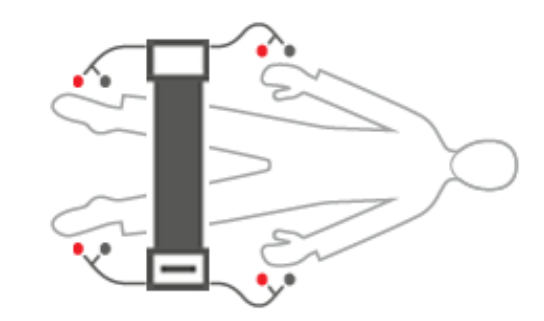

#### OBSERVERA:

Om du ska mäta med 4-punktmetoden ansluter du elektrodkablarna på mätmattans knappsats till hand- och fotelektroderna på den högra kroppshalvan.

- 2. Anslut mätmattan till elektroderna.
	- ► Dra elektrodkablarna så att de inte korsar varandra
	- ► Dra inte elektrodkablarna över eller under patienten.
	- ► Sätt tryckknappsadaptrar på elektroderna (svart: proximal, röd: distal)

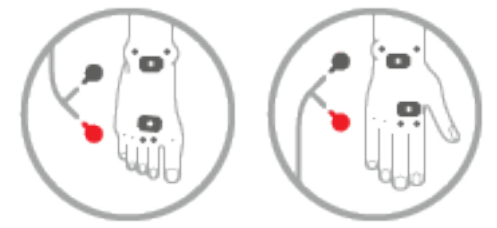

- 3. Be patienten att tänka på följande under mätningen:
	- ► Sträck ut armar och ben från kroppen
	- ► Ligg stilla
	- ► Rör inte vid metalldelarna på liggytan.
- 4. Fortsätt mätningen enligt beskrivningen i tillhörande avsnitt:
	- ► Steg 6. i mätningen med aktiv WiFi direktkoppling
	- ► Steg 5. i mätningen utan aktiv WiFi direktkoppling

80 • seca mVSA 535/seca mBCA 525

# <span id="page-80-0"></span>6.5 Komplettering av vikt och kroppslängd

- → [Mottagning av vikt och kroppslängd \(](#page-81-0)seca 360° proximity)
- ➔ [Mottagning av vikt och kroppslängd \(](#page-82-0)seca 360° wireless)
- **→ [Manuell inmatning av vikt och kroppslängd](#page-83-0)**

Du kan komplettera parametrarna vikt  $\Box$ och kroppslängd  $\Box$ följande sätt:

- I fliken "Patient"
- I fliken "Vitaldata"

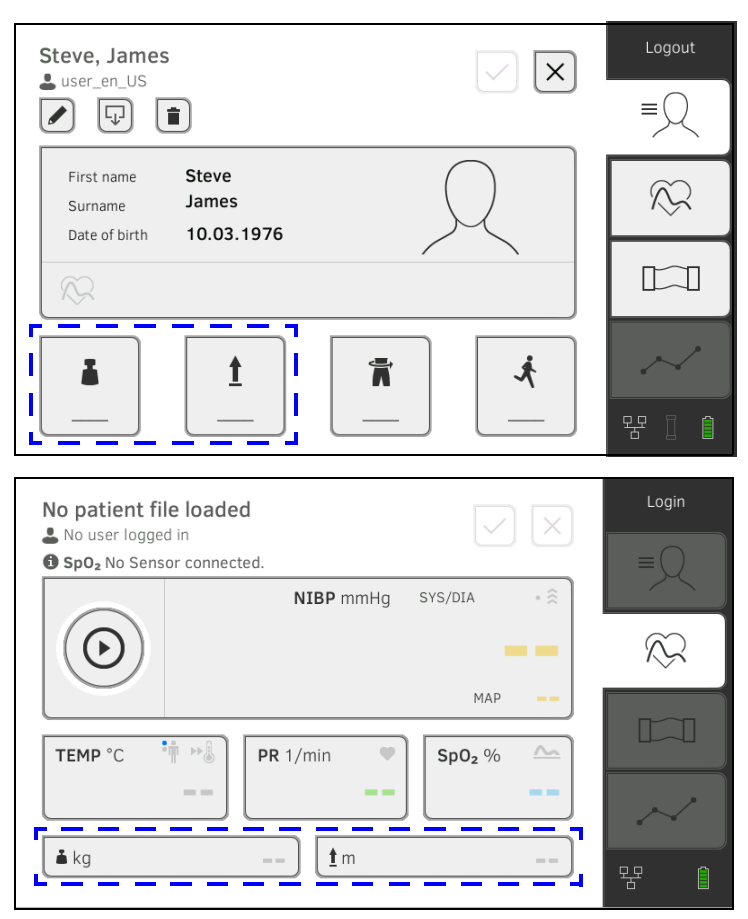

Din administratör kan ställa in apparaten så att vikt och kroppslängd från kompatibla seca mätinstrument kan tas emot:

- ► ➔ [Mottagning av vikt och kroppslängd \(](#page-81-0)seca 360° proximity)
- ► ➔ [Mottagning av vikt och kroppslängd \(](#page-82-0)seca 360° wireless)

### OBSERVERA:

Om du inte är säker på vilket alternativ som du kan utnyttja ska du kontakta din administratör.

Du kan också mata in vikt och kroppslängd manuellt: ➔ [Manuell inmatning av](#page-83-0)  [vikt och kroppslängd.](#page-83-0)

## <span id="page-81-0"></span>Mottagning av vikt och kroppslängd (seca 360° proximity)

Om en tillhörande nätverksförbindelse har upprättats kan vikt och kroppslängd sändas via LAN eller WiFi från ett seca mätinstrument.

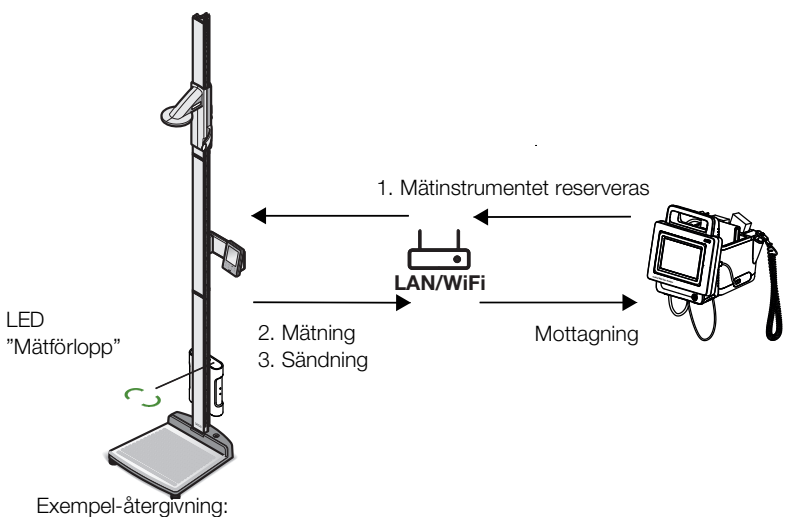

einperatelgivillig. Mätstation **seca 285** med gränssnittsmodul **seca 452** och **seca mVSA 535** 

1. Hämt en patientjournal om du inte redan har gjort det: ➔ [Hämta](#page-46-0)  seca [patientjournal.](#page-46-0)

Det mätinstrument som din administratör har förinställt reserveras automatiskt.

På det förinställda mätinstrumentet tänds lysdioden "Mätförlopp" med grönt sken.

- 2. Mät patienten enligt beskrivningen i bruksanvisningen för mätinstrumentet.
- 3. Sänd de uppmätta värdena enigt beskrivningen i bruksanvisningen för mätinstrumentet. Värdena visas på seca mVSA 535/seca mBCA 525 i fälten "Vikt" och "Kroppslängd" (här: flik "Vitaldata"):

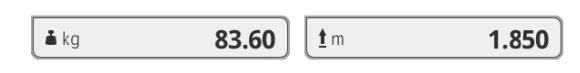

Du har följande alternativ för att fortsätta:

- ► Mät fler vitaldata ➔ [Mätning av vitaldata](#page-48-0)
- ► Mät bioimpedans ➔ [Mätning av bioimpedans](#page-72-1)
- ► Avsluta mätförloppet ➔ [Avslutning av mätförloppet](#page-72-2)

# <span id="page-82-0"></span>Mottagning av vikt och kroppslängd (seca 360° wireless)

Om din seca våg eller din seca längdmätningsapparat är försett med en seca 360° wireless radiomodul kan du överföra vikt och kroppslängd trådlöst.

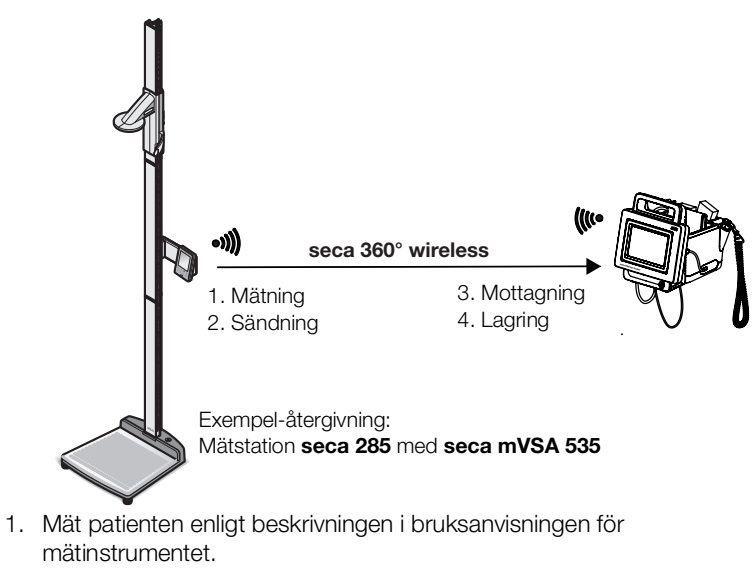

- 2. Sänd mätvärdena enigt beskrivningen i bruksanvisningen för mätinstrumentet.
- 3. Klicka på seca mVSA 535/seca mBCA 525 i fältet "Vikt" eller "Kroppslängd".

En numerisk knappsats visas (här: Vikt):

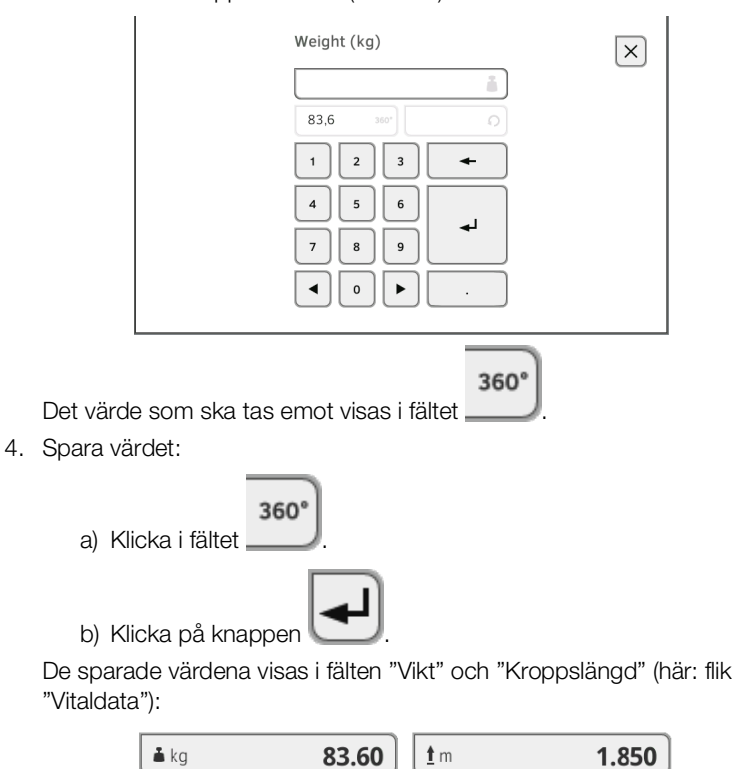

Du har följande alternativ för att fortsätta:

- ► Mät fler vitaldata ➔ [Mätning av vitaldata](#page-48-0)
- ► Mät bioimpedans ➔ [Mätning av bioimpedans](#page-72-1)
- ► Avsluta mätförloppet ➔ [Avslutning av mätförloppet](#page-72-2)

# <span id="page-83-0"></span>Manuell inmatning av vikt och kroppslängd

Du kan mata in vikt och kroppslängd manuellt eller kopiera värdena från den föregående mätningen.

- 1. Klicka på fliken "Patient".
- 2. Markera en patientjournal om du inte redan har gjort det.
- 3. Klicka i fältet "Vikt" eller "Kroppslängd".
	- En numerisk knappsats visas (här: Vikt):

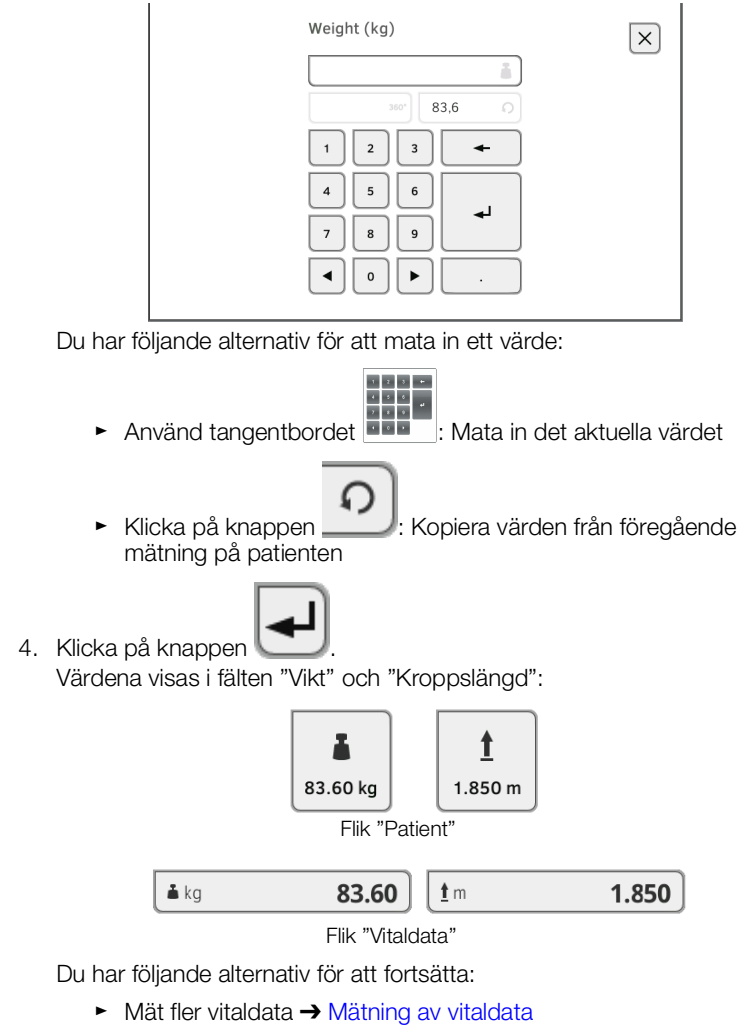

- ► Mät bioimpedans ➔ [Mätning av bioimpedans](#page-72-1)
- ► Avsluta mätförloppet ➔ [Avslutning av mätförloppet](#page-72-2)

# <span id="page-84-0"></span>6.6 Utvärdering av mätningen

- **→ [Granskning av aktuella mätresultat](#page-84-1)**
- → [Utvärdering av vitaldata \(historik\)](#page-85-0)
- **→ [Utvärdering av bioimpedansmätning](#page-87-0)**

### OBSERVERA:

- För att kunna granska utvärderingar måste du tilldela den aktuella mätningen till en seca patientjournal ➔ [Avslutning av mätförloppet](#page-72-2) eller hämta en seca patientjournal ➔ Hämta seca [patientjournal.](#page-46-0)
- Det här avsnittet är begränsat till navigeringen i fliken "Analys". Detaljuppgifter om utvärderingsparametrar och utvärderingsmoduler finns i avsnitten ➔ [Utvärderingsparametrar](#page-131-0) och **→ [Utvärderingsmoduler](#page-132-0).**

<span id="page-84-1"></span>Granskning av aktuella mätresultat Gör så här för att granska en sammanfattning av de aktuella mätresultaten:

1. Klicka på fliken "Analys". Modulöversikten visas.

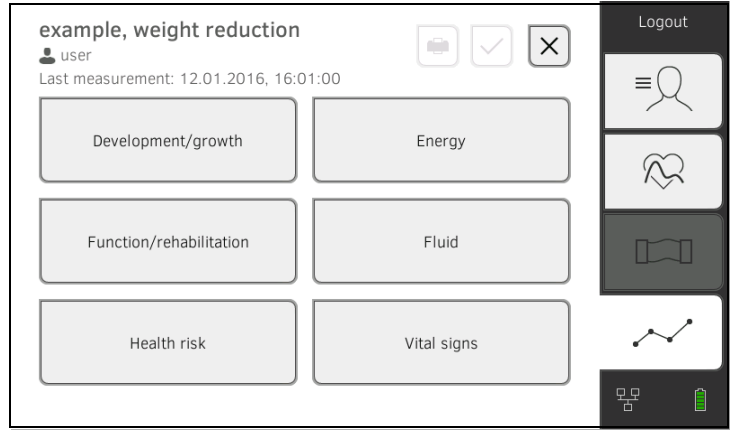

Du har följande alternativ för att fortsätta:

- ► Granskning av en utvärderingsmodul: fortsätt med steg [2.](#page-85-1)
	-
- ► Klicka på knappen  $\Box$ : sänd en resultatrapport för utskrift med PC-programmet seca analytics 115 (seca directprint funktion i PCprogrammet seca analytics 115)

<span id="page-85-1"></span>2. Klicka på en utvärderingsmodul. En parameteröversikt med aktuella mätresultat visas:

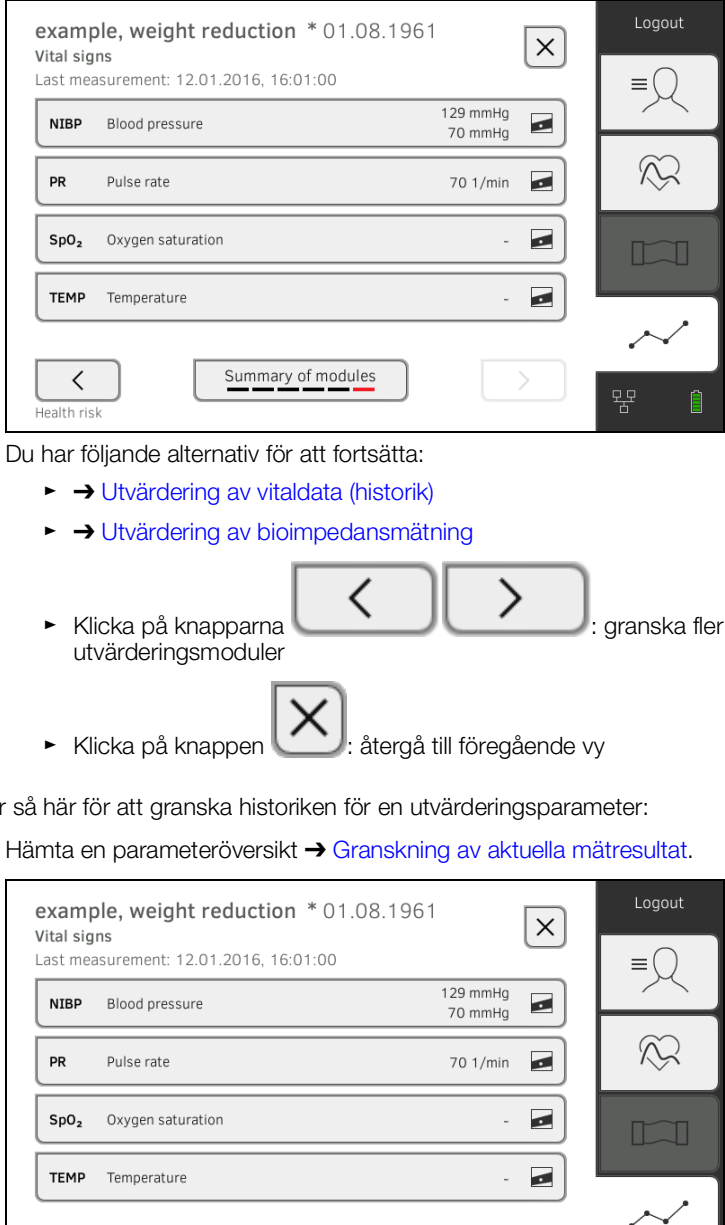

<span id="page-85-0"></span>

Utvärdering av vitaldata (historik) Gör så här för att granska historiken för en utvärderingsparameter:

Summary of modules

 $\, < \,$ 

Health risk

1. Hämta en parameteröversikt ➔ [Granskning av aktuella mätresultat.](#page-84-1)

뫔

 $\begin{array}{c} \hline \end{array}$ 

2. Klicka på den parameter som du vill se historiken för. Alla mätningarna för den valda utvärderingsparametern visas. Den mest aktuella mätningen markeras automatiskt:

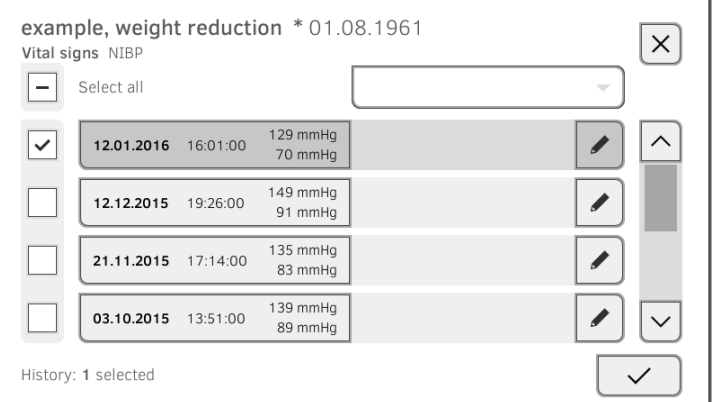

Följande navigeringsalternativ finns:

- ► Klicka på rullgardinsmenyn: Filtrera mätresultaten efter tidsperiod. Fortsätt sedan med steg [5.](#page-89-0)
- ► Markera värdena för historiken ett och ett: fortsätt med steg [4.](#page-89-1)
- ► Klicka på knappen : infoga en kommentar

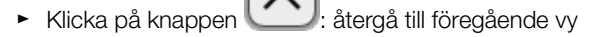

#### OBSERVERA:

Till varje mätresultat kan bara en enda kommentar fogas. Befintliga kommentarer skrivs över.

- 3. Klicka i kryssrutorna issam alla mätningar som du vill granska i historiken.
- 4. Klicka på knappen . Historiken visas (här tre mätningar)

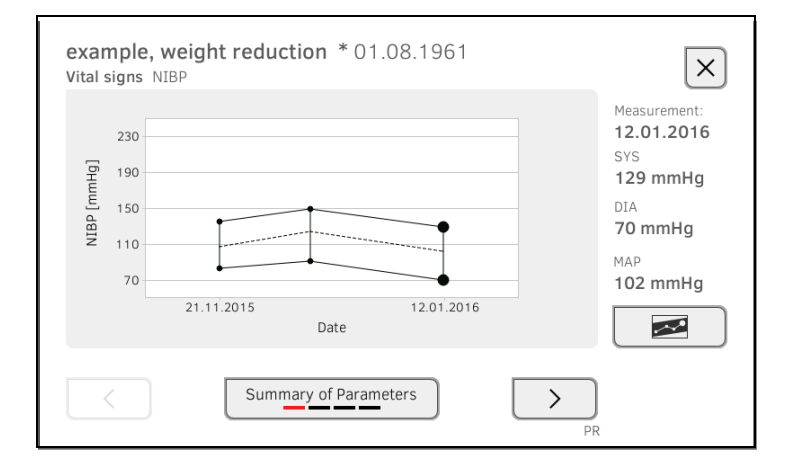

## Följande navigeringsalternativ finns:

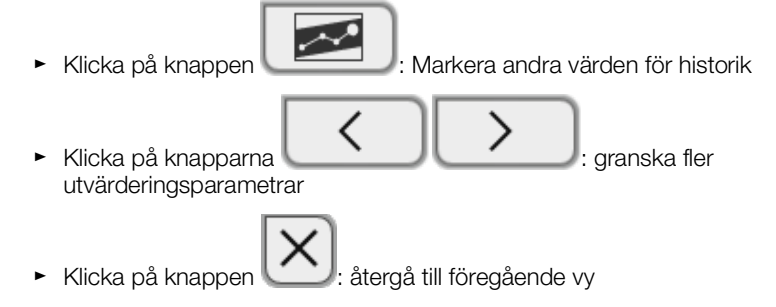

# <span id="page-87-0"></span>Utvärdering av bioimpedansmätning

- **→ [Hämtning av detaljvy](#page-87-1)**
- **→ [Granskning av en utvärderingsparameters historik](#page-88-0)**

## <span id="page-87-1"></span>Hämtning av detaljvy

1. Hämta en parameteröversikt ➔ [Granskning av aktuella mätresultat.](#page-84-1)

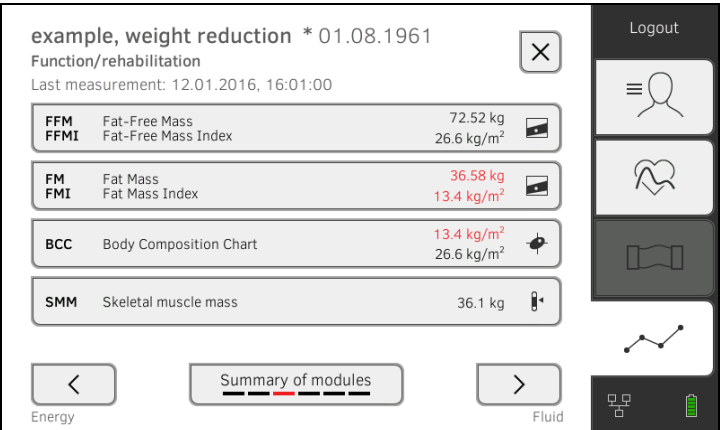

2. Klicka på en utvärderingsparameter i parameteröversikten. Detaljvyn visas:

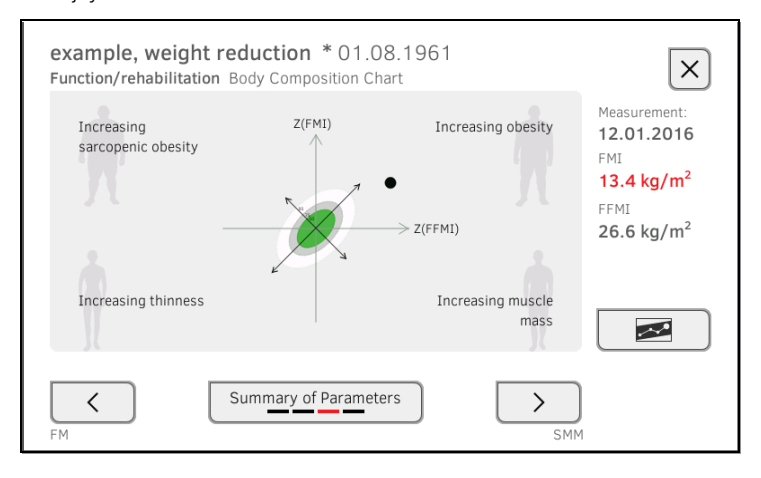

Följande navigeringsalternativ finns:

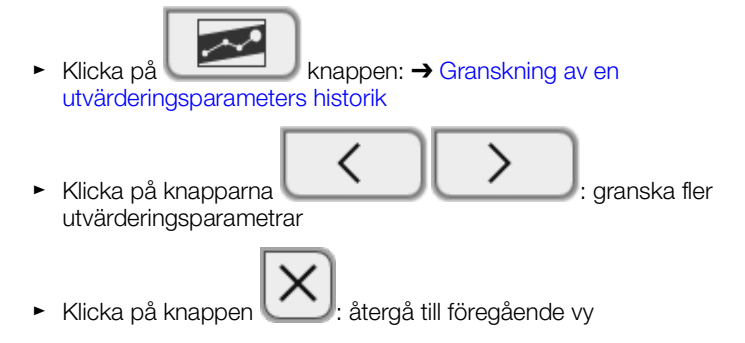

#### <span id="page-88-0"></span>Granskning av en utvärderingsparameters historik

Gör så här för att granska historiken för en utvärderingsparameter:

1. Hämta en parameteröversikt ➔ [Granskning av aktuella mätresultat.](#page-84-1)

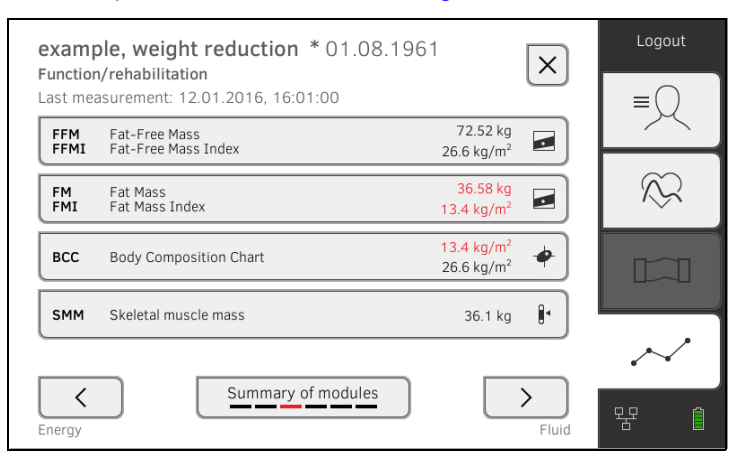

2. Klicka på den parameter som du vill se historiken för. Detaljvyn av parametern visas:

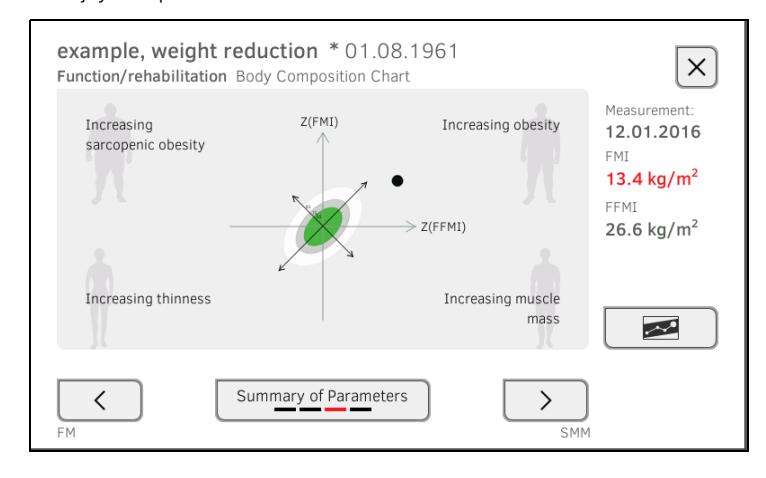

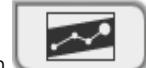

3. Klicka på knappen . Alla mätningarna för den valda utvärderingsparametern visas. Den mest aktuella mätningen markeras automatiskt.

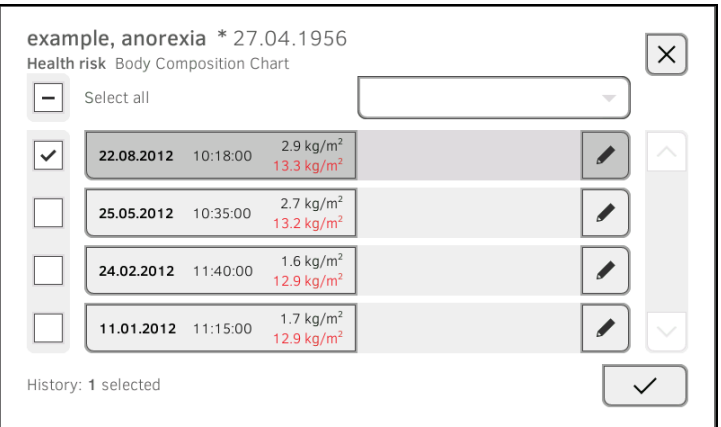

Du har följande alternativ för att fortsätta:

- ► Klicka på rullgardinsmenyn: Filtrera mätresultaten efter tidsperiod (högst 5 mätresultat visas). Fortsätt sedan med steg [5.](#page-89-0)
- ► Markera värdena för historiken ett och ett: fortsätt med steg [4.](#page-89-1)
- ► Klicka på knappen \<br>
infoga en kommentar
- ► Klicka på knappen : återgå till föregående vy

## OBSERVERA:

Till varje mätresultat kan bara en enda kommentar fogas. Befintliga kommentarer skrivs över.

- <span id="page-89-1"></span>4. Klicka i kryssrutorna **för alla mätningar** (högst: 5) som du vill granska i historiken.
- <span id="page-89-0"></span>5. Klicka på knappen . Historiken visas (här tre mätningar):

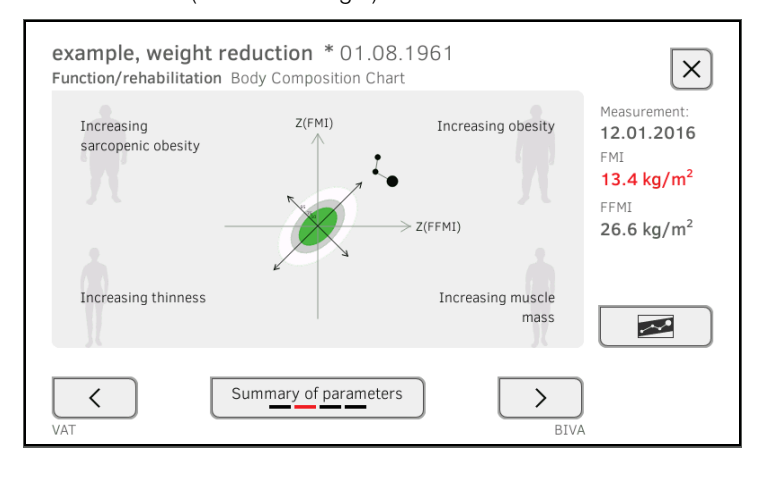

Du har följande alternativ för att fortsätta:

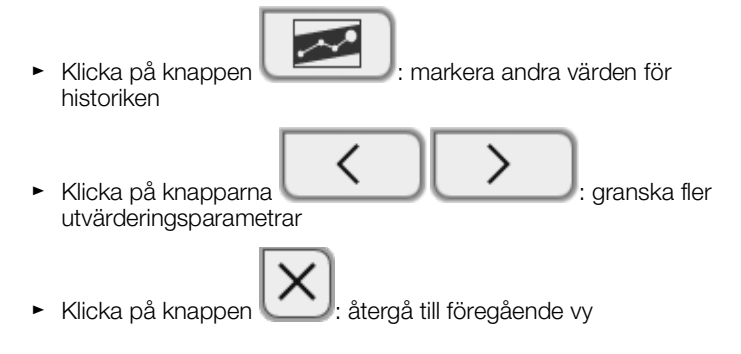

# 7. MANÖVRERING VID UPPKOPPLING MOT ETT INFORMATIONSSYSTEM

- **→ [Start av apparaten](#page-91-0)**
- **→ [Mätning](#page-92-0)**
- **→ [Inloggning med SIS-användar-ID](#page-94-0)**
- **→ [Hämtning av patientdata från SIS](#page-95-0)**
- **→ [Lagring av mätningar i SIS](#page-97-0)**

Din administratör kan installera apparaten så att den kommunicerar med ditt informationssystem. I detta fall har du tillgång till följande funktioner:

- Inloggning med SIS-användar-ID
- Hämtning av SIS-patientdata från apparaten
- Sändning av mätresultat till SIS

#### VARNING!

# Felmanövrer, orimliga mätresultat

- ► Apparatens anslutning till ditt informationssystem är baserad på din institutions tekniska och reglementsbetingade förutsättningar. Det kan i vissa fall medföra att apparaten fungerar annorlunda än så som beskrivs i bruksanvisningen. Vänd dig till din administratör om du har frågor.
- ► Funktionen "Bioimpedansmätning" finns inte när apparaten är ansluten till ett informationssystem.

# <span id="page-91-0"></span>7.1 Start av apparaten

#### OBSERVERA:

För att inmatningsfel ska undvikas rekommenderar vi att ID matas in med hjälp av en streckkodsläsare. Information om kompatibla streckkodsläsare finns här: ➔ [Tillbehör och reservdelar, tillval](#page-133-0).

- 1. Se till att en streckkodsläsare är ansluten till apparatens fria USBgränssnitt.
- 
- 2. Tryck på monitorns till-/från-knapp. Lysdioden i till-/från-knappen lyser med vitt ljus.
	- 3. Vänta tills fliken "Vitaldata" visas:

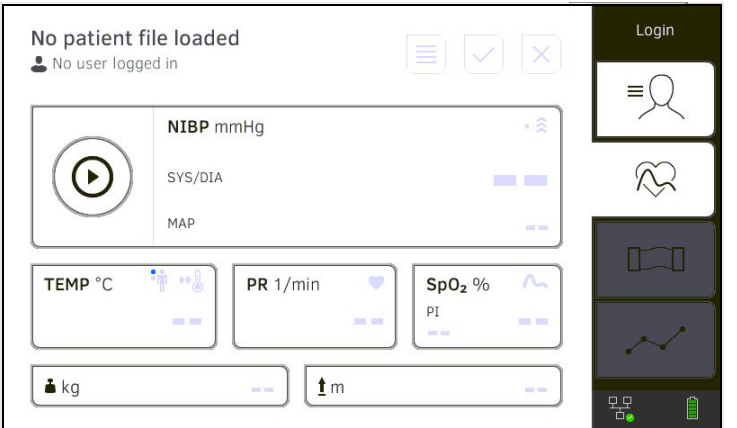

Du har följande alternativ för att fortsätta:

- ► ➔ [Mätning vid aktiv SIS-uppkoppling](#page-92-1)
- ► ➔ [Mätning vid avbruten SIS](#page-92-2)-uppkoppling

# <span id="page-92-0"></span>7.2 Mätning

- → [Mätning vid aktiv SIS-uppkoppling](#page-92-1)
- **→ [Mätning vid avbruten SIS](#page-92-2)-uppkoppling**

## <span id="page-92-1"></span>Mätning vid aktiv SIS-uppkoppling

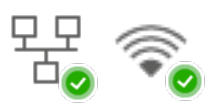

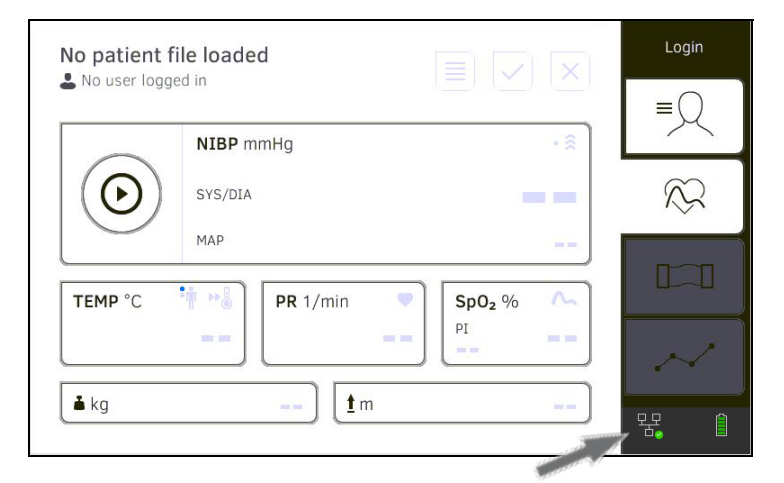

Om apparaten har en aktiv uppkoppling mot SIS ska du följa beskrivningen i de nästa avsnitten:

- 1. ➔ [Scanning av SIS-användar-ID \(rekommenderas\)](#page-94-1)
- 2. ➔ [Scanning av patient-ID \(rekommenderas\)](#page-95-1)
- 3. ➔ [Mätning av vitaldata](#page-48-0)
- 4. ➔ [Komplettering av vikt och kroppslängd](#page-80-0)
- 5. ➔ [Lagring av mätningar i SIS](#page-97-0)

Apparaten gör det möjligt att genomföra mätningar när SIS-uppkopplingen är bruten. Mätningarna mellanlagras i apparaten och kan sändas så snart uppkopplingen mot SIS åter är aktiv.

#### OBSERVERA:

Om du inte är säker på att funktionen är frisläppt ska du kontakta din administratör.

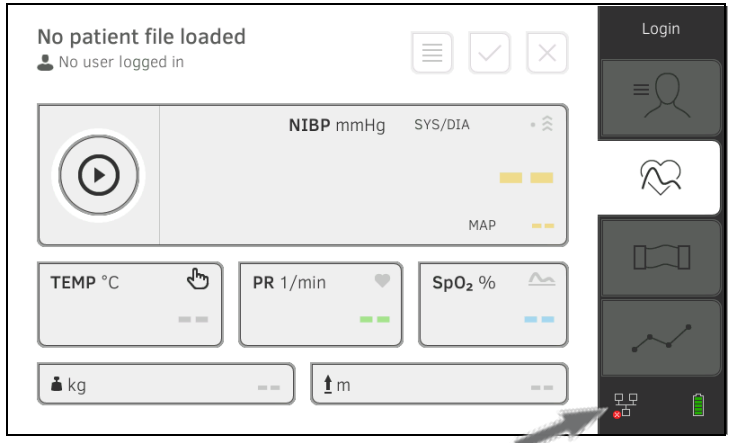

Gör så här för att genomföra en mätning är SIS-uppkopplingen är bruten:

# <span id="page-92-2"></span>Mätning vid avbruten SIS-uppkoppling

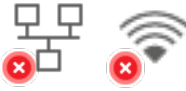

- 1. Logga in:
	- a) Scanna SIS-användar-ID
	- b) Bekräfta statusmeddelandet

Meddelandet User ID not verified (Obekräftad användar-ID) visas:

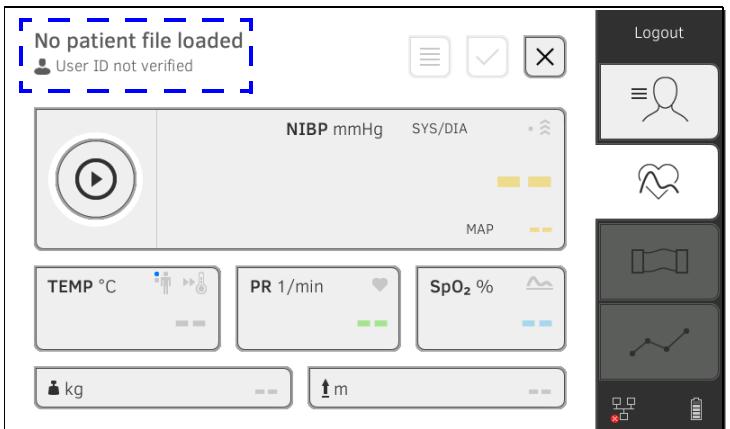

- 2. Hämta en patientjournal:
	- a) Scanna patient-ID
	- b) Bekräfta statusmeddelandet

Patient-ID visas:

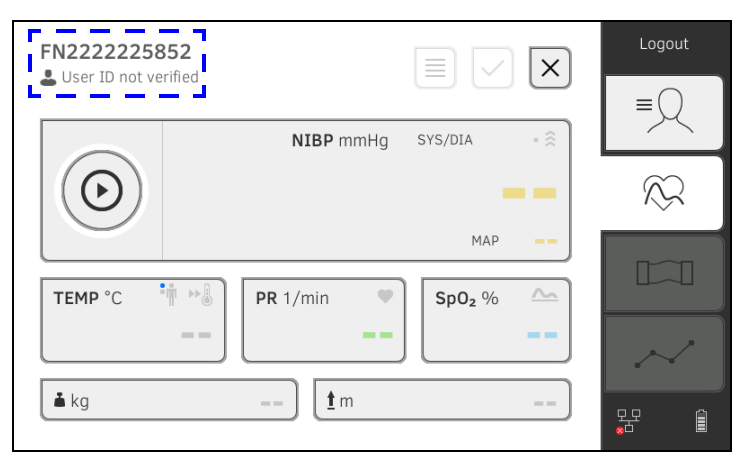

- 3. Genomför mätningen enligt beskrivningen i de följande avsnitten:
	- ► ➔ [Mätning av vitaldata](#page-48-0)
	- ► ➔ [Komplettering av vikt och kroppslängd](#page-80-0)
	- ► ➔ [Avslutning av mätförloppet](#page-72-2)

Mätningen sparas i listan Unsubmitted measurements (Ej sända mätningar).

- 4. Logga in på nytt när uppkopplingen mot SIS åter är aktiv.
- 5. Följ beskrivningen i det här avsnittet: ➔ [Användning av listan "Ej sända](#page-98-0)  [meddelanden"](#page-98-0).

# <span id="page-94-0"></span>7.3 Inloggning med SIS-användar-ID

Om apparaten är uppkopplad mot ditt sjukhusinformationssystem måste du logga in på apparaten med ditt SIS-användar-ID. Du har följande alternativ:

- **→ [Scanning av SIS-användar-ID \(rekommenderas\)](#page-94-1)**
- **→ [Manuell inmatning av SIS](#page-94-2)-användar-ID**

# <span id="page-94-1"></span>Scanning av SIS-användar-ID (rekommenderas)

1. Scanna din SIS-användar-ID.

Din SIS-användar-ID visas i indatafältet ...

2. Mata in ditt SIS-lösenord. Fliken "Vitaldata" visas. Du kan hämta patientdata från SIS ➔ [Hämtning av patientdata från SIS.](#page-95-0)

<span id="page-94-2"></span>Manuell inmatning av SIS-användar-ID

1. Klicka på knappen Login (Login).

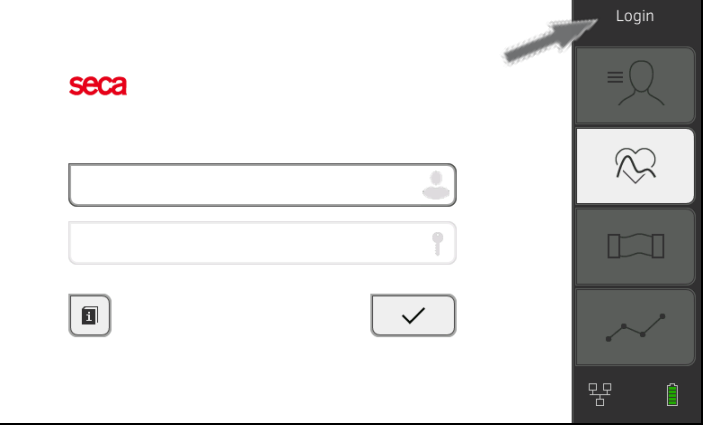

Inloggningsfönstret visas.

2. Mata in din SIS-användar-ID.

Din SIS-användar-ID visas i indatafältet

3. Mata in ditt SIS-lösenord. Fliken "Patient" visas. Du kan hämta patientdata från SIS ➔ [Hämtning av patientdata från SIS.](#page-95-0)

# <span id="page-95-0"></span>7.4 Hämtning av patientdata från SIS

För att hämta patientdata från SIS har du följande alternativ:

- **→ [Scanning av patient-ID \(rekommenderas\)](#page-95-1)**
- **→ [Manuell inmatning av patient-ID](#page-96-0)**

Om du har loggat in från fliken "Vitaldata" via scannern (➔ [Inloggning med](#page-94-0)  [SIS-användar-ID\)](#page-94-0) visas fliken "Vitaldata" på nytt efter inloggningen:

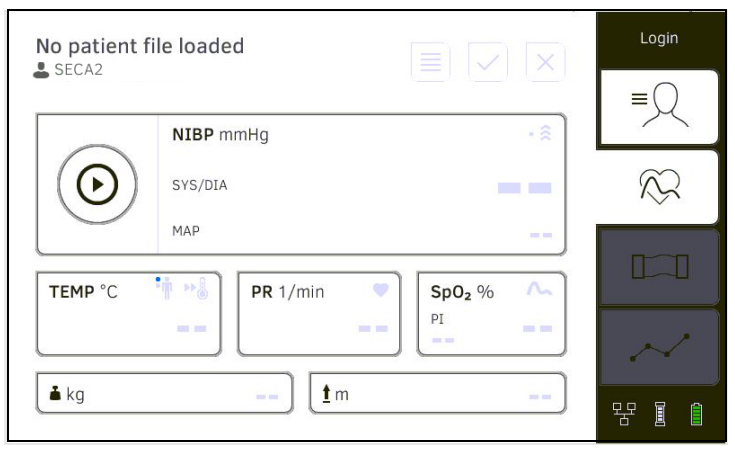

1. Scanna patient-ID.

Patientens data visas i dialogrutan Patient information (Patientinformation).

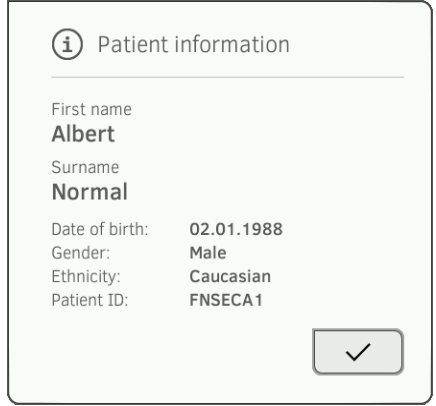

- 2. Kontrollera att de patientdata som visas är korrekta.
- 3. Klicka på knappen .

Patientens data överförs till apparaten och visas i fliken "Vitaldata".

<span id="page-95-1"></span>Scanning av patient-ID (rekommenderas)

<span id="page-96-0"></span>[Manuell inmatning av](#page-94-2) patient-ID Om du har loggat in via tangentbordet (→ Manuell inmatning av SIS-[användar-ID\)](#page-94-2) visas fliken "Patient" efter inloggningen:

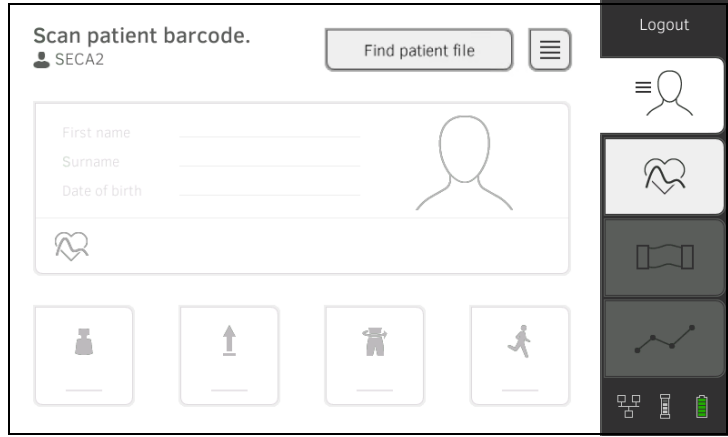

1. Klicka på knappen Find patient file (Ta bort pat.journal).

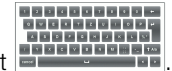

2. Mata in patient-ID med tangentbordet Patientens data visas i dialogrutan Patient information (Patientinformation).

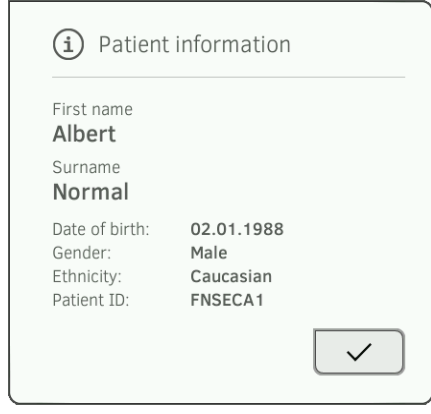

3. Kontrollera att de patientdata som visas är korrekta.

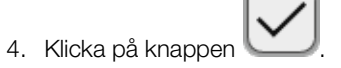

Patientens data överförs till apparaten och visas i fliken "Vitaldata".

- **→ [Sändning av mätning direkt till SIS](#page-97-1)**
- **→ [Mellanlagring och senare sändning av mätning](#page-97-2)**
- **→ [Användning av listan "Ej sända meddelanden"](#page-98-0)**

<span id="page-97-0"></span>

<span id="page-97-1"></span>Sändning av mätning direkt till SIS Gör så här för att sända en mätning direkt till SIS:

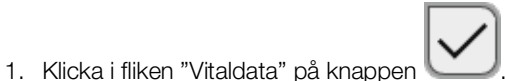

2. Klicka i dialogrutan på knappen Submit (Sänd):

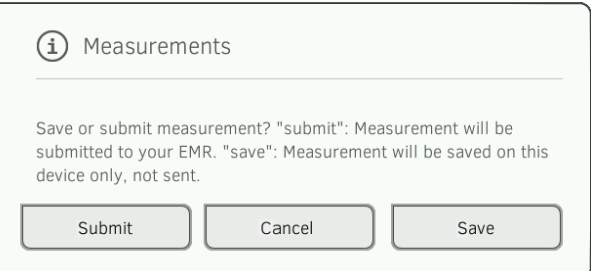

Mätningen sänds till SIS och tilldelas till SIS-patientjournalen. Mätförloppet har slutförts. Patientens data tas bort från displayen.

# <span id="page-97-2"></span>Mellanlagring och senare sändning av mätning

Du kan mellanlagra en mätning i apparaten, t.ex. för att låta en ytterligare person bedöma mätresultaten. Därefter kan mätningen sändas till SIS. På så sätt säkerställs att enbart rimliga mätresultat sparas i SIS.

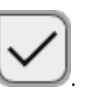

2. Klicka i dialogrutan på knappen Save (Spara):

1. Klicka i fliken "Vitaldata" på knappen .

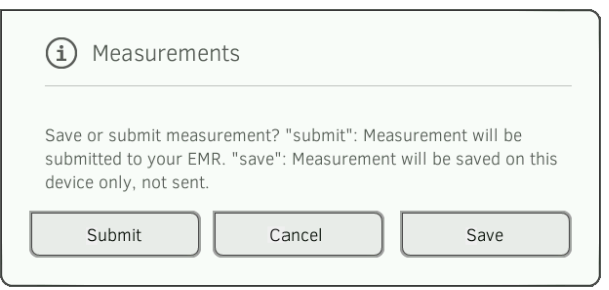

Mätningen tilldelas till patientens ID och mellanlagras i apparaten, Mätförloppet har slutförts.

Mätningen kan bedömas i listan "Ej sända mätningar" och sändas till SIS **→ [Användning av listan "Ej sända meddelanden".](#page-98-0)** 

## <span id="page-98-0"></span>Användning av listan "Ej sända meddelanden"

- **→ [Bekräftelse av offlinemätning \(SIS-uppkoppling\)](#page-99-0)**
- **→ [Granskning av detaljer](#page-100-0)**
- **→ [Sändning av mätning](#page-100-1)**
- **→ [Borttagning av mätning](#page-101-0)**

I listan Unsubmitted measurements (Ej sända mätningar) kan du granska och bedöma detaljuppgifter hos en mätning innan du sänder mätningen till SIS. Listan finns i flikarna "Patient" och "Vitaldata".

En mätning visas i listan under följande förutsättningar:

- I dialogrutan Measurements (Mätningar) ska knappen Save (Spara) klickas ➔ [Mellanlagring och senare sändning av mätning](#page-97-2).
- Mätningen går inte att sända eftersom uppkopplingen mot SIS är bruten.

## Gör så här för att öppna listan Unsubmitted measurements (Ej sända mätningar):

- 1. Logga in ➔ [Scanning av SIS-användar-ID \(rekommenderas\)](#page-94-1).
- 2. Kontrollera att fliken "Patient" och "Vitaldata" är aktiv.

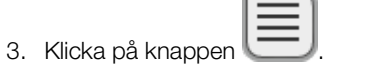

Listan Unsubmitted measurements (Ej sända mätningar) visas:

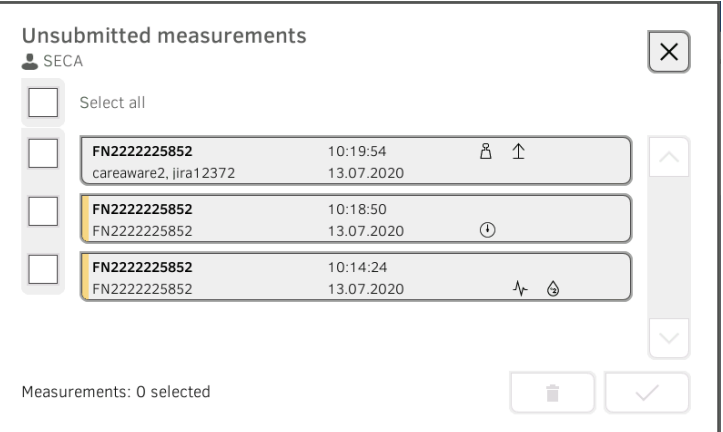

### OBSERVERA:

Mätningar med gul markering (offlinemätningar) innehåller obekräftade patientdata, t.ex. på grund av att uppkopplingen mot SIS har varit bruten.

### <span id="page-99-0"></span>Bekräftelse av offlinemätning (SIS-uppkoppling)

Mätningar med gul markering (offlinemätningar) innehåller obekräftade patientdata, t.ex. på grund av att uppkopplingen mot SIS har varit bruten. Sådana mätningar måste bekräftas innan du kan granska detaljuppgifter eller sända mätningen till ditt SIS.

- 
- 1. Kontrollera att uppkopplingen mot SIS är aktiv.
- 2. Klicka på en offlinemätning (gul markering).

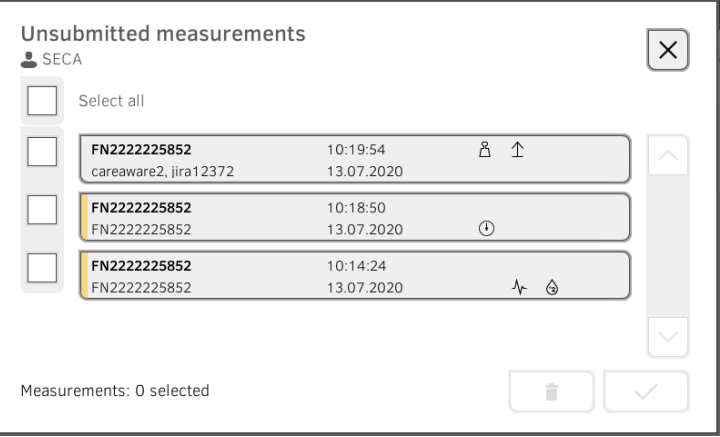

Patientens data visas i dialogrutan Patient information (Patientinformation):

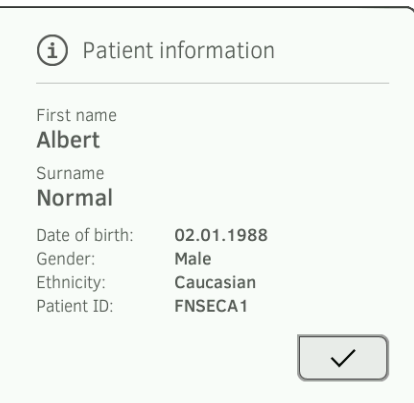

- 3. Kontrollera att de patientdata som visas är korrekta.
- 4. Klicka på knappen .

Mätningen är bekräftad. Den gula markeringen visas inte längre i listan Unsubmitted measurements (Ej sända mätningar).

Mätningens detaljer visas ➔ [Granskning av detaljer](#page-100-0).

## <span id="page-100-0"></span>Granskning av detaljer

1. Klicka på en mätning. Mätningens detaljer visas:

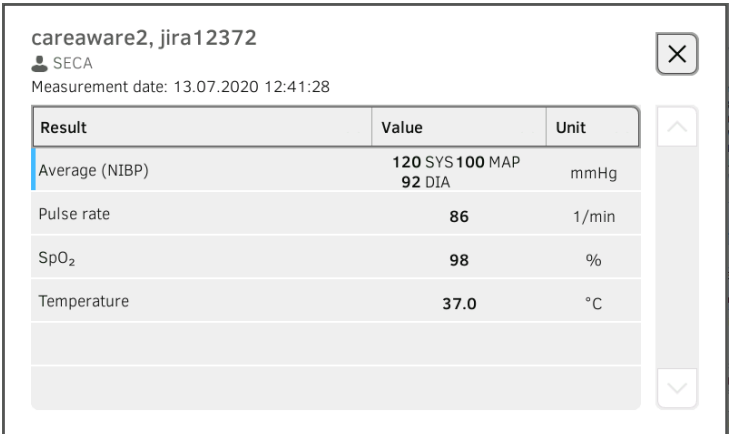

### OBSERVERA:

Mätningar med blå markering innehåller genomsnittsvärden. När du klickar på mätningen kan du granska de enskilda resultaten.

2. Klicka på knappen för att stänga detaljvyn.

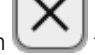

#### <span id="page-100-1"></span>Sändning av mätning

1. Kontrollera att uppkopplingen mot SIS är aktiv:

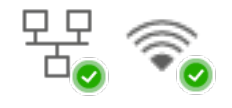

2. Klicka i kryssrutorna i för de mätningar som ska sändas:

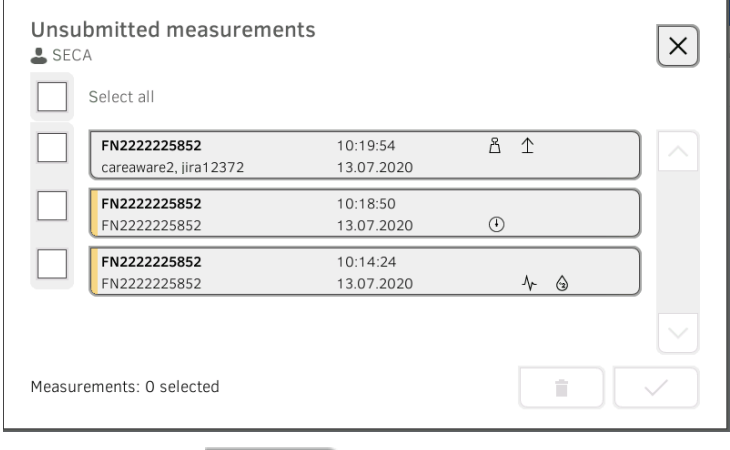

3. Klicka på knappen . Mätningarna sänds till SIS. Mätningarna tas bort från listan.

OBSERVERA: I SIS tilldelas mätningar i listan Unsubmitted measurements (Ej sända mätningar) till den användare som har sänt dem, inte den användare som gjorde mätningen.

# <span id="page-101-0"></span>Borttagning av mätning

1. Klicka i kryssrutorna **för de mätningar som ska tas bort:** 

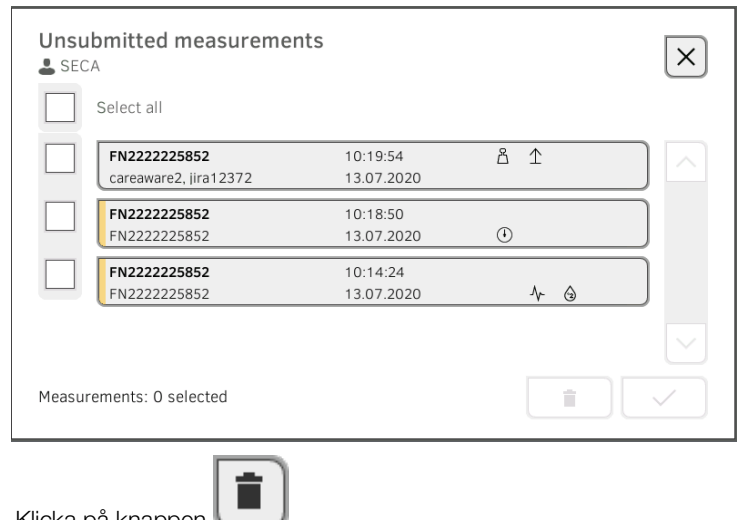

2. Klicka på knappen De markerade mätningarna tas bort.

# <span id="page-102-0"></span>8. HYGIENISK BEREDNING

- 
- 
- → [Rengöring](#page-102-1) → Montering/demontering av sondhållaren [\(apparater med temperatursond\)](#page-105-1)
	- ➔ [Desinfektion](#page-104-0) ➔ [Montering/demontering av magasinhållaren](#page-106-1)  [\(apparater med örontermometer\)](#page-106-1)
	- **→ [Sterilisering](#page-104-1)**
	- VARNING! Elstöt

Apparaten är inte strömlös när till/från knappen trycks och displayen släcks. Elektrisk stöt kan uppstå vid hantering av vätskor på apparaten.

- ► Kontrollera före varje hygienisk beredning att produkten är avstängd.
- ► Dra ut nätkontakten före varje rengöring.
- ► Ta alltid ut batteriet ur apparaten innan en hygienisk beredning påbörjas (om ett batteri finns och är tekniskt nödvändigt).
- ► Se noga till att ingen vätska kan komma in i apparaten.

# OBS!

### Apparatskada

Olämpliga rengörings- och desinfektionsmedel kan skada apparatens känsliga ytor.

- ► Använd enbart klor- och alkoholfria desinfektionsmedel som uttryckligen lämpar sig för akrylglas och andra känsliga ytor (verksam substans t.ex. kvartära ammoniumföreningar).
- ► Använd inga skarpa eller slipande rengöringsmedel.
- ► Använd inga organiska lösningsmedel (t.ex. sprit eller bensin).
- ► Använd desinfektionsmedel med 70 % isopropanol som verksam substans enbart till mättillbeör för vitaldatamätning.

# <span id="page-102-1"></span>8.1 Rengöring

► Rengör apparaten och tillbehören enligt uppgifterna i tabellen:

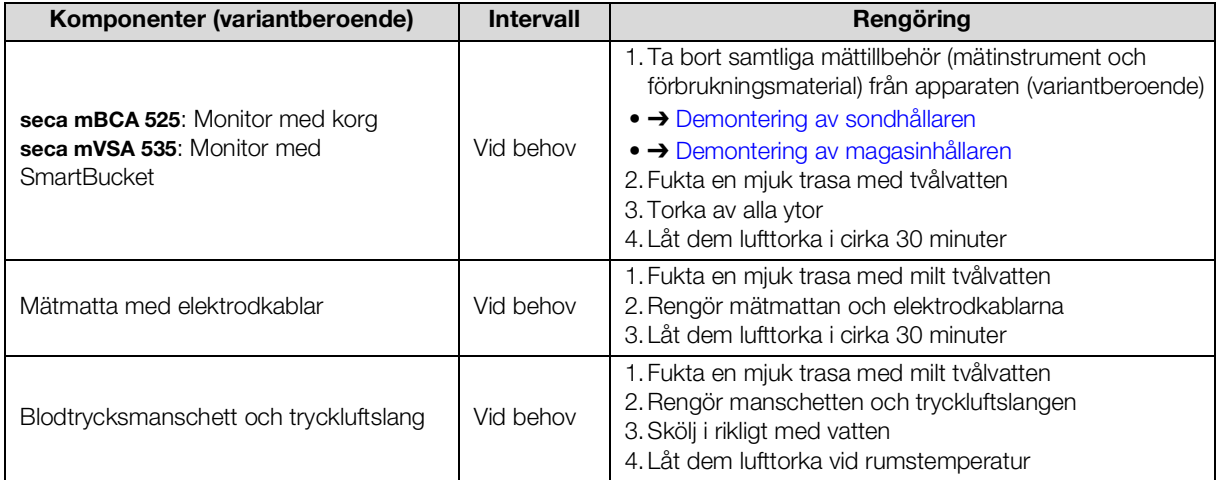

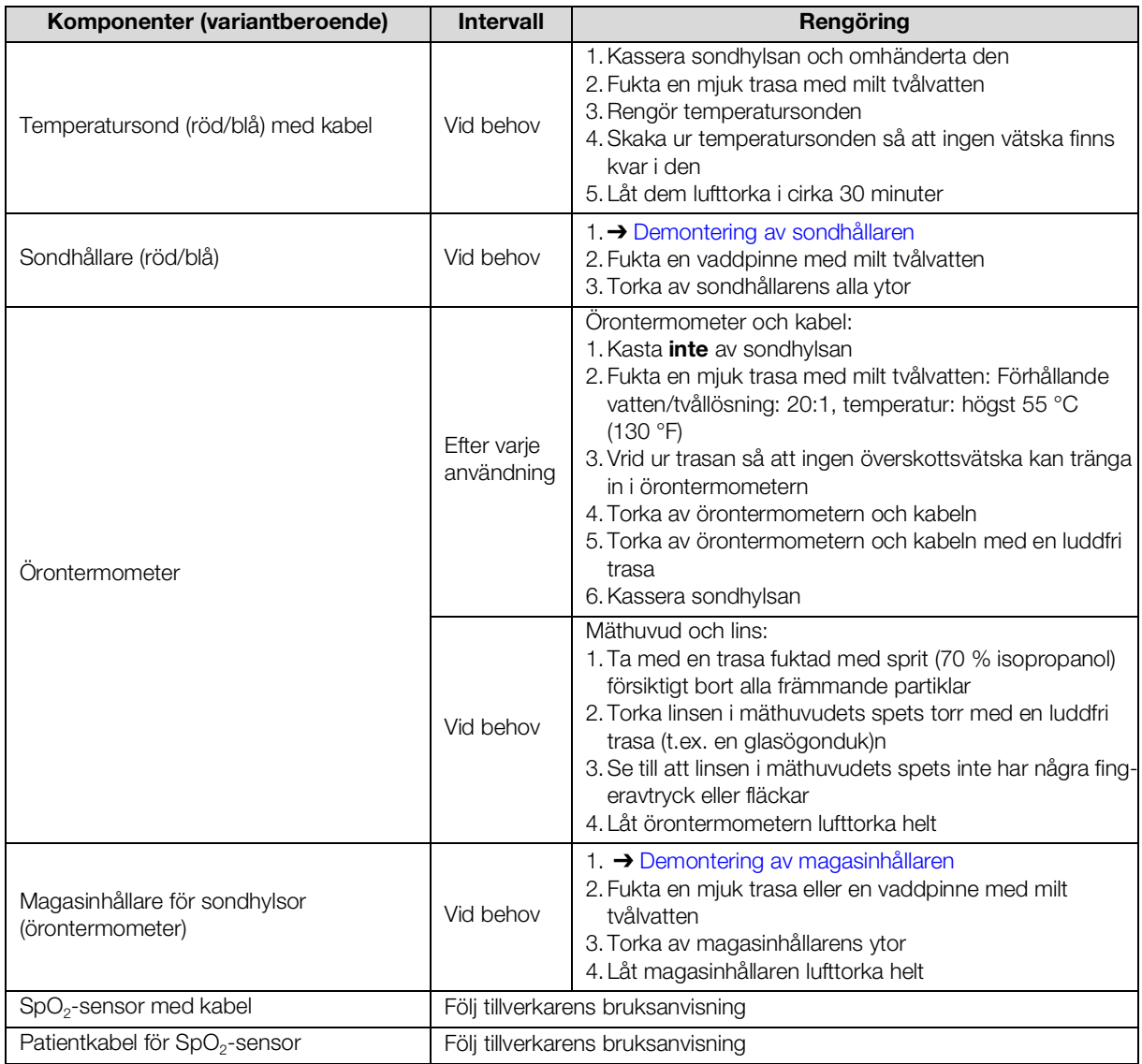

# <span id="page-104-0"></span>8.2 Desinfektion

- 1. Följ bruksanvisningen för desinfektionsmedlet.
- 2. Desinficera apparaten och tillbehören enligt uppgifterna i tabellen:

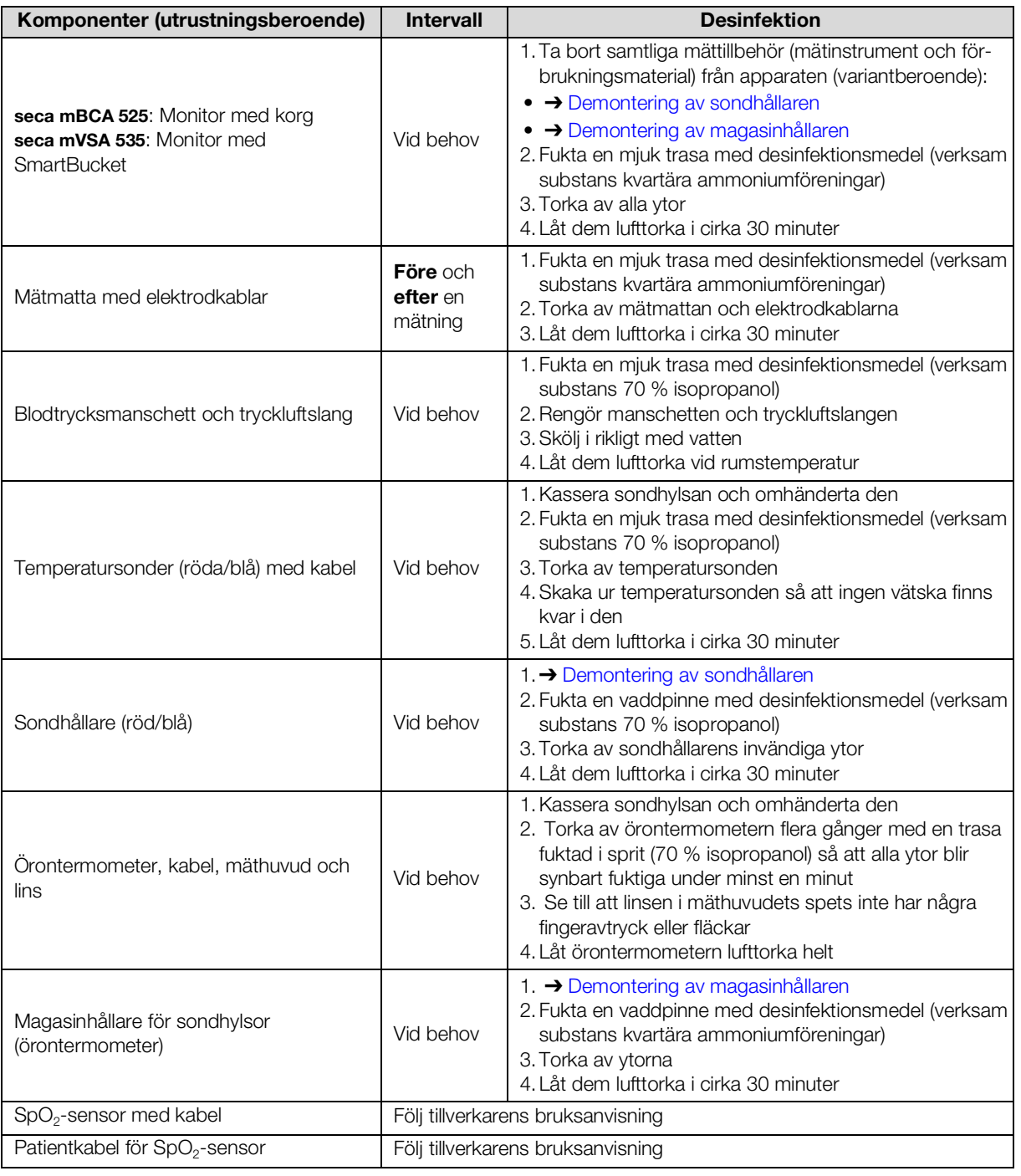

Det är inte tillåtet att sterilisera apparaten eller tillbehören.

# <span id="page-104-1"></span>8.3 Sterilisering

17-10-05-353-009h\_2023-01 B 17-10-05-353-009h\_2023-01 B

# <span id="page-105-1"></span>8.4 Montering/demontering av sondhållaren (apparater med temperatursond)

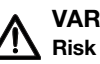

#### VARNING! Risk för patienten

Sondhållarens färg anger om apparaten är avsedd för oral/axillär eller rektal temperaturmätning. När sondhållaren är demonterad går det inte att se denna skillnad. Om sondhållarna förväxlas kan korskontaminering orsakas.

► Se noga till att sondhållaren efter slutförd hygienisk beredning monteras tillbaka i samma apparat som den demonterades från.

# <span id="page-105-0"></span>Demontering av sondhållaren 1. Öppna täckkåpan.

2. Ta ut sondhållaren.

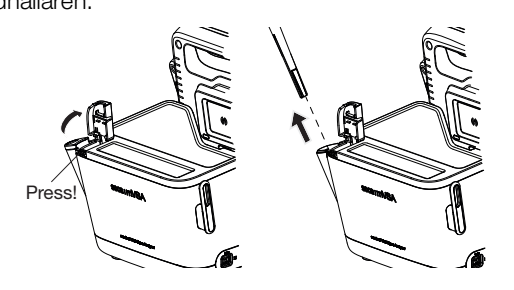

Montering av sondhållaren 1. Sätt in sondhållaren i SmartBucket så som figuren nedan visar.

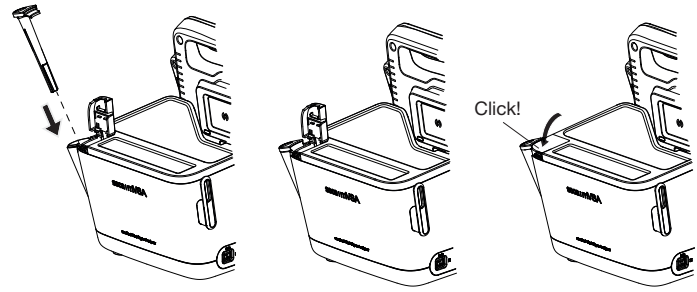

2. Stäng täckkåpan tills du hör att den snäpper fast.

# <span id="page-106-1"></span>8.5 Montering/demontering av magasinhållaren (apparater med örontermometer)

<span id="page-106-0"></span>Demontering av magasinhållaren 1. Lyft upp magasinhållaren med ett finger tills den lossnar från fattningen. 2. Ta ut magasinhållaren.

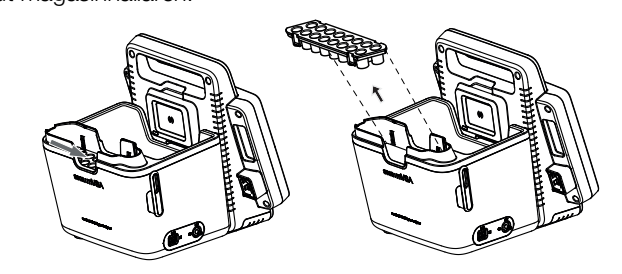

- Montering av magasinhållaren 1. Sätt in magasinhållaren i SmartBucket så som figuren nedan visar.
	- 2. Tryck magasinhållaren nedåt tills du hör att den snäpper fast.

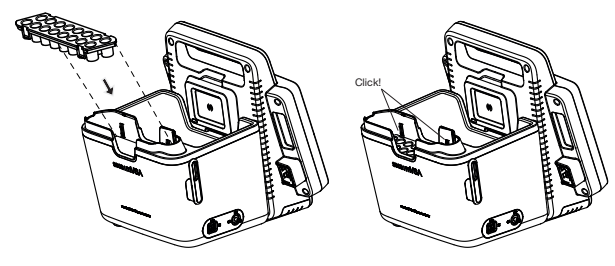

# 9. FUNKTIONSKONTROLL

# 9.1 Apparat

► Gör en funktionskontroll före varje användning.

En fullständig funktionskontroll omfattar följande:

- Visuell kontroll med avseende på mekaniska skador
- Kontroll av instrumentets uppriktning
- Visuell kontroll och funktionskontroll av indikeringselementen
- Funktionskontroll av alla manöverorgan som visas i kapitlet "Översikt"
- Funktionskontroll av alternativa tillbehör

Om du konstaterar några fel eller avvikelser under funktionskontrollen kan du först försöka att avhjälpa felet med hjälp av kapitel "Fel och felavhjälpning" i detta dokument.

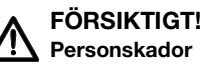

Om du konstaterar fel eller avvikelse, under funktionskontrollen, som inte går att åtgärda med hjälp av kapitel "Fel och felavhjälpning" i detta dokument, får du inte använda instrumentet.

- ► Lämna in instrumentet för reparation hos seca Service eller en auktoriserad servicepartner.
- ► Beakta avsnitt "Service" i detta dokument.

# 9.2 COVIDIEN™ GENIUS®3 Örontermometer

För COVIDIENTM GENIUS®3 örontermometern rekommenderar tillverkaren CardinalHealthTM en funktionskontroll om någon av följande punkter gäller:

- Örontermometern har använts för annat ändamål än det avsedda
- Örontermometern har tappats
- Örontermometern har förvarats vid lägre temperatur än -25 °C eller högre än +55 °C

# 10.UNDERHÅLL

# 10.1 Apparat

Apparatens mätteknik måste kontrolleras vartannat år. Vi rekommenderar att service på hela apparaten görs i samband med denna kontroll.

### **OBS!**

### Osakkunnigt underhåll kan ge felaktiga mätvärden

- ► Låt enbart seca Service eller en auktoriserad återförsäljare utföra underhåll och reparationer.
- ► Din närmaste servicepartner hittar du på [www.seca.com](http://www.seca.com). Du kan också e-posta till service@seca.com.
# 10.2 COVIDIENTM GENIUS®3 Örontermometer

För COVIDIENTM GENIUS®3 örontermometern rekommenderar tillverkaren CardinalHealthTM regelbunden kalibrering med 12 månaders intervall. För kalibreringen behövs COVIDIENTM Genius Checker/Calibrator. Om du inte har tillgång till en COVIDIENTMGenius Checker/Calibrator kan du vända dig till din CardinalHealth™ kontaktperson."

# 11.FEL OCH FELAVHJÄLPNING

- **→ [Monitor](#page-109-0)**
- ➔ [Mätmatta](#page-110-0)
- ➔ [Bioimpedansmätning](#page-111-0)
- ➔ [Vitaldatamätning](#page-113-0)
- **→ [Nätverksuppkoppling](#page-118-0)**
- ➔ [Förbindelse med programmet seca analytics 115](#page-118-1)
- → [SIS-uppkoppling via programmet seca connect](#page-119-0) 103
- ➔ seca 360° [proximity-förbindelse](#page-121-0)

## <span id="page-109-0"></span>11.1 Monitor

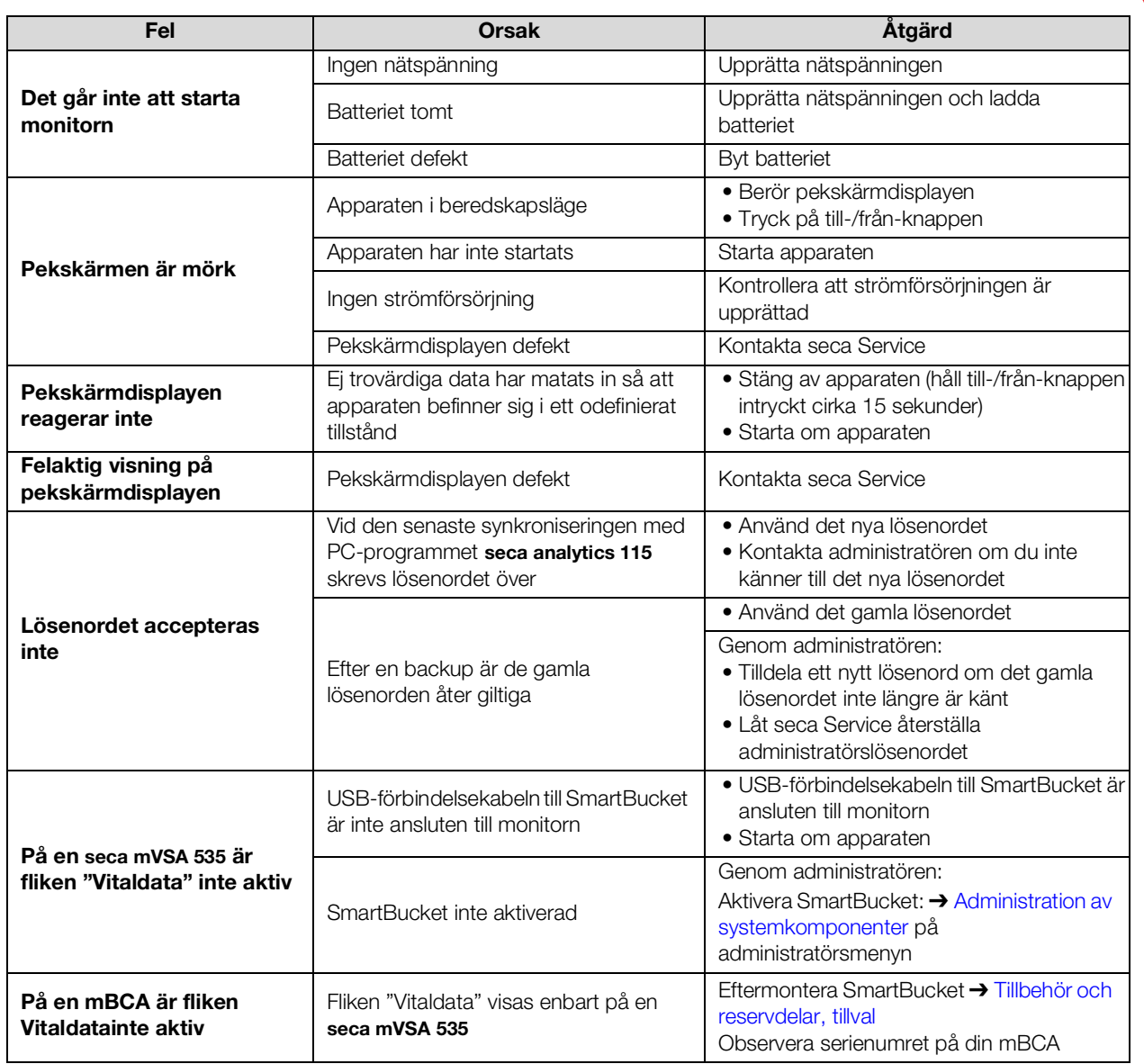

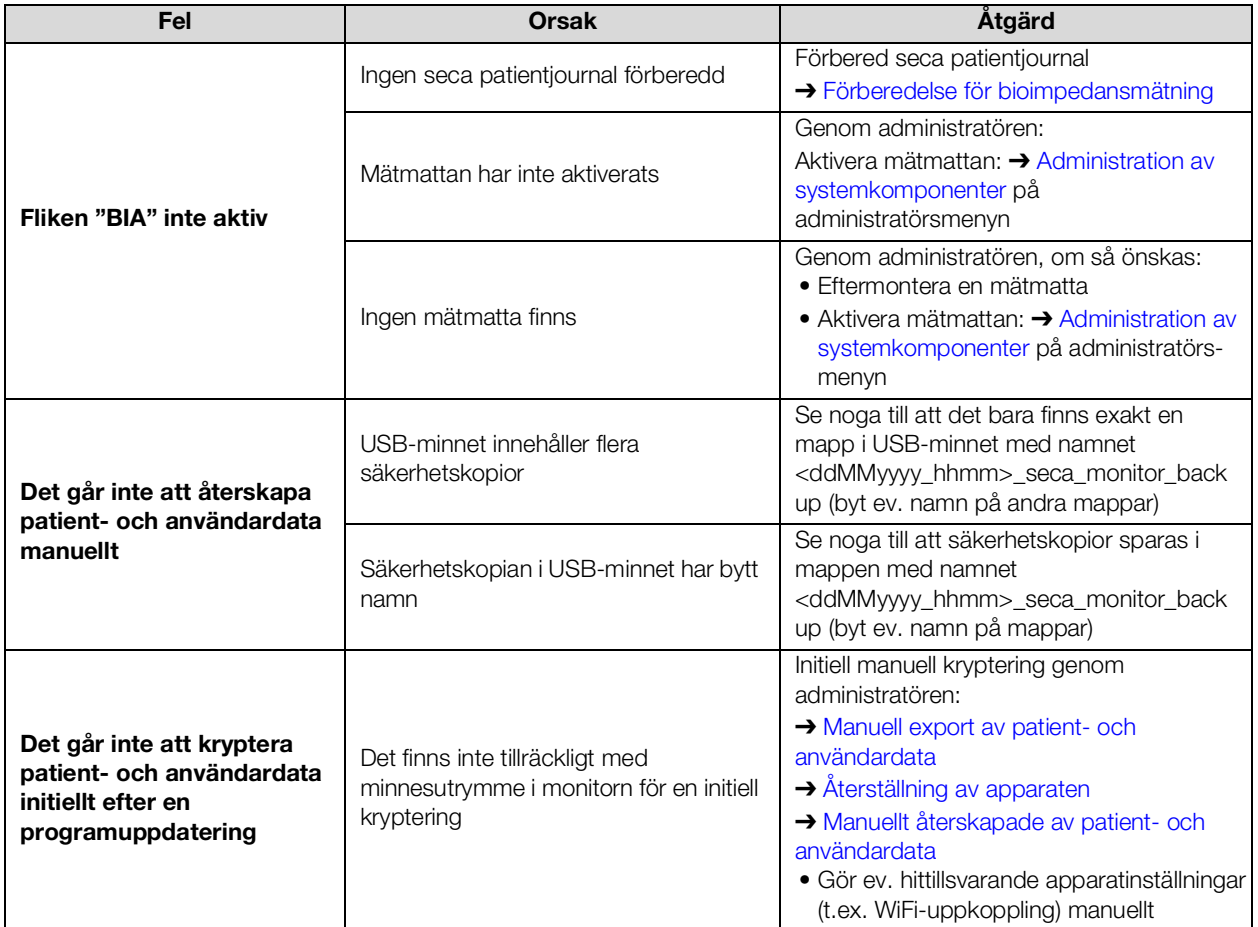

## <span id="page-110-0"></span>11.2 Mätmatta

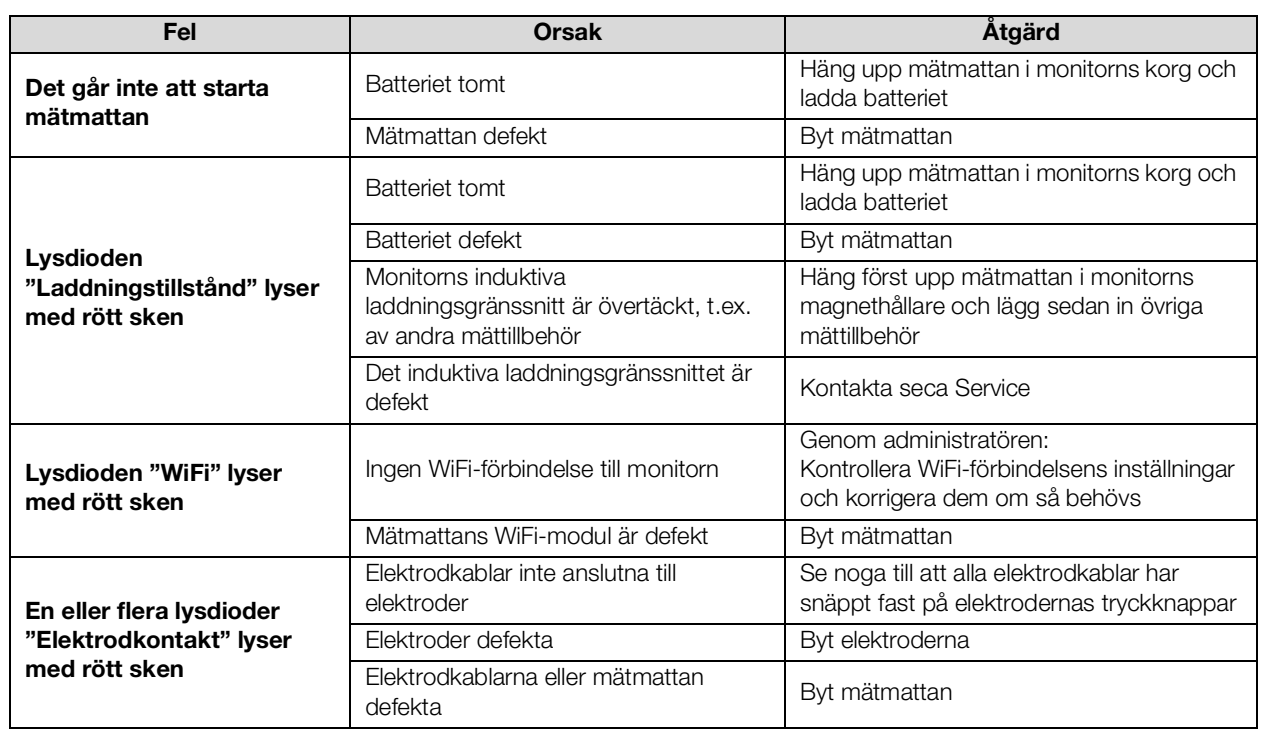

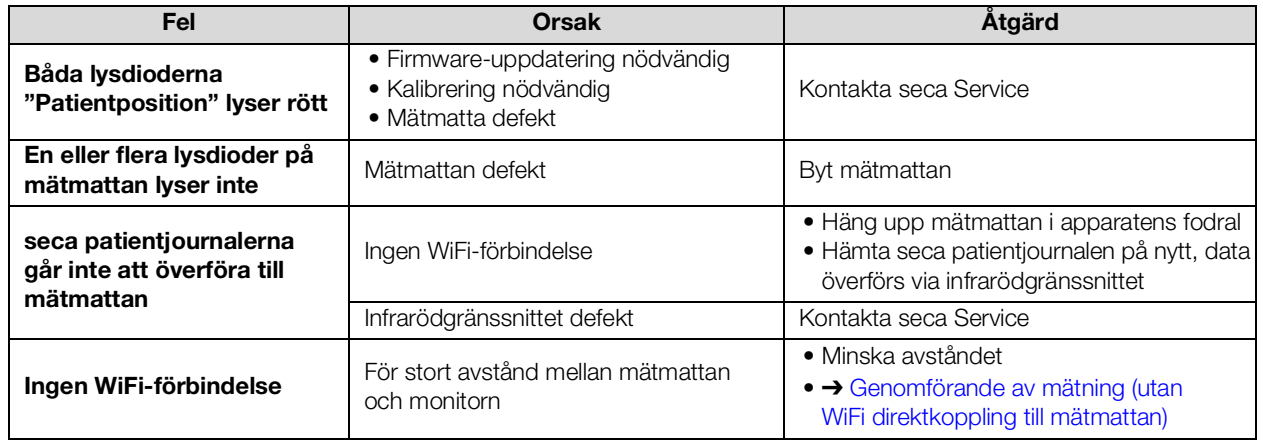

# <span id="page-111-0"></span>11.3 Bioimpedansmätning

#### **→ [Allmänt](#page-111-1)**

#### ➔ [Avvikande mätresultat](#page-112-0)

<span id="page-111-1"></span>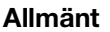

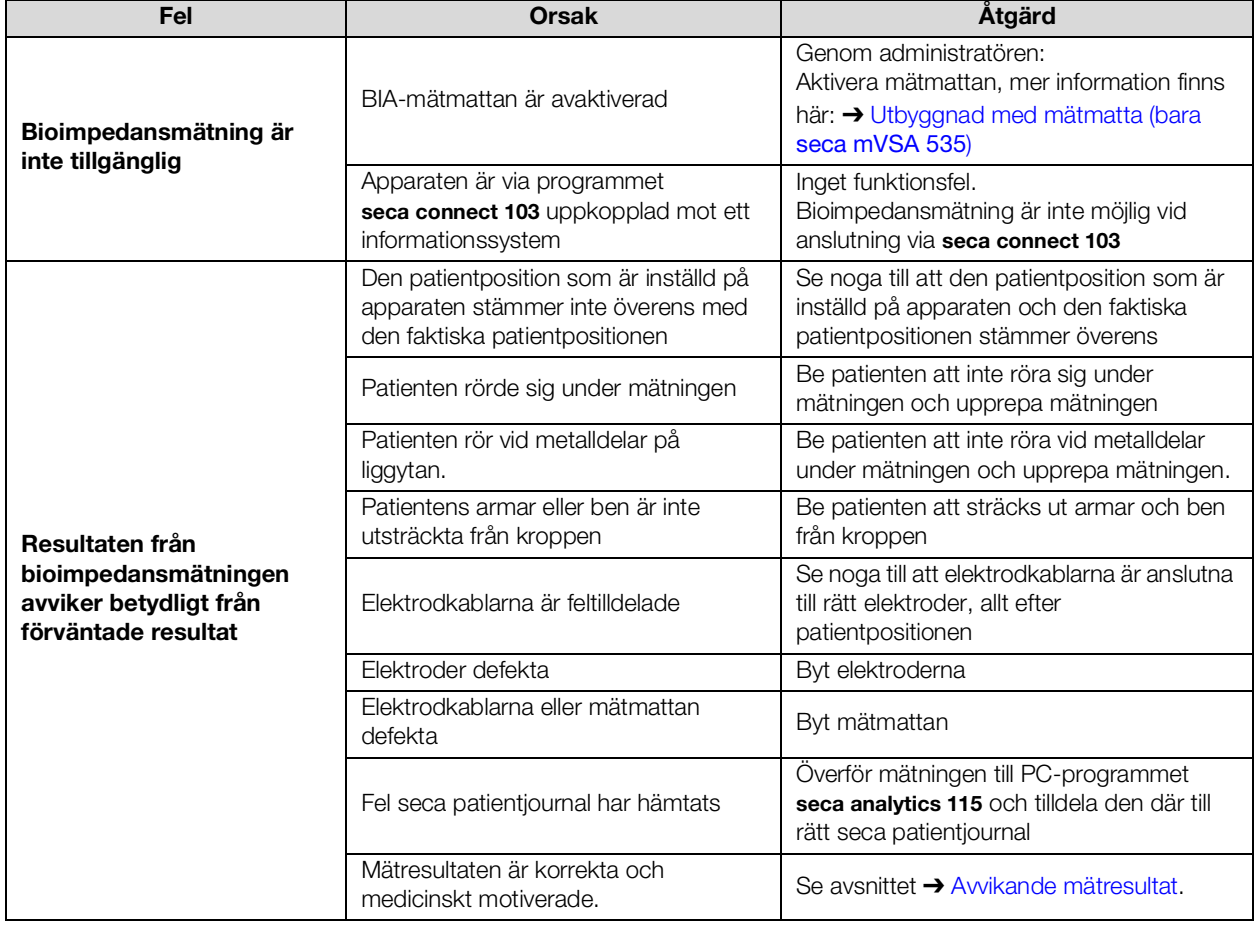

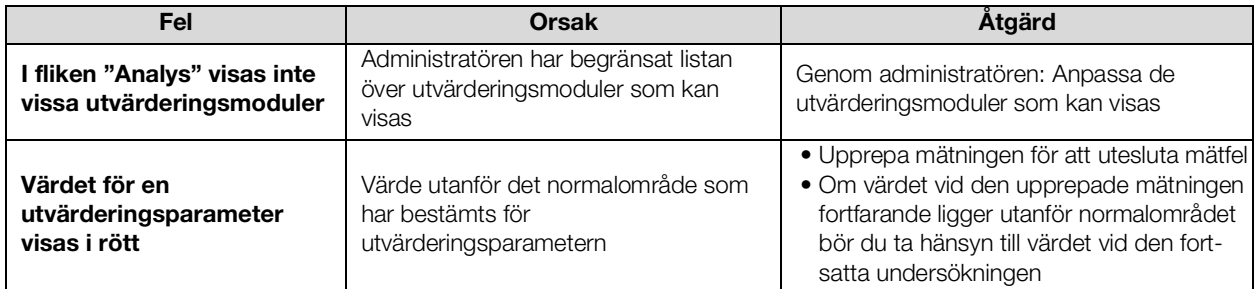

<span id="page-112-0"></span>Avvikande mätresultat vid varje bioimpedansmätning görs en automatisk rimlighetskontroll. Värderas mätresultat som orimliga, visas ett passande meddelande på apparaten. Orimliga mätresultat kan ha följande orsaker:

- Felaktigt utförd mätning ➔ [Bioimpedansmätning](#page-111-0)
- Medicinska orsaker:
	- Utpräglade ödem
		- Kraftig kakexi

Apparaten erbjuder möjligheten att kontrollera avvikande mätresultat i detalj och att spara eller förkasta mätförloppet efteråt.

#### VARNING!

#### Inkonsekventa mätresultat

Sparar du orimliga mätvärden okontrollerade, kan patientens hälsotillstånd inte utvärderas korrekt.

- ► Spara orimliga mätvärden, endast om du har tillräcklig fackkunskap:
	- Kunskap i mätteknik inom bioimpedans
	- Kunskap i tolkning av mätresultat inom bioimpedans

Vid avvikande mätresultat avbryts mätningen efter rimlighetskontrollen:

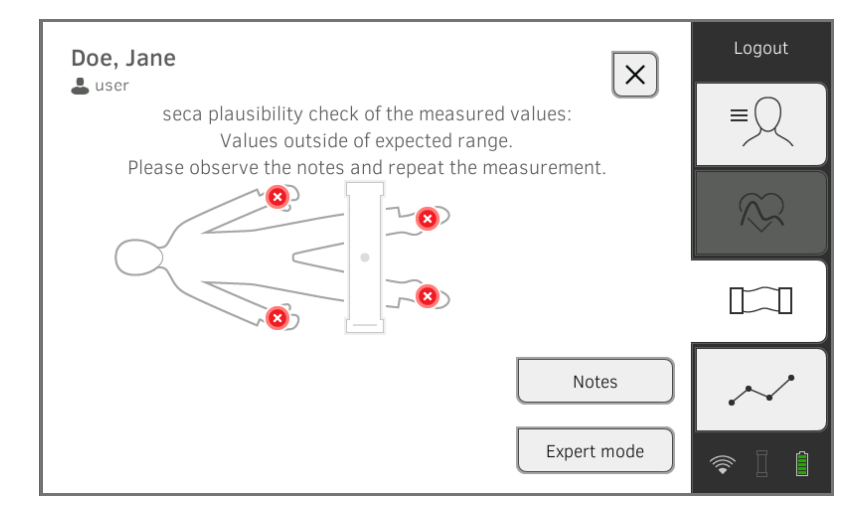

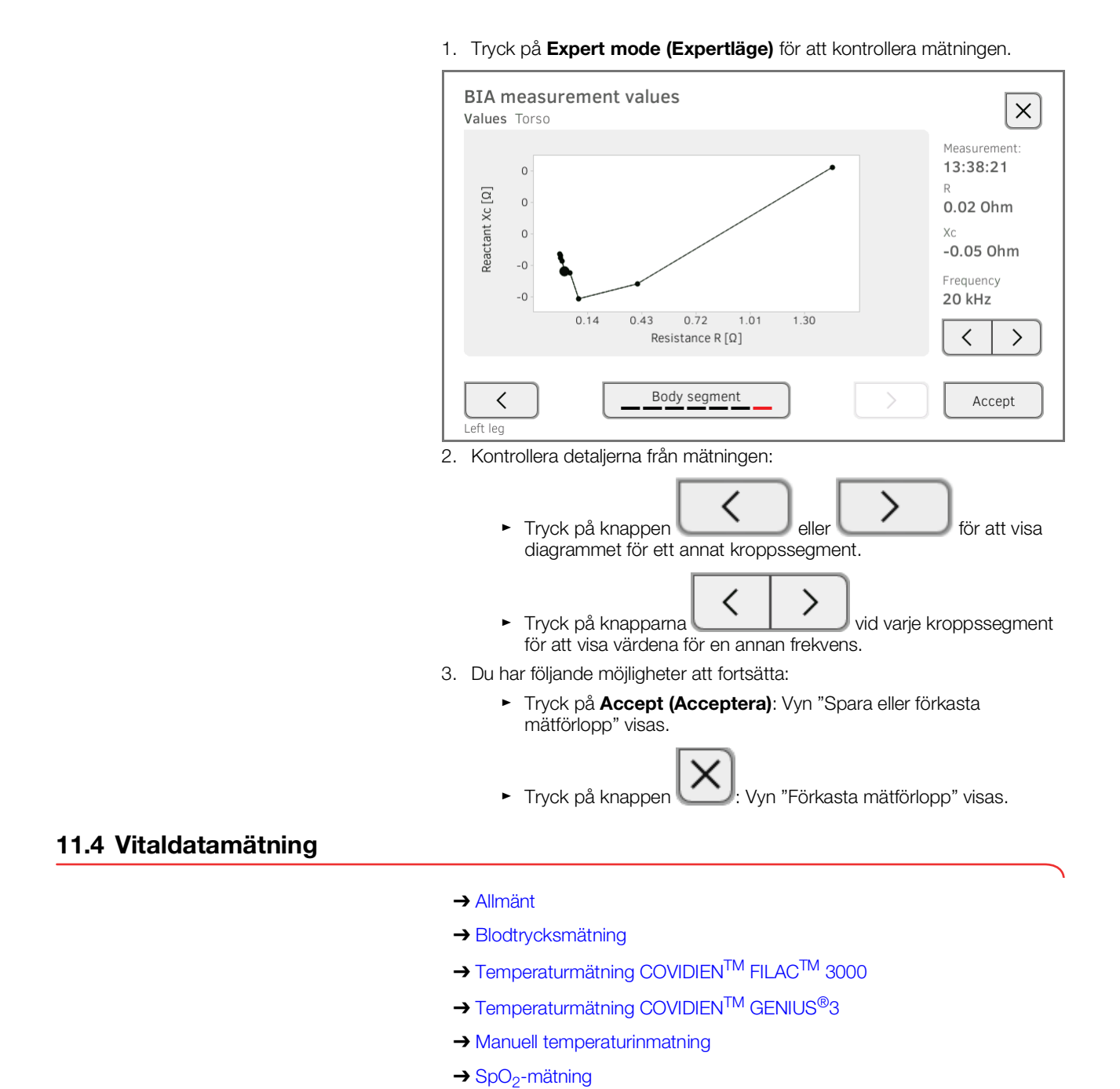

#### <span id="page-113-1"></span><span id="page-113-0"></span>Allmänt

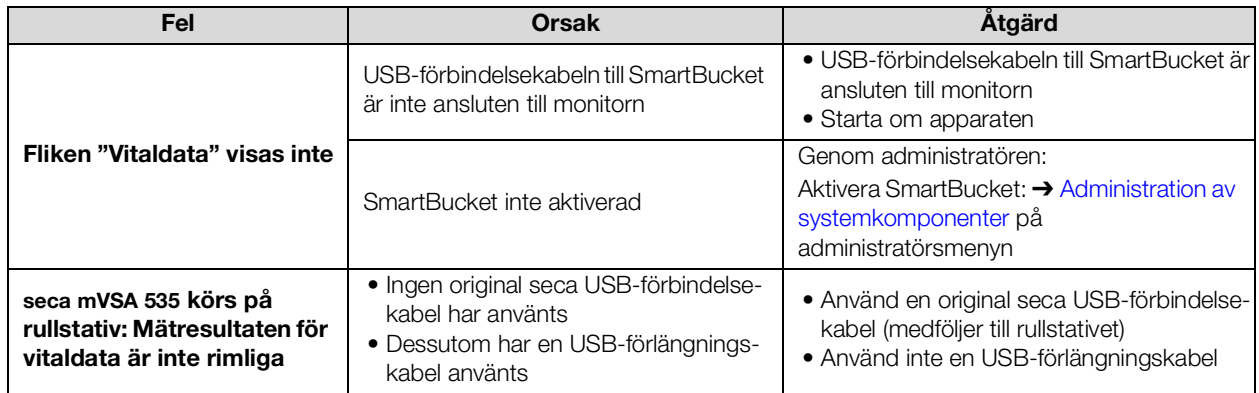

17-10-05-353-009h\_2023-01 B 17-10-05-353-009h\_2023-01 B

#### <span id="page-114-0"></span>Blodtrycksmätning

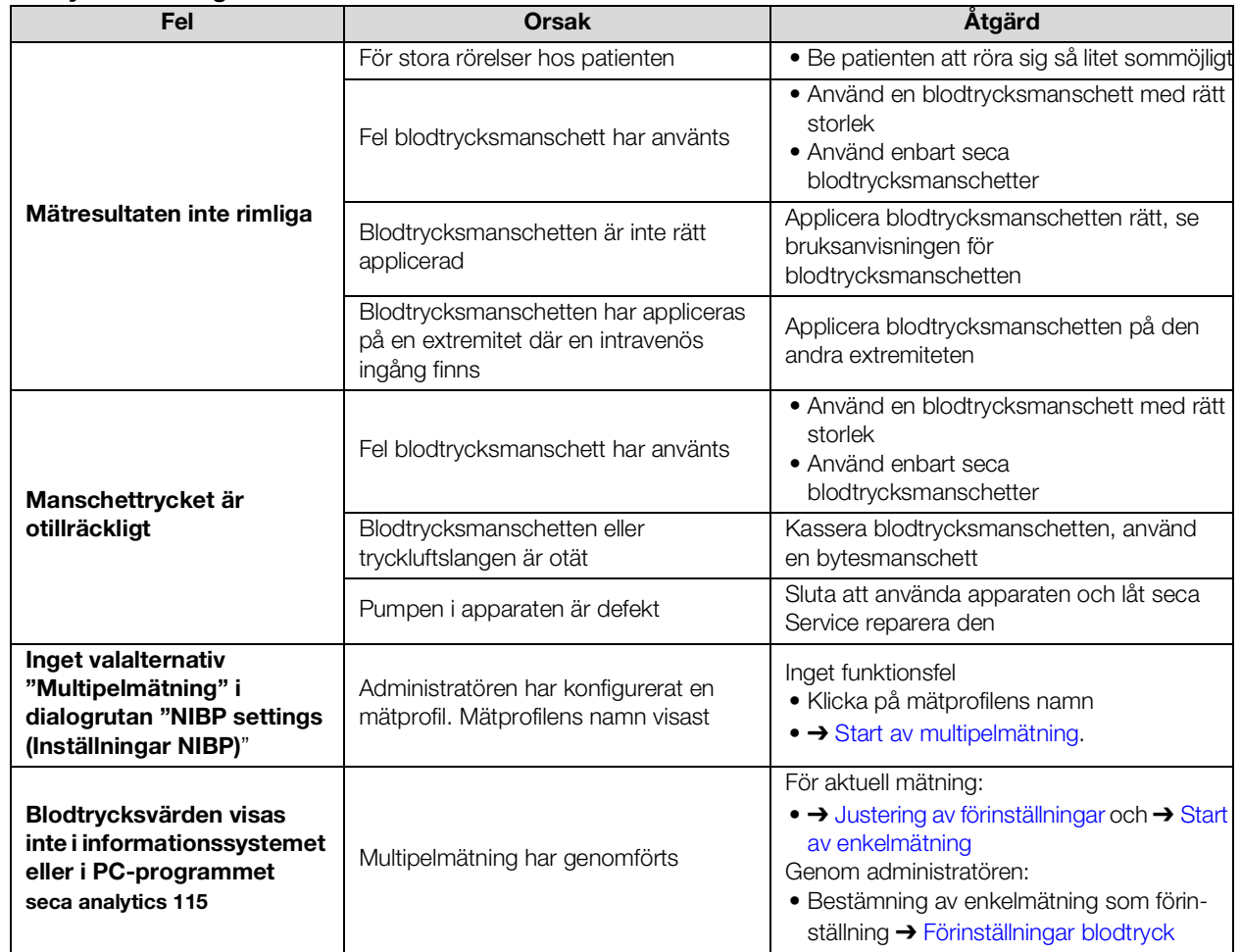

#### <span id="page-114-1"></span>Temperaturmätning COVIDIENTM FILACTM 3000

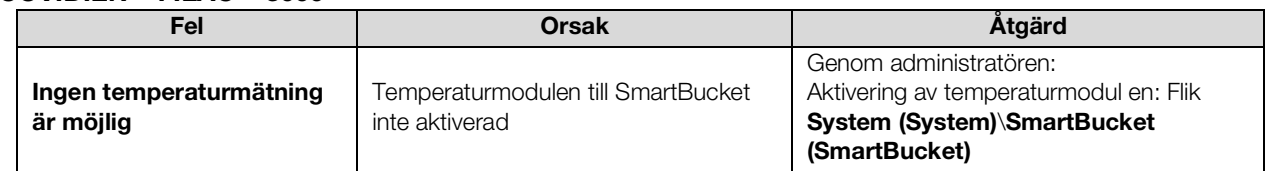

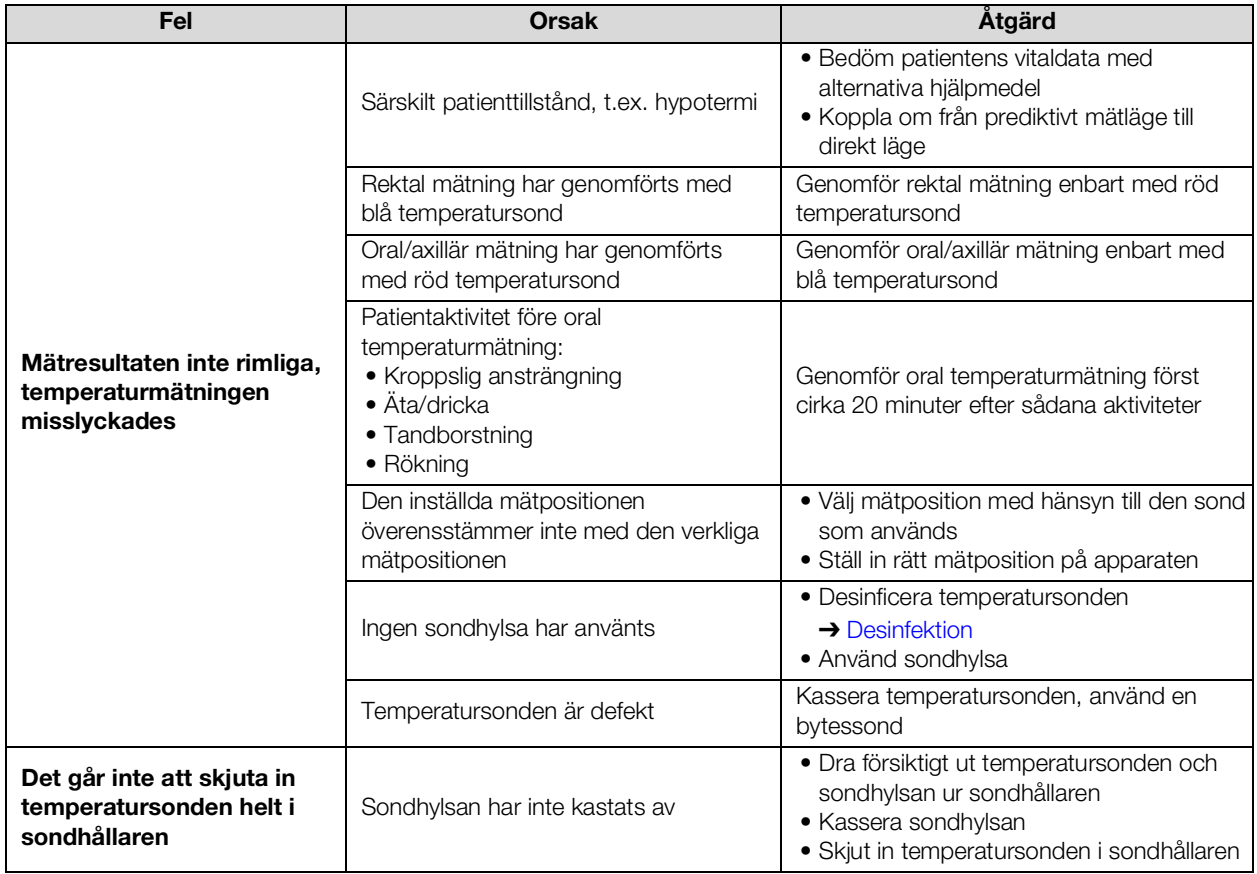

## <span id="page-115-0"></span>Temperaturmätning

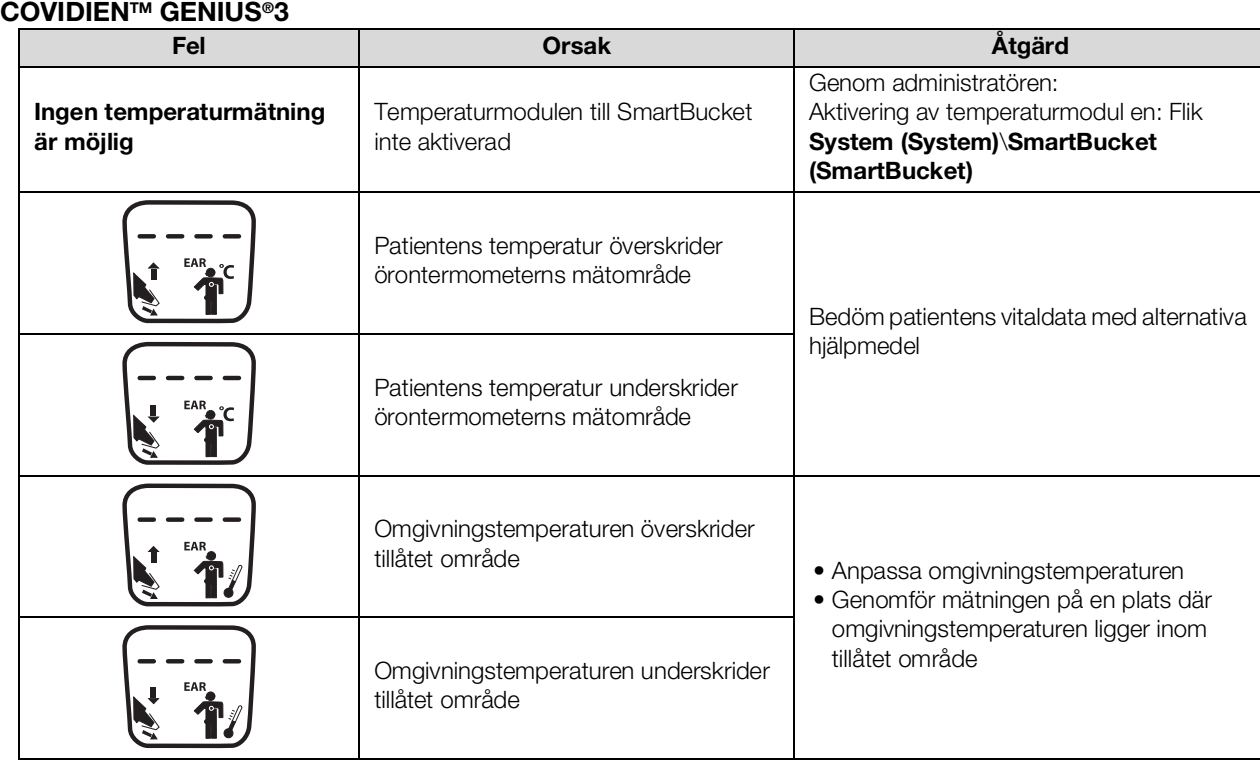

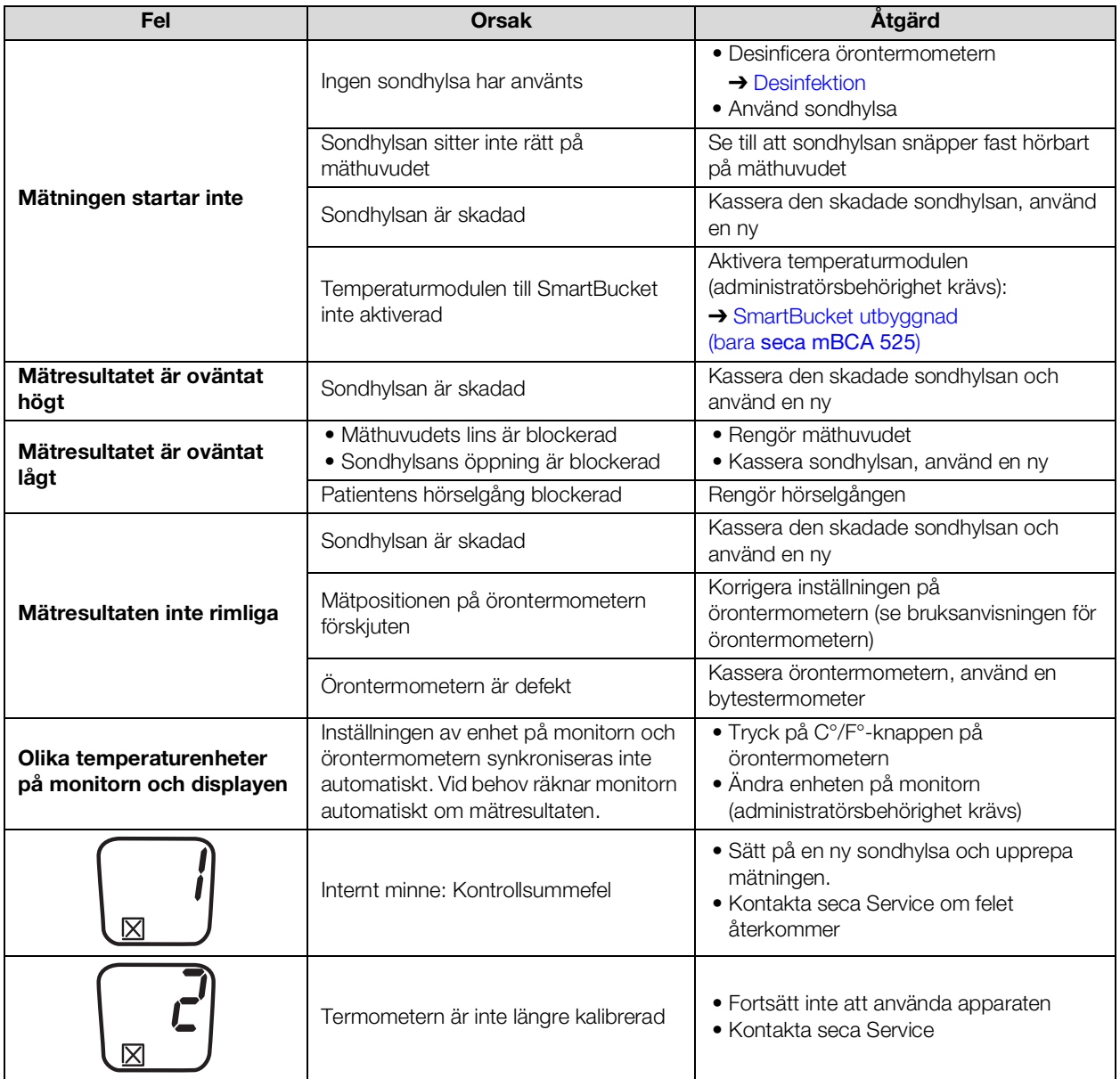

#### <span id="page-116-0"></span>Manuell temperaturinmatning

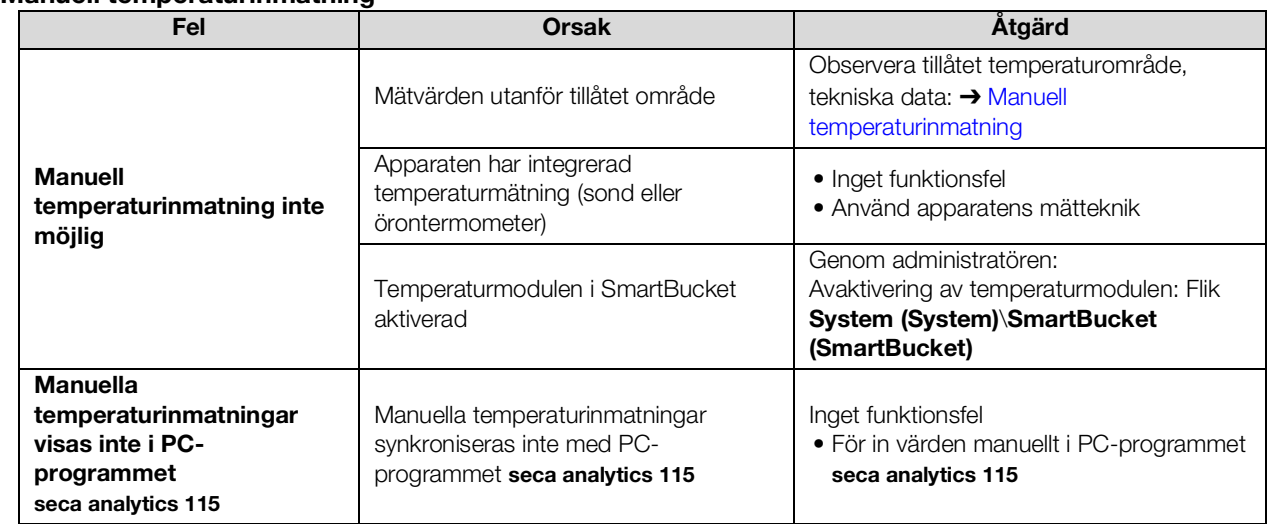

## <span id="page-117-0"></span>SpO<sub>2</sub>-mätning

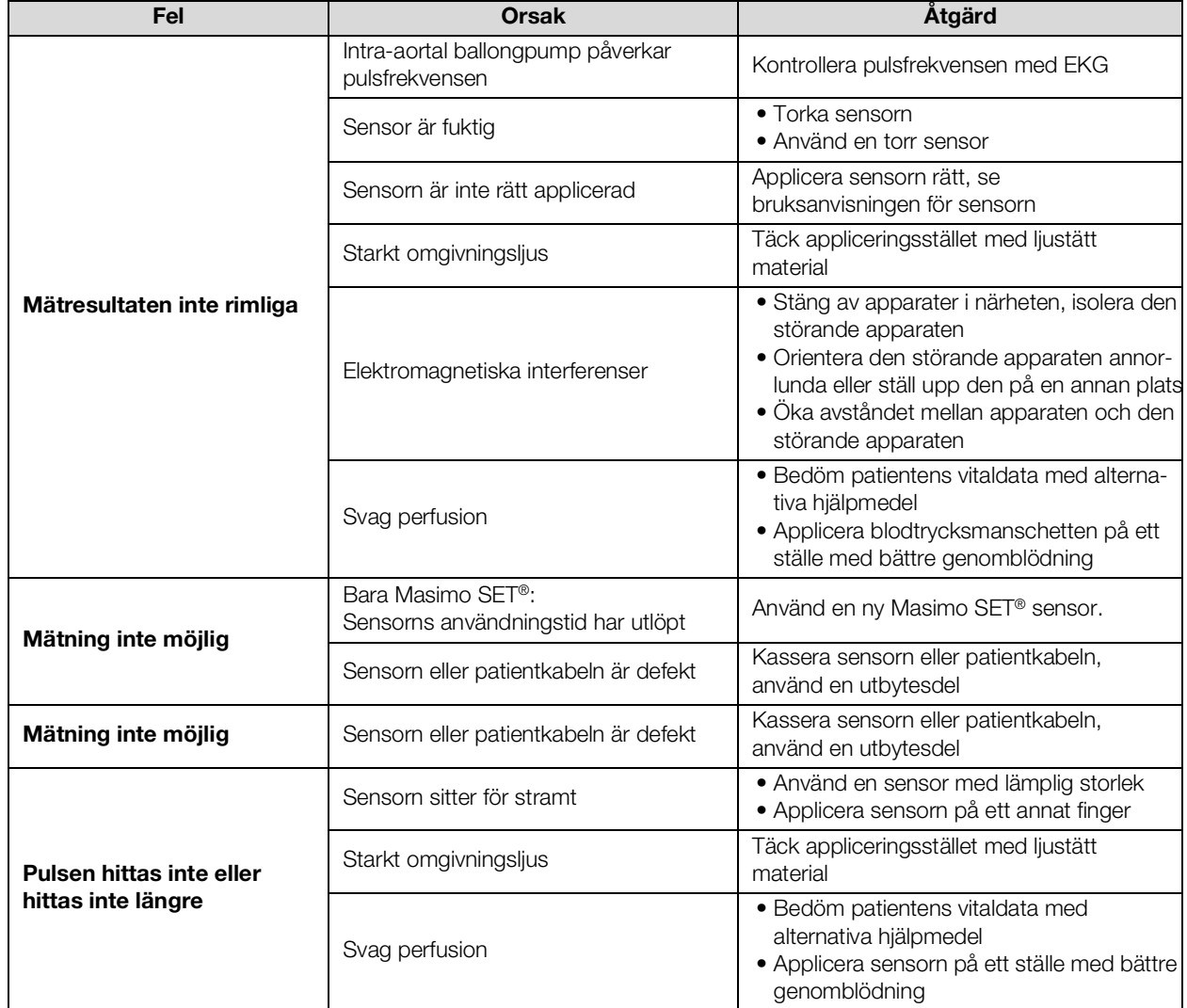

# <span id="page-118-0"></span>11.5 Nätverksuppkoppling

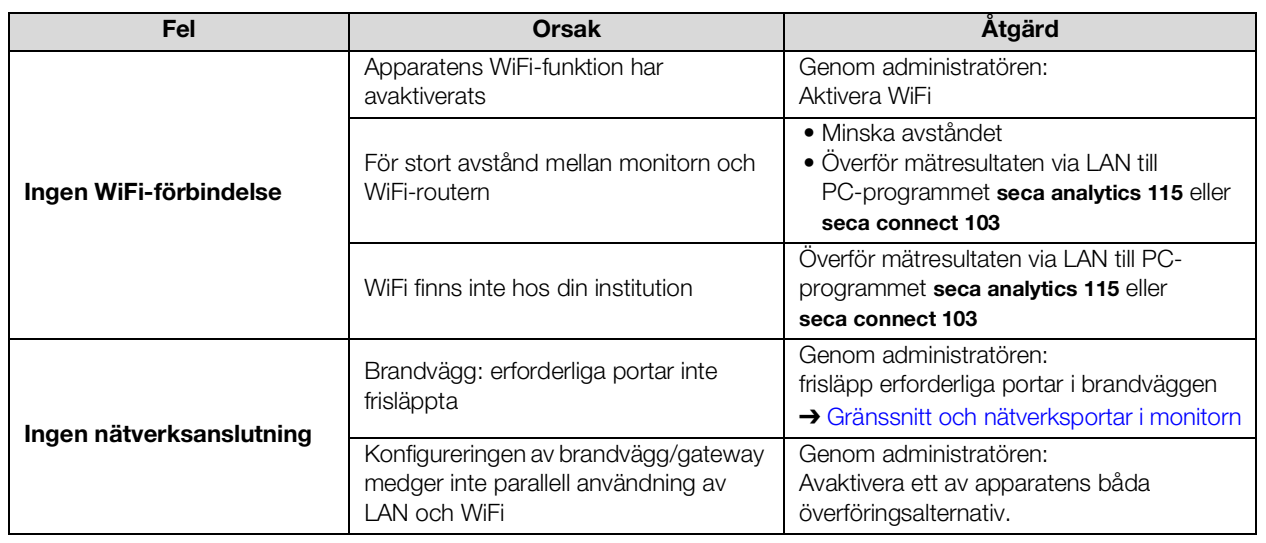

# <span id="page-118-1"></span>11.6 Förbindelse med programmet seca analytics 115

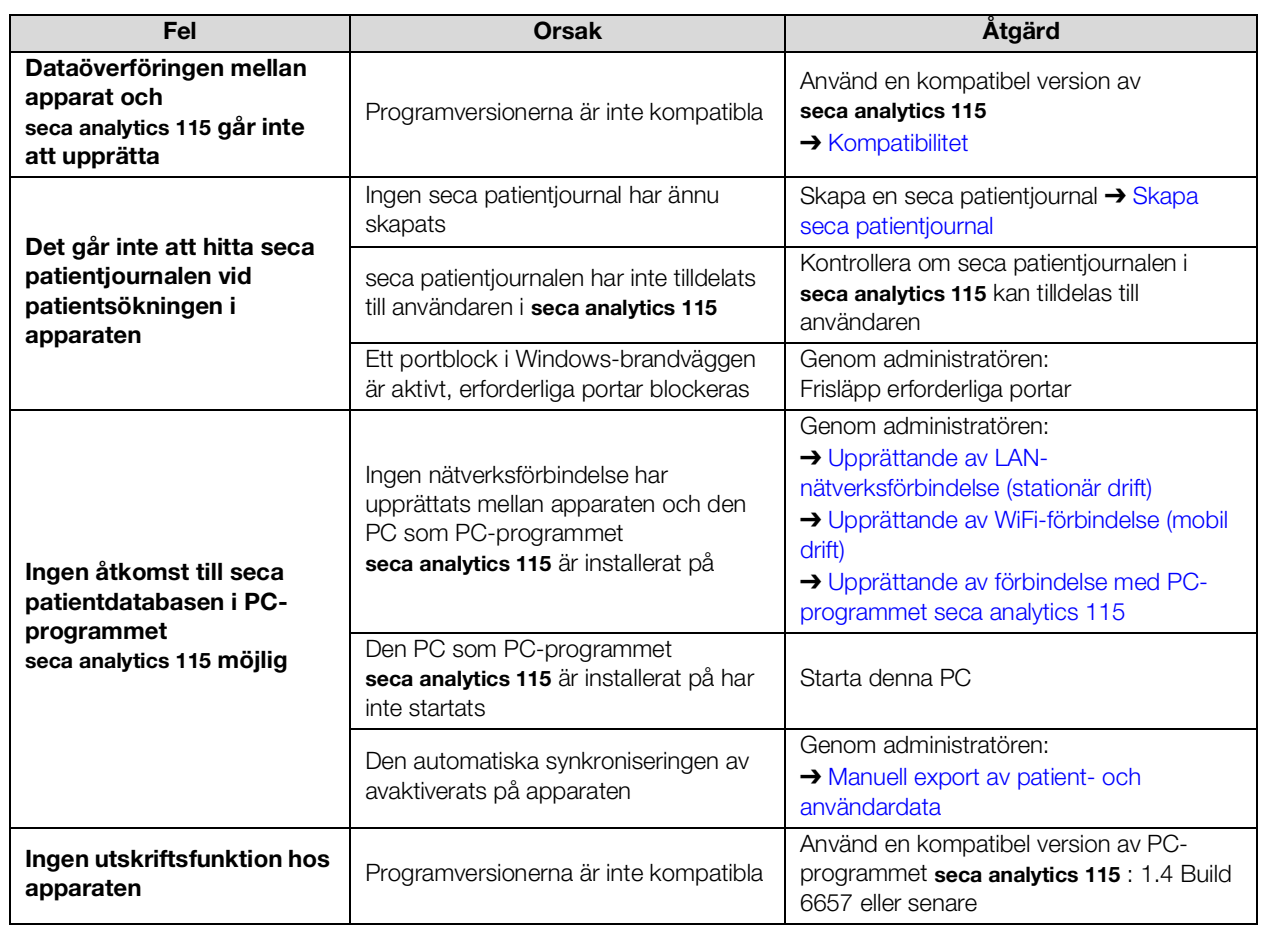

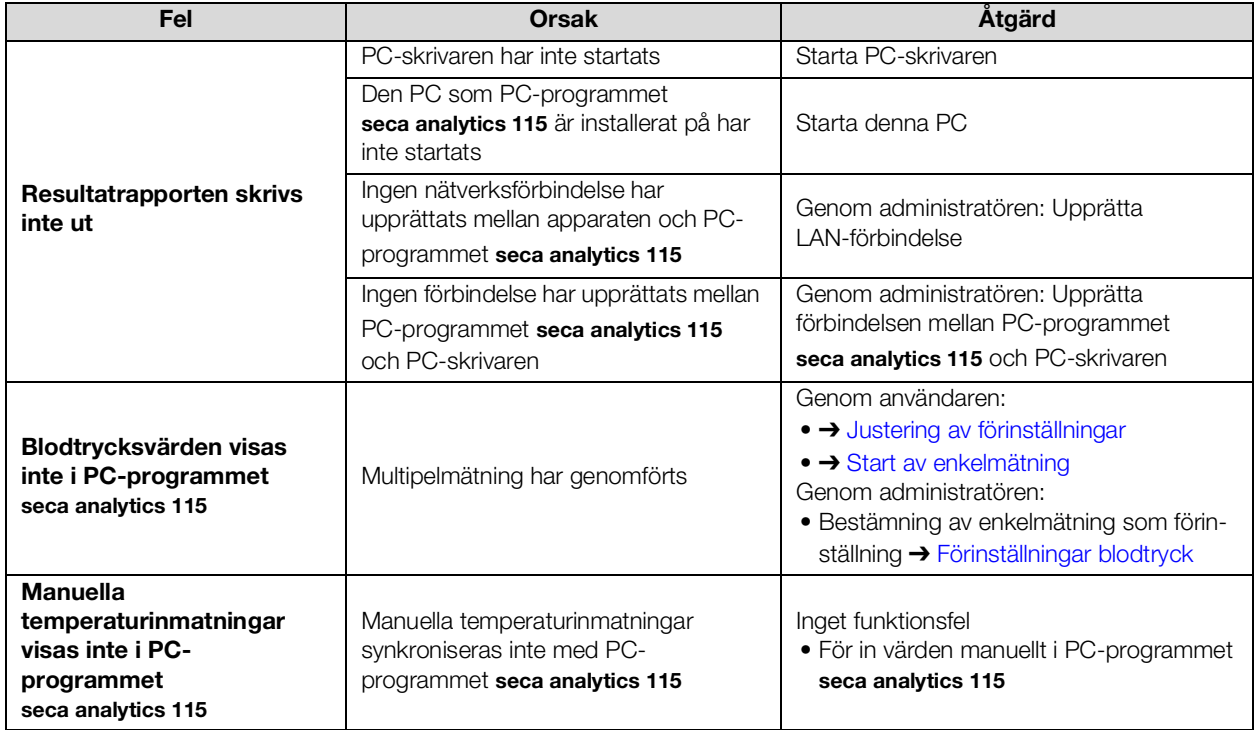

# <span id="page-119-0"></span>11.7 SIS-uppkoppling via programmet seca connect 103

Mer information om användningen av programmet seca connect 103 finns i systembruksanvisningen seca 103/452.

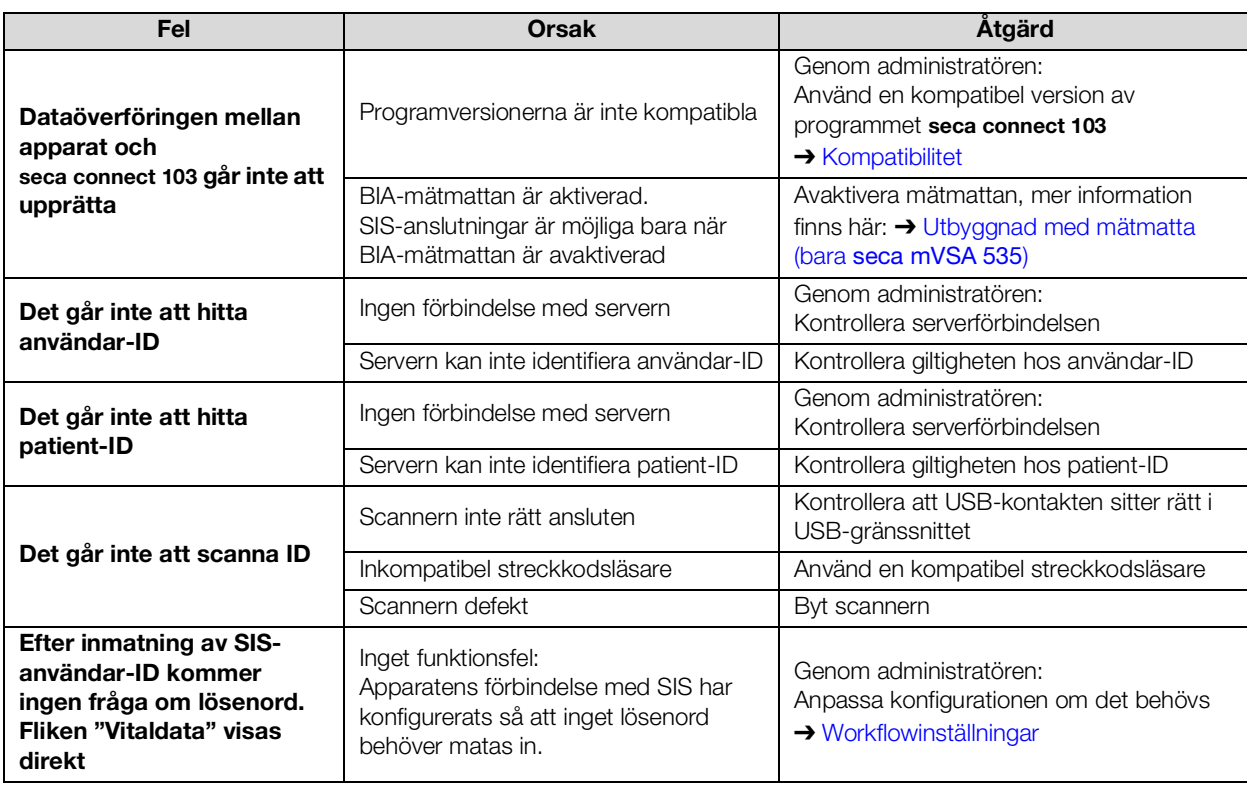

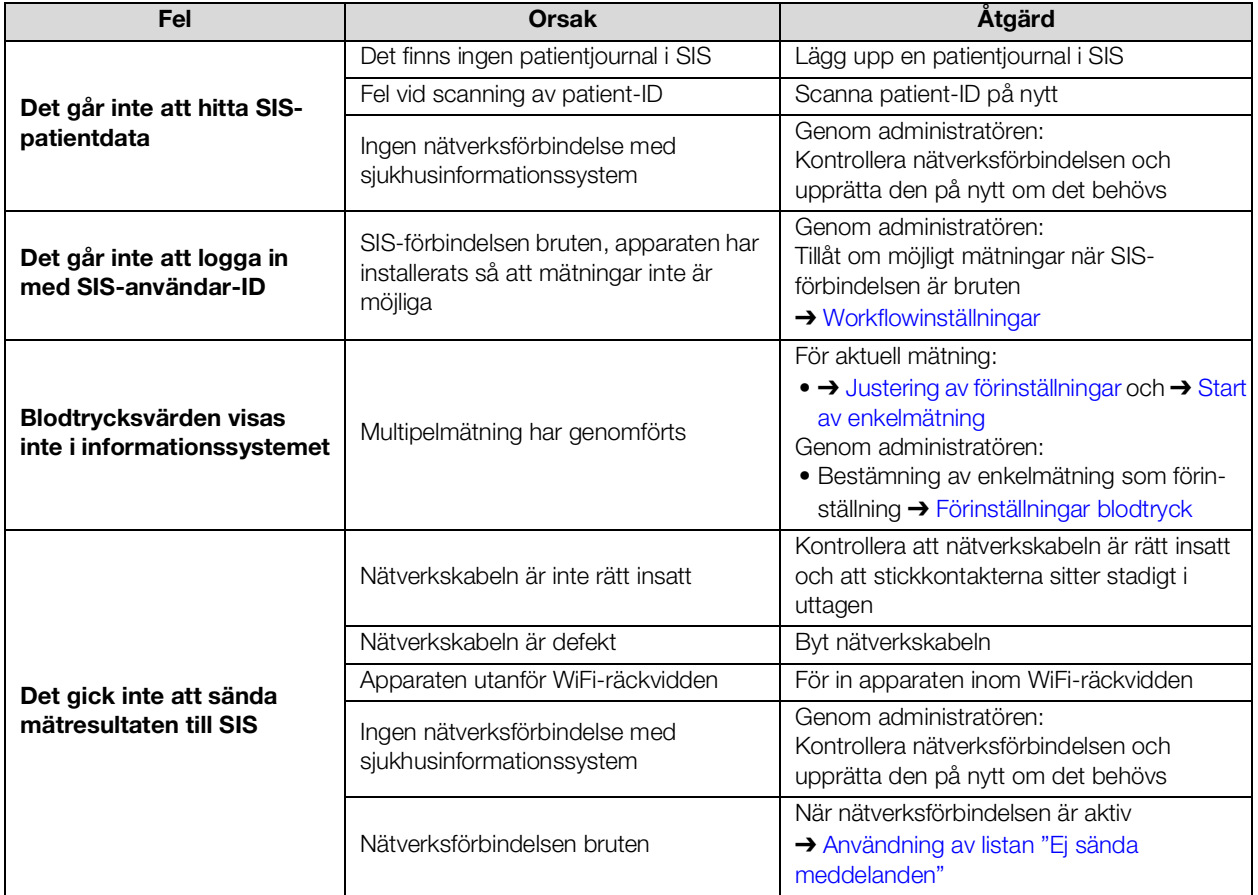

# <span id="page-121-0"></span>11.8 seca 360° proximity-förbindelse

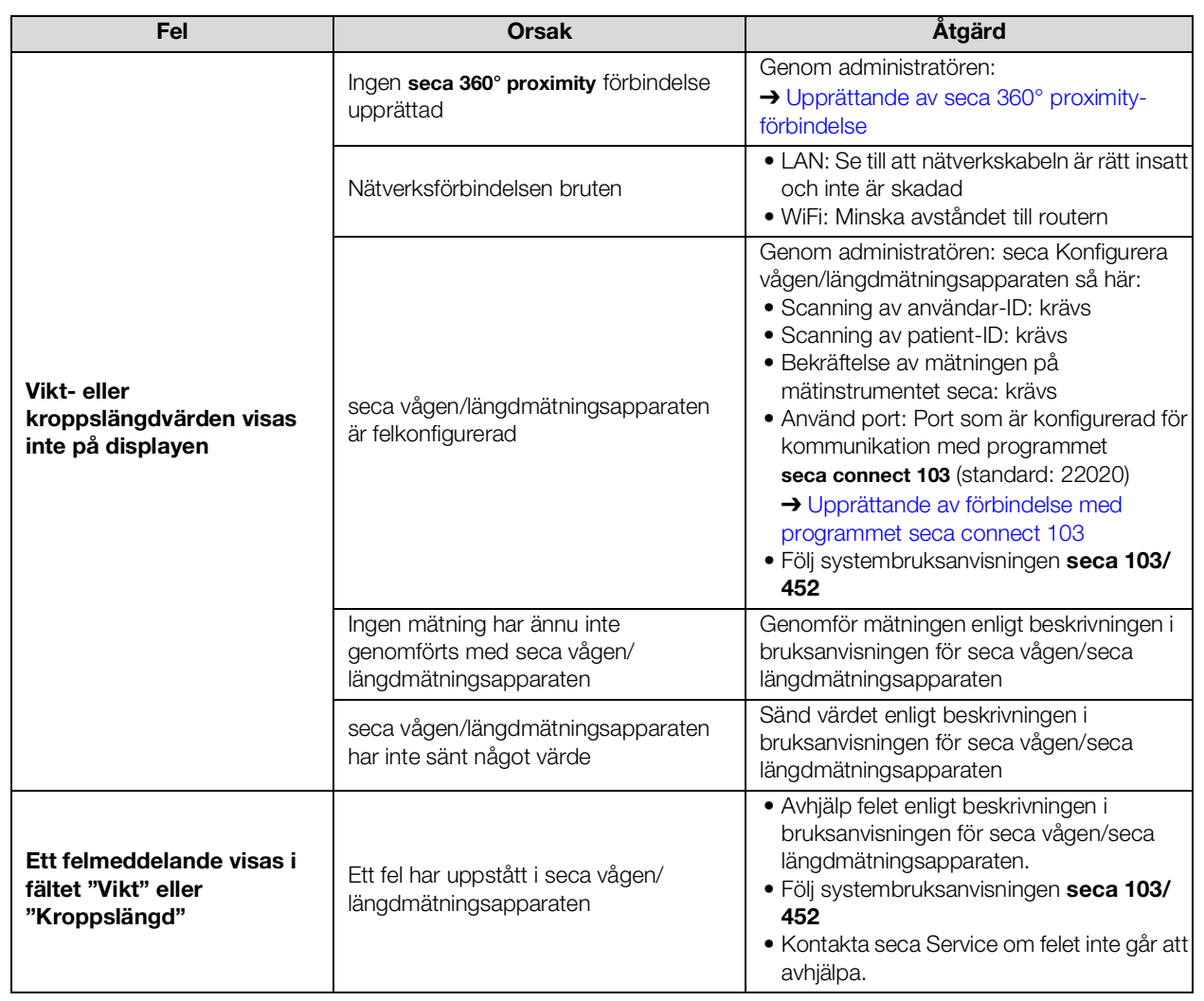

# 11.9 seca 360° wireless-förbindelse

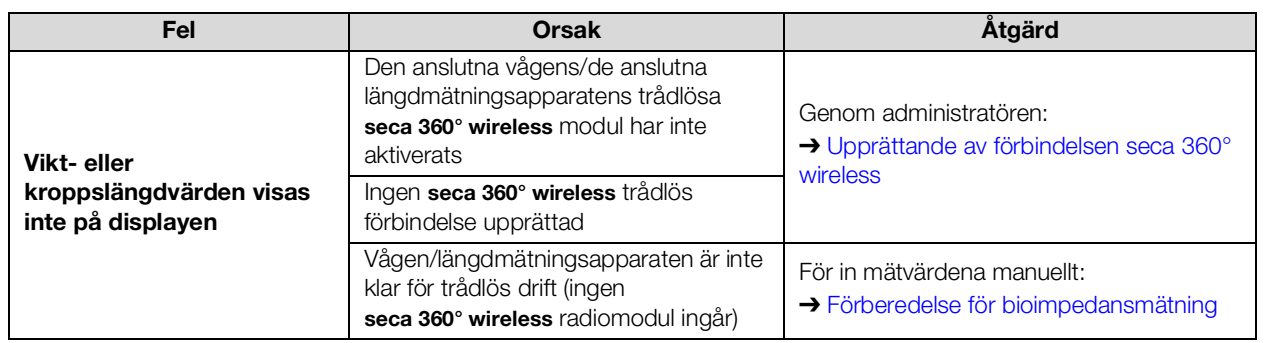

# 12.TEKNISKA DATA

- 
- **→ Gränssnitt och nätverksportar i** [monitorn](#page-123-0)
- 
- → [Bioimpedansmätning](#page-124-1) → [Normer och riktlinjer](#page-133-1)
- → [Monitor](#page-122-0) → [Vitaldatamätning](#page-126-0)
	- → [Utvärderingsparametrar](#page-131-0)
- → [Mätmatta](#page-124-0) 
→ [Utvärderingsmoduler](#page-132-0)
	-

## <span id="page-122-0"></span>12.1 Monitor

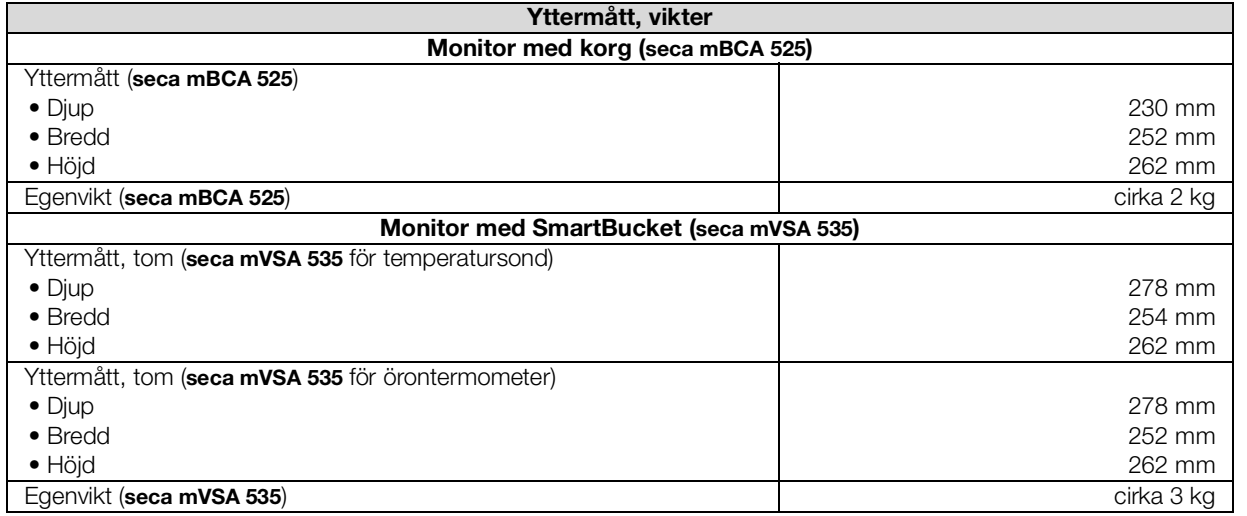

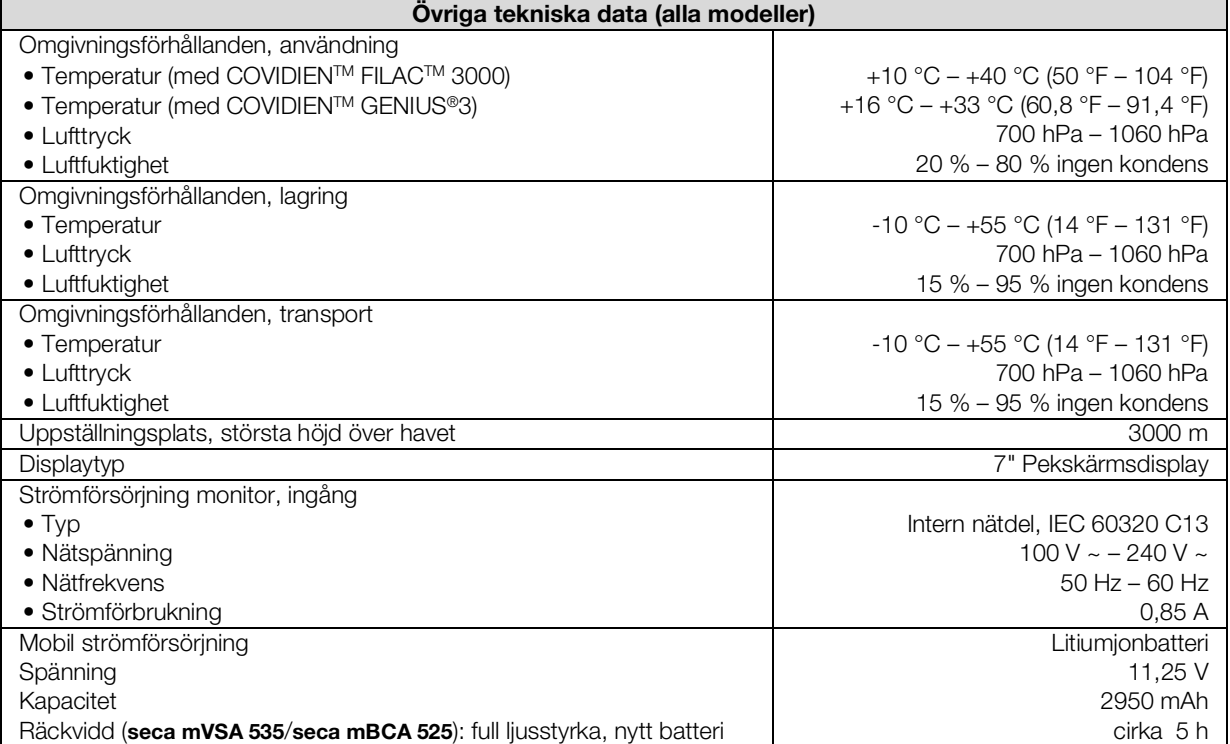

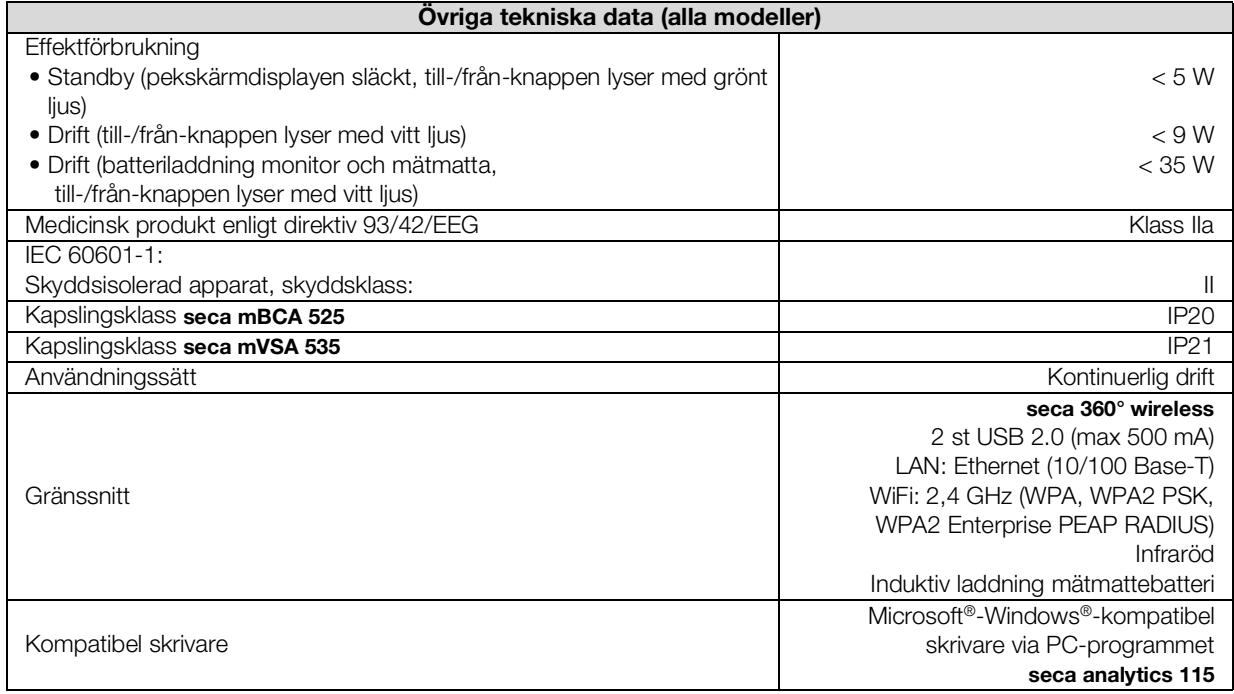

# <span id="page-123-0"></span>12.2 Gränssnitt och nätverksportar i monitorn

## Gränssnitt och nätverksportar

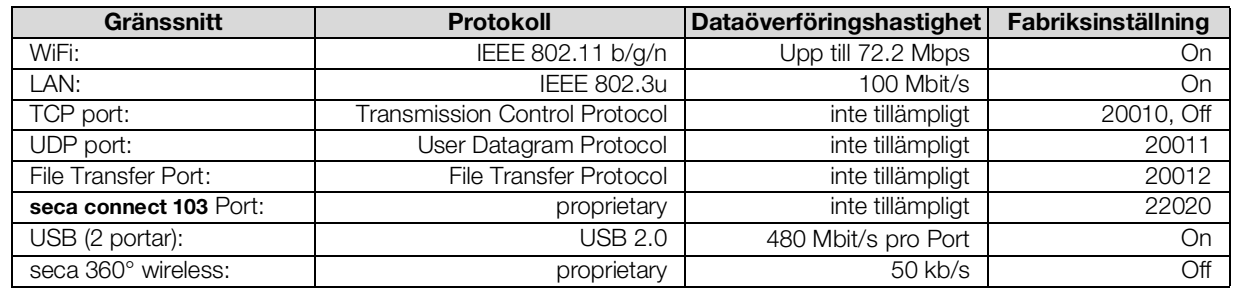

#### Rekommenderade WiFiinställningar

Den här tabellen innehåller inställningar för optimal WiFi-kapacitet.

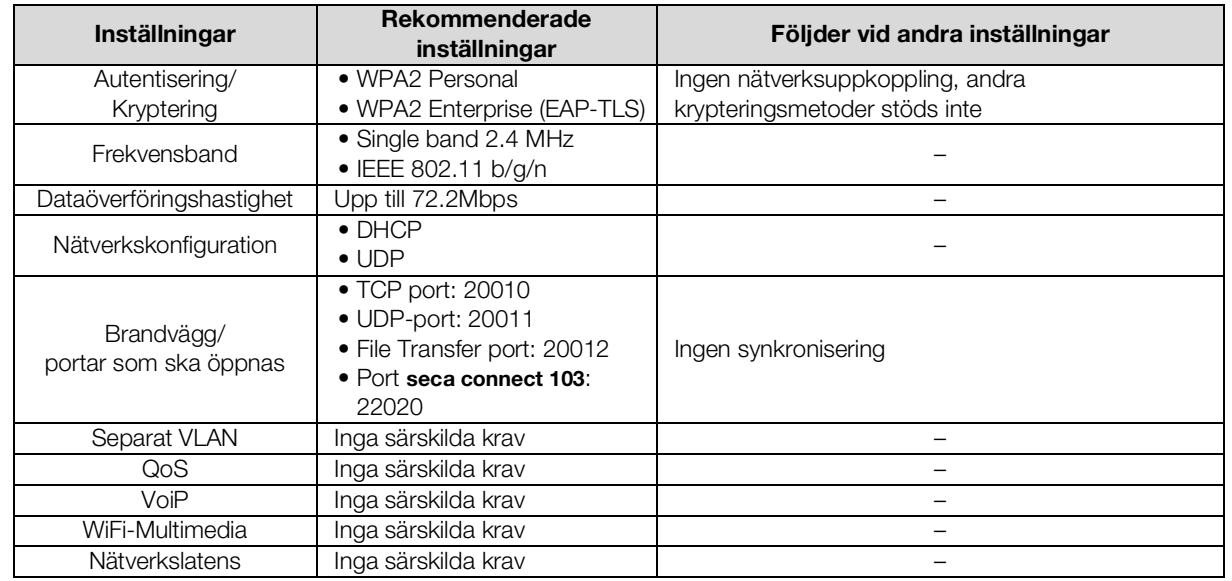

17-10-05-353-009h\_2023-01 B 17-10-05-353-009h\_2023-01 B

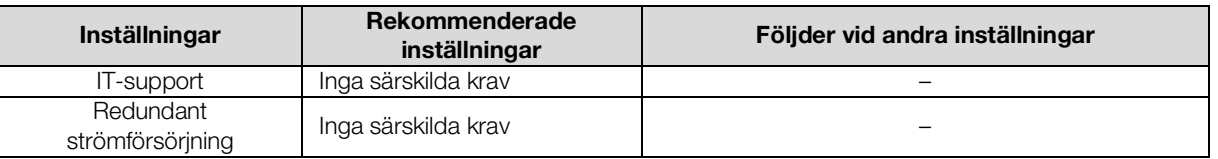

# <span id="page-124-0"></span>12.3 Mätmatta

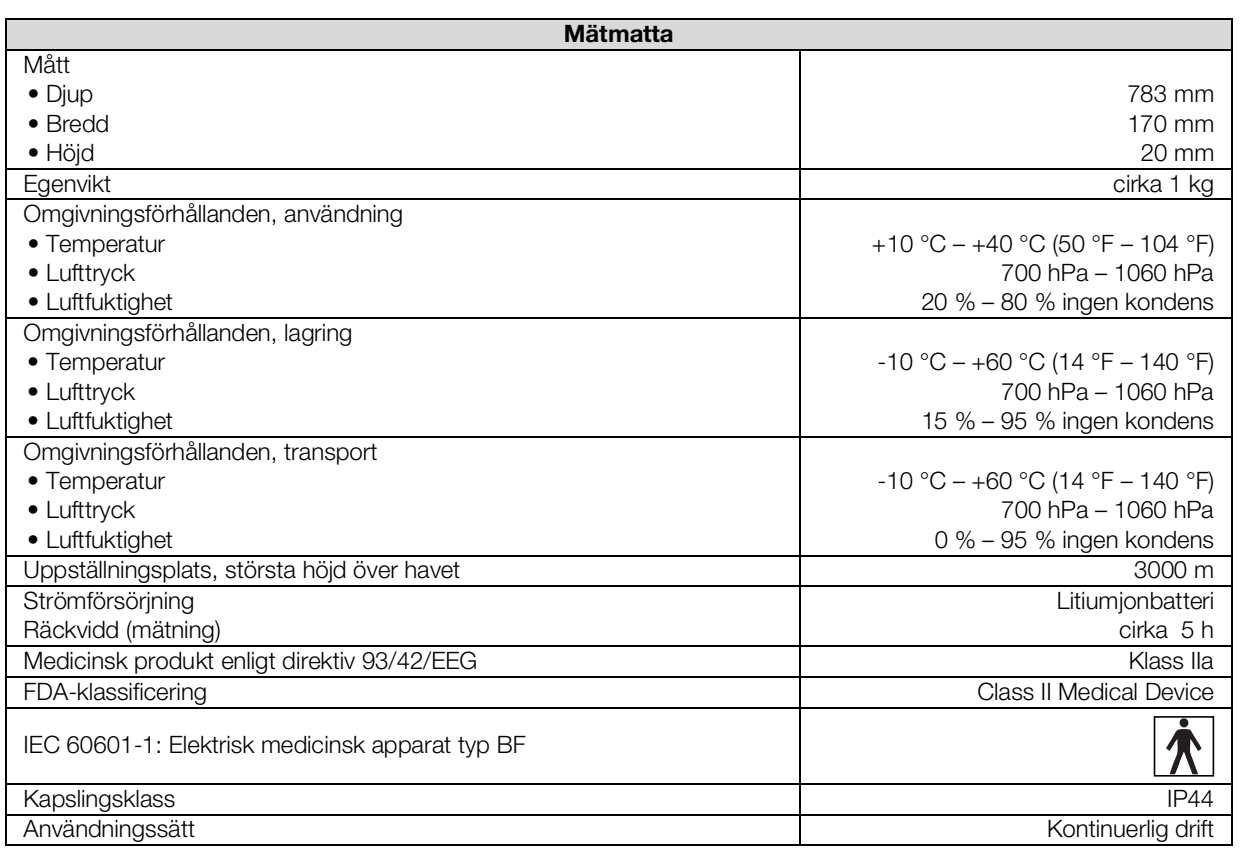

# <span id="page-124-1"></span>12.4 Bioimpedansmätning

- ➔ [Mätmetod](#page-124-2)
- **→ [Kliniska studier](#page-125-0)**
- **→ [Noggrannhet hos prediktionsformler](#page-125-1)**

#### <span id="page-124-2"></span>Mätmetod

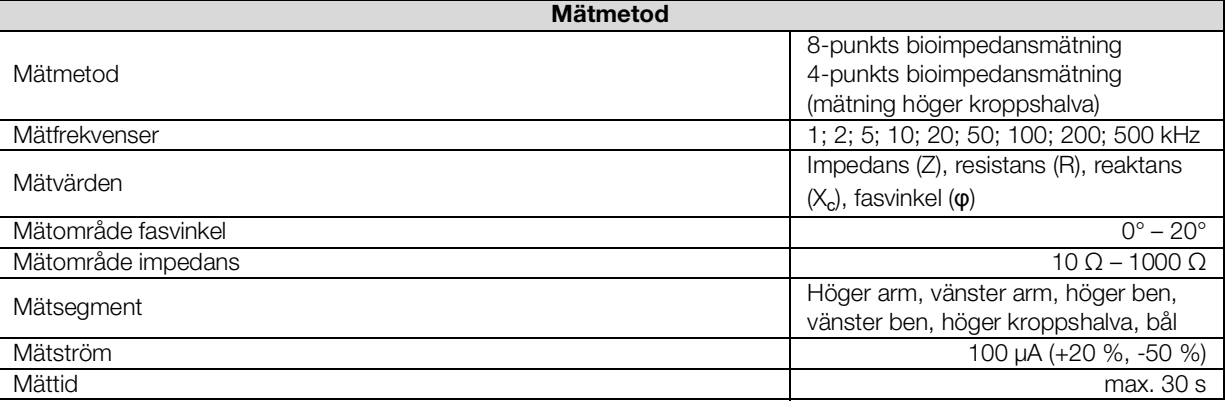

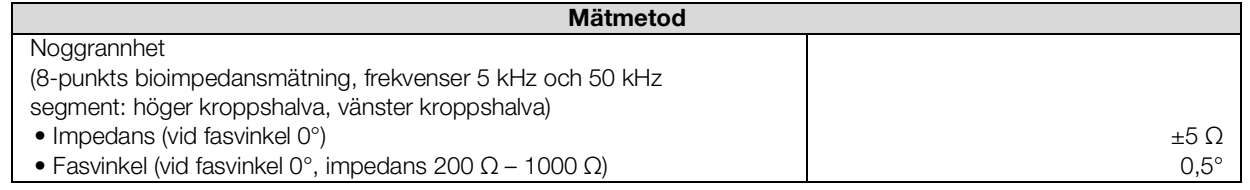

<span id="page-125-0"></span>Kliniska studier Kliniska studier utgör det vetenskapliga underlaget för analys av kroppssammansättningen med denna apparat. Resultaten av studierna har förts in som referensvärden i apparatens programvara.

> För vissa utvärderingsparametrar beror den använda referensen på patientens etnicitet. Apparaten använder etnicitetsberoende referenser automatiskt enligt den tillhörande posten i seca patientjournalen ➔ [Förberedelse för](#page-73-0)  [bioimpedansmätning.](#page-73-0)

Detaljuppgifter om de kliniska studierna finns på vår webbplats www.seca.com.

#### <span id="page-125-1"></span>Noggrannhet hos prediktionsformler

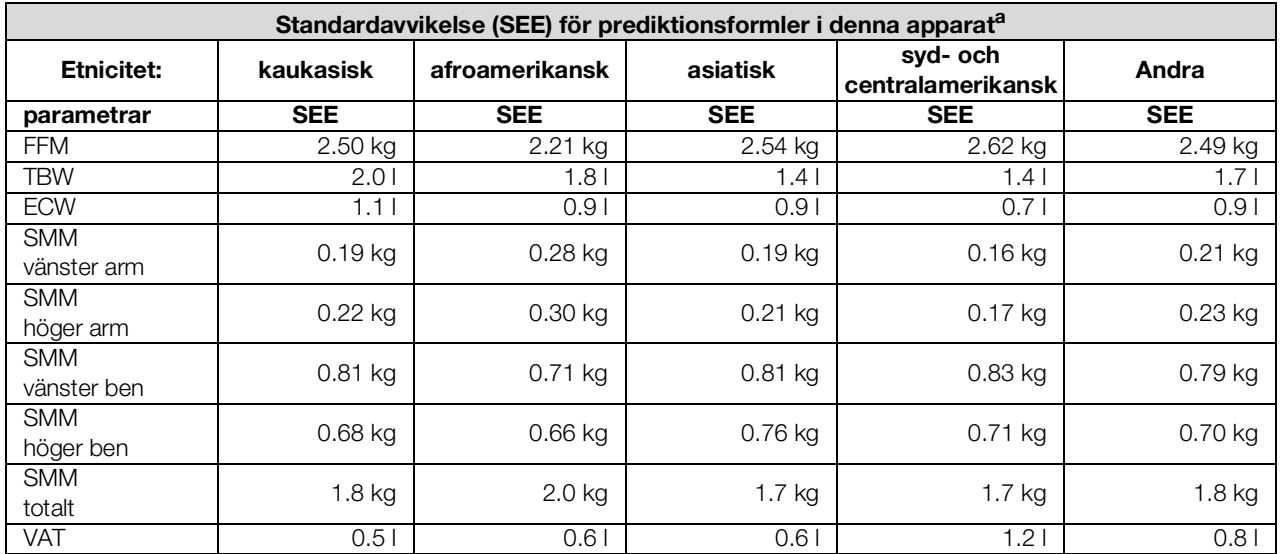

a. I USA har en studie genomförts på 130 friska vuxna med olika etnicitet. Studiens syfte var att validera de parametrar som bestämts med secas egna formler mot kliniskt etablerade referensmetoder. Resultaten från denna jämförande studie återges i tabellen ovan. Tabellen visar standardavvikelsen (SEE) för de parametrar som bestämts med egna formler för varje etnicitet.

# <span id="page-126-0"></span>12.5 Vitaldatamätning

- **→ [Blodtrycksmätning](#page-126-1)**
- → Temperaturmätning COVIDIEN<sup>TM</sup> FILAC<sup>TM</sup> 3000
- → Temperaturmätning COVIDIEN<sup>TM</sup> GENIUS<sup>®</sup>3
- → [Manuell temperaturinmatning](#page-128-2)
- $\rightarrow$  SpO<sub>2</sub>-mätning Masimo SET<sup>®</sup>
- $\rightarrow$  SpO<sub>2</sub>-mätning seca

#### <span id="page-126-1"></span>Blodtrycksmätning

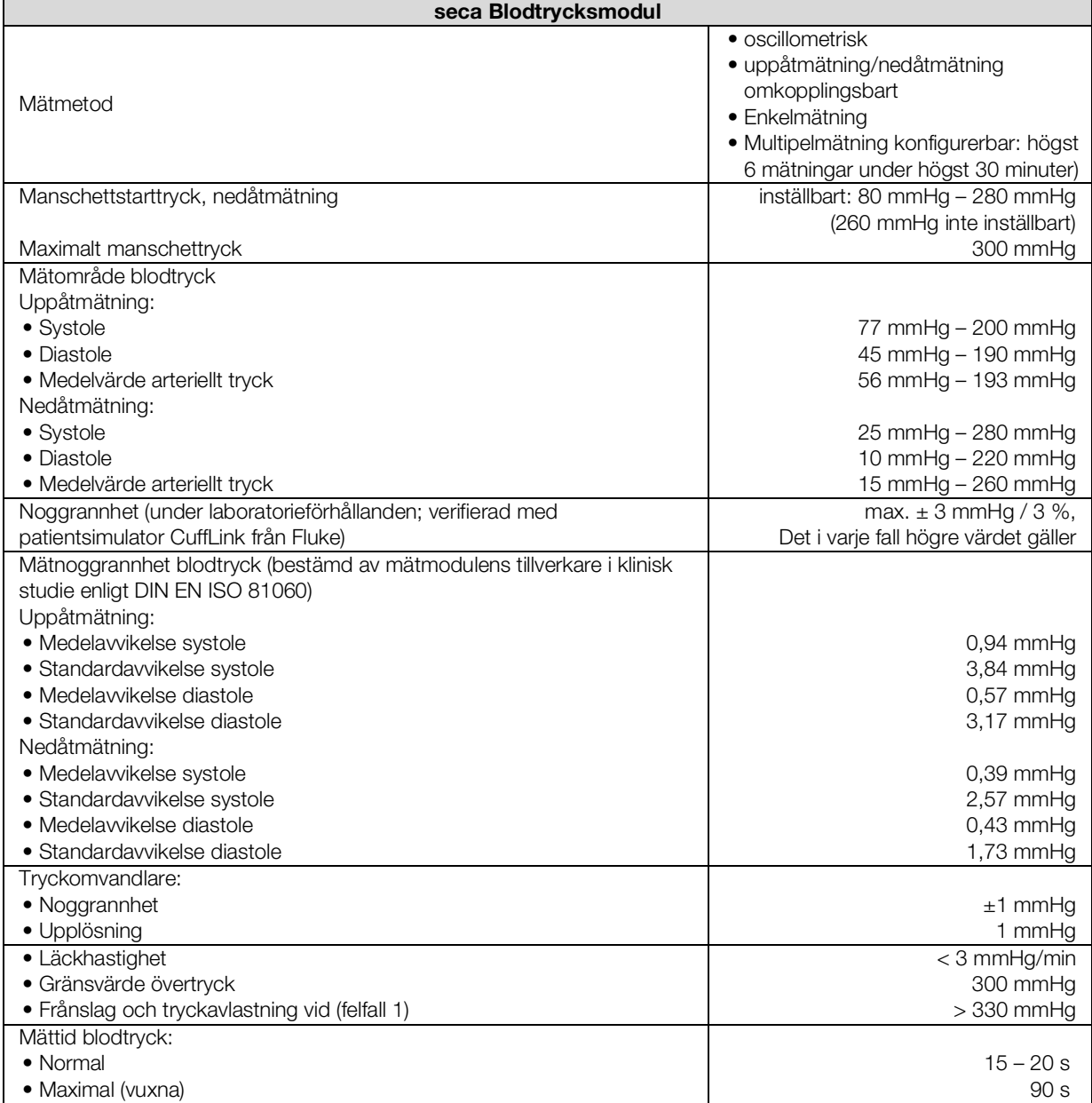

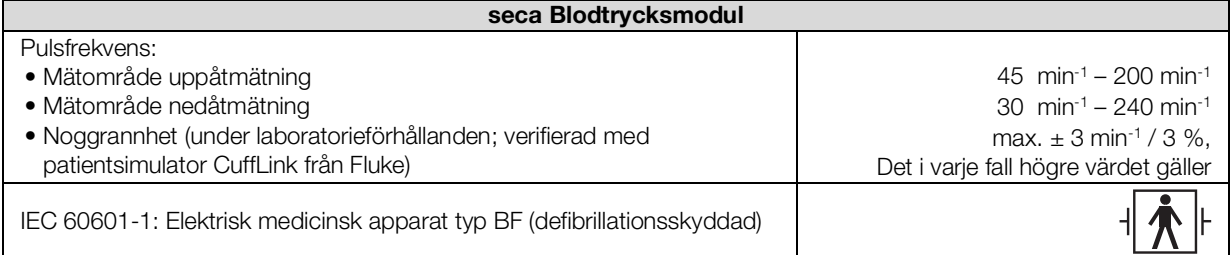

#### <span id="page-127-0"></span>Temperaturmätning COVIDIENTM FILACTM 3000

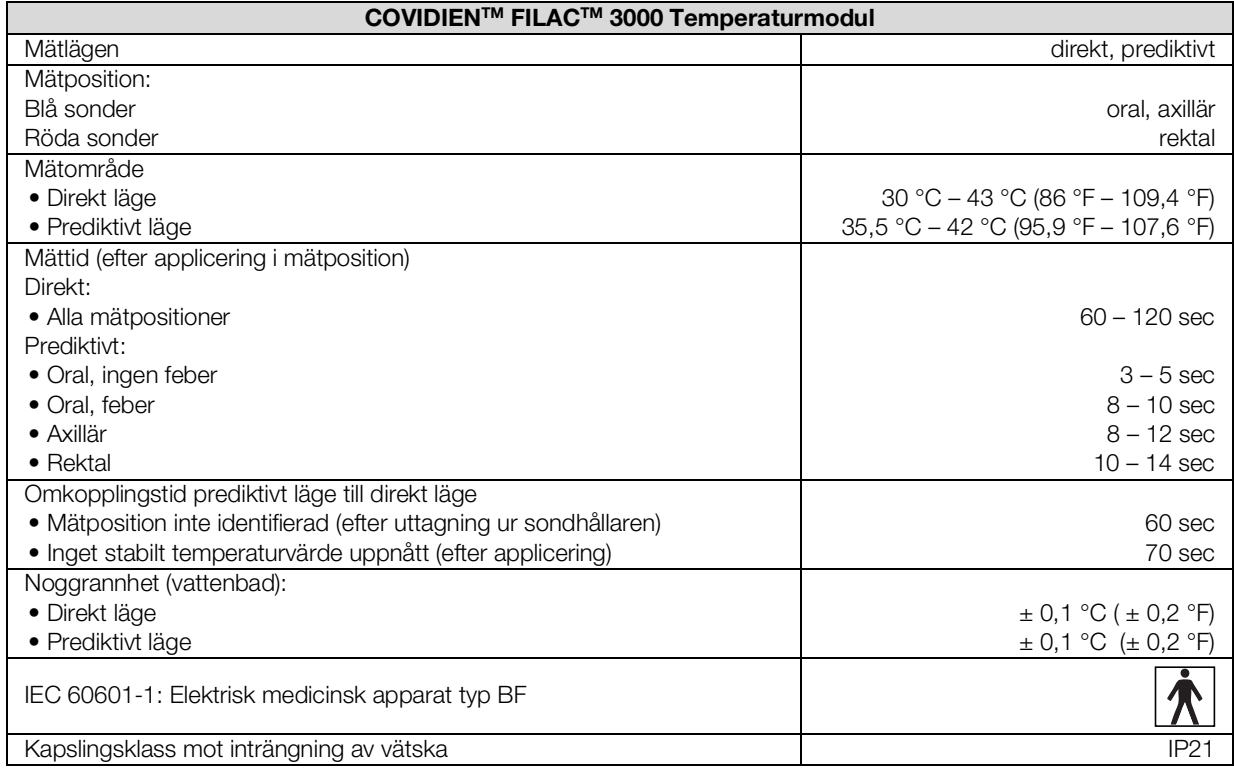

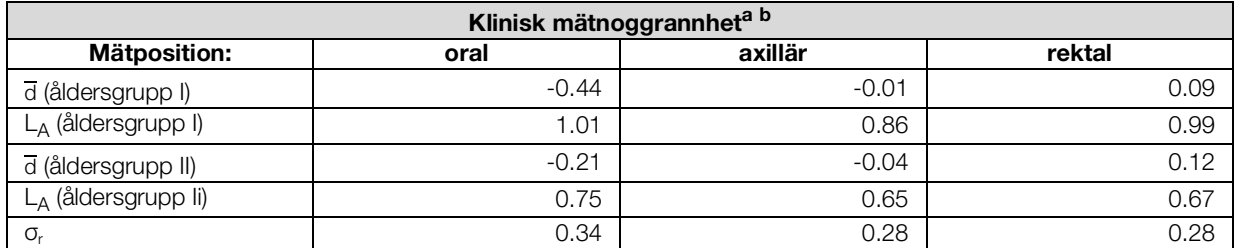

a.Den kliniska mätnoggrannheten hos COVIDIENTM FILACTM 3000 har bestämts i en klinisk studie enligt EN 80601-2-56. Det kliniska systematiska felet  $\overline{d}$  och överensstämmelsegränsvärdet  $L_A$  anges för respektive åldersgrupp och mätposition. Den kliniska reproducerbarheten σ<sub>r</sub> är oberoende av åldern. Referenskroppspunkterna i den kliniska studien överensstämmer med de angivna mätpositionerna.

b.Testpersonernas ålder i åldersgrupp I ligger mellan 3 och 4 år. Testpersonernas ålder i åldersgrupp II är 5 år eller högre.

#### <span id="page-128-0"></span>Temperaturmätning COVIDIENTM GENIUS®3

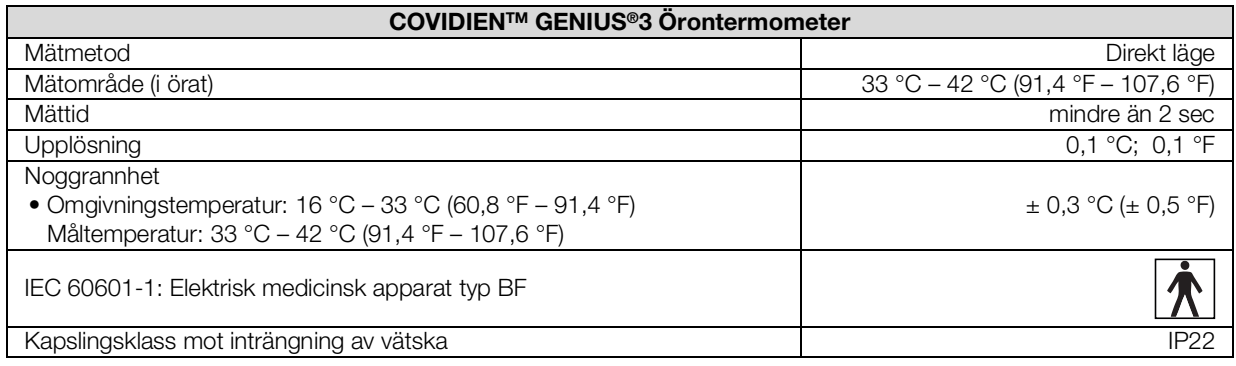

#### <span id="page-128-2"></span>Manuell temperaturinmatning

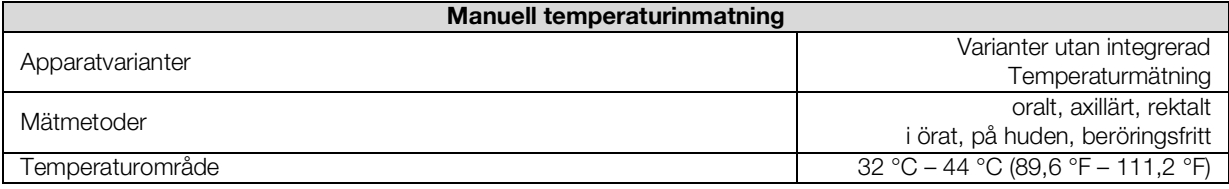

#### <span id="page-128-1"></span>SpO2-mätning Masimo SET® Allmänna tekniska data

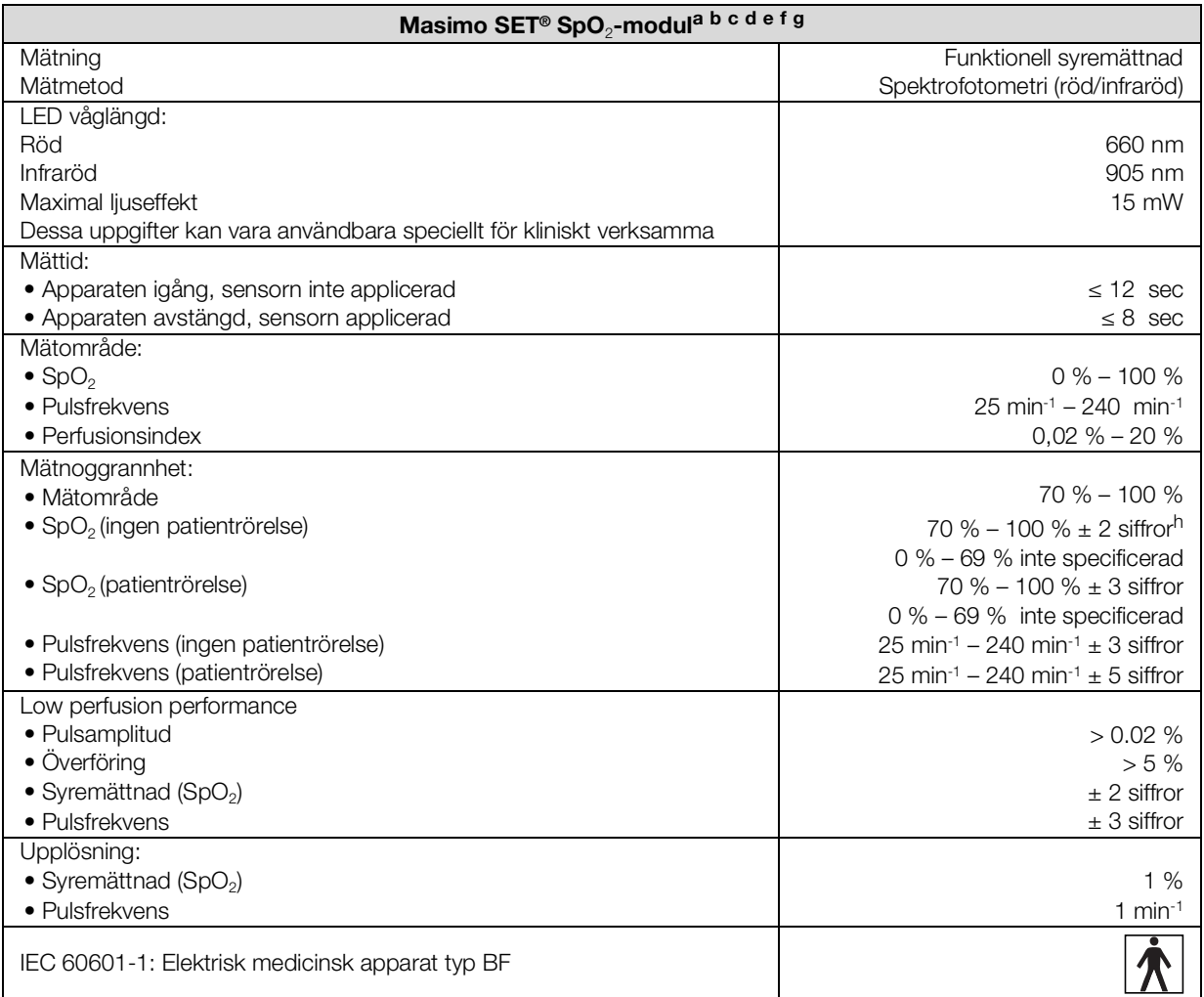

- a.Noggrannheten hos Masimo SET®-tekniken med Masimo-sensorer har validerats med humanblodstudier med inducerad hypoxi på friska vuxna manliga och kvinnliga frivilliga personer med ljus till mörk hudpigmentering i området 70 – 100 % för SpO<sub>2</sub> jämfört med en laboratorie-CO-oximeter och EKG-monitor vid frånvaro av rörelse. Denna variation motsvarar ± 1 standardavvikelse. Plus eller minus en standardavvikelse innefattar 68 % av populationen.
- b.Noggrannheten hos Masimo SET®-tekniken med Masimo-sensorer har validerats under rörelse med humanblodstudier med inducerad hypoxi på friska vuxna manliga och kvinnliga frivilliga personer med ljus till mörk hudpigmentering, varvid vid 2 till 4 Hz gnid- och stötrörelser med amplituden 1 till 2 cm och en icke repetitiv rörelse vid 1 till 5 Hz med amplituden 2 till 3 cm genomfördes i området 70 – 100 % för SpO<sub>2</sub> jämfört med en laboratorie-CO-oximeter och EKG-monitor. Variationen motsvarar ±1 standardavvikelse och innefattar därmed 68 % av populationen.
- c.Noggrannheten hos Masimo SET®-tekniken har validerats vid låg genomblödning i provningsapparatur jämfört med en Biotek Index 2™-simulator och med Masimo-simulatorn med signalstyrkor högre än 0,02 % och överföring högre än 5 % för mättnader i området 70 till 100 %. Denna variation motsvarar ± 1 standardavvikelse. Plus eller minus en standardavvikelse innefattar 68 % av populationen.
- d.Noggrannheten för pulsfrekvens hos Masimo SET®-tekniken med Masimo-sensorer har validerats för området 25 -240 per minut i provningsapparatur jämfört med en Biotek Index 2™-simulator. Denna variation motsvarar ± 1 standardavvikelse. Plus eller minus en standardavvikelse innefattar 68 % av populationen.
- e.Detaljerade data framgår av bruksanvisningarna för sensorerna (DFU). Om inte annat anges ska mätstället vid återanvändbara sensorer bytas minst var fjärde timme och vid klistersensorer minst var åttonde timme.
- f.Den angivna sensornoggrannheten gäller i förening med Masimo-tekniken vid användning av en Masimo-patientkabel för LNOP-sensorer, RD SET-sensorer, LNCS-sensorer eller M-LNCS-sensorer. Talen anges Arms (RMS-fel jämfört med referensvärdet). Eftersom pulsoximetermätningar är statistiskt fördelade mätförlopp kan jämfört med referensvärdet bara ungefär två tredjedelar av mätningarna väntas ligga inom ett område ± Arms. Om inte annat sägs anges noggrannheten för SpO<sub>2</sub> från 70 % till 100 %. Noggrannheten för pulsfrekvensen anges från 25 till 240 per minut.
- g. Sensortyperna Masimo M-LNCS, LNOP, RD SET och LNCS har samma optiska och elektriska egenskaper och kan skilja sig åt bara genom applikationssättet (vidhäftande/ej vidhäftande hake och ögla), kabellängder, placering av optiska komponenter (sensorns över- eller undersida efter uppriktning med kabeln), vidhäftningsmaterialets typ/storlek och kontaktdonstyp(LNOP 8 stift modulär stickpropp, RD 15 stift modulär propp, LNCS 9 stift, kabelbaserad, och M-LNCS 15 stift, kabelbaserad). All information om sensorer s noggrannhet och anvisningar för applicering av sensorer levereras tillsammans med respektive sensorbruksanvisning.
- h.Digit: Siffervärde med vilket den sista siffran i ett visat värde kan avvika från det verkliga mätvärdet. Används för att ange noggrannheten hos ett mätinstrument (exempel: visat SpO<sub>2</sub>-värde 70 %, noggrannhet ± 2 siffror; det verkliga värdet ligger mellan 68 % och 72 %).

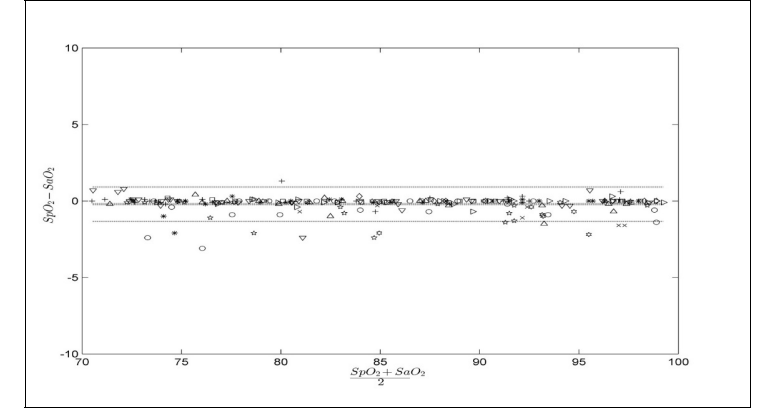

#### Noggrannhet Masimo SET® DCI/DCIP sensorer

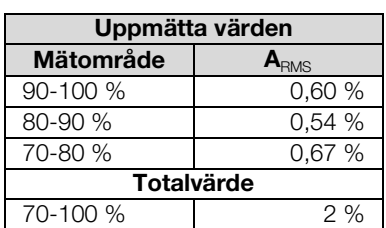

#### Masimo patentinformation

Masimo-patent: www.masimo.com/patents.htm

#### Ingen underförstådd licens

Innehav eller förvärv av denna apparat medför inte någon uttrycklig eller underförstådd licens för användning av apparaten med ej godkända sensorer eller kablar som var för sig eller i förening med apparaten kan falla inom skyddsområdet för ett eller flera av de patent som gäller för apparaten.

#### <span id="page-130-0"></span>SpO<sub>2</sub>-mätning seca

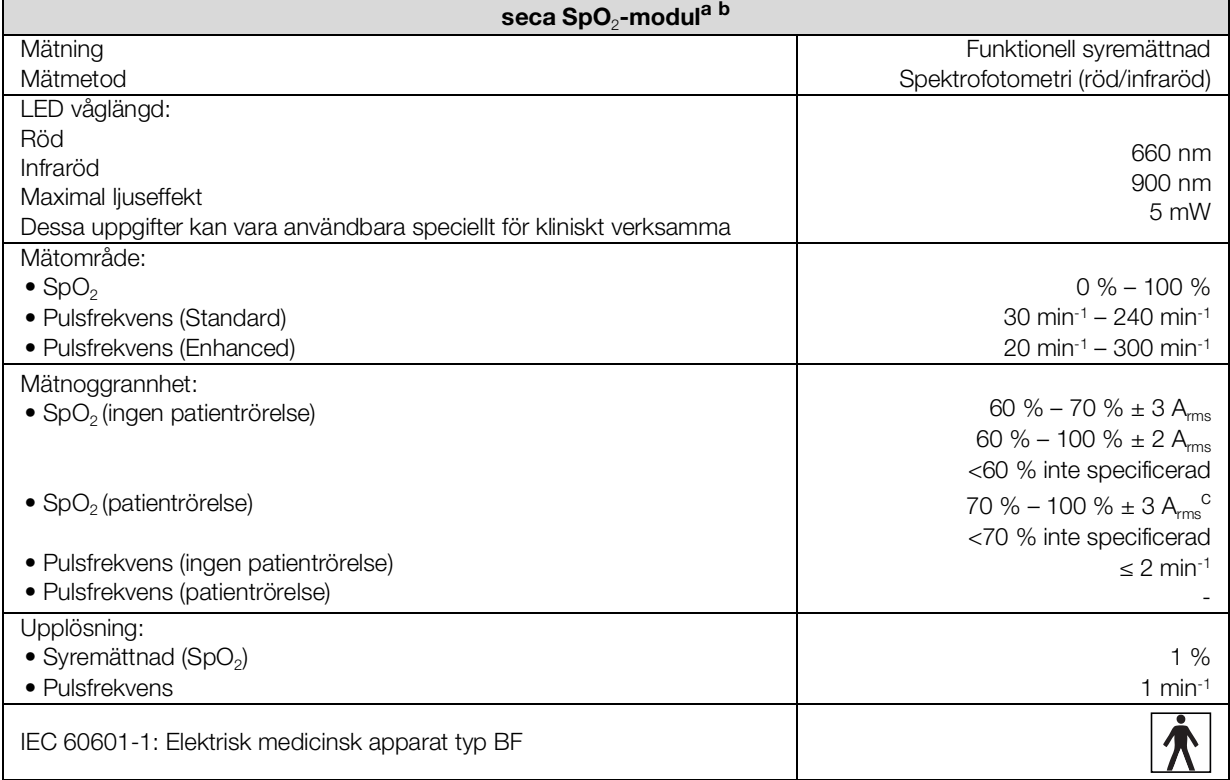

a.Validerat genom kliniska prov, vid vilka de uppmätta sensorvärdena jämfördes med värden från arteriell CO-oximetri på friska vuxna över det fastställda området för funktionell syremättnad.

b.Eftersom mätningar med pulsoximetrar är statistiskt fördelade kan man vänta sig att bara ungefär två tredjedelar av dessa mätningar faller inom området ±Arms (Accuracy root mean square) för det av CO-oximetern uppmätta värdet.

c.Testad med Fluke Index II Oximeter Tester (alla rörelsemönster).

#### OBSERVERA:

Den här bruksanvisningen beskriver apparatens maximalt tillgängliga funktionsomfång. Din apparats verkliga funktionsomfång kan vara mindre.

<span id="page-131-0"></span>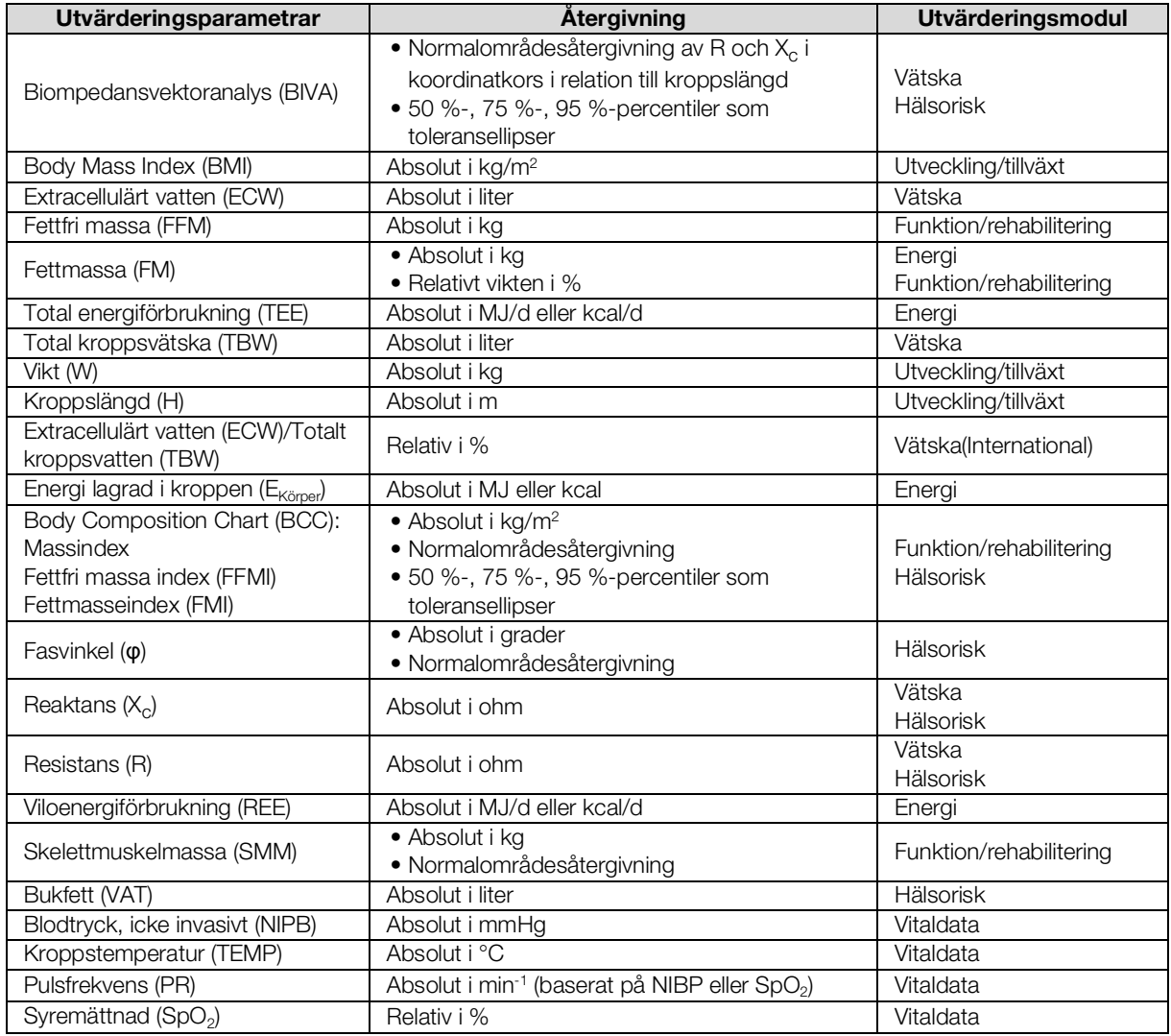

## <span id="page-132-0"></span>12.7 Utvärderingsmoduler

#### OBSERVERA:

Den här bruksanvisningen beskriver apparatens maximalt tillgängliga funktionsomfång. Din apparats verkliga funktionsomfång kan vara mindre.

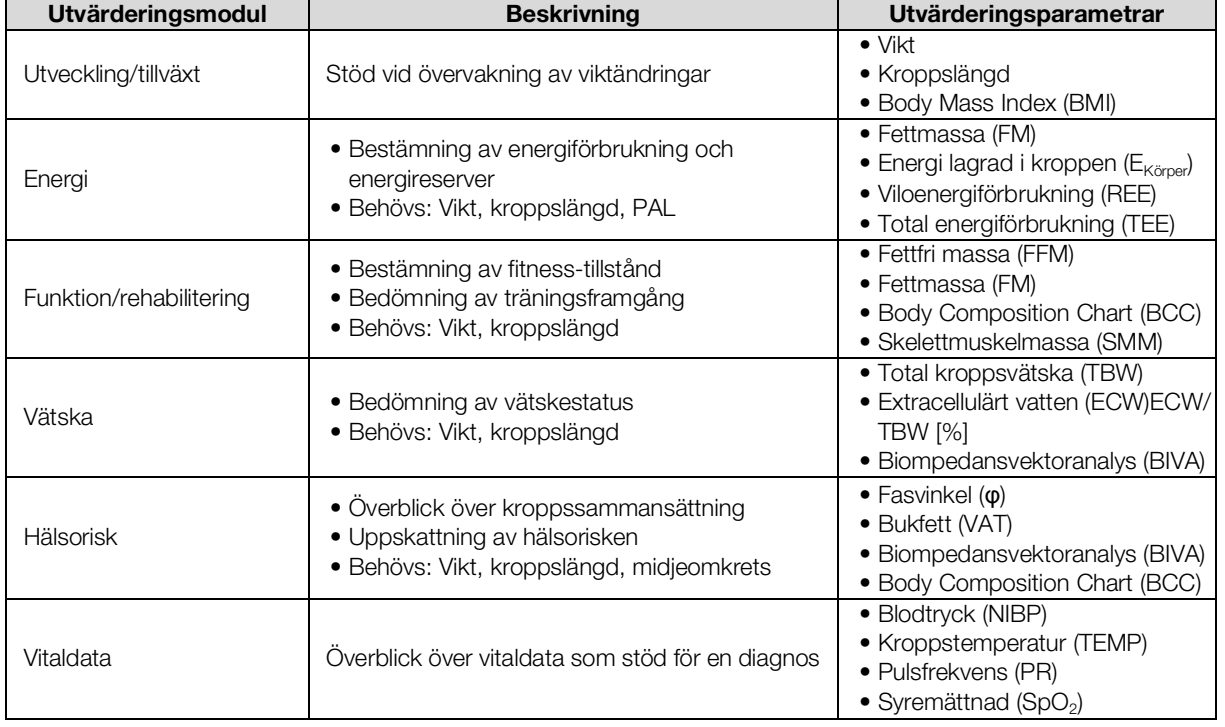

# 12.8 seca 360° wireless system

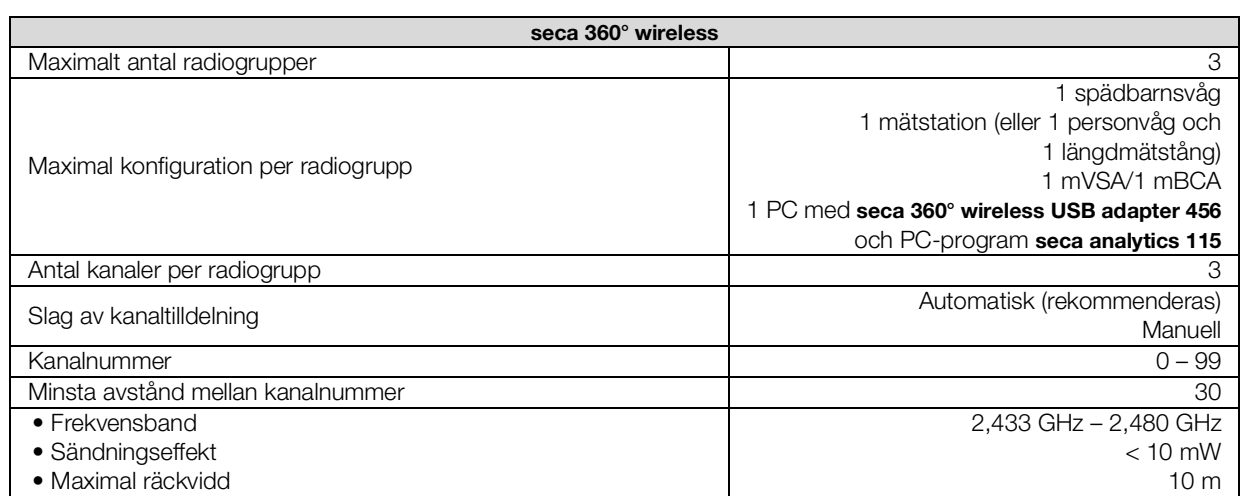

<span id="page-133-1"></span>Denna apparat uppfyller följande normer och riktlinjer:

- IEC 60601-1 (Elektrisk utrustning för medicinskt bruk Del 1: Allmänna fordringar beträffande säkerhet och väsentliga prestanda)
- IEC 60601-1-2 (Elektrisk utrustning för medicinskt bruk Del 1-2: Allmänna fordringar beträffande säkerhet och väsentliga prestanda – Tilläggsstandard för elektromagnetisk kompatibilitet)
- ISO 80601-2-56 (Elektrisk utrustning för medicinskt bruk Del 2-56: Särskilda krav för grundläggande säkerhet och väsentliga prestanda för medicinska termometrar för mätning av kroppstemperatur)
- IEC 80601-2-30 (Elektrisk utrustning för medicinskt bruk Säkerhet och väsentliga prestanda – Del 2-30: Särskilda fordringar på utrustning för automatisk icke-invasiv blodtrycksövervakning)
- ISO 80601-2-61 (Elektrisk utrustning för medicinskt bruk Del 2-61: Särskilda krav på grundläggande säkerhet och väsentliga prestanda för pulsoximeterutrustning)

# <span id="page-133-0"></span>13.TILLBEHÖR OCH RESERVDELAR, TILLVAL

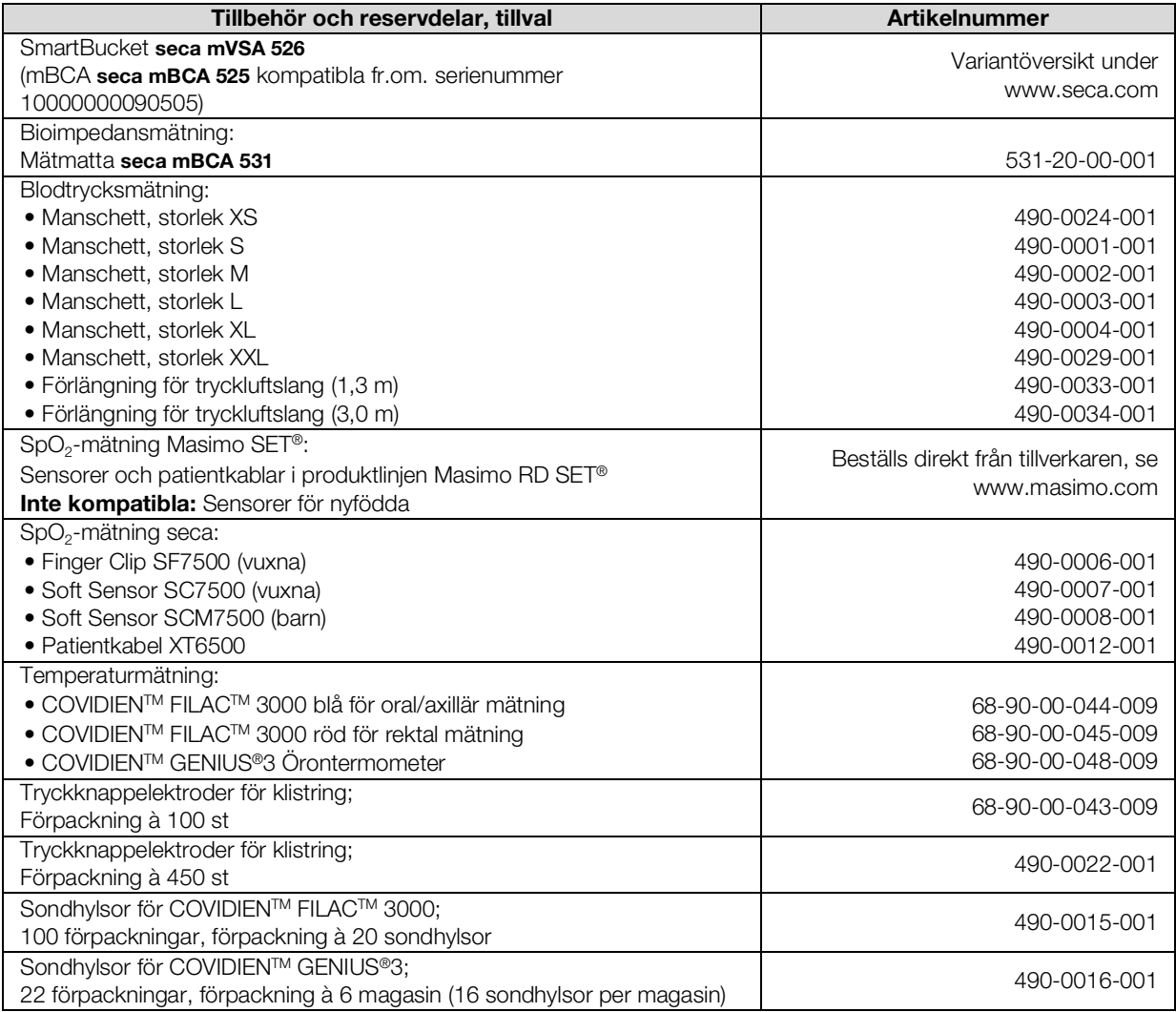

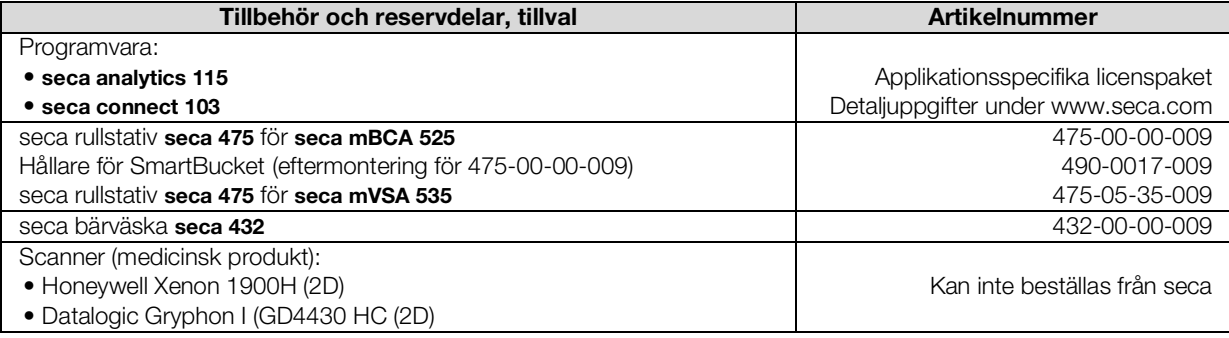

# 14.KOMPATIBLA SECA PRODUKTER

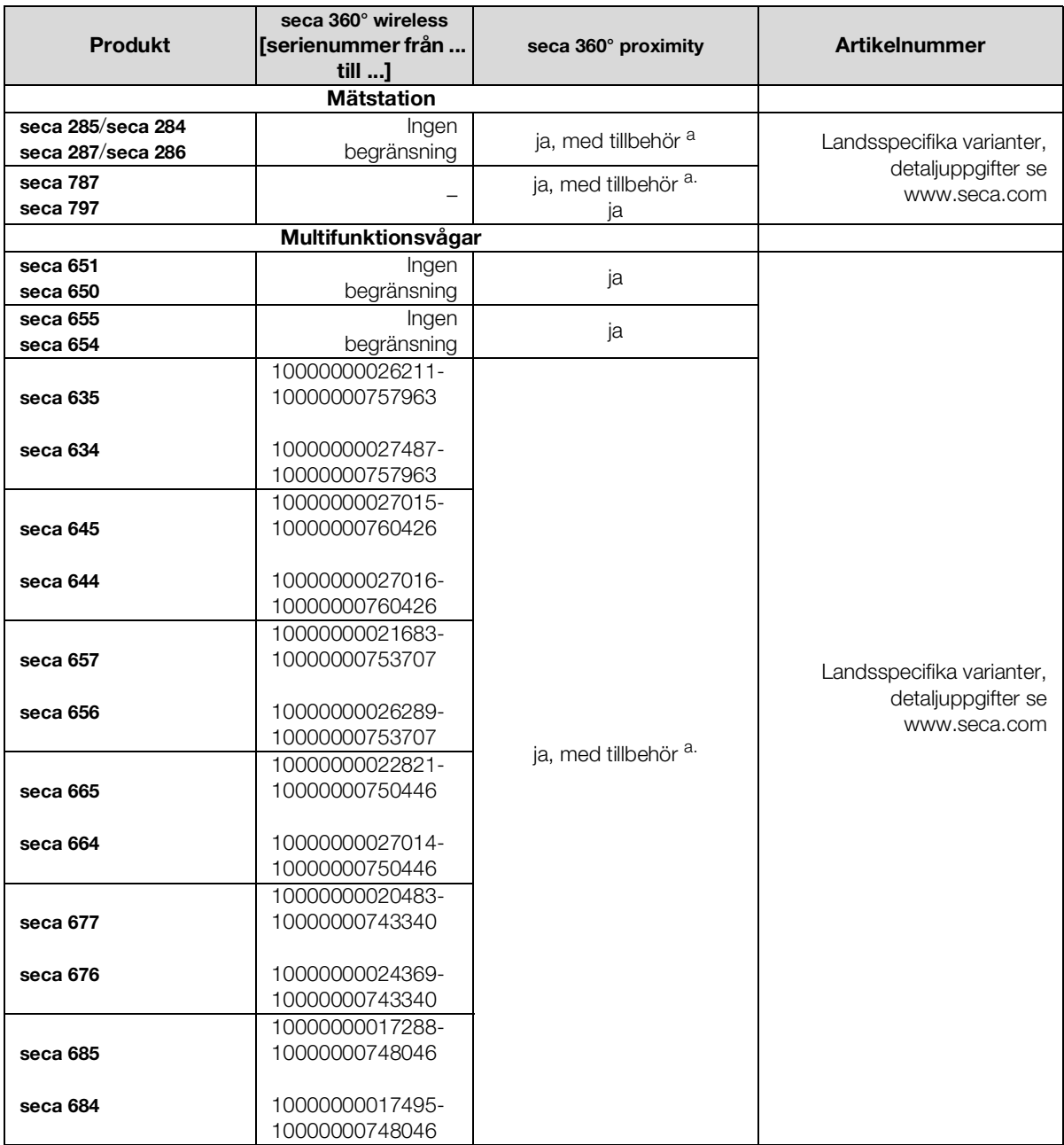

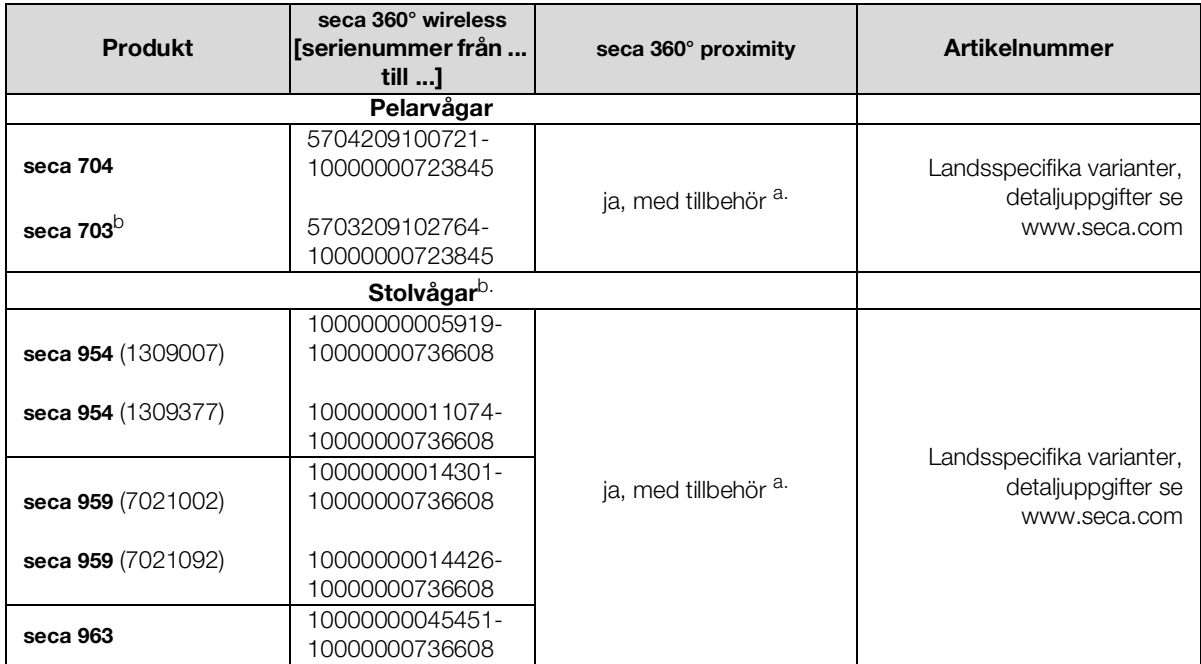

a.Extern gränssnittmodul seca 452 (firmwareversion Q2\_2020\_Build\_615 eller senare) krävs

b. Eftermontering av den externa gränssnittmodulen seca 452 får bara göras av auktoriserad servicetekniker

# 15.AVFALLSHANTERING

- **→ [Mätmatta och apparat](#page-135-0)**
- **→ [Batterier](#page-135-1)**
- ➔ [Förbrukningsmaterial](#page-135-2)

### <span id="page-135-0"></span>15.1 Mätmatta och apparat

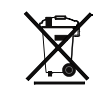

Apparaten får inte tas om hand som hushållsavfall. Omhänderta den på fackmässigt sätt som elektronikskrot. Följ gällande bestämmelser. Om du behöver mer information kan du kontakta vår service på

#### service@seca.com

### <span id="page-135-1"></span>15.2 Batterier

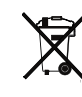

Begagnade batterier får inte tas om hand som hushållsavfall, oavsett om de innehåller skadliga ämnen eller inte. Som konsument är du enligt lag skyldig att lämna begagnade batterier till kommunala uppsamlingsplatser eller till fackhandeln för omhändertagande. Lämna bara in batterier som är helt urladdade.

## <span id="page-135-2"></span>15.3 Förbrukningsmaterial

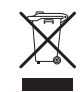

Engångsartiklar, t.ex. sondhylsor, får inte omhändertas som hushållsavfall. Begagnade sondhylsor måste omhändertas som smittfarligt, biologiskt avfall. Följ din institutions rutiner och de nationella bestämmelserna.

 $\Omega$ 17-10-05-353-009h\_2023-01 B 17-10-05-353-009h\_2023-01

## 16.GARANTI

Vi lämnar två års garanti räknat från leveransdagen för brister som kan hänföras till material- eller tillverkningsfel. Löstagbara delar som t.ex. batterier, kablar, nätadaptrar m.m. omfattas inte av garantin. Brister som omfattas av garantin avhjälps utan kostnad för kunden mot uppvisande av köpbevis. Inga ytterligare anspråk godkänns. Kostnaden för transport tur och retur bestrids av kunden om apparaten befinner sig på en annan plats än på kundens företagsadress. Vid transportskador kan garantin bara åberopas om den kompletta originalförpackningen har använts vid transporten och om apparaten har varit fastsatt och säkrad i förpackningen som i originalförpackat tillstånd. Spara därför alla förpackningsdelar.

Garantin gäller inte om apparaten öppnas av personer utan uttrycklig auktorisation från seca för detta ändamål.

Om du behöver åberopa garantin ber vi dig att vända dig till din seca-filial eller till den återförsäljare som du har beställt produkten från.

Detaljuppgifter om garantier för mättillbehör, t.ex. blodtrycksmanschetter, SpO2-sensorer eller termometrar finns på www.seca.com.

# 17.ÖVERENSSTÄMMELSEFÖRKLARING

 $\epsilon$ 0123

Härmed förklarar seca gmbh & co. kg att produkten uppfyller bestämmelserna i tillämpliga EU-direktiv. Den kompletta överensstämmelseförklaringen finns på: www.seca.com.

# <span id="page-137-3"></span><span id="page-137-2"></span>FÖR ADMINISTRATÖRER: KONFIGURERING AV seca mVSA 535 / seca mBCA 525

- → [Förberedelser för konfigurering](#page-137-0) → [Installation av kringutrustning](#page-168-1)
- 
- → [Inställningar för mätdrift](#page-144-0) → [Fabriksinställningar](#page-193-0)
- **→ Administration av** [systemkomponenter](#page-159-1)
- 
- **→** [Användarkonton](#page-140-0) → Uppkoppling mot ett [informationssystem \(SIS\)](#page-187-0)
	-
	- **→ [Bruksanvisning seca](#page-4-1) mVSA 535/** seca [mBCA](#page-4-1) 525

#### OBSERVERA:

I det här dokumentet beskrivs maximiutrustningen för produktfamiljen seca mVSA 535/seca mBCA 525: Mätning av blodtryck, temperatur, syremättnad och bioimpedans. Beroende på din apparats faktiska utrustning kan vissa uppgifter vara oriktiga för din apparat. Följ de uppgifter i dokumentet som stämmer överens för din apparat.

#### OBSERVERA:

- Den här delen av användardokumentationen innehåller information om konfigurering av apparaten för mätdrift och för integrering i ett nätverk.
- Om apparaten infogas i ett nätverk där andra apparater ingår kan förut okända risker uppkomma för patienter, operatörer eller utomstående. Driftföretaget är ansvarigt för att bestämma, analysera, utvärdera och bemästra dessa risker.
- Beakta anvisningarna för IT-säkerhet i vår vitbok "Cyber Security" (IT-säkerhet). Dokumentet går att ladda ned under fliken Support på www.seca.com.
- De funktioner som beskrivs i den här delen av användardokumentationen är tillgängliga enbart för användare med administratörsbehörighet.
- Följ instruktionerna i bruksanvisningen ➔ [Bruksanvisning](#page-4-1)  seca mVSA [535/seca](#page-4-1) mBCA 525.

# <span id="page-137-0"></span>1. FÖRBEREDELSER FÖR KONFIGURERING

- **→ [Inloggning som administratör](#page-137-1)**
- **→ [Konfigureringsalternativ](#page-139-0)**

#### <span id="page-137-1"></span>1.1 Inloggning som administratör

#### VARNING!

#### Felaktig konfiguration

För apparater med bioimpedansmätning: Under konfigureringen överförs data till mätmattan via infrarödgränssnittet. Infrarödgränssnittet finns i monitorns magnethållare.

- ► Se noga till att mätmattan är korrekt inlagd i monitorns magnethållare under hela konfigureringen ➔ [Upphängning av](#page-36-0)  [mätmattan i magnethållaren](#page-36-0).
- 1. Starta apparaten. Mätmattan - om en sådan finns - startar automatiskt.
- 2. Logga in som administratör:
	- ► Första inloggning: ➔ [Aktivering av initiala användarkonton](#page-140-1)
	- ► Inloggning under normal drift: fortsätt med steg [3.](#page-138-0)

<span id="page-138-0"></span>3. Klicka på knappen Login (Login).

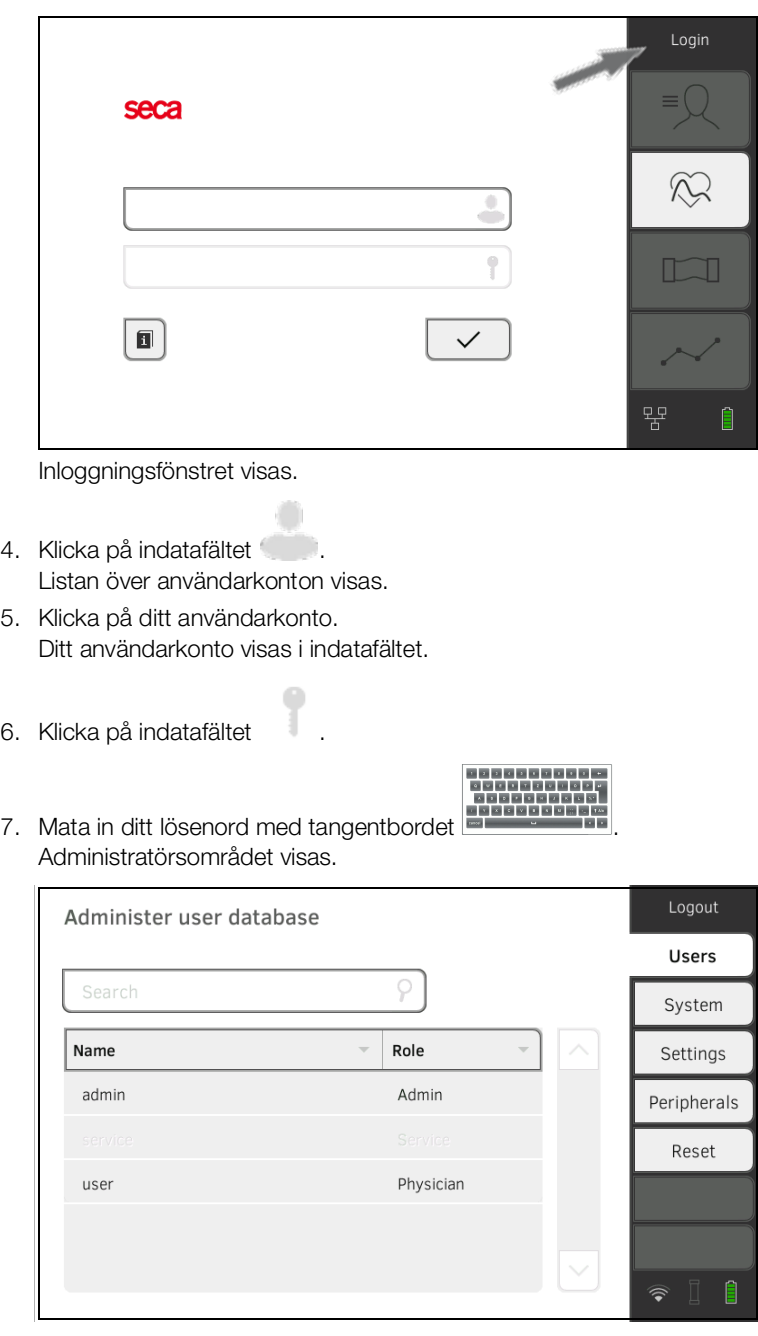

# <span id="page-139-0"></span>1.2 Konfigureringsalternativ

- **→ [Nätverksfunktioner](#page-139-1)**
- ➔ [Översikt åtkomstbehörigheter](#page-139-2)

### <span id="page-139-1"></span>Nätverksfunktioner

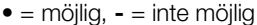

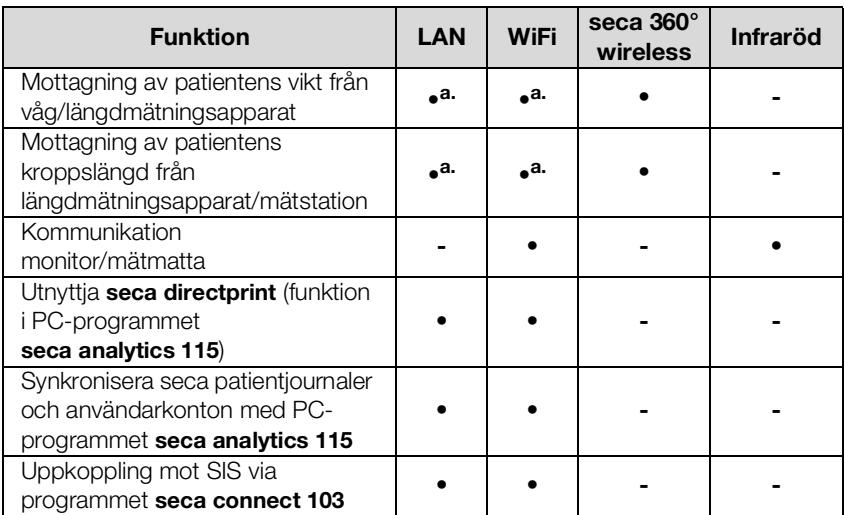

<span id="page-139-3"></span>a.Förbindelse seca 360° proximity: Finns för seca mätinstrument med intern gränssnittsmodul eller extern gränssnittsmodul seca 452 (firmwareversion Q2\_2020\_Build\_615 eller senare)

#### <span id="page-139-2"></span>Översikt åtkomstbehörigheter • = möjlig, - = inte möjlig

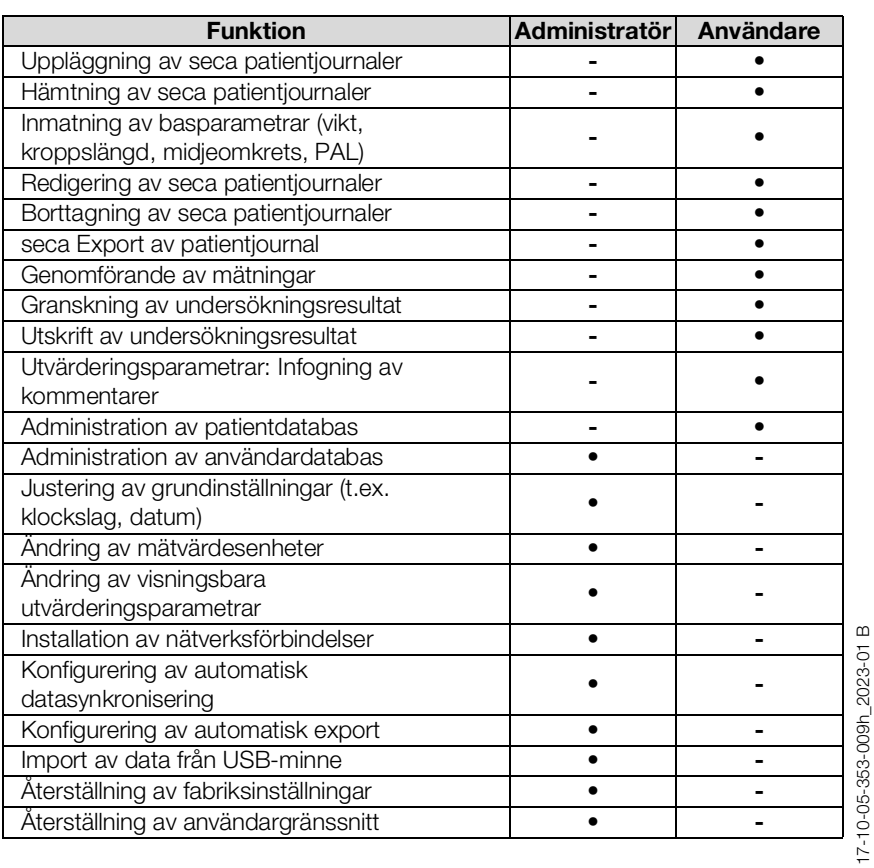

17-10-05-353-009h\_2023-01 B

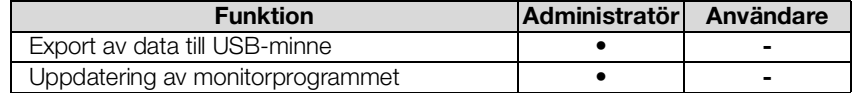

# <span id="page-140-0"></span>2. ANVÄNDARKONTON

- **→ [Aktivering av initiala användarkonton](#page-140-1)**
- **→ [Arbete med användarkonton](#page-142-0)**

### <span id="page-140-1"></span>2.1 Aktivering av initiala användarkonton

På apparaten finns initialt följande användarkonton:

- "admin": (konfigurering och administration av apparaten)
- "user": (genomförande och administration av mätningar).

För att apparaten ska kunna användas måste användarkonton aktiveras:

- ➔ [Ändring av lösenord för användarkonto "admin"](#page-140-2)
- → [Tilldelning av lösenord för användarkonto "user"](#page-141-0)
- 1. Klicka på knappen Login (Login).

Inloggningsfönstret visas.

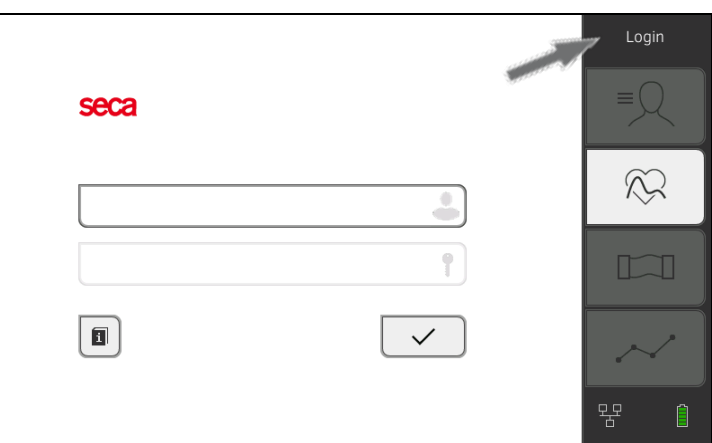

- 2. Klicka på indatafältet ... Listan över användarkonton visas.
- 3. Klicka på användarkontot "admin". Kontot visas i indatafältet.
- 4. Klicka på indatafältet
- 5. Mata in det initiala administratörslösenordet "1357". Du blir uppmanad att ändra lösenordet.
- 6. Mata in ett nytt administratörslösenord.

#### VARNING!

Obehörigas åtkomst till data

Om lösenordet inte är säkert finns risk för att obehöriga får tillgång till patientdaga eller apparatinställningar.

- ► Välj ett lösenord som uppfyller din institutions säkerhetskrav.
- 7. Mata in lösenordet på nytt. Inloggningsfönstret visas.

### <span id="page-140-2"></span>Ändring av lösenord för användarkonto "admin"

- 8. Aktivera användarkontot "user" → Tilldelning av lösenord för [användarkonto "user".](#page-141-0)
- 1. Logga in med användarkontot "admin".
- 2. Klicka på fliken Users (Användare).

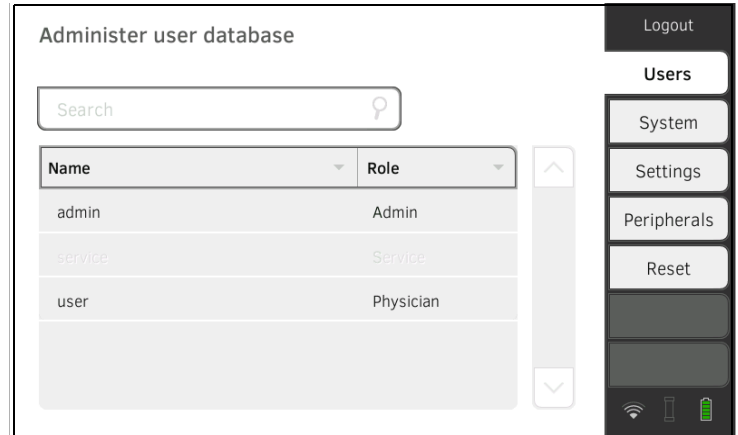

- 3. Markera användarkontot "user".
- 4. Mata in ett lösenord.

#### VARNING!

#### Obehörigas åtkomst till data

Om lösenordet inte är säkert finns risk för att obehöriga får tillgång till patientdata eller apparatinställningar.

► Välj ett lösenord som uppfyller din institutions säkerhetskrav.

- 5. Mata in lösenordet på nytt.
- 6. Klicka på knappen Save (Spara). Lösenordet har sparats. Användarkontot "user" kan nu användas.
- 7. Konfigurera apparaten så som din tillämpningssituation kräver ➔ [För](#page-137-3)  [administratörer: konfigurering av seca](#page-137-3) mVSA 535 / seca mBCA 525.

#### <span id="page-141-0"></span>Tilldelning av lösenord för användarkonto "user"

### <span id="page-142-0"></span>2.2 Arbete med användarkonton

- **→ [Uppläggning av användarkonton](#page-142-1)**
- **→ [Redigering av användarkonton](#page-142-2)**
- **→ [Borttagning av användarkonton](#page-143-0)**

<span id="page-142-1"></span>Uppläggning av användarkonton Användarkonton kan enbart läggas upp i PC-programmet seca analytics 115. För att det ska finnas nya användarkonton i apparaten måste den synkroniseras med PC-programmet ➔ [Aktivering av automatisk](#page-177-0)  [synkronisering](#page-177-0).

<span id="page-142-2"></span>Redigering av användarkonton Gör så här för att redigera ett användarkonto:

- 
- 1. Klicka på fliken Users (Användare).

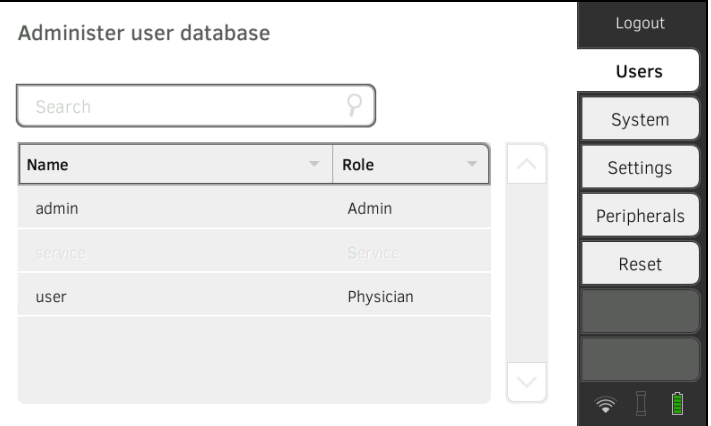

Följande navigeringsalternativ finns:

- ► Den önskade posten syns: fortsätt med steg 3.
- ► Den önskade posten syns inte: fortsätt med steg 2.
- 2. Leta upp det önskade användarkontot i listan:

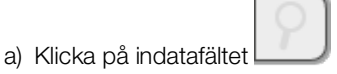

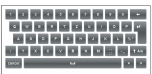

b) Mata in användarnamnet med tangentbordet En träfflista visas.

- 3. Klicka på önskad post.
	- Det aktuella användarkontot visas.
- 4. Ändra de användardata som behöver ändras genom att klicka på respektive indatafält:
	- ► Bestäm en roll
	- ► Ändra lösenord
	- ► Välj displayspråk

#### VARNING! Obehörigas åtkomst till data

Om lösenordet inte är säkert kan obehöriga eventuellt få tillgång till patientdata eller apparatinställningar.

- ► Välj ett lösenord som uppfyller din institutions säkerhetskrav.
- ► Användarkonton utan lösenordsskydd får bara användas för speciella tillämpningar (t.ex. gränssnittskonfigurering för läkar- och sjukhusinformationssystem). Om du har frågor som rör gränssnittskonfigurering hjälper seca Service gärna till.

#### OBSERVERA:

- Bestämningen av rollen Assistance (Assistans) eller Physician (Läk.) är relevant för användningen av användarkontot i PC-programmet seca analytics 115. Detaljuppgifter om detta finns i administratörshandboken för PC-programmet seca analytics 115.
- Displayspråket bestäms individuellt för varje användare. Om ingen användare är inloggad visas användargränssnittet på "systemspråket" ➔ [Regionala inställningar](#page-144-1).
- 5. Se till att fältet Password protected (Lösenordsskyddat) har aktiverats (standardinställning).
- 6. Klicka på knappen Save (Spara).

Ändringarna sparas. Användarkontot kan synkroniseras med PC-programmet seca analytics 115.

#### OBSERVERA:

Om den automatiska synkroniseringen har aktiverats överförs ändringar som du gör av användarkontot i apparaten automatiskt till PC-programmet seca analytics 115 ➔ [Aktivering av automatisk](#page-177-0)  [synkronisering.](#page-177-0)

<span id="page-143-0"></span>Borttagning av användarkonton Användarkonton kan enbart tas bort i PC-programmet seca analytics 115. För att borttagningen ska fungera på apparaten måste den synkroniseras med PC-programmet ➔ [Aktivering av automatisk synkronisering.](#page-177-0)
# 3. INSTÄLLNINGAR FÖR MÄTDRIFT

- **→ [Regionala inställningar](#page-144-0)**
- → [Inställning av displayljusstyrka och ljudvolym](#page-145-0)
- **→ [Kalibrering av pekskärmdisplayen](#page-146-0)**
- ➔ [Inställning av måttenheter](#page-148-0)
- **→ [Avaktivering av utvärderingsmoduler](#page-149-0)**
- ➔ [Förinställningar för vitaldatamätning](#page-150-0)

# <span id="page-144-0"></span>3.1 Regionala inställningar

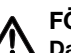

# FÖRSIKTIGT!

Dataförlust, feltolkning av mätningar

Felinställning av datum och klockslag kan medföra att mätningar tolkas felaktigt.

- ► Stand alone-drift: Se noga till att uppgifterna för datum och klockslag på apparaten är korrekta.
- ► Nätverksdrift: Se noga till att uppgifterna för datum och klockslag i seca PC-programmet är korrekta. Dessa inställningar kopieras till apparaten.
- 1. Klicka på fliken Settings (Inställn.).

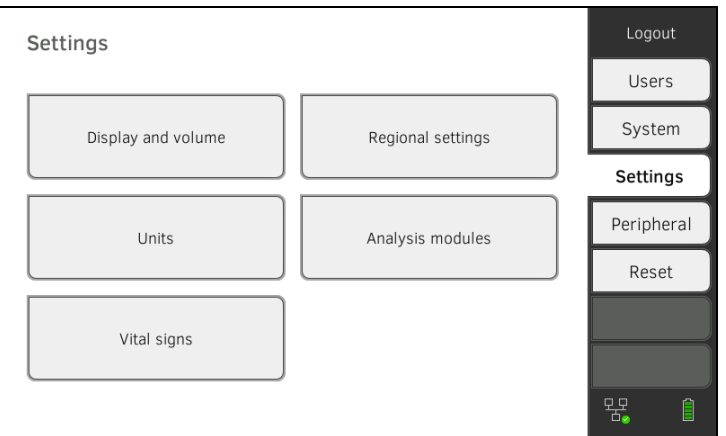

2. Klicka på skärmknappen Regional settings (Regionala inställningar).

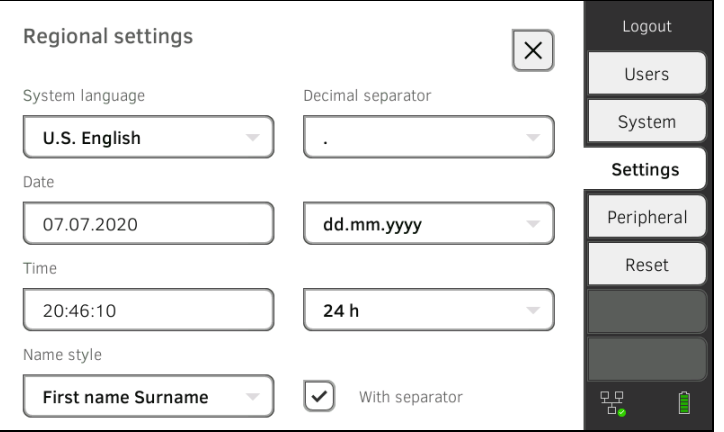

- 3. Gör de regionala inställningarna genom att klicka på respektive indatafält:
	- ► Välj systemspråk
	- ► Välj decimalavgränsare
	- ► Ställ in datum
	- ► Välj datumformat
	- ► Ställ in klockslag
	- ► Välj tidsformat
	- ► Välj namnkonvention
	- ► Aktivera/avaktivera namnskiljetecknet

Mätmattan - om en sådan finns - startar automatiskt.

#### OBSERVERA:

- Användargränssnittet visas på "systemspråket" när ingen användare har loggat in på apparaten. Om en användare är inloggad visas användargränssnittet på det individuella "displayspråket" ➔ [Användarkonton](#page-140-0).
	-
- Inställningar som du gör i den här fliken blir direkt aktiva. De behöver inte sparas eller bekräftas.

# <span id="page-145-0"></span>3.2 Inställning av displayljusstyrka och ljudvolym

1. Klicka på fliken Settings (Inställn.).

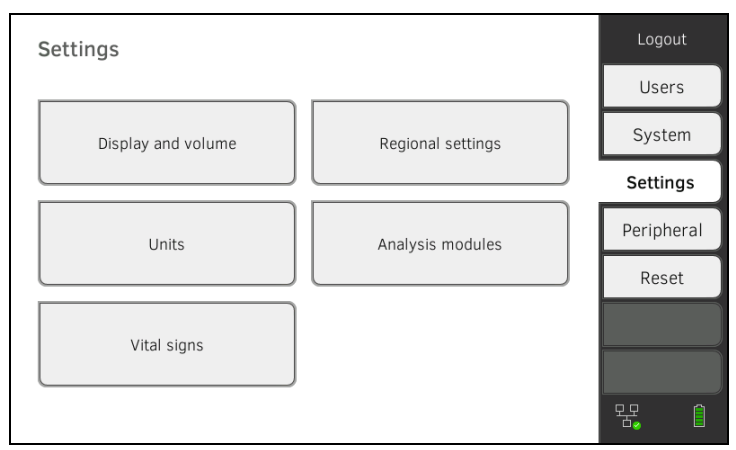

2. Klicka på skärmknappen Display and volume (Display och ljudstyrka).

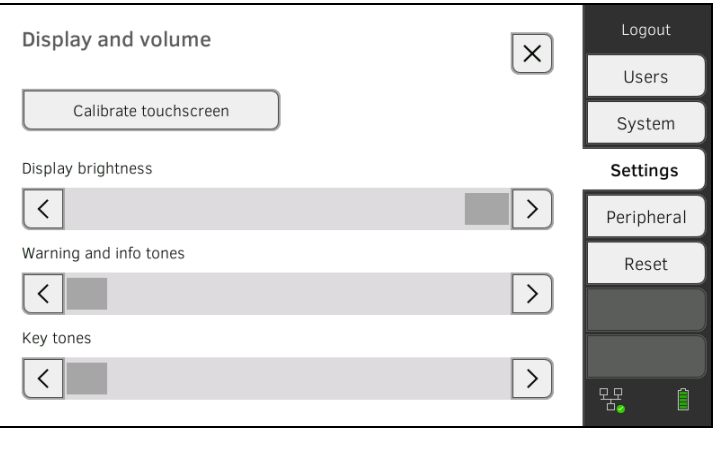

- $\overline{\left\langle \right\rangle }$ ⟩
- 3. Klicka på någon av knapparna :
	- ► Ställ in displayljusstyrkan
	- ► Ställ in ljudvolym för varnings- och informationssignaler
	- ► Ställ in ljudvolym för knapptoner

## OBSERVERA:

Ändrade inställningar blir direkt synliga respektive hörbara vid varje knapptryckning. De behöver inte sparas eller bekräftas.

# <span id="page-146-0"></span>3.3 Kalibrering av pekskärmdisplayen

1. Klicka på fliken Settings (Inställn.).

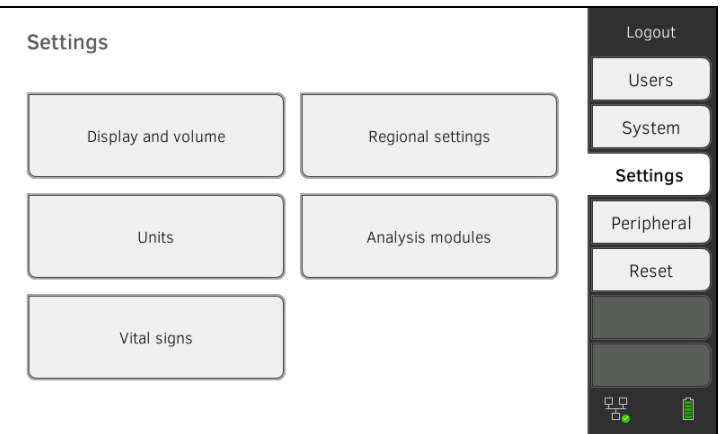

2. Klicka på skärmknappen Display and volume (Display och ljudstyrka).

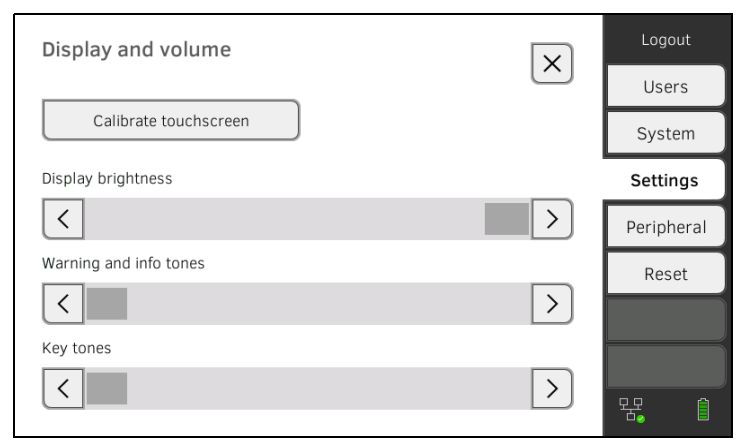

- 3. Klicka på knappen Calibrate touchscreen (Kalibrera pekskärmen).
- 4. Bekräfta säkerhetsfrågan. Kalibreringsdisplayen visas:

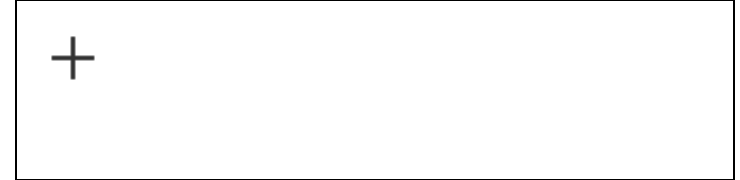

- 5. Klicka på symbolen Symbolen ändrar sin position.
- 6. Klicka en gång till på symbolen  $\quad$  . Symbolen ändrar på nytt sin position.
- 7. Upprepa steget 6., tills en uppmaning att bekräfta kalibreringen visas.
- 8. Bekräfta kalibreringen. Pekskärmdisplayen är nu kalibrerad.

# OBSERVERA:

Om kalibreringen inte bekräftas startar förloppet om efter några sekunder.

# <span id="page-148-0"></span>3.4 Inställning av måttenheter

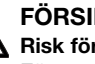

# FÖRSIKTIG! **/!\** Risk för patienten

För att undvika feltolkningar av mätresultaten för medicinska ändamål får dessa endast visas och användas i SI-enheter (vikt: kilogram, längd: meter). Vissa apparater har möjligheten att visa mätresultat även i andra enheter. Detta är endast en extrafunktion.

- ► Använd uteslutande SI-enheter för mätresultaten.
- ► Användning av mätresultat som inte föreligger i SI-enheter sker uteslutande på eget ansvar.
- 1. Klicka på fliken Settings (Inställn.).

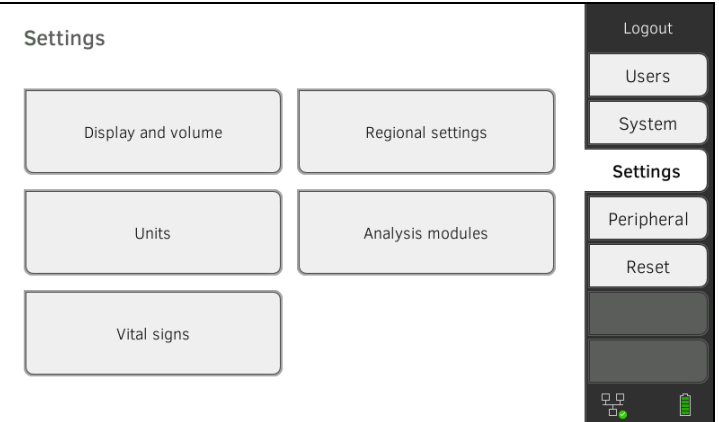

# 2. Klicka på skärmknappen Units (Enheter).

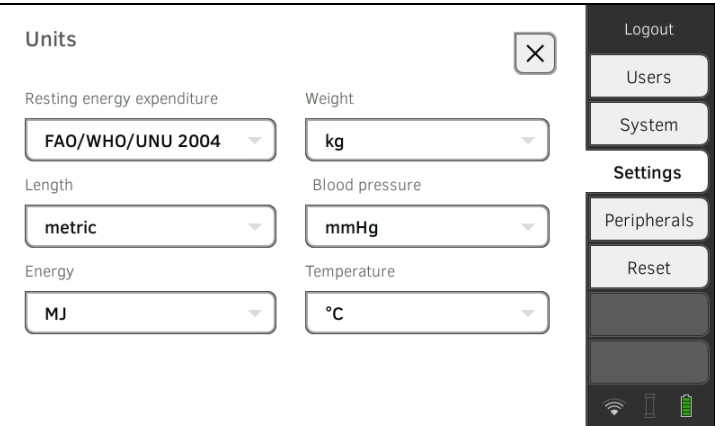

- 3. Gör önskade inställningar:
	- ► Referens för viloenergiförbrukning
	- ► Enhet för energi
	- ► Enhet för vikt
	- ► Enhet för kroppslängd
	- ► Enhet för temperatur
	- ► Enhet för bloctryck

#### OBSERVERA:

Inställningar som du gör i den här fliken blir direkt aktiva. De behöver inte sparas eller bekräftas.

# <span id="page-149-0"></span>3.5 Avaktivering av utvärderingsmoduler

1. Klicka på fliken Settings (Inställn.).

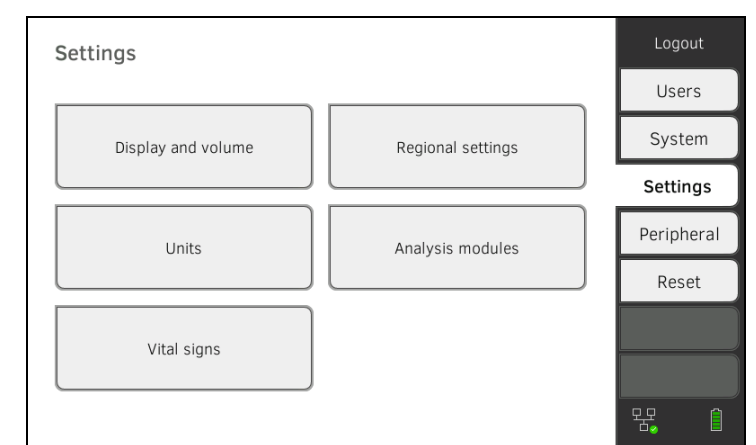

2. Klicka på skärmknappen Analysis modules (Utvärd.moduler).

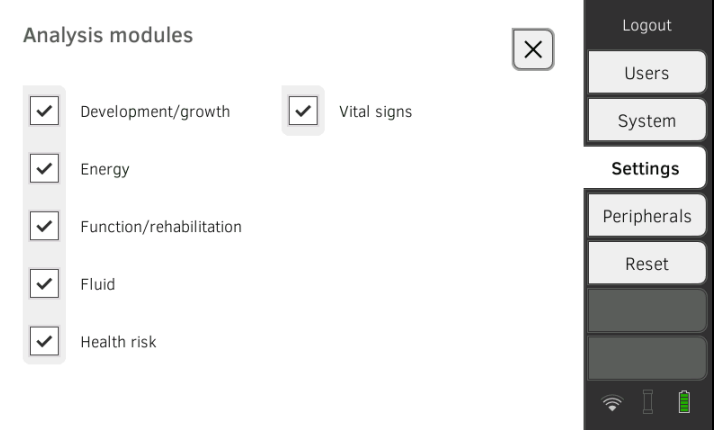

Alla utvärderingsmoduler är aktiverade vid fabriken.

3. Klicka i kryssrutorna i för alla utvärderingsmoduler som du vill avaktivera.

De avaktiverade utvärderingsmodulerna visas inte längre i utvärderingen **→ [Utvärdering av mätningen.](#page-84-0)** 

4. Aktivera utvärderingsmoduler på nytt genom att klicka i kryssrutorna

för de avaktiverade utvärderingsmodulerna.

- De återaktiverade utvärderingsmodulerna visas i utvärderingen
- **→ [Utvärdering av mätningen.](#page-84-0)**

#### OBSERVERA:

- Om utvärderingsmodulerna Energy (Energi) och Health risk (Hälsorisk) har avaktiverats söks inte basparametrarna Waist circumference (Midjemått) och Physical Activity Level (Fysisk aktivitetsnivå)→ [Mätning av bioimpedans.](#page-72-0)
- Inställningar som du gör i den här fliken blir direkt aktiva. De behöver inte sparas eller bekräftas.

# <span id="page-150-0"></span>3.6 Förinställningar för vitaldatamätning

- **→ [Förinställningar blodtryck](#page-150-1)**
- ➔ [Förinställningar pulsfrekvens \(bara seca mätteknik\)](#page-154-0)
- $\rightarrow$  Förinställningar SpO<sub>2</sub>
- → Förinställningar temperatur (bara COVIDIEN<sup>TM</sup> FILAC<sup>TM</sup> 3000)
- → [Välj färgläge för fliken "Vitaldata"](#page-158-0)

Under fliken Settings (Inställn.) kan du göra de inställningar för blodtrycks-, temperatur- och SpO<sub>2</sub>-mätningar som din institution rekommenderar.

Användaren kan justera inställningarna under ett mätförlopp ➔ [Mätning av](#page-48-0)  [vitaldata.](#page-48-0) Efter mätförloppets slup blir förinställningarna åter aktiva.

För fliken "Vitaldata" kan du välja ett färgläge så att det går att läsa av apparaten optimalt under olika belysningsförhållanden. Den här funktionen finns inte för övriga flikar. Det går inte att ändra inställningen under ett mätförlopp.

# <span id="page-150-1"></span>Förinställningar blodtryck

- ➔ [Allmänna inställningar](#page-150-2)
- **→ [Konfigurering av multipelmätning](#page-152-0)**

## OBSERVERA:

Här kan du bestämma standardinställningar som användaren kan justera för det aktuella mätförloppet. Därefter blir inställningarna enligt standardinställningen ter aktiva.

## <span id="page-150-2"></span>Allmänna inställningar

1. Klicka på fliken Settings (Inställn.).

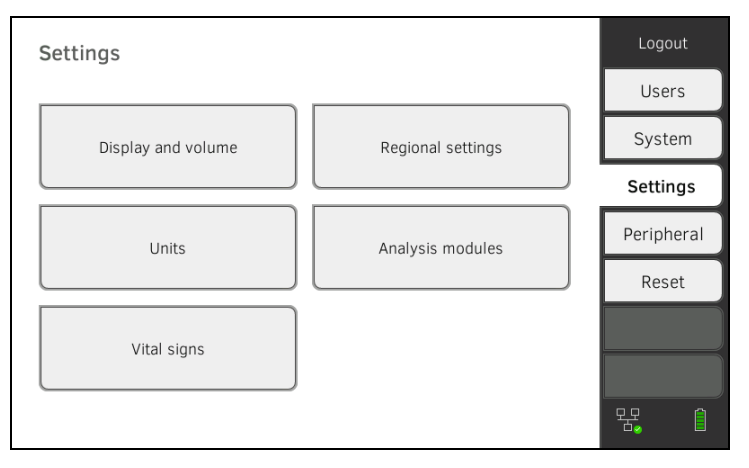

2. Klicka på skärmknappen Vital signs (Vitaldata).

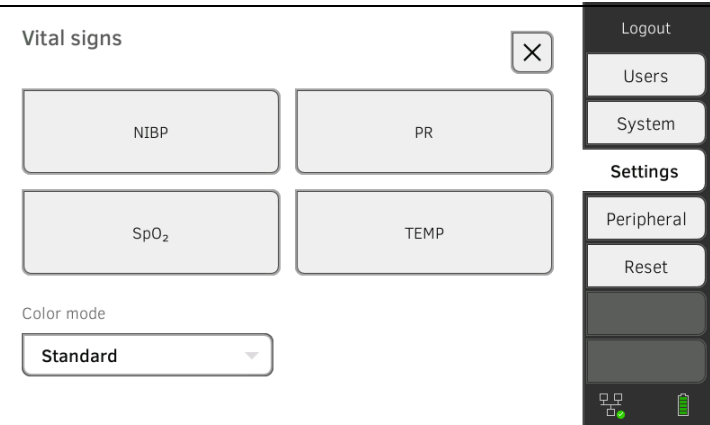

3. Klicka på skärmknappen NIBP. Förinställningarna visas.

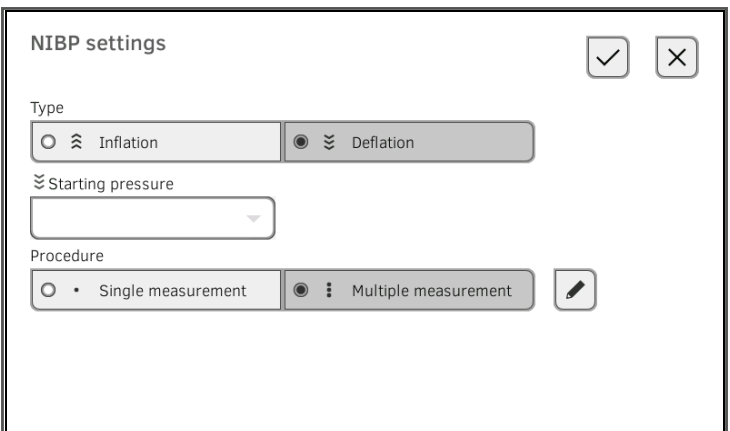

- 4. Klicka på önskad mätmetod.
	- Systolisk mätning, fortsätt med steg 6.
	- Diastolisk mätning, fortsätt med steg 5.
- 5. Justera vid behov starttrycket.
- 6. Klicka på önskat mätförlopp.
	- Enkelmätning
	- Multipelmätning➔ [Konfigurering av multipelmätning](#page-152-0)

## VARNING!

#### Felmanövrer, saknade mätresultat

Resultat av multipelmätningar går inte att överföra till informationssystem eller till PC-programmet seca analytics 115.

- ► Bestäm Single measurement (Enkelmätning) genom en förinställning om blodtrycksvärden ska överföras till ett informationssystem eller till PC-programmet seca analytics 115.
- 7. Klicka på knappen Confirm (Bekräfta).

Dialogrutan stängs.

Ändrade inställningar sparas.

# <span id="page-152-0"></span>Konfigurering av multipelmätning

# OBSERVERA:

De inställningar som du gör här kan användaren inte ändra.

1. Klicka på fliken Settings (Inställn.).

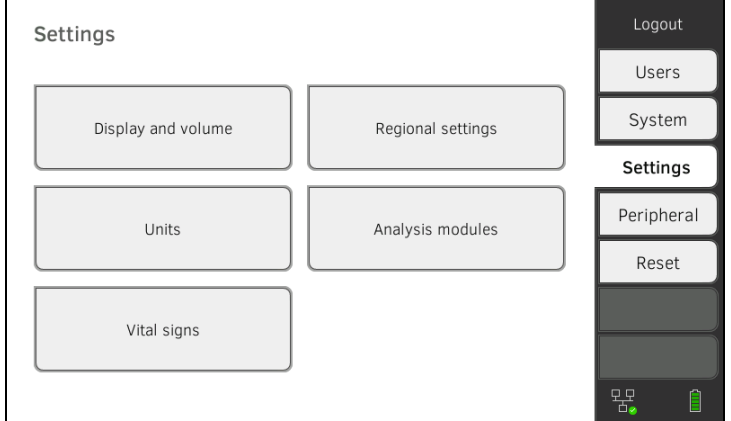

2. Klicka på skärmknappen Vital signs (Vitaldata).

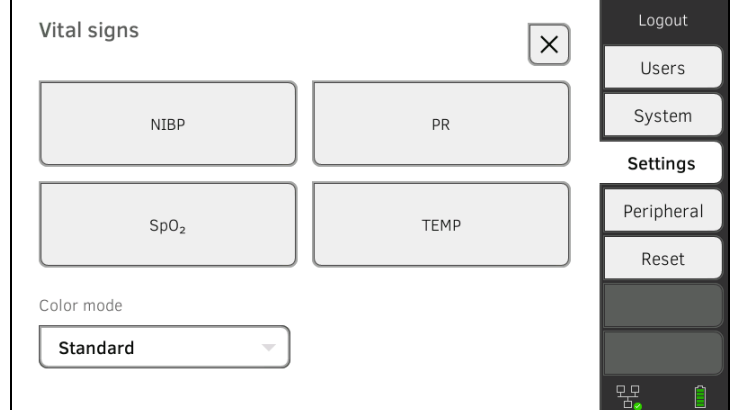

3. Klicka på skärmknappen NIBP. Förinställningarna visas.

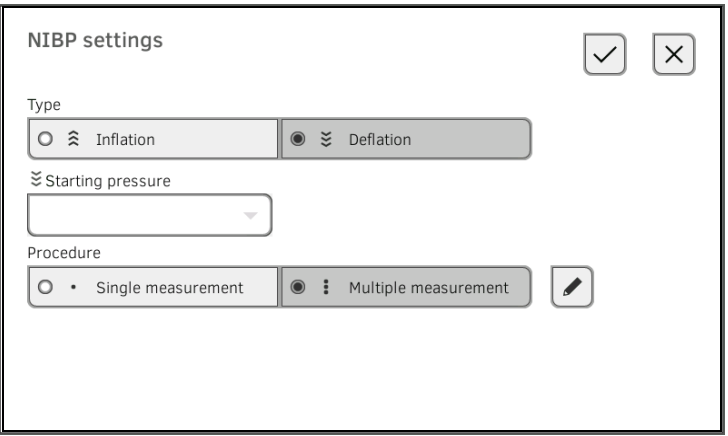

# 4. Klicka på knappen . Dialogrutan Configure multiple measurement (Konfigurera multipelmätning) visas:

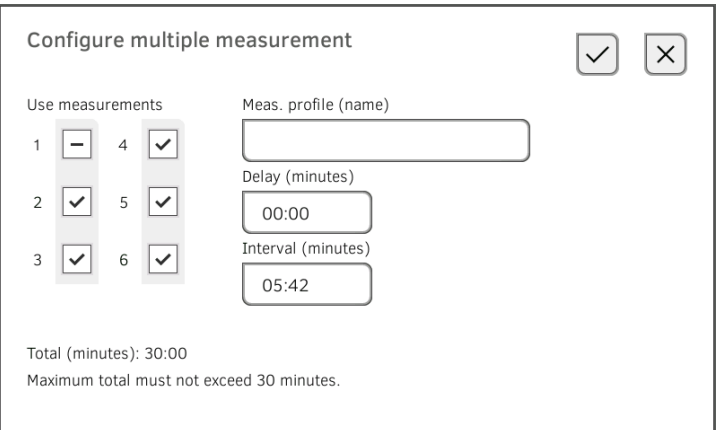

- 5. Bestäm antalet delmätningar:
	- Högst sex delmätningar
	- Delmätningar som avaktiveras före och under mätförloppet genomfors, men används inte vid beräkningen av medelvärden
	- Delmätningar som är avaktiverade vid mätförloppets slut genomförs inte: Mätningens löptid förkortas.

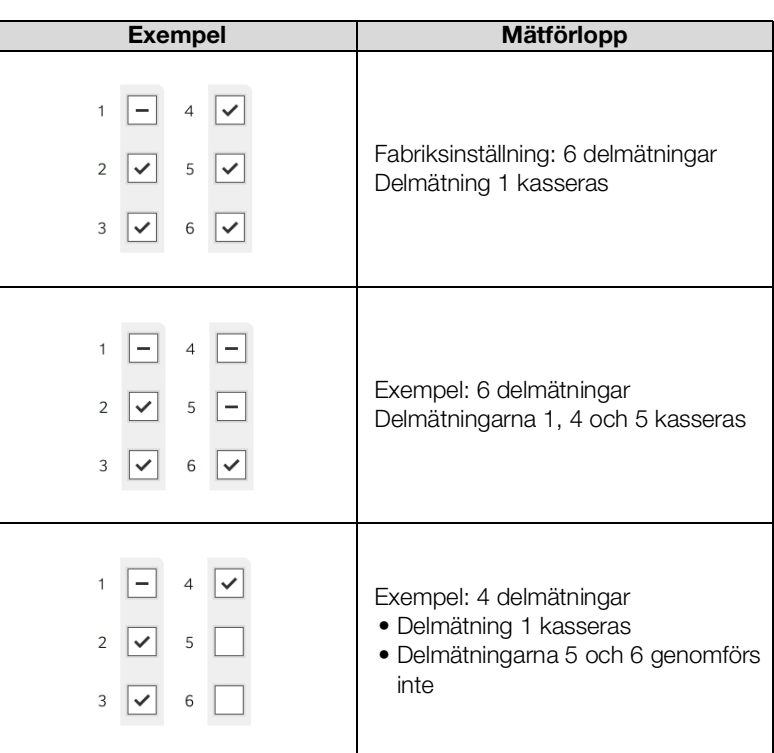

6. Bestäm en startfördröjning (väntetid för delmätning 1):

- Format: mm:ss
- Min: 00:00, Max:10:00
- 7. Bestäm intervallet (väntetid mellan delmätningar)
	- Format: mm:ss
	- Min: 01:35, Max: 14:15 minuter,

8. Tilldela ett namn till mätprofilen.

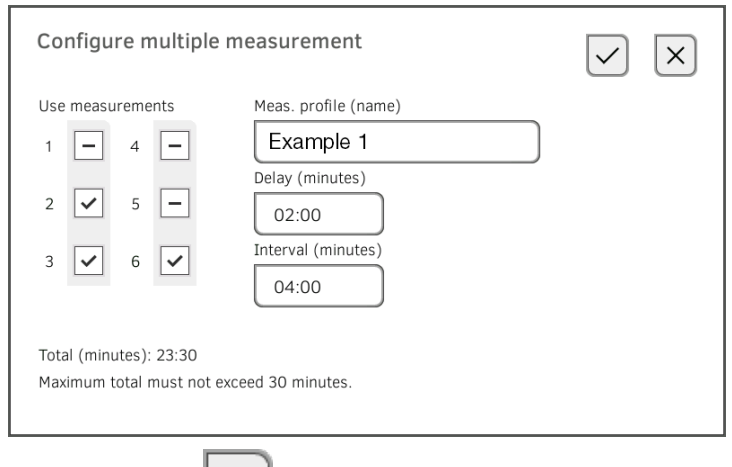

9. Klicka på knappen Mätprofilen sparas.

Mätprofilens namn visas i dialogrutan NIBP settings (Inställningar NIBP) istället för texten Multiple measurement (Multipelmätning).

1. Klicka på fliken Settings (Inställn.).

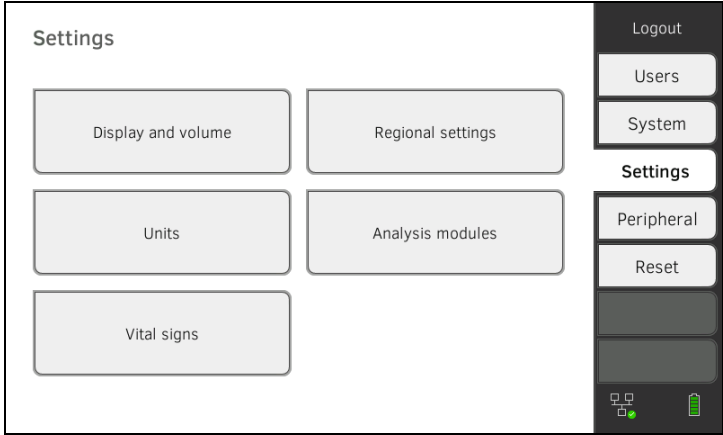

2. Klicka på skärmknappen Vital signs (Vitaldata).

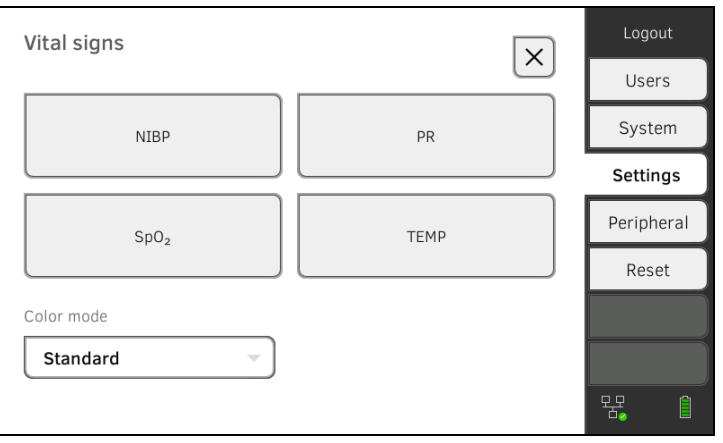

# <span id="page-154-0"></span>Förinställningar pulsfrekvens (bara seca mätteknik)

3. Klicka på knappen PR.

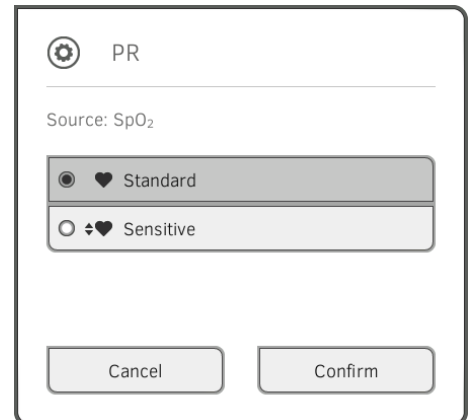

4. Klicka på önskat mätläge (bara seca mätteknik):

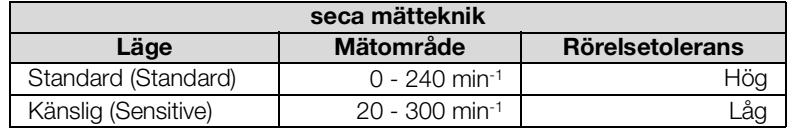

- 5. Klicka på knappen Confirm (Bekräfta). Dialogrutan stängs. Ändrade inställningar sparas.
- <span id="page-155-0"></span>Förinställningar SpO<sub>2</sub> 1. Klicka på fliken Settings (Inställn.).

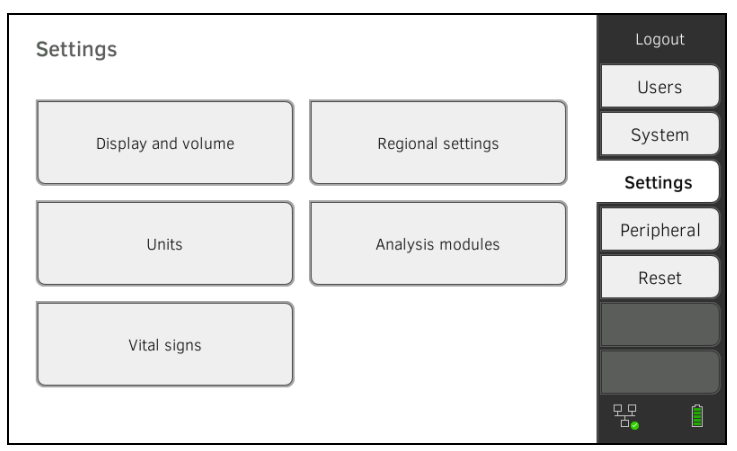

2. Klicka på skärmknappen Vital signs (Vitaldata).

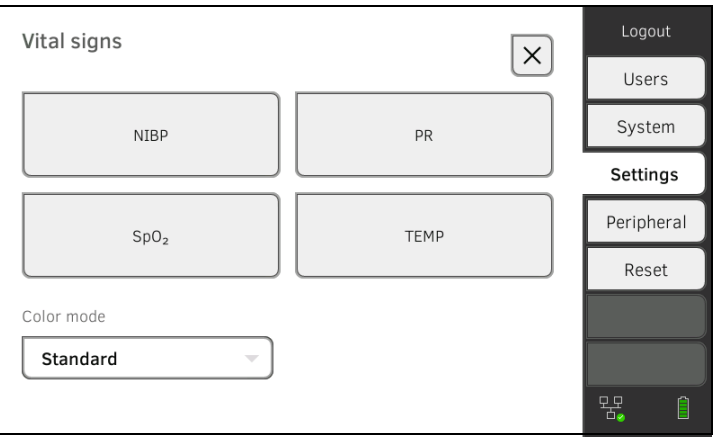

3. Klicka på knappen SpO<sub>2</sub>.

Förinställningarna visas. (här: Masimo SET®-pulsoximetri):

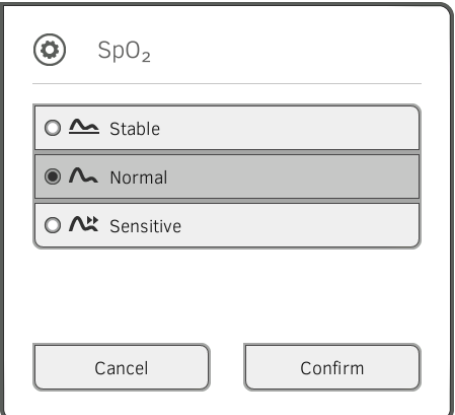

4. Klicka på önskad känslighet:

# OBSERVERA:

Inställningen "Maximum" (Masimo SET®-pulsoximetri) finns inte som förinställning. Välj denna inställning direkt för varje mätning → Mätning av syremättnad  $(SpO<sub>2</sub>)$ .

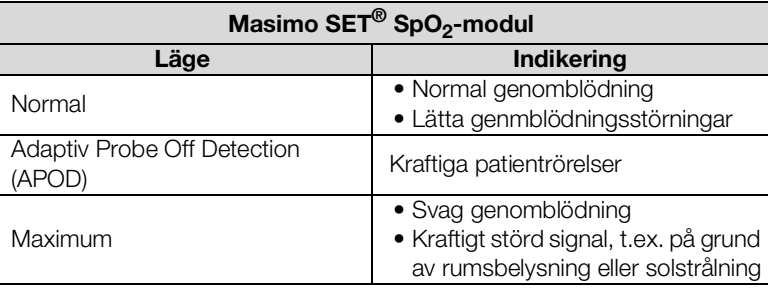

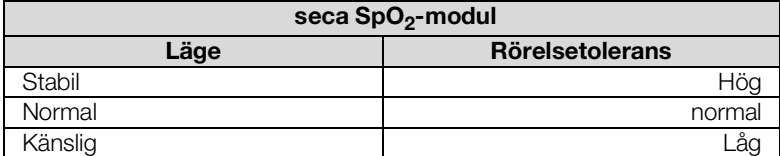

#### 5. Klicka på knappen Confirm (Bekräfta). Dialogrutan stängs.

De ändrade inställningarna sparas.

#### 1. Klicka på fliken Settings (Inställn.).

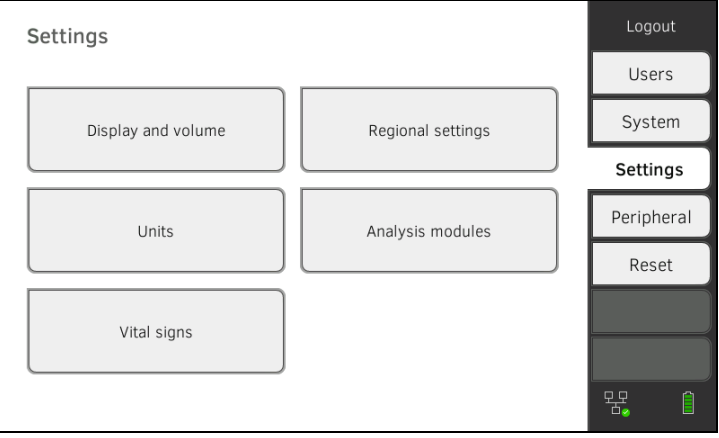

# <span id="page-156-0"></span>Förinställningar temperatur (bara COVIDIEN<sup>TM</sup> FILAC<sup>TM</sup> 3000)

2. Klicka på skärmknappen Vital signs (Vitaldata).

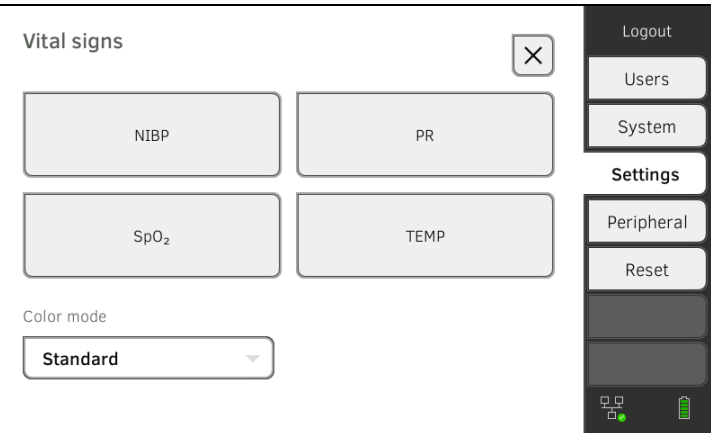

- 3. Se noga till att temperatursonden är helt inskjuten i sondhållaren.
- 4. Klicka i fältet TEMP.
	- Förinställningarna visas. (här: COVIDIENTM FILACTM 3000 blå):

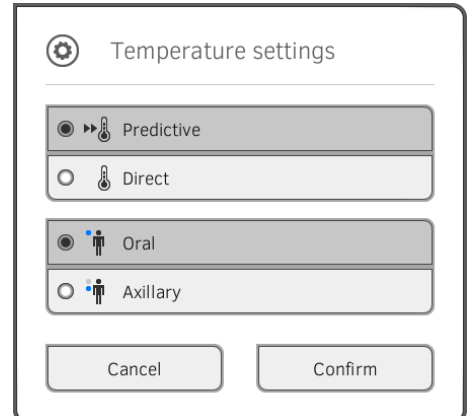

- 5. Klicka på önskad mätmetod.
	- Prediktivt
	- Direkt
- 6. Klicka på önskad mätposition (bara COVIDIENTM FILACTM 3000 blå).
	- Oral
	- Axillär
- 7. Klicka på knappen Confirm (Bekräfta). Dialogrutan stängs. Ändrade inställningar sparas.

# <span id="page-158-0"></span>Välj färgläge för fliken "Vitaldata" 1. Klicka på fliken Settings (Inställn.).

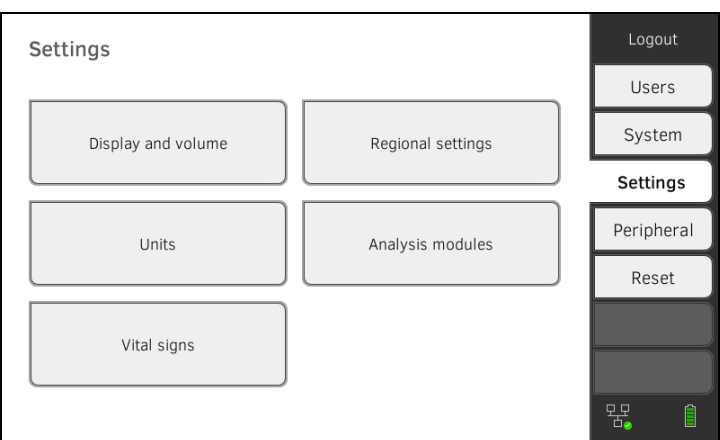

# 2. Klicka på skärmknappen Vital signs (Vitaldata).

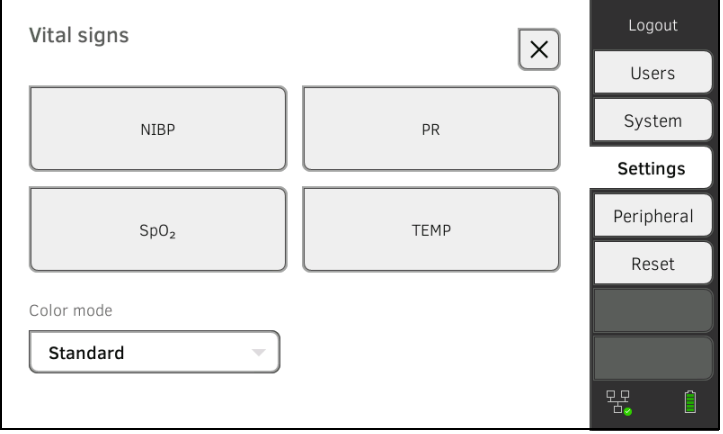

- 3. Klicka på indatafältet Color mode (Färgläge).
- 4. Markera ett färgläge.
	- Standard (Standard)
	- Color, day (Färg, dag)
	- Color, night (Färg, natt)
- 5. Logga ut.
- 6. Klicka på fliken "Vitaldata".

Fliken "Vitaldata" visas i det valda färgläget.

# 4. ADMINISTRATION AV SYSTEMKOMPONENTER

- **→ [Granskning av systeminformation](#page-159-0)**
- **→ [Uppdatering av monitorprogrammet](#page-160-0)**
- **→ [Uppdatering av mätmatteprogrammet](#page-161-0)**
- **→ [SmartBucket utbyggnad \(bara](#page-162-0) seca mBCA 525)**
- → [Utbyggnad med mätmatta \(bara](#page-163-0) seca mVSA 535)
- → [Eftermontering av örontermometer \(bara](#page-164-0) seca mVSA 535)
- ➔ [Dataexport och backup](#page-165-0)
- **→ [Energiförvaltning](#page-167-0)**

# <span id="page-159-0"></span>4.1 Granskning av systeminformation

1. Klicka på fliken System (System).

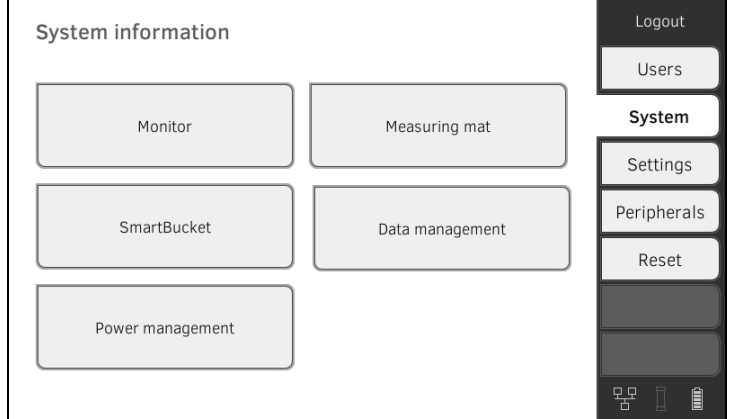

2. Markera en systemkomponent.

Systeminformationen för den valda systemkomponenten visas (här: SmartBucket (SmartBucket)).

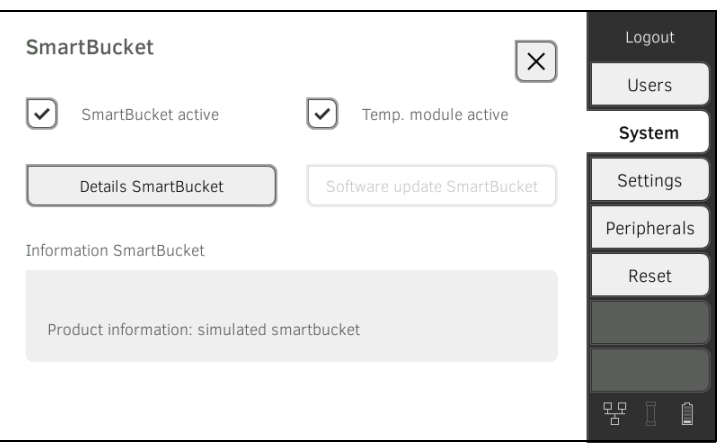

Du har följande alternativ:

- ► Granskning av detaljer
- ► Uppdatera programmet (inte för SmartBucket (SmartBucket)) **→ [Uppdatering av monitorprogrammet](#page-160-0)**

# <span id="page-160-0"></span>4.2 Uppdatering av monitorprogrammet

Med den här funktionen kan du uppdatera apparatens programvara. Aktuella programpaket finns under www.seca.com.

#### VARNING! Dataförlust

- ► Exportera seca patientjournaler och användarkonton manuellt innan du uppdaterar programvaran (körning utan PC-programmet seca analytics 115).
- ► Innan du uppdaterar programvaran måste du se till att alla data i apparaten har synkroniserats med PC-programmet seca analytics 115 (körning med PC-programmet seca analytics 115).
- 1. Klicka på fliken System (System).

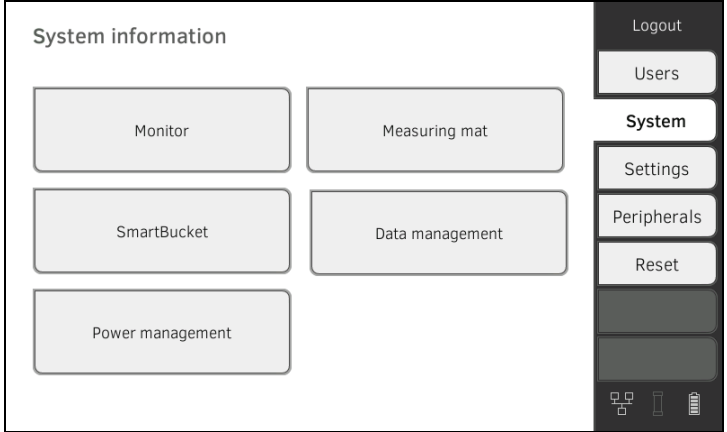

2. Klicka på skärmknappen Monitor (Monitor).

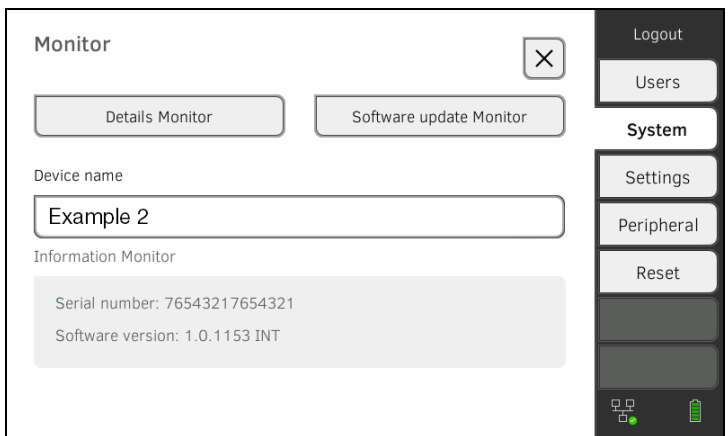

- 3. Klicka på knappen Software update Monitor (Programuppdat. monitor).
- 4. Markera källan för programvaruuppdateringen:
	- ► USB-minne: fortsätt med steg 5.
	- ► Nätverk: fortsätt med steg [6.](#page-161-1)
- 5. Anslut USB-minnet till monitorn. Programpaketet överförs automatiskt till apparaten. När överföringen är klar är skärmknappen Start software update
	- (Starta programuppdat.) aktiv.

<span id="page-161-1"></span>6. Klicka på knappen Start software update (Starta programuppdat.). programpaketet installeras. När installationen är klar startar apparaten om automatiskt.

#### OBSERVERA:

Programpaketet för monitorn innehåller också data för mätmattan. Om dessa är mer aktuella än programmet på mätmattan visas ett tillhörande meddelande på bildskärmen. Följ beskrivningen i avsnittet → [Uppdatering av mätmatteprogrammet](#page-161-0).

# <span id="page-161-0"></span>4.3 Uppdatering av mätmatteprogrammet

I följande fall kan det bli nödvändigt att uppdatera mätmatteprogrammet:

• Monitorprogrammet har uppdaterats (seca mVSA 535, seca mBCA 525)

**→ [Uppdatering av monitorprogrammet](#page-160-0)** 

- Systemet har kompletterats med en mätmatta (seca mVSA 535) → [Utbyggnad med mätmatta \(bara](#page-163-0) seca mVSA 535)
- Mätmattan har bytts mot en ny (seca mVSA 535, seca mBCA 525)

Om mätmatteprogrammet är föråldrat visas ett tillhörande meddelande på monitorn. Gör då så här:

1. Klicka på fliken System (System).

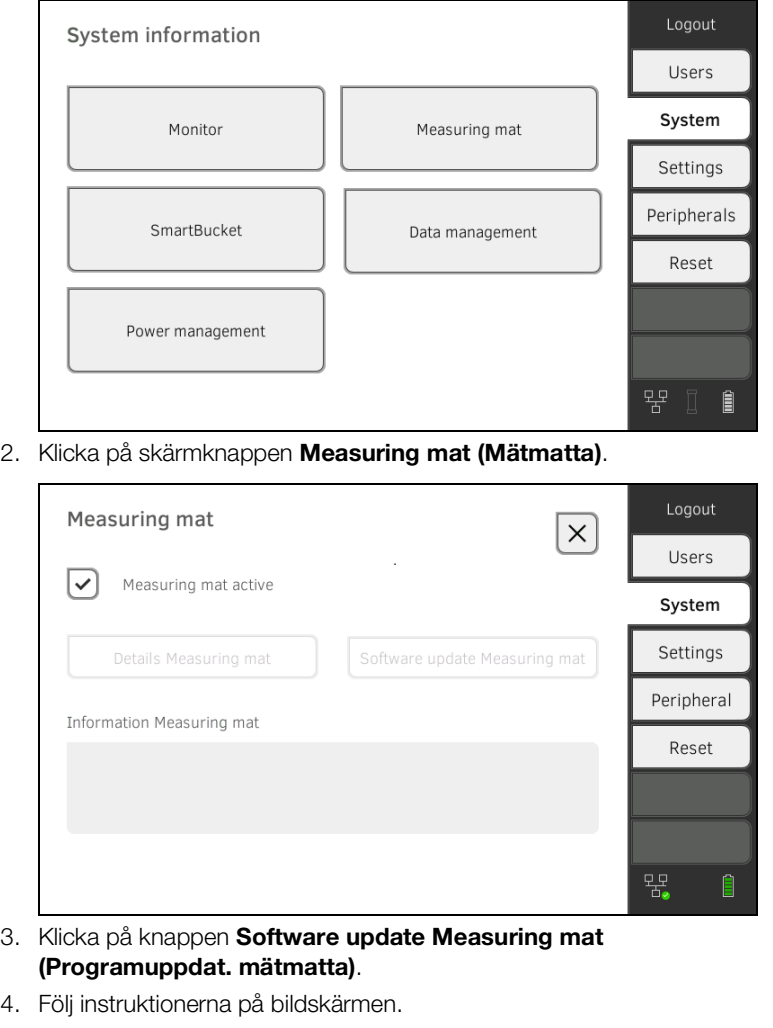

5. Klicka på knappen Start software update (Starta programuppdat.). Programuppdateringen installeras.

# <span id="page-162-0"></span>4.4 SmartBucket utbyggnad (bara seca mBCA 525)

medical Body Composition Analyzer seca mBCA 525 fr.o.m. serienummer 10000000090505 kan byggas ut med SmartBucket seca mVSA 526 för mätning av vitaldata ➔ [Tillbehör och reservdelar, tillval](#page-133-0).

- 1. Bygg ut med SmartBucket enligt beskrivningen i den tillhörande monteringsanvisningen.
- 2. Aktivera SmartBucket i apparaten:

## a) Klicka på fliken System (System)

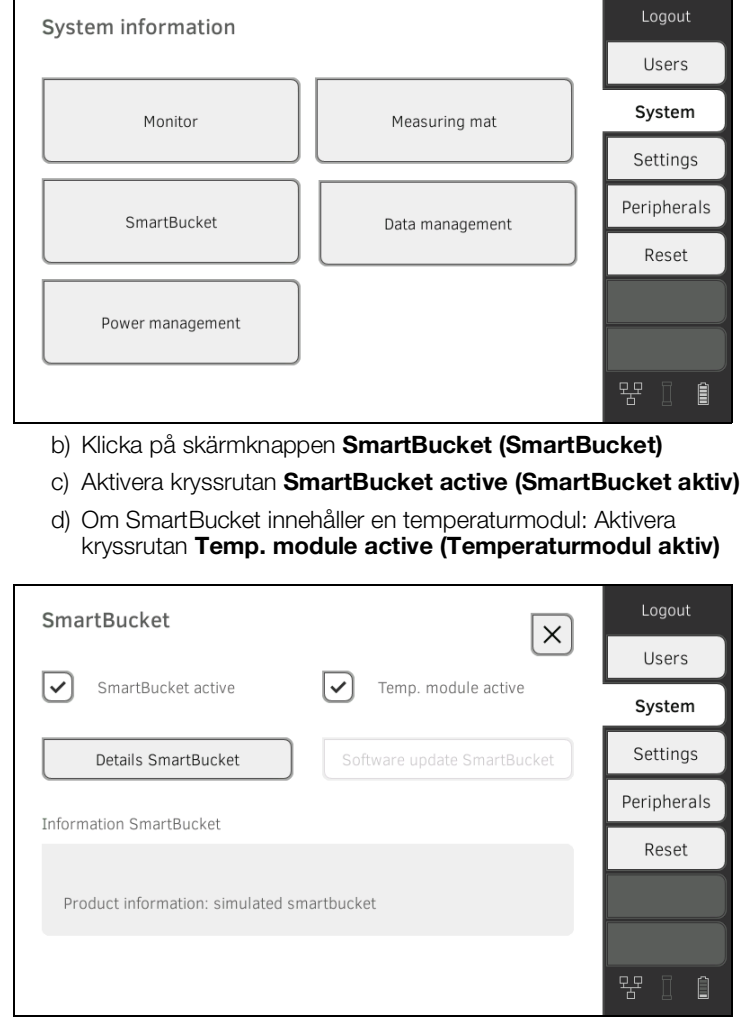

3. Följ instruktionerna på bildskärmen.

#### <span id="page-163-0"></span>VARNING! Funktionsfel

Om din apparat är uppkopplad mot ett sjukhusinformationssystem (SIS) går det inte att använda funktionen "Mätning av bioimpedans".

- ► Montera inte mätmattan.
- ► Kontrollera att kryssrutan Measuring mat active (Mätmatta aktiv) är avaktiverad.

seca mVSA 535 kan byggas ut med mätmattan seca mBCA 531 för att göra bioimpedansmätningar ➔ [Tillbehör och reservdelar, tillval.](#page-133-0)

- 1. Ta mätmattan in drift, enligt beskrivningen i den tillhörande monteringsanvisningen.
- 2. Aktivering av mätmattan i apparaten:

#### a) Klicka på fliken System (System)

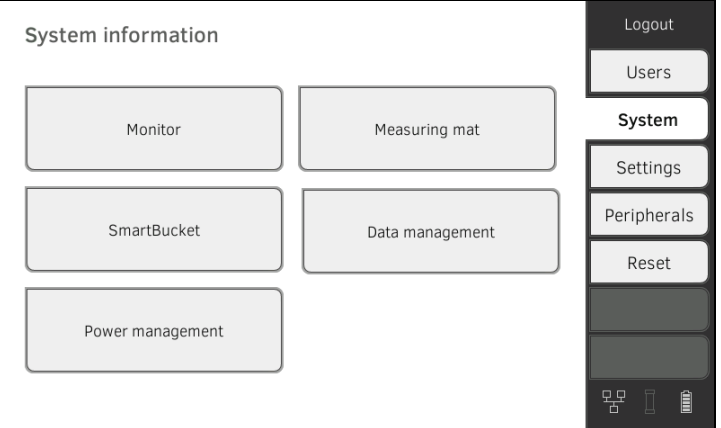

- b) Klicka på skärmknappen Measuring mat (Mätmatta)
- c) Aktivera kryssrutan Measuring mat active (Mätmatta aktiv)

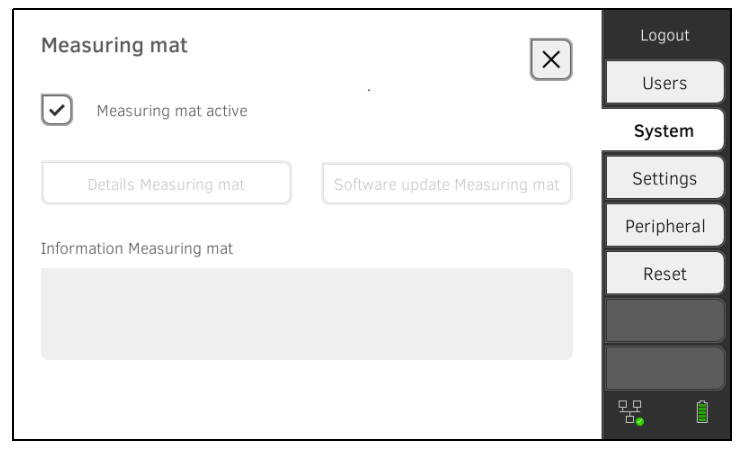

3. Följ instruktionerna på bildskärmen.

# <span id="page-164-0"></span>4.6 Eftermontering av örontermometer (bara seca mVSA 535)

seca mVSA 535 utan temperaturmätning kan örontermometern COVIDIENTM GENIUS®3 eftermonteras ➔ [Tillbehör och reservdelar, tillval](#page-133-0).

- 1. Anslut örontermometern enligt beskrivningen i avsnitt ➔ [Anslutning av](#page-34-0)  [örontermometer.](#page-34-0)
- 2. Aktivering av temperaturmodulen i apparaten: a) Klicka på fliken System (System)

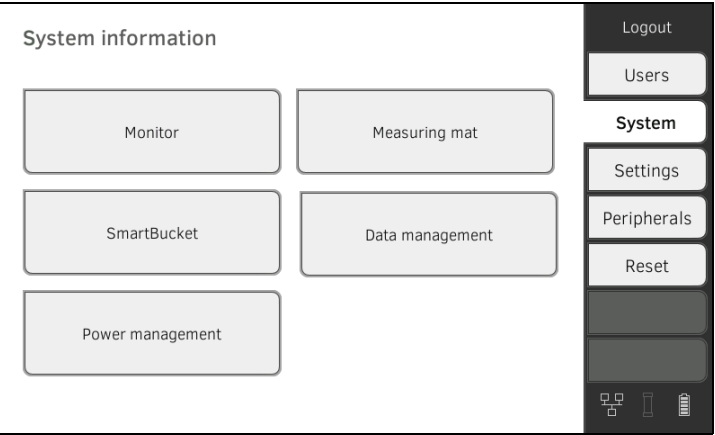

b) Klicka på skärmknappen SmartBucket (SmartBucket)

c) Aktivera kryssrutan Temp. module active (Temperaturmodul aktiv)

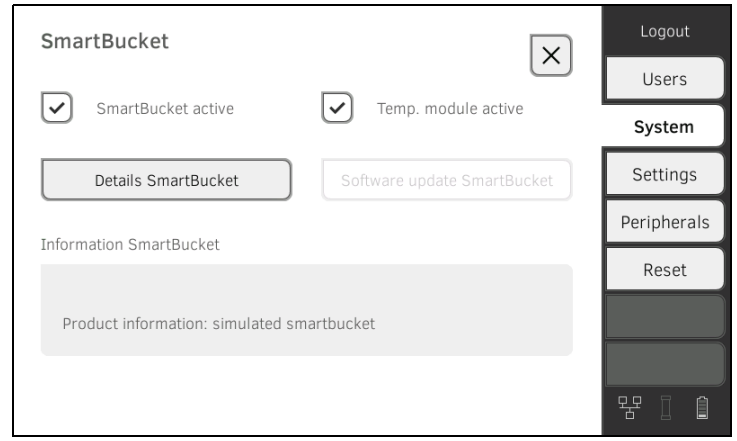

3. Följ instruktionerna på bildskärmen.

# <span id="page-165-0"></span>4.7 Dataexport och backup

- → [Manuell export av patient- och användardata](#page-165-1)
- **→ [Manuellt återskapade av patient- och användardata](#page-166-0)**

# <span id="page-165-1"></span>Manuell export av patient- och användardata

Med den här funktionen kan du exportera seca patientjournaler och användarkonton, t.ex. för att skapa en säkerhetskopia.

1. Klicka på fliken System (System).

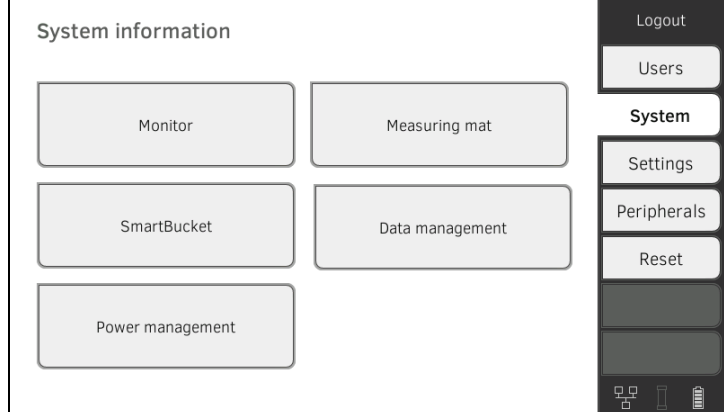

2. Klicka på skärmknappen Data management (Dataadministr).

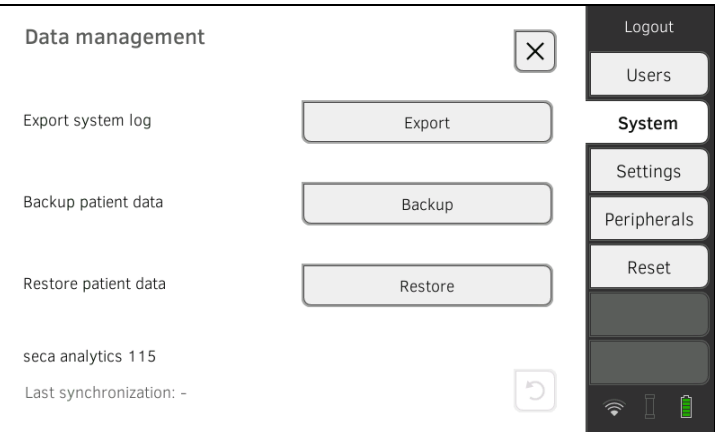

- 3. Anslut ett USB-minne till monitorn.
- 4. Klicka på knappen Backup (Backup).
- 5. Mata in ett lösenord för att kryptera dina data.

#### VARNING! Obehörigas åtkomst till data

Om lösenordet inte är säkert kan obehöriga eventuellt få tillgång till patientdata.

- ► Välj ett lösenord som uppfyller din institutions säkerhetskrav.
- 6. Bekräfta lösenordet genom att mata in det på nytt. Data exporteras till USB-minnet.
- 7. Arkivera dessa data enligt din institutions rutiner.

# <span id="page-166-0"></span>Manuellt återskapade av patientoch användardata

Med den här funktionen kan du återskapa externt säkrade seca patientjournaler och användarkonton.

# VARNING!

#### Dataförlust

När du återskapar externt säkrade data skrivs de data som nu finns i apparaten över.

- ► Exportera seca patientjournaler och användarkonton manuellt innan du återskapar tidigare data manuellt (körning utan PC-programmet seca analytics 115).
- ► Innan du återskapar manuellt måste du se till att alla data i apparaten har synkroniserats med PC-programmet seca analytics 115 (körning med PC-programmet seca analytics 115).
- 1. Spara de arkiverade seca patientjournalerna och användarkontona på ett USB-minne.
- 2. Klicka på fliken System (System).

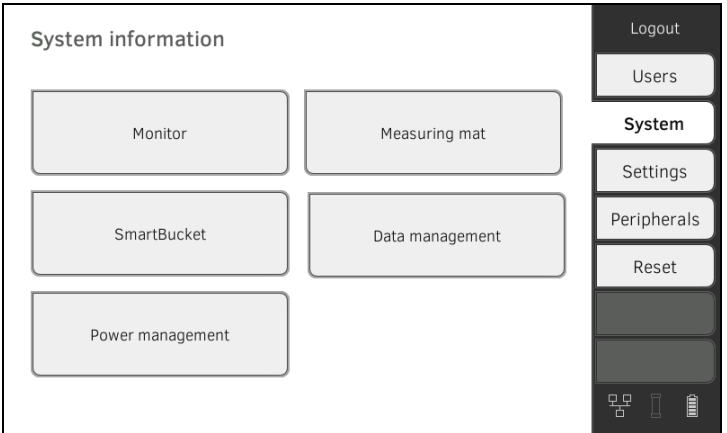

3. Klicka på skärmknappen Data management (Dataadministr).

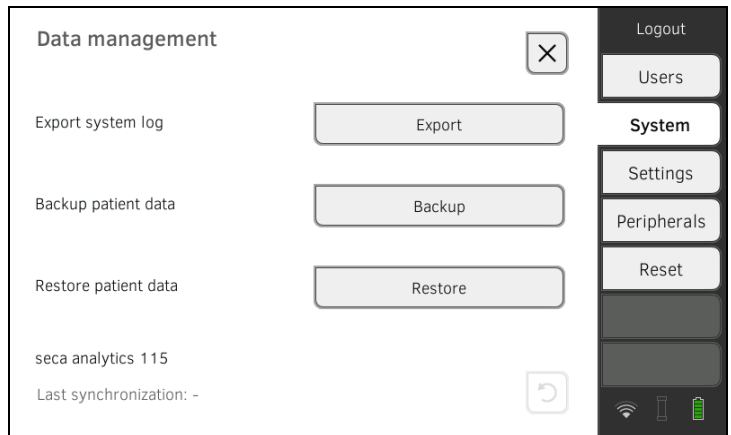

- 4. Anslut USB-minnet till monitorn.
- 5. Klicka på knappen Restore (Återskapa).
- 6. Mata in det lösenord som du tilldelade vid exporten för att dekryptera dina data. Data har importerats.

# <span id="page-167-0"></span>4.8 Energiförvaltning

Du kan bestämma vid vilken batteriladdningsnivå (i %) som apparaten ska avsluta driften och stängas av.

- 1. Klicka på fliken System (System).
- 2. Klicka på skärmknappen Power management (Energiförvaltning). Den aktuella inställningen visas (standardinställning: 50 %).

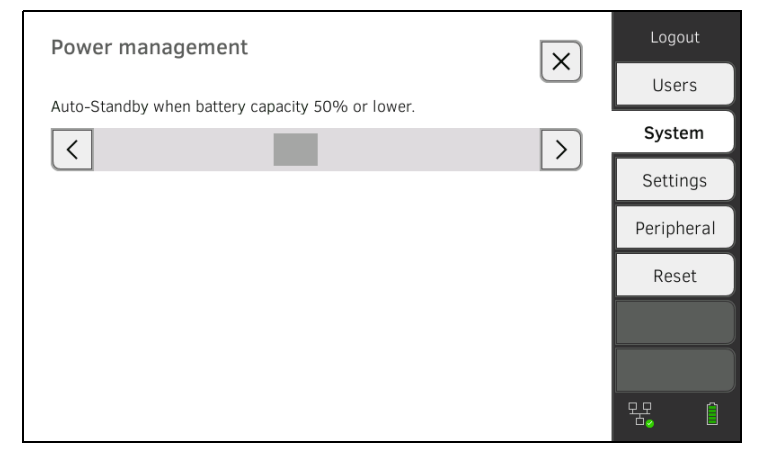

- 3. Ställ in den önskade batteriladdningsnivå vid vilken apparaten ska avsluta driften och stängas av.
	- ► Klicka på knappen inter för att stänga av apparaten vid en lägre batteriladdningsnivå (lägsta värde: 10 %).
	- ► Klicka på  $\Box$  för att stänga av apparaten vid en högre batteriladdningsnivå (högsta värde: 100 %).

# 5. INSTALLATION AV KRINGUTRUSTNING

- → [Upprättande av LAN-nätverksförbindelse \(stationär drift\)](#page-168-0)
- **→ [Upprättande av WiFi-förbindelse \(mobil drift\)](#page-172-0)**
- ➔ [Upprättande av förbindelse med PC-programmet seca analytics 115](#page-175-0)
- ➔ [Upprättande av förbindelse med programmet seca](#page-189-0) connect 103
- → [Upprättande av seca](#page-180-0) 360° proximity-förbindelse
- ➔ [Upprättande av förbindelsen seca](#page-183-0) 360° wireless

# <span id="page-168-0"></span>5.1 Upprättande av LAN-nätverksförbindelse (stationär drift)

- **→ [Inledning](#page-168-1)**
- **→ [Upprättande av LAN-förbindelse](#page-169-0)**
- **→ [Avaktiverng av LAN-förbindelse](#page-171-0)**

<span id="page-168-1"></span>Inledning För stationär användning, t.ex. i ett behandlingsrum i din mottagning, kan du koppla upp monitorn mot ditt LAN-närverk för att utbyta data med PC-programmen seca analytics 115 eller seca connect 103.

> Datautbyte med PC-programmet seca analytics 115 förutsätter att PC-programmet seca analytics 115 är installerat på en server eller en fristående PC och att nätverkskonfigurationen (UDP eller DHCP) är känd.

Datautbyte med programmet seca connect 103 förutsätter att programmet seca connect 103 är installerat på en server och att konfigurationen av programmet seca connect 103 (server-IP och Connect Port) är känd.

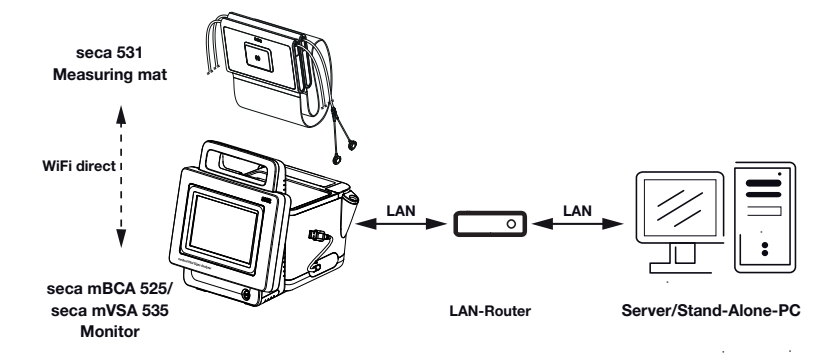

För apparater med bioimpedansmätning: Om du kopplar upp apparaten mot ditt nätverk via LAN-kabel kan mätmattan kommunicera med monitorn via den vid fabriken aktiverade WiFi direct (BIA mat) (WiFi direkt (BIAmatta))-förbindelsen. På så sätt kan du utbyta data även när mätmattan inte är upphängd i monitorns magnethållare.

# <span id="page-169-0"></span>Upprättande av LAN-förbindelse 1. Klicka på fliken Peripherals (Periferi).

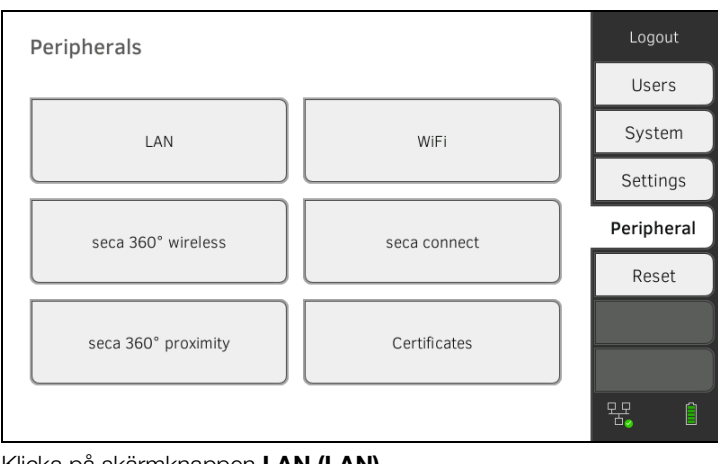

# 2. Klicka på skärmknappen LAN (LAN).

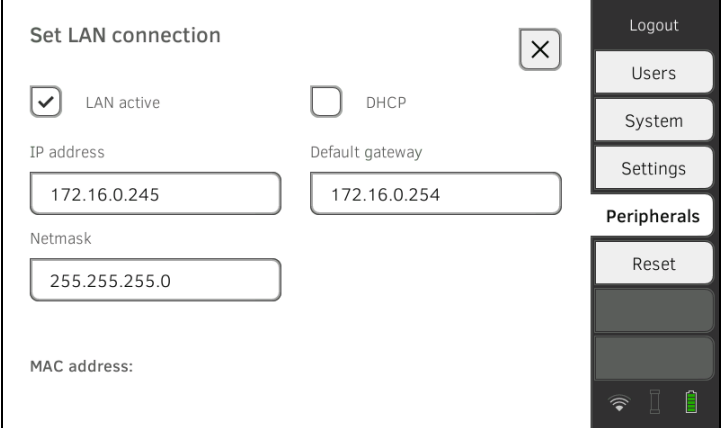

- 3. Klicka i kryssrutan LAN active (LAN aktivt). LAN-funktionen är aktiverad.
- 4. Gör den inställning som passar till ditt nätverk:
	- ► Manuellt upprättande av förbindelsen: fortsätt med steg [5.](#page-170-0)
	- ► Automatiskt upprättande av förbindelsen: Klicka på knappen DHCP (DHCP) och fortsätt med ➔ [Upprättande av förbindelse med PC](#page-175-0)[programmet seca analytics 115](#page-175-0)

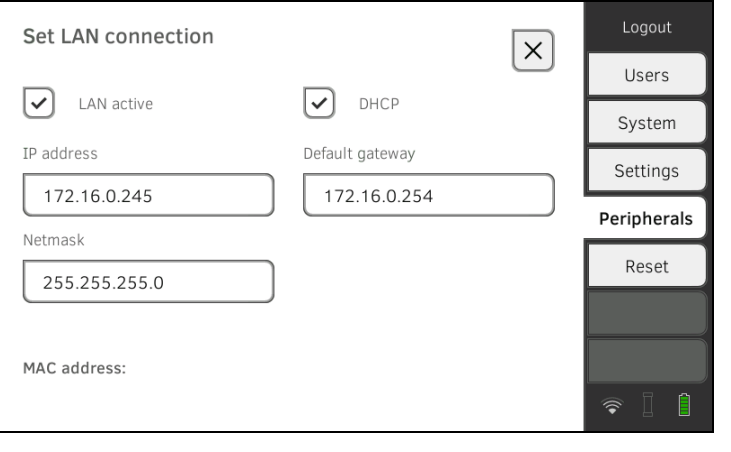

- <span id="page-170-0"></span>5. Gör de inställningar som passar till ditt nätverk:
	- ► Mata in monitorns IP-adress (de tre sista tecknen måste vara olika mot PC-adressen)
	- ► Mata in nätmasken (måste överensstämma med PC-nätmasken)
	- ► Mata in Standard Gateway (om en sådan finns)

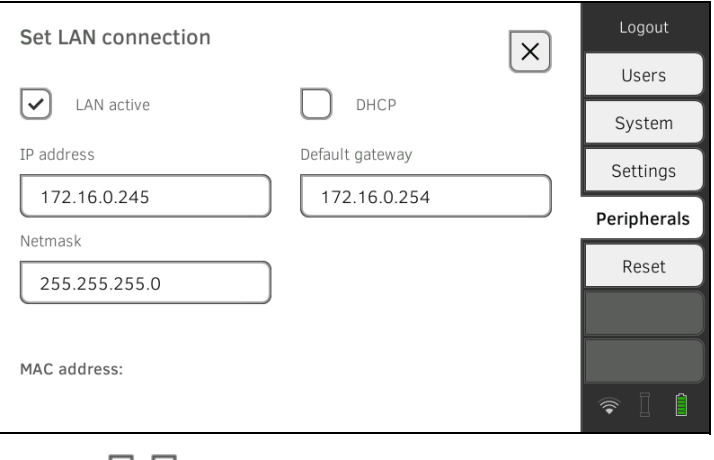

 $\perp$ 

Symbolen  $\Box$  visas på monitorn. LAN-förbindelsen är nu upprättad.

#### OBSERVERA:

Inställningar som du gör i den här dialogrutan blir omedelbart aktiva. De behöver inte sparas eller bekräftas.

- 6. Fortsätt enligt din apparatvariant:
	- ► Apparater med bioimpedansmätning: fortsätt med steg 7.
	- ► Apparater utan bioimpedansmätning: fortsätt med steg [10.](#page-171-1)
- 7. Se noga till att mätmattan är rätt upphängd i monitorns magnethållare.
- 8. Klicka under fliken Peripherals (Periferi) på skärmknappen WiFi.
- 9. Klicka i rullgardinsmenyn WiFi mode (WiFi-läge) på önskat läge:
	- ► WiFi direct (BIA mat) (WiFi direkt (BIA-matta)): Monitorn och mätmattan kommunicerar via en WiFi-förbindelse
	- ► WiFi off (WiFi från): Monitorn och mätmattan kommunicerar via infrarödgränssnittet

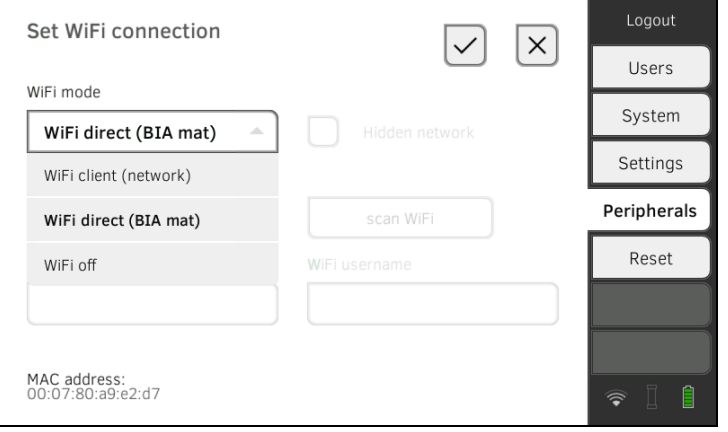

# OBSERVERA:

- Om du har valt inställningen WiFi off (WiFi från) måste du hänga upp mätmattan i monitorns magnethållare före och efter varje mätning, så att data kan utbytas via infrarödgränssnittet.
- Om en BIA-mätmatta kommunicerar med monitorn i läge WiFi direct (BIA mat) (WiFi direkt (BIA-matta)) är enbart LANförbindelsen tillgänglig för uppkoppling mot nätverket.

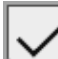

<span id="page-171-1"></span>10. Tryck på **för att bekräfta inmatningen.** 

11. Du har följande alternativ för att fortsätta:

- ► ➔ [Upprättande av förbindelse med PC-programmet seca analytics](#page-175-0)  [115](#page-175-0)
- ► ➔ [Upprättande av förbindelse med programmet seca](#page-189-0) connect 103

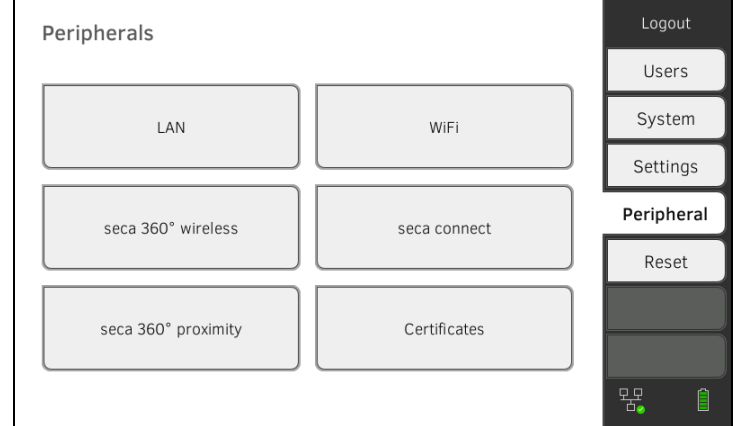

# 2. Klicka på skärmknappen LAN (LAN).

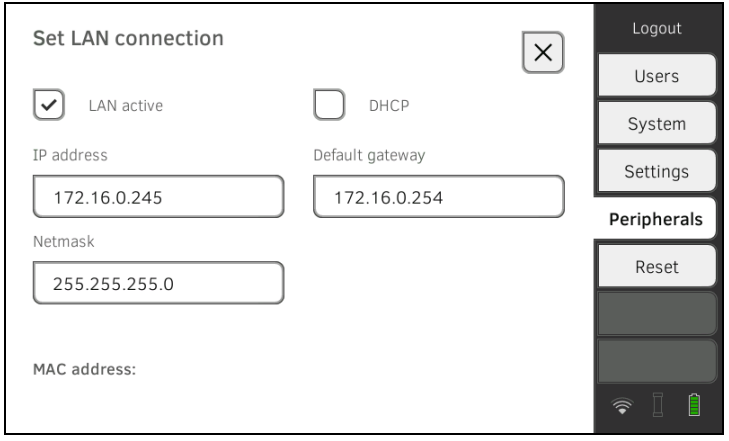

- 3. Klicka i kryssrutan LAN active (LAN aktivt). LAN-funktionen är avaktiverad. Förbindelseuppgifterna tas bort.
- 4. Gör så här för att aktivera LAN-funktionen på nytt:
	- a) Klicka i kryssrutan LAN active (LAN aktivt)
	- b) ➔ [Upprättande av LAN-förbindelse](#page-169-0)

# 17-10-05-353-009h\_2023-01 B 17-10-05-353-009h\_2023-01 B

## <span id="page-171-0"></span>Avaktiverng av LAN-förbindelse 1. Klicka på fliken Peripherals (Periferi).

# <span id="page-172-0"></span>5.2 Upprättande av WiFi-förbindelse (mobil drift)

- → [Inledning](#page-172-1)
- **→ [Aktivering av WiFi-förbindelse](#page-173-0)**
- **→ [Avaktivering av WiFi-förbindelse](#page-174-0)**

<span id="page-172-1"></span>Inledning **Inledning** För mobil användning, t.ex. vid en sjukhusavdelning, kan du integrera apparaten som WiFi-klient i ditt nätverk så att du kan utbyta data med PC-programmen seca analytics 115 eller seca connect 103.

> Datautbyte med programmet seca analytics 115 förutsätter att PC-programmet seca analytics 115 är installerat på en server eller en fristående PC och att åtkomstuppgifterna för ditt WiFi-nätverk är kända.

Datautbyte med programmet seca connect 103 förutsätter att programmet seca connect 103 är installerat på en server och att konfigurationen av programmet seca connect 103 (server-IP och Connect Port)är känd.

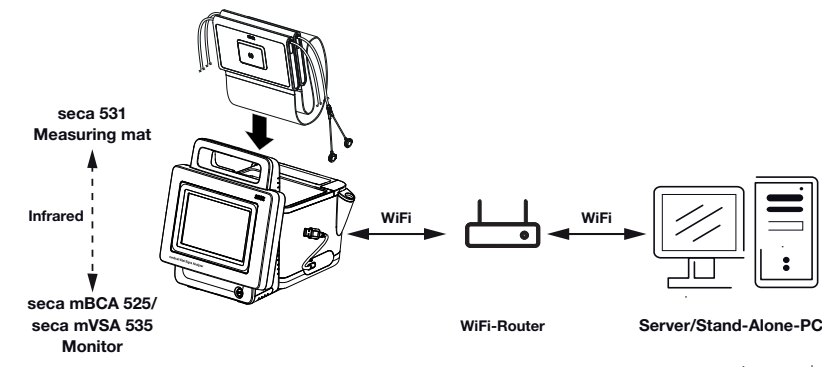

För apparater med bioimpedansmätning: Om du integrerar apparaten i ditt nätverk via WiFi kan mätmattan enbart kommunicera med monitorn via infrarödgränssnittet.

#### VARNING! Funktionsfel

Mätmattan och monitorn kan kommunicera via infrarödgränssnittet bara om mätmattan när upphängd i monitorns magnethållare.

► Se noga till att mätmattan blir upphängd i monitorns magnethållare före och efter varje mätning.

- <span id="page-173-0"></span>Aktivering av WiFi-förbindelse 1. Se noga till att mätmattan - om en sådan finns - är korrekt upphängd i monitorns magnethållare.
	- 2. Klicka på fliken Peripherals (Periferi).

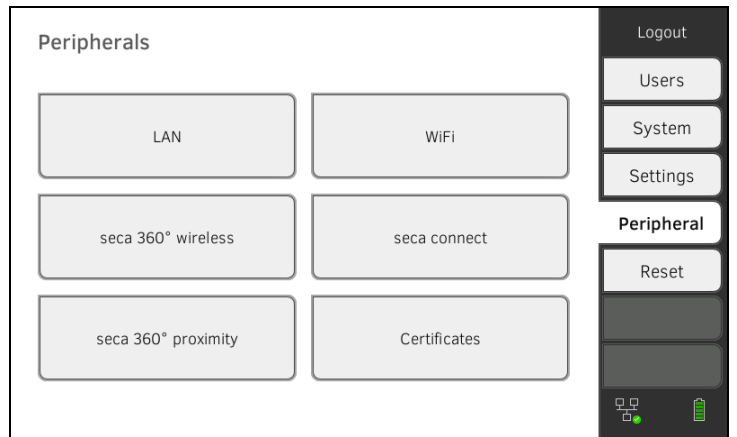

- 3. Se noga till att LAN-förbindelsen till nätverket inte är aktiv → Avaktiverng [av LAN-förbindelse.](#page-171-0)
- 4. Klicka på skärmknappen WiFi.

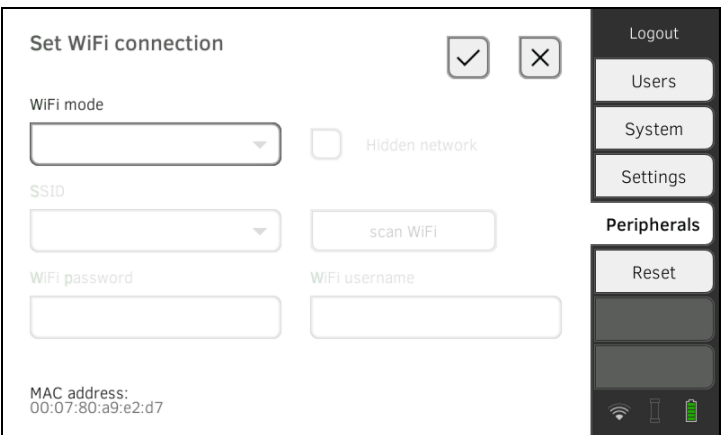

- 5. Klicka i rullgardinsmenyn WiFi mode (WiFi-läge) på inställningenWiFi client (network) (WiFi-klient (nätverk)).
- 6. Gör den inställning som passar till ditt WiFi-nätverk:
	- ► Synligt nätverk: Klicka på knappen Scan WiFi (Scanna WiFi)
	- ► Dolt nätverk: Klicka på knappen Hidden network (Dolt nätverk)
- 7. Mata in SSID för ditt nätverk:
	- ► Synligt nätverk: Markera SSID på rullgardinsmenyn
	- ► Dolt nätverk: Mata in SSID manuellt
- 8. Mata in användarnamnet och lösenordet för nätverket.

#### OBSERVERA:

För vissa nätverk krävs inget användarnamn. I sådana fall har indatafältet grå bakgrund.

- 9. Tryck på **för att bekräfta inmatningen.** Förbindelsen upprättas. Inställningarna överförs till mätmattan, om en sådan finns.
	- Symbolerna om en mätmatta finns och visas på monitorn.
	- Apparaten är uppkopplad mot ditt nätverk per WiFi.
- 10. Du har följande alternativ för att fortsätta:
	- ► ➔ [Upprättande av förbindelse med PC-programmet seca analytics](#page-175-0)  [115](#page-175-0)
	- ► ➔ [Upprättande av förbindelse med programmet seca](#page-189-0) connect 103

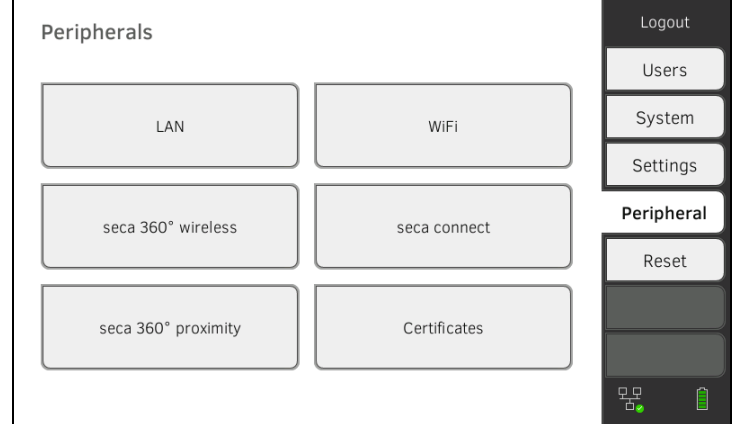

#### 2. Klicka på skärmknappen WiFi.

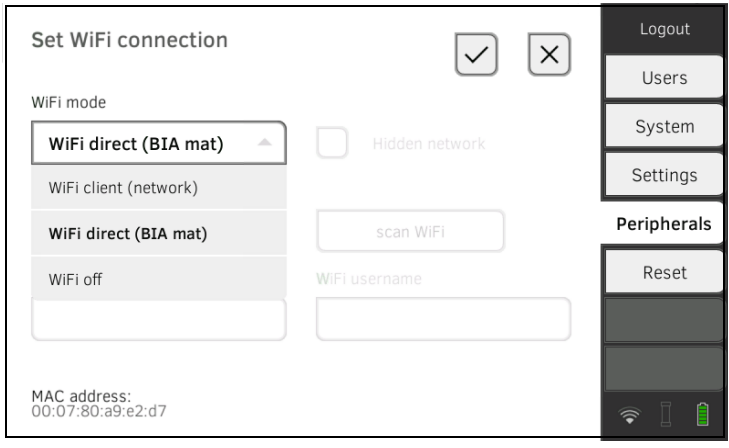

- 3. Klicka i rullgardinsmenyn WiFi mode (WiFi-läge) på inställningen WiFi off (WiFi från).
- 4. Tryck på **för att bekräfta inmatningen.** WiFi-funktionen är avaktiverad. Förbindelseuppgifterna tas bort.

# <span id="page-174-0"></span>Avaktivering av WiFi-förbindelse 1. Klicka på fliken Peripherals (Periferi).

# <span id="page-175-0"></span>5.3 Upprättande av förbindelse med PC-programmet seca analytics 115

- **→ [Inledning](#page-175-1)**
- ➔ [Automatiserad uppkoppling av apparaten \(UDP\)](#page-175-2)
- **→ [Manuell uppkoppling av apparaten \(TCP\)](#page-176-0)**
- **→ [Manuell export av patient- och användardata](#page-165-1)**
- **→ [Upprättande av automatisk export](#page-179-0)**

<span id="page-175-1"></span>Inledning **Inledning Com du kopplar upp apparaten med PC-programmet seca analytics 115 får** du tillgång till följande funktioner:

- Automatisk synkronisering av patient- och användardata ➔ [Manuell](#page-165-1)  [export av patient- och användardata.](#page-165-1)
- seca directprint: Direktutskrift av resultatrapporter från apparaten till en nätverksskrivare ➔ [Granskning av aktuella mätresultat](#page-84-1).

En förutsättning är att apparaten är uppkopplad mot din institutions LAN. eller WiFi-nätverk.

- ➔ [Upprättande av LAN-nätverksförbindelse \(stationär drift\)](#page-168-0)
- → [Upprättande av WiFi-förbindelse \(mobil drift\)](#page-172-0)

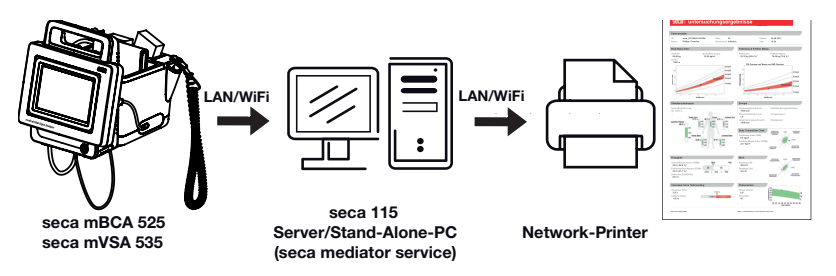

#### OBSERVERA:

- Nätverksskrivaren för seca directprint funktionen bestämmer du direkt i PC-programmet seca analytics 115.
- Följ också administratörsmanualen för PC-programmet seca analytics 115.
- 1. Klicka på fliken Peripherals (Periferi).

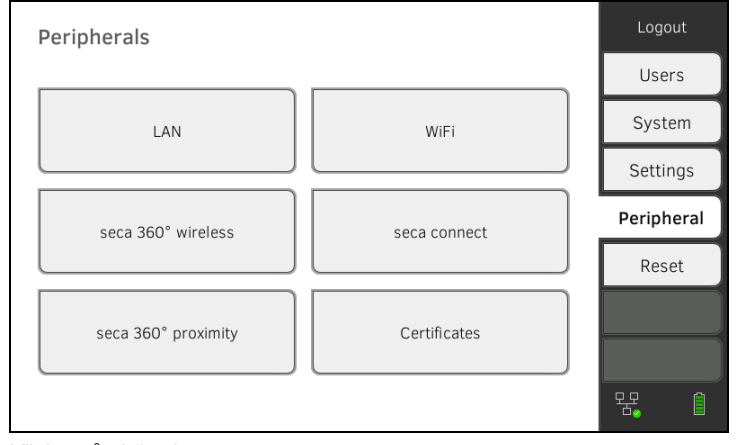

2. Klicka på skärmknappen seca connect. Dialogrutan seca connect configuration (Konfiguration seca connect) öppnas.

# <span id="page-175-2"></span>Automatiserad uppkoppling av apparaten (UDP)

# 17-10-05-353-009h\_2023-01 B 17-10-05-353-009h\_2023-01 B

176 • seca mVSA 535/seca mBCA 525

3. Markera i rullgardinsmenyn Connect Mode (Anslut läge) alternativet seca analytics 115 UDP.

De rekommenderade förinställningarna visas.

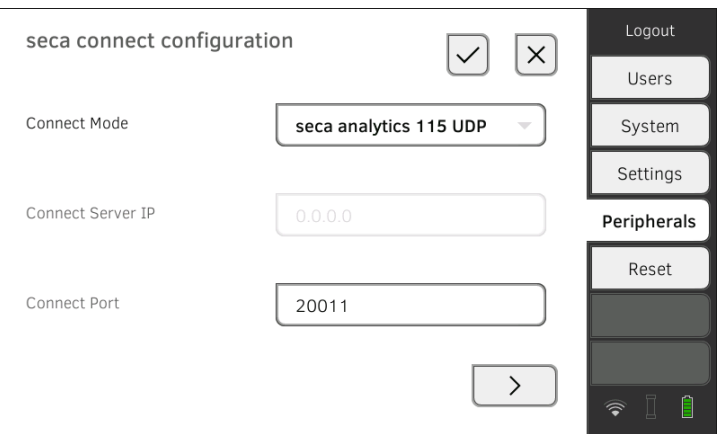

- 4. Justera förinställningarna om det behövs.
- 5. Se noga till att de här inställningarna stämmer överens med inställningarna i PC-programmet seca analytics 115 (meny: (Extra\Inställningar\Synkronisering).
- 6. Tryck på knappen för att bekräfta inställningarna. ► Klicka på knappen | >
	- **→ [Aktivering av automatisk synkronisering](#page-177-0)**
	- ► Klicka på knappen :
	- Bekräfta inställningarna och avsluta dialogen

<span id="page-176-0"></span>Manuell uppkoppling av apparaten (TCP)

1. Klicka på fliken Peripherals (Periferi).

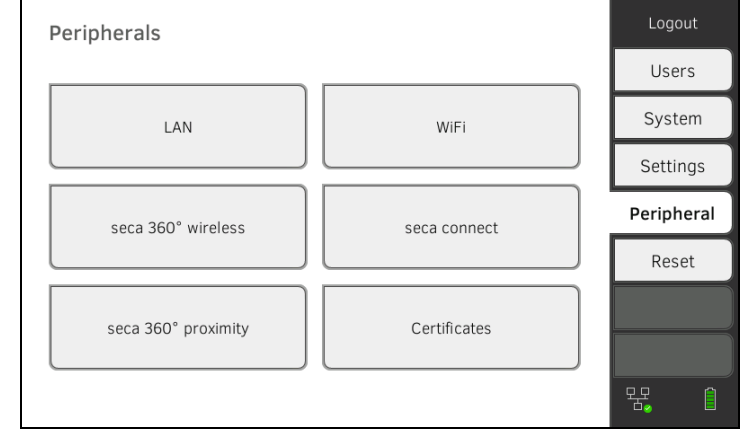

2. Klicka på skärmknappen seca connect. Dialogrutan seca connect configuration (Konfiguration seca connect) öppnas.

# 3. Markera i rullgardinsmenyn Connect Mode (Anslut läge) alternativet seca analytics 115 TCP.

De rekommenderade förinställningarna visas.

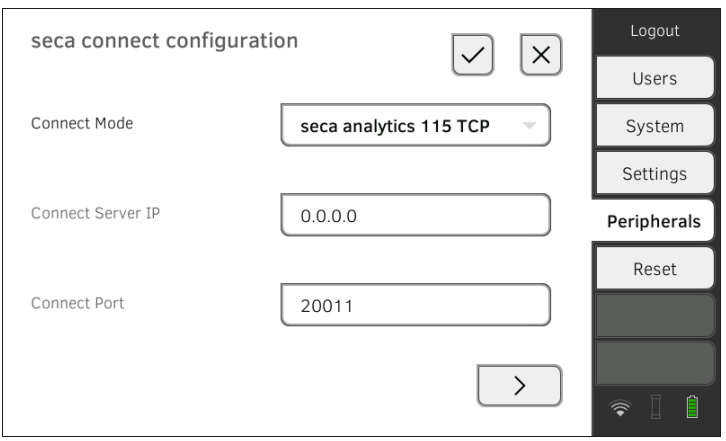

- 4. Justera förinställningarna om det behövs.
- <span id="page-177-1"></span>5. På raden Connect Server IP (Anslut server IP) för du in aktuell IP-adress.

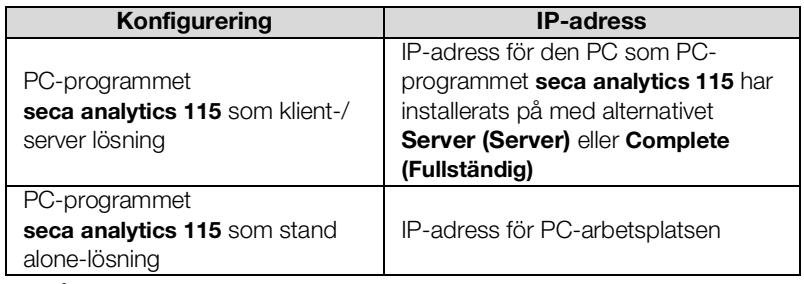

- 6. På raden Connect Port (Anslut port) för du in porten för den PC som du har valt under [5.](#page-177-1) (standard: 20010).
	- Du har följande alternativ för att fortsätta:
		- $\triangleright$  Klicka på knappen  $\triangleright$ **→ [Aktivering av automatisk synkronisering](#page-177-0)**

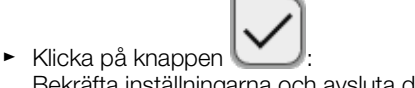

Bekräfta inställningarna och avsluta dialogen

Om du använder apparaten tillsammans med PC-programmet seca analytics 115 bör du aktivera den automatiska synkronisering. Då synkroniseras följande data så snart de ändras på apparaten eller i PCprogrammet:

- seca patientjournaler
- Användarkonton och lösenord
- Inställningar för automatisk export

# VARNING!

# Funktionsfel

För att den automatiska synkronisering ska kunna utnyttjas måste en förbindelse med PC-programmet ha upprättats ➔ [Upprättande av](#page-175-0)  [förbindelse med PC-programmet seca analytics 115](#page-175-0).

► Kontrollera att förbindelsen med PC-programmet har upprättats innan du aktiverar den automatiska synkronisering.

<span id="page-177-0"></span>Aktivering av automatisk synkronisering

1. Klicka på fliken Peripherals (Periferi).

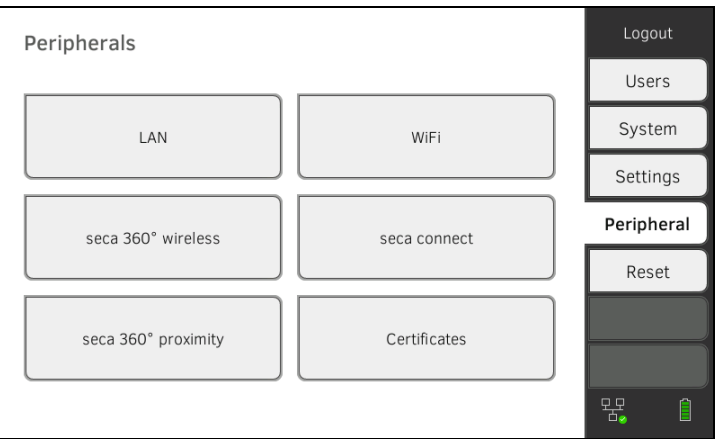

- 2. Klicka på skärmknappen seca connect.
- 3. Markera i rullgardinsmenyn Connect Mode (Anslut läge) alternativet seca analytics 115 TCP eller seca analytics 115 UDP.
- 4. Klicka på knappen **För att komma till sidan seca analytics 115** configuration (Konfiguration seca analytics 115).

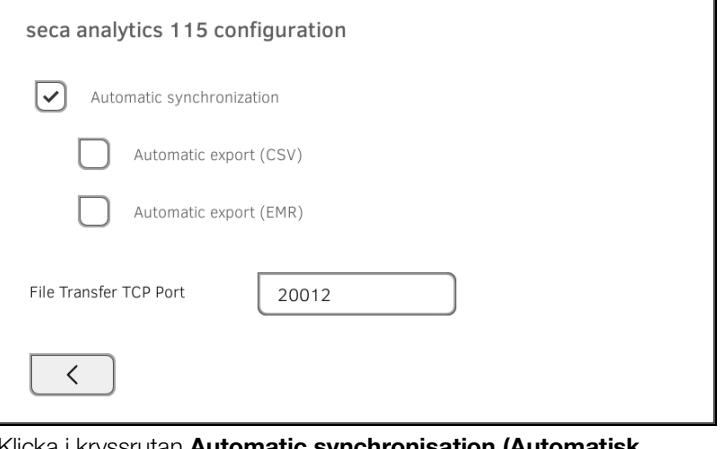

5. Klicka i kryssrutan Automatic synchronisation (Automatisk synkronisering).

Den automatiska synkronisering är nu aktiverad.

6. Gör så här för att spara inställningarna:

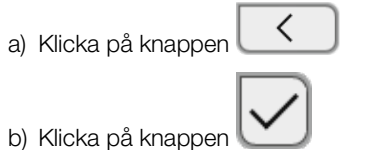

Inställningarna sparas.

#### OBSERVERA:

- Alla data synkroniseras så snart de ändras på apparaten eller i PC-programmet. Inga ytterligare inställningar behövs.
- Vid konflikter under synkronisering har data i PC-programmet seca analytics 115 prioritet. Data i apparaten skrivs över.

<span id="page-179-0"></span>Upprättande av automatisk export Med den här funktionen kan du automatiskt överföra mätresultat till ett läkareller sjukhusinformationssystem. Exporten sker så snart data genereras eller ändras i apparaten. För att funktionen ska kunna utnyttjas måste det i ditt läkar- eller sjukhusinformationssystem ha upprättats ett gränssnitt mot PC-programmet seca analytics 115.

- 1. Kontrollera vilket dataformat som ditt läkar- eller sjukhusinformationssystem accepterar.
- 2. Klicka på fliken Peripherals (Periferi).

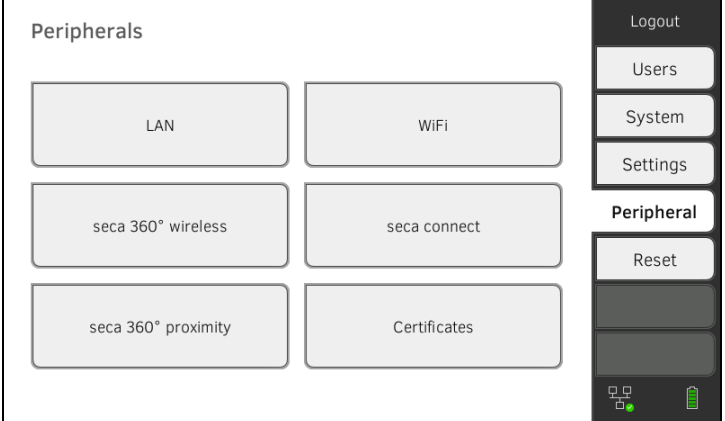

- 3. Klicka på skärmknappen seca connect.
- 4. Markera i rullgardinsmenyn Connect Mode (Anslut läge) alternativet seca analytics 115 TCP eller seca analytics 115 UDP.
- 5. Klicka på knappen  $\geq$ Sidan seca analytics 115 configuration (Konfiguration seca analytics 115) visas.

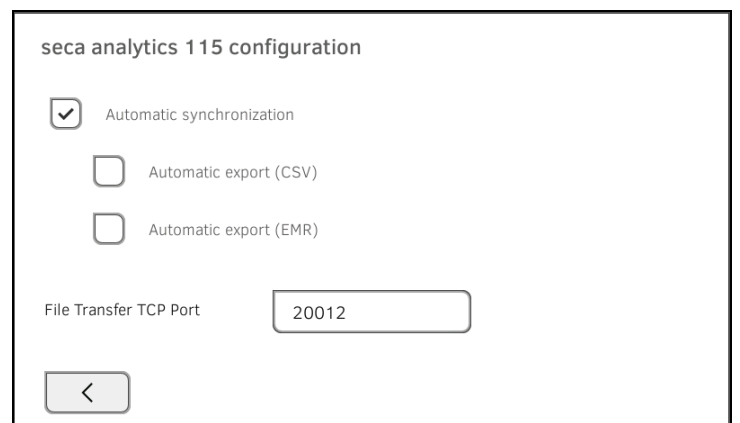

- 6. Kontrollera att kryssrutan Automatic synchronisation (Automatisk synkronisering) är aktiverad.
- 7. Klicka på önskat exportformat.
	- Automatic export (CSV) (Automatisk export (CSV))
	- Automatic export (EMR) (Automatisk export (SIS))
- 8. Gör så här för att spara inställningarna:

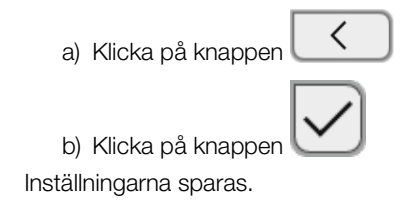
9. Upprätta i ditt läkar- eller sjukhusinformationssystem ett gränssnitt mot PC-programmet seca analytics 115.

#### OBSERVERA:

- Inställningar som du gör i den här dialogrutan överförs till PC-programmet seca analytics 115 ➔ [Manuell export av patient- och](#page-165-0)  [användardata](#page-165-0).
- Följ användardokumentationen för det aktuella läkar- eller sjukhus informationssystemet.
- Om du har frågor som rör gränssnittskonfigurering hjälper seca Service gärna till.

### <span id="page-180-0"></span>5.4 Upprättande av seca 360° proximity-förbindelse

Via en seca 360° proximity-förbindelse kan mätvärden övertas från kompatibla seca mätinstrument (våg, längdmätningsapparat, mätstation).

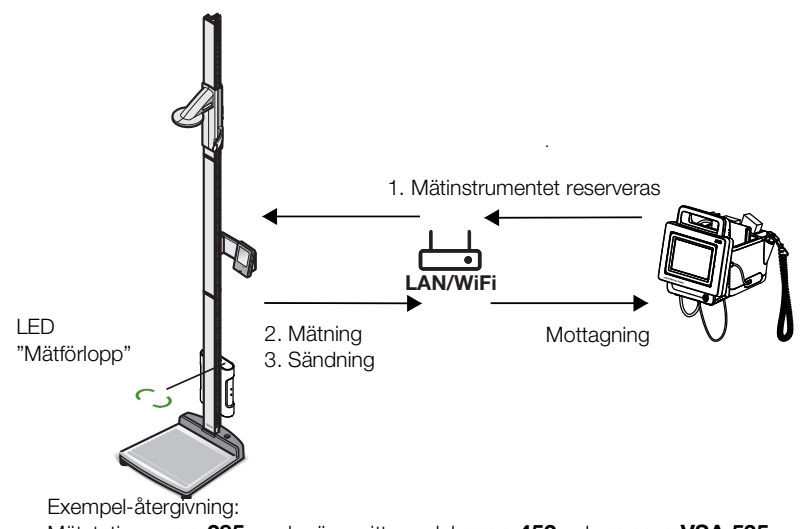

Mätstation **seca 285** med gränssnittsmodul **seca 452** och **seca mVSA 535** 

Följande förutsättningar vara uppfyllda för förbindelsen:

- Mätinstrumentet seca är utrustat med en extern gränssnittsmodul seca 452 eller med en intern gränssnittsmodul (båda med firmwareversion Q2\_2020\_Build\_615 eller senare).
- Mätinstrumentet seca är anslutet till ditt LAN eller WiFI-nätverk.
- Mätinstrumentet seca är konfigurerat på följande sätt:
	- Scanning av användar-ID: krävs
	- Scanning av patient-ID: krävs
	- Bekräftelse av mätningen på mätinstrumentet seca: krävs
	- Använd port: Port som är konfigurerad för kommunikation med programmet seca connect 103 (standard: 22020) ➔ [Upprättande av](#page-189-0)  [förbindelse med programmet seca](#page-189-0) connect 103

#### OBSERVERA:

Information om hur du konfigurerar ditt mätinstrument seca finns i systembruksanvisningen seca 103/452.

Gör så här för att ansluta mätinstrumentet seca:

1. Klicka på fliken Peripherals (Periferi).

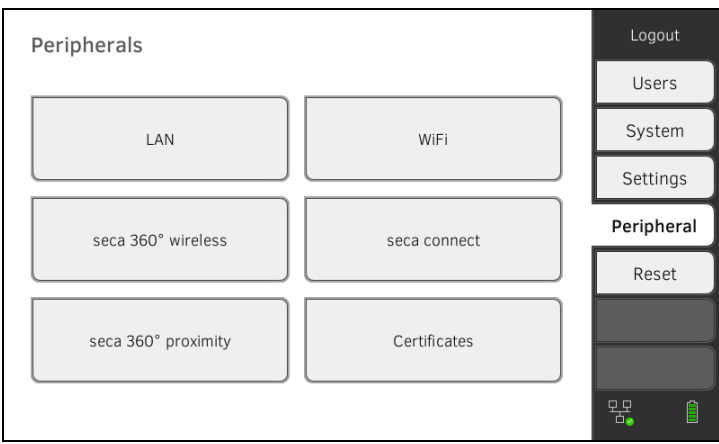

2. Klicka på skärmknappen seca 360° proximity. Dialogrutan seca 360° proximity (seca 360° proximity) öppnas

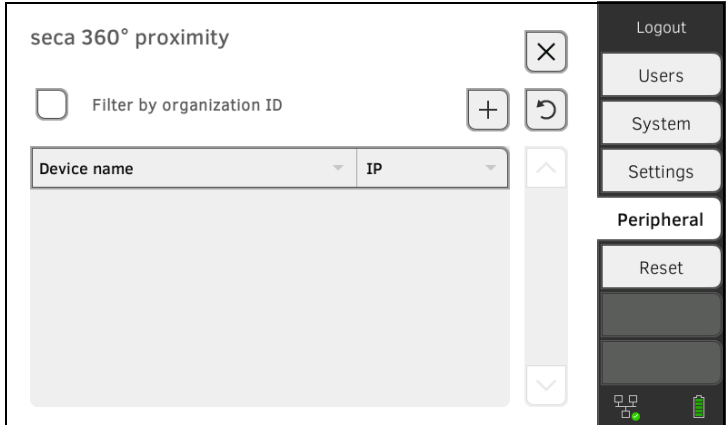

- 3. Sök efter tillgängliga apparater:
	- ► Klicka på knappen : Sök apparater i nätverket
	- ► Klicka på knappen  $\begin{pmatrix} + \end{pmatrix}$ : Mata in IP-adressen för en apparat Tillgängliga apparater visas.

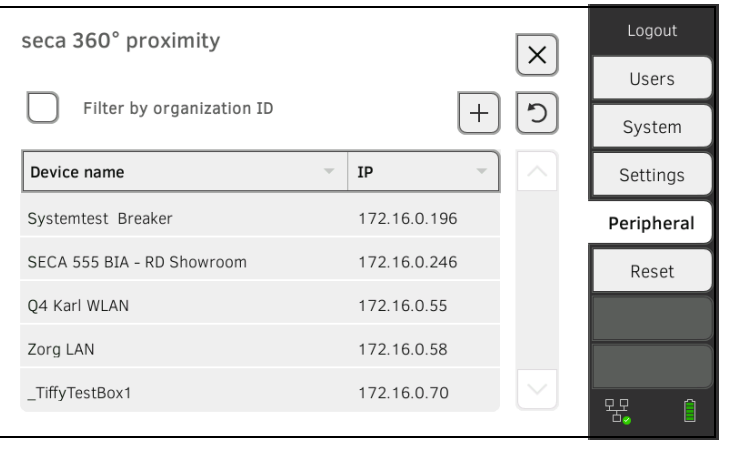

#### OBSERVERA:

- Om du har tilldelat organisations-ID till dina apparater kan du sedan filtrera dem och reducera resultatlistan.
- Information om hur du tilldelar organisations-ID finns i systembruksanvisningen seca 103/452.
- 4. Klicka på den önskade apparaten i listan.

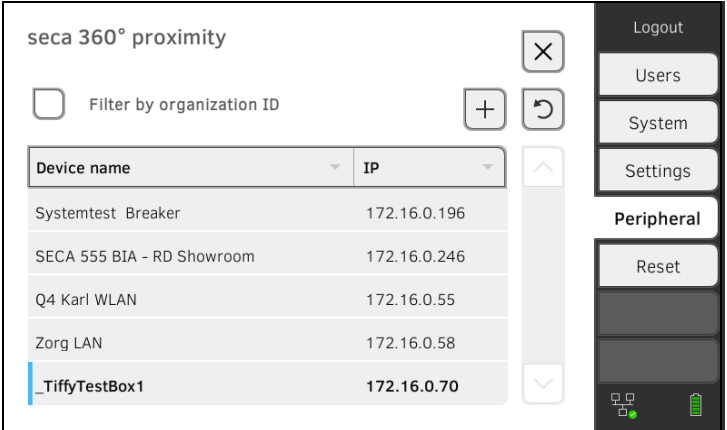

Apparaten visas med blå färg i listan.

Förbindelsen är nu upprättad.

I mätdrift reserveras mätinstrumentet seca så snart en patientjournal hämtas. Apparaten frisläpps när mätningen har avslutats ➔ [Mottagning av vikt](#page-81-0)  [och kroppslängd \(](#page-81-0)seca 360° proximity).

### 5.5 Upprättande av förbindelsen seca 360° wireless

- → [Inledning](#page-183-0)
- ➔ [Aktivering/avaktivering av modul seca](#page-184-0) 360° wireless
- ➔ Uppbyggnad av seca [360° wireless-förbindelsen](#page-184-1)

<span id="page-183-0"></span>Inledning **Inledning** Om din institution använder apparater i seca 360° wireless systemet, t.ex. en mätstation, kan du ansluta dem med seca mVSA 535/seca mBCA 525. Du kan sända parametrarna kroppslängd och vikt direkt till apparaten och föra in dem i en seca patientjournal.

Vid seca mVSA 535 visas dessutom värdena under fliken "Vitaldata".

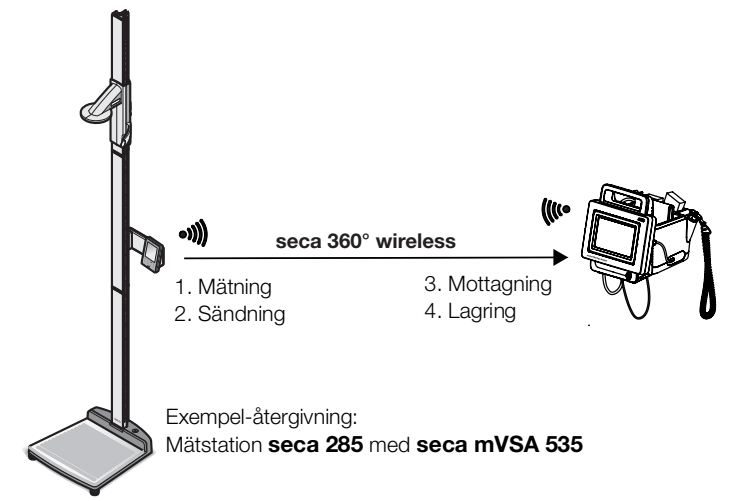

För att kunna kommunicera med apparater i seca 360° wireless systemet måste seca 360° wireless modulen i seca mVSA 535/seca mBCA 525 aktiveras och en radiogrupp upprättas.

#### OBSERVERA:

- Apparaten kan bara ta emot data via seca 360° wirelessförbindelsen, inte skicka dem.
- Följ instruktionerna i det här avsnittet för att skapa en stabil anslutning av önskade seca 360° wireless apparater och förhindra icke önskvärd anslutning a andra apparater.
- Följ också bruksanvisningarna för de apparater i seca 360° wireless systemet som används.

### <span id="page-184-0"></span>Aktivering/avaktivering av modul seca 360° wireless

1. Klicka på fliken Peripherals (Periferi).

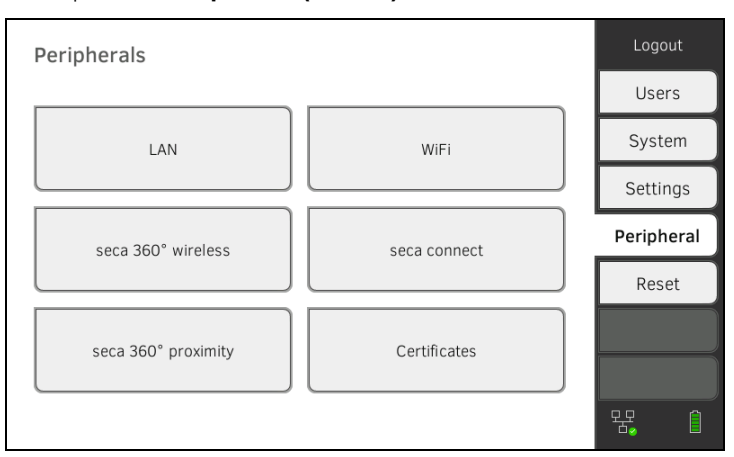

#### 2. Klicka på skärmknappen seca 360° wireless.

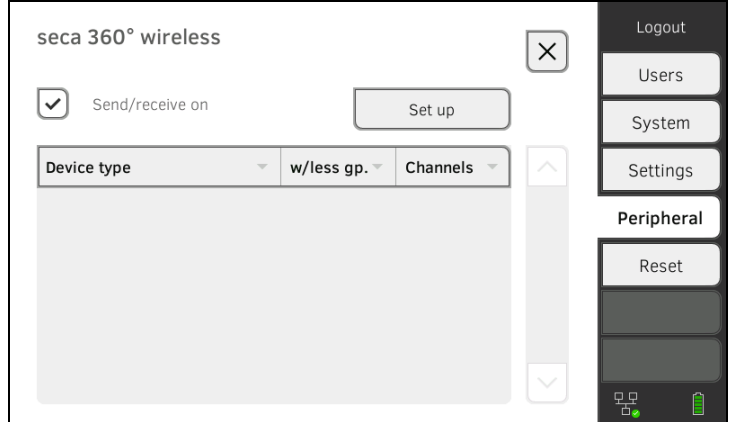

- 3. Klicka i kryssrutan Send/receive on (Sändning/mottagning till). seca 360° wireless modulen är nu aktiverad.
- 4. Om du vill avaktivera seca 360° wireless modulen klickar du en gång till i kryssrutan Send/receive on (Sändning/mottagning till).
- 1. Se noga till att seca 360° wireless modulerna i seca mVSA 535/ seca mBCA 525 och i alla apparater som du vill ansluta med seca mVSA 535/seca mBCA 525 är aktiverade.
- 2. Stäng av alla apparater som du vill ansluta till seca mVSA 535/ seca mBCA 525.
- 3. Klicka på fliken Peripherals (Periferi).

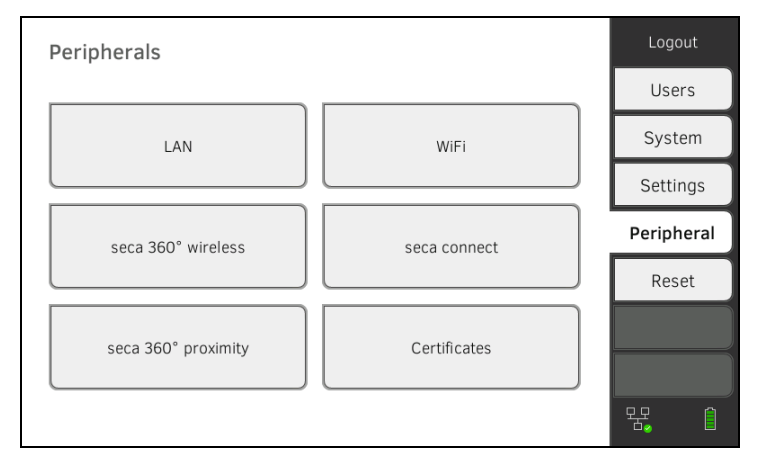

<span id="page-184-1"></span>Uppbyggnad av seca 360° wirelessförbindelsen

4. Klicka på skärmknappen seca 360° wireless.

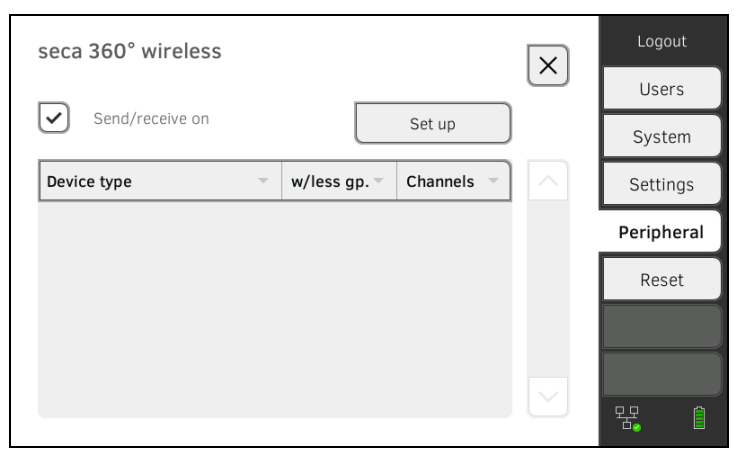

#### 5. Klicka på knappen Set up (Installera).

6. Klicka på en av de tre radiogrupperna. Apparaten söker efter startade seca 360° wireless apparater. Apparaten föreslår tre trådlösa kanaler.

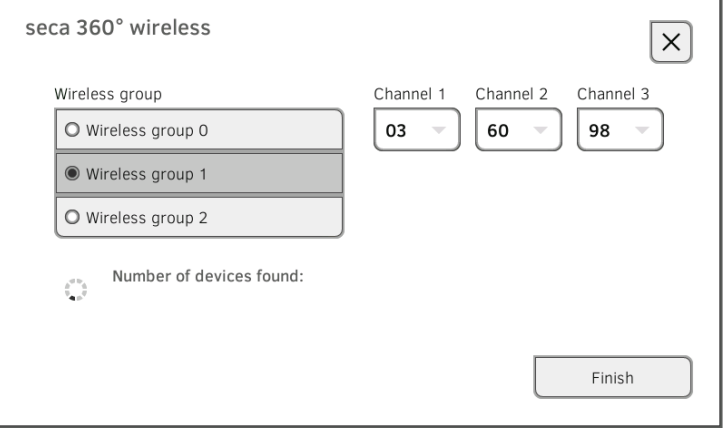

#### VARNING!

#### Felaktig apparattilldelning

I varje radiogrupp kan bara ett exemplar i en apparatkategori (t.ex. personvåg eller längdmätningsapparat) integreras.

► Följ alla tekniska data i avsnitt ➔ seca [360° wireless system](#page-132-0) av bruksanvisningen.

#### VARNING!

#### Störd dataöverföring

De föreslagna kanalnumren är redigerbara. Den här funktionen är enbart avsedd för speciella mottagningssituationer. Apparater kan tilldelas till fel radiogrupper eller otillförlitliga trådlösa förbindelser kan uppkomma.

- ► Ändra kanalnumren bara om de föreslagna kanalnumren inte ger en tillförlitlig trådlös förbindelse.
- ► Se noga till att de nya kanalnumren inte används till andra radiogrupper.
- ► Se noga till att kanalnumren skiljer sig åt med minst talet 30.
- 7. Stäng av alla seca 360° wireless apparater som du vill integrera i radiogruppen.

När apparater identifieras hörs en pipton. Identifierade apparater visas på monitorn. 8. Klicka på knappen Finish (Avsluta) när alla seca 360° wireless apparater har identifierats. seca 360° wireless förbindelsen är nu upprättad.

## 6. UPPKOPPLING MOT ETT INFORMATIONSSYSTEM (SIS)

- → [Hänvisning till användar- och patientdata](#page-187-0)
- **→ [Tilldelning av entydiga apparatnamn](#page-188-0)**
- ➔ [Upprättande av förbindelse med programmet seca](#page-189-0) connect 103
- **→ [Konfigurering av dataöverlämnande till SIS](#page-192-0)**
- **→ [Användning av certifikat](#page-192-1)**
- **→ [Sammanfattning: Apparategenskaper vid SIS](#page-192-2)-uppkoppling**

Du kan koppla upp apparaten via programmet seca connect 103 mot kompatibla sjukhusinformationssystem.

seca rekommenderar att integrationen av apparaten enbart genomförs i samarbete med seca-service och tillverkaren av ditt sjukhusinformationssystem.

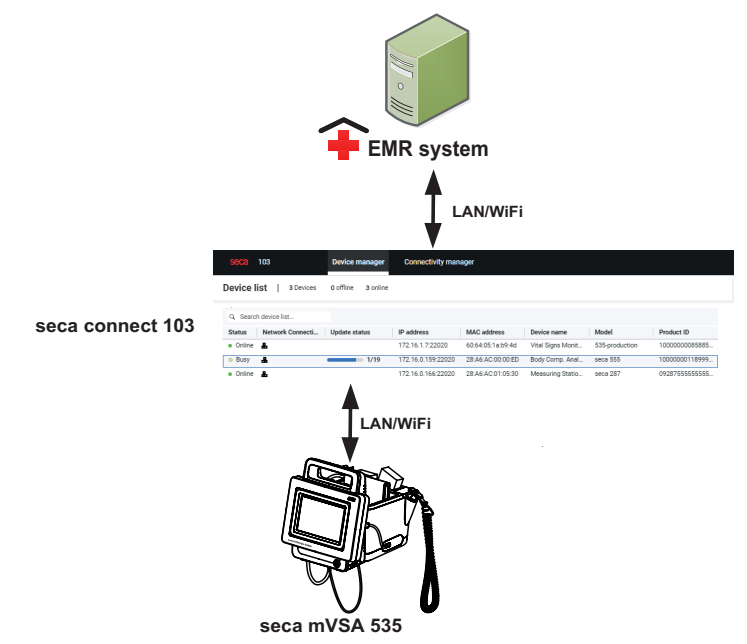

Vid uppkoppling mot ett informationssystem är följande funktioner tillgängliga: **seca mVSA 535**

- Inloggning med SIS-användar-ID på apparaten
- Hämtning av SIS-patientdata från apparaten
- Sändning av mätresultat till SIS

Information om mätförloppet vid uppkoppling mot ett informationssystem finns här: ➔ [Manövrering vid uppkoppling mot ett informationssystem.](#page-91-0)

### <span id="page-187-0"></span>6.1 Hänvisning till användar- och patientdata

Vid uppkoppling mot ett SIS gäller följande ändringar beträffande användningen av användar- och patientdata:

- Användar-ID för medicinsk personal kan bara läggas upp i SIS.
- Administration av patientjournaler är bara möjlig i SIS.
- Användar-ID för administratörer och servicetekniker kan bara läggas upp i apparaten.

### <span id="page-188-0"></span>6.2 Tilldelning av entydiga apparatnamn

För att apparaten ska kunna kopplas upp mot ett sjukhusinformationssystem måste den tilldelas ett entydigt apparatnamn. Under detta apparatnamn sänder apparaten ett hjärtslag till nätverket med 30 sekunders intervall.

- Gör så här för att tilldela ett apparatnamn:
- 1. Logga in som administratör.
- 2. Klicka på fliken System (System).

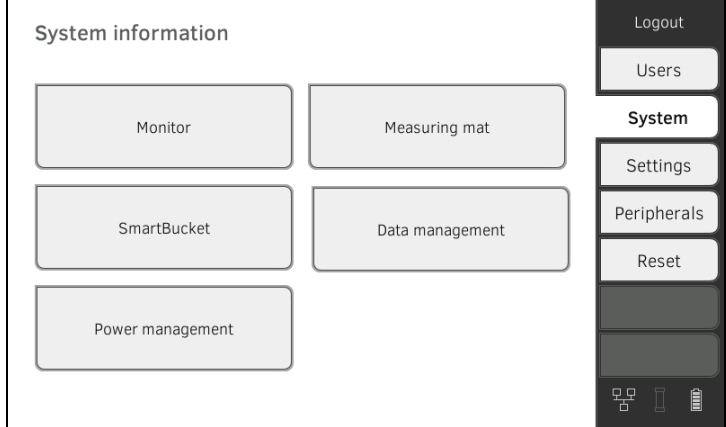

#### 3. Klicka på skärmknappen Monitor (Monitor). Dialogrutan Monitor (Monitor) visas:

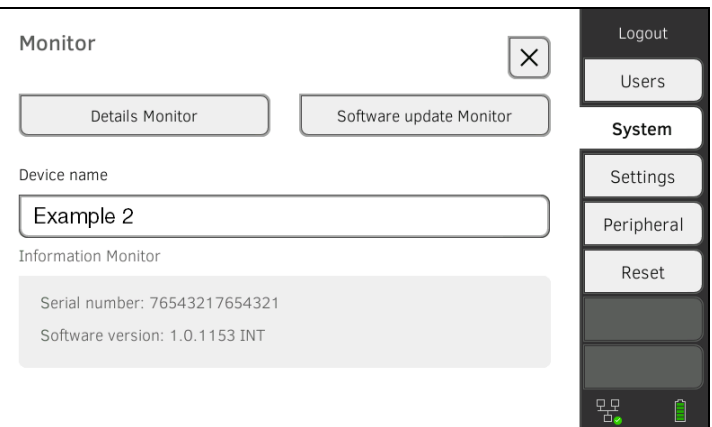

- 4. Mata in ett entydigt apparatnamn som uppfyller din institutions namnkonventioner:
	- a) Klicka på indatafältet Device name (Apparatnamn)

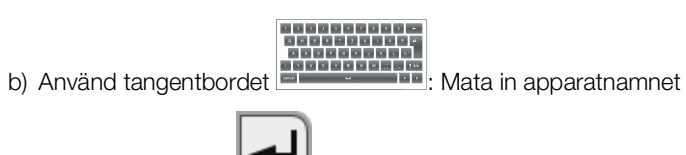

c) Klicka på knappen : Bekräfta inmatningen

### <span id="page-189-0"></span>6.3 Upprättande av förbindelse med programmet seca connect 103

- ➔ [Upprättande av seca](#page-180-0) 360° proximity-förbindelse
- **→ [Workflowinställningar](#page-190-0)**

Apparaten måste ha kopplats upp med programmet seca connect 103 för att kunna kommunicera med ditt sjukhusinformationssystem.

Följande förutsättningar måste vara uppfyllda:

- BIA-mätmattan har avaktiverats ➔ [Utbyggnad med mätmatta \(bara](#page-163-0)  [seca mVSA](#page-163-0) 535)
- Apparaten är uppkopplad med ett LAN eller ett WiFi-nätverk
- Serveradress och port för seca connect 103 ska vara kända
- Sjukhusinformationssystemet är anslutet med programmet seca connect 103. Information om detta finns i systembruksanvisningen seca 103/452 (version 2.0 eller senare)

#### OBSERVERA:

- Följ nästa avsnitt i detta dokument ➔ [Gränssnitt och nätverksportar i](#page-123-0)  [monitorn.](#page-123-0)
- Information om uppkoppling mot SIS med programmet seca connect 103 finns i systembruksanvisningen seca 103/452 (version 2.0 eller senare)

#### 1. Klicka på fliken Peripherals (Periferi).

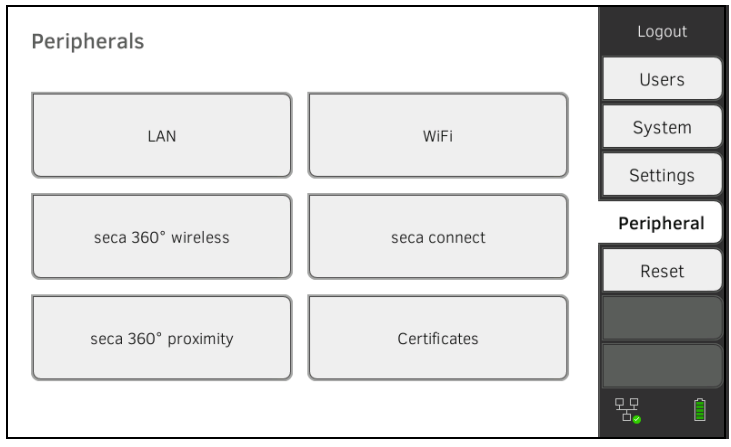

### 2. Klicka på skärmknappen seca connect.

Dialogrutan seca connect configuration (Konfiguration seca connect) öppnas.

#### Inmatning av uppkopplingsuppgifter

#### 3. Markera i rullgardinsmenyn Connect Mode (Anslut läge) alternativet seca connect 103.

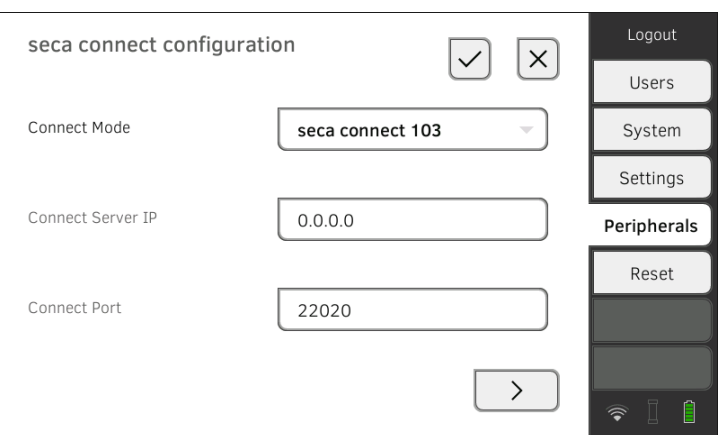

- 4. Mata in uppkopplingsuppgifterna för programmet seca connect 103:
	- ► Mata in IP-adressen för den server som seca connect 103 är installerat på
	- ► Mata in porten för seca connect 103 (rekommenderad: 22020)

Du har följande alternativ för att fortsätta:

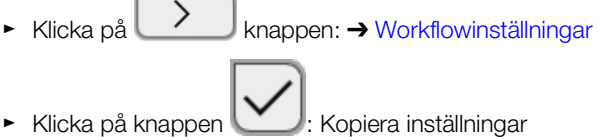

<span id="page-190-0"></span>Workflowinställningar För mätförloppet och kommunikationen med SIS kan du bestämma följande inställningar:

- Lösenordsinställningar för användar-ID
- Ordningsföljd vid scanning av användar- och patient-ID
- Tillåt offlinemätningar när SIS-uppkopplingen är bruten (rekommenderas vid mobil användning eller besvärliga WiFi-mottagningsförhållanden)
- Mata in organisations-ID, t.ex. för att tilldela apparaten till en avdelning inom din institution
- 1. Klicka på fliken Peripherals (Periferi).

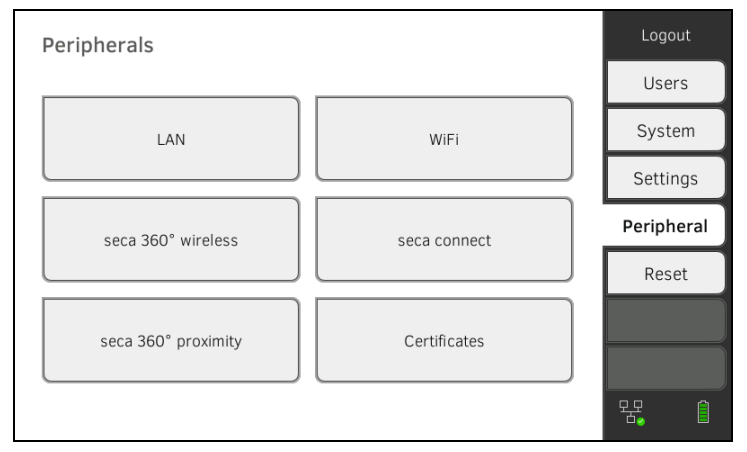

- 2. Klicka på skärmknappen seca connect.
- 3. Se noga till att du i rullgardinsmenyn Connect Mode (Anslut läge) har markerat alternativet seca connect 103.

4. Klicka på knappen $\geq$ Sidan seca connect 103: Workflow (seca connect 103: Workflow) visas.

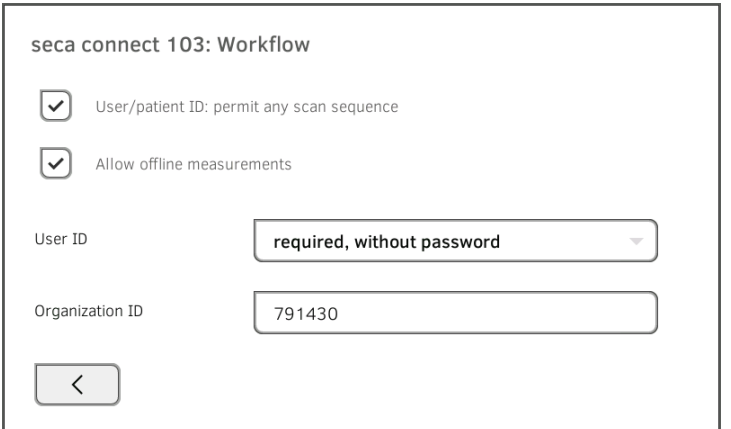

- 5. Bestäm inställningarna för ordningsföljden vid scanning av användar-ID och patient-ID:
	- ► Ordningsföljd ID-scanning fast: 1. användare, 2. patient
		- ► Ordningsföljd ID-scanning godtycklig
- 6. Bestäm om mätningar ska vara möjliga även när uppkopplingen mot SIS är bruten (offlinemätningar):
	- Tillåt inga offlinemätningar
		- Tillåt offlinemätningar

#### OBSERVERA:

Offlinemätningar mellanlagras i listan Unsubmitted measurements (Ej sända mätningar). När uppkopplingen mot SIS åter blir aktiv kan mätningarna hämtas, bedömas och skickas till SIS ➔ [Användning av](#page-98-0)  [listan "Ej sända meddelanden".](#page-98-0)

- 7. Bestäm under User-ID (Användar-ID) om ett lösenord ska krävas för inloggning:
	- ► Lösenordsinmatning krävs (rekommenderas)
	- ► Ingen lösenordsinmatning krävs
- 8. Mata om så önskas in en Organization ID (Organisations-ID), t.ex. för att tilldela apparaten till en avdelning inom din institution.
- 9. Spara inställningarna:

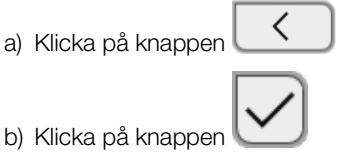

Inställningarna sparas.

### <span id="page-192-0"></span>6.4 Konfigurering av dataöverlämnande till SIS

seca rekommenderar att dataöverlämnandet till SIS enbart genomförs i samarbete med seca-Service och tillverkaren av sjukhusets informationssystem.

#### OBSERVERA:

Mer information om detta finns i systembruksanvisningen seca 103/ 452 (version 2.0 eller senare).

### <span id="page-192-1"></span>6.5 Användning av certifikat

Apparaten är förberedd för användning av certifikat. Om du vill använda den här funktionen ska du kontakta seca-Service.

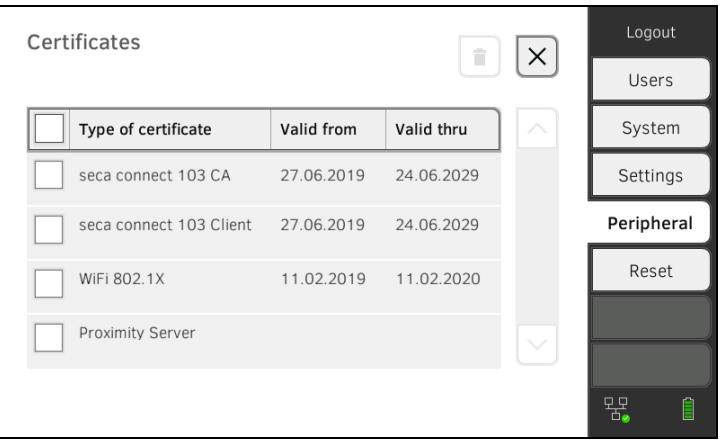

### <span id="page-192-2"></span>6.6 Sammanfattning: Apparategenskaper vid SIS-uppkoppling

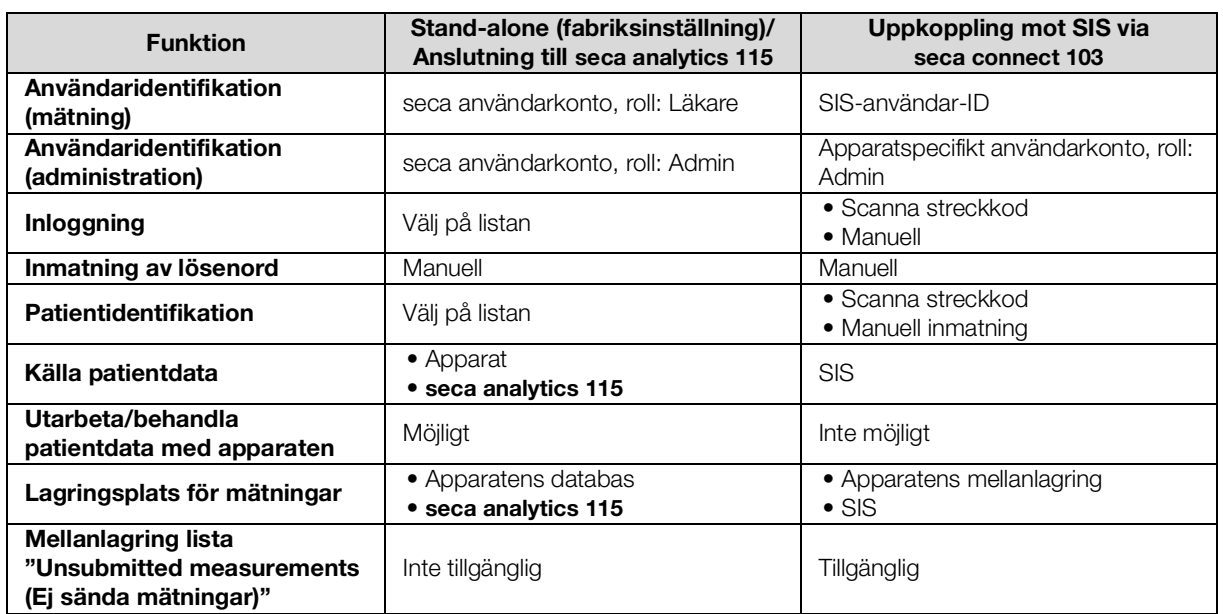

# 7. FABRIKSINSTÄLLNINGAR

- **→ [Översikt över fabriksinställningar](#page-193-0)**
- → [Återställning av apparaten](#page-194-0)
- **→** [Återställning av användargränssnitt](#page-195-0)
- → [Export av systemlogg/audit trail](#page-195-1)
- ➔ [Frikoppling av VNC-access](#page-196-0)

### <span id="page-193-0"></span>7.1 Översikt över fabriksinställningar

Under fliken Reset (Reset) kan du återställa apparaten till följande fabriksinställningar:

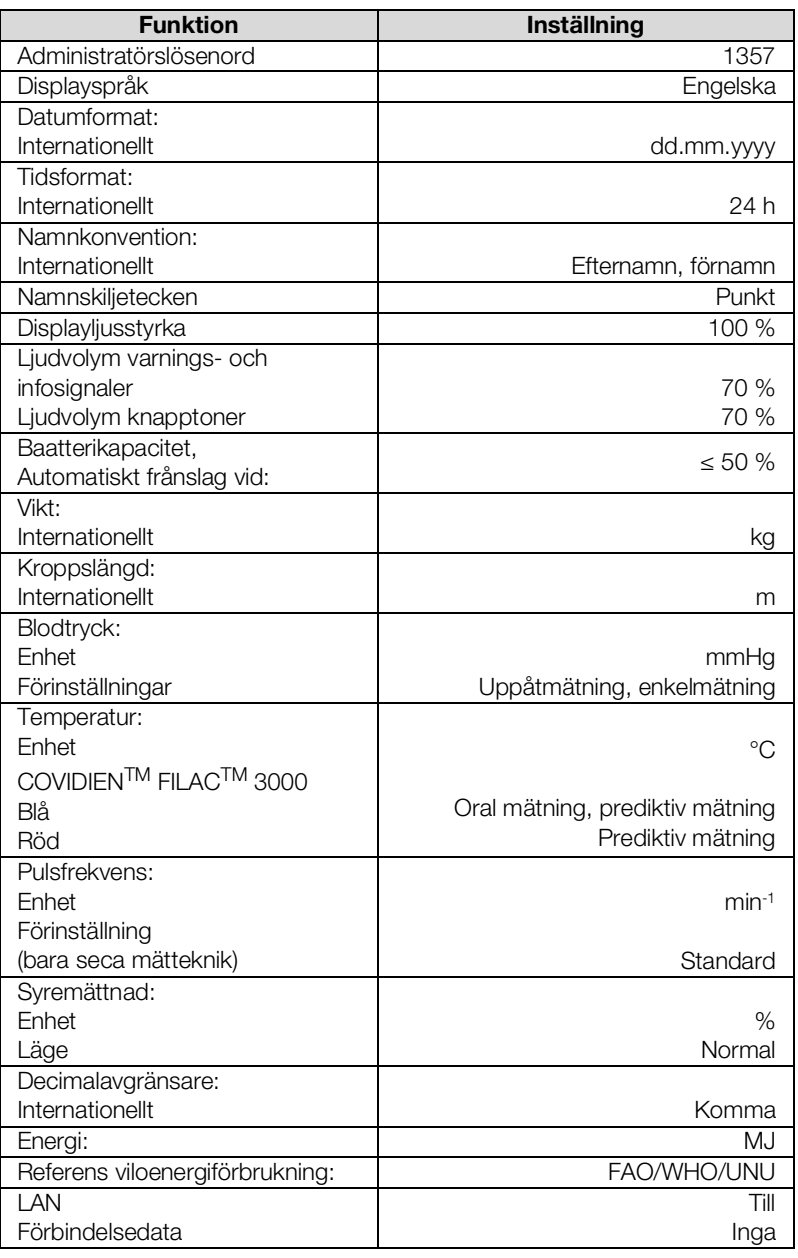

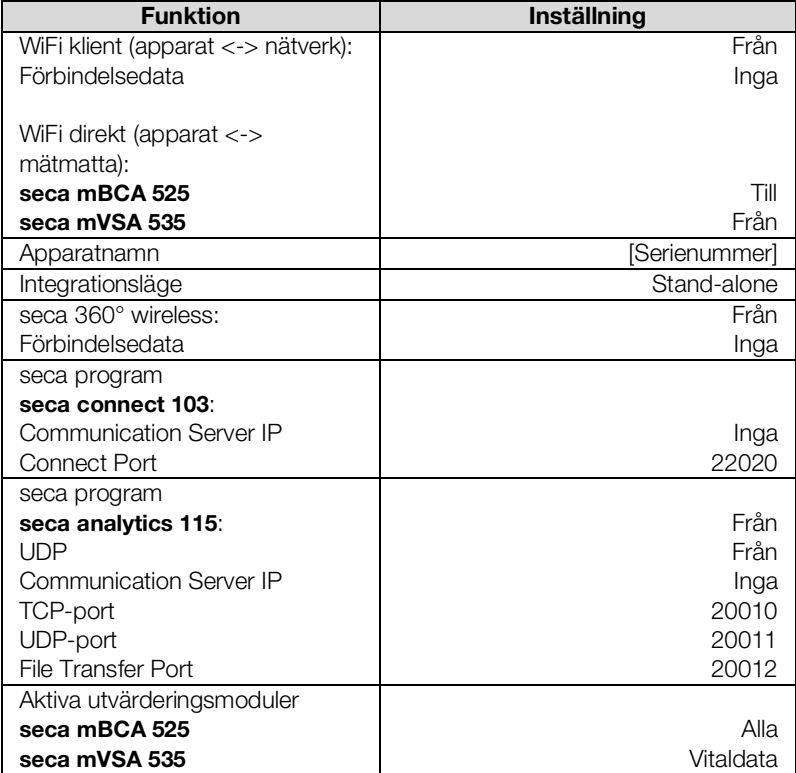

## <span id="page-194-0"></span>7.2 Återställning av apparaten

Med funktionen Reset device (Återställ apparaten) kan du återställa apparaten till fabriksinställningarna (➔ [Översikt över fabriksinställningar](#page-193-0)). seca patientjournaler och användarkonton tas vid detta förlopp bort från apparaten.

#### OBSERVERA:

Om seca patientjournaler och användarkonton ska bibehållas följer du beskrivningen i avsnitt ➔ [Återställning av användargränssnitt.](#page-195-0)

1. Klicka på fliken Reset (Reset).

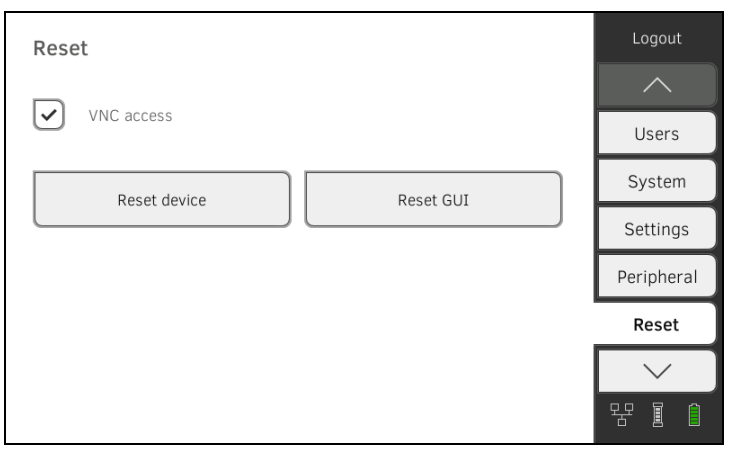

- 2. Se noga till att seca patientjournaler och användarkonton har exporterats respektive synkroniserats med PC-programmet seca analytics 115.
- 3. Klicka på knappen Reset device (Återställ apparaten). seca patientjournaler och användarkonton tas bort. Apparaten återställs till fabriksinställningarna ➔ [Översikt över fabriksin](#page-193-0)[ställningar.](#page-193-0)

### <span id="page-195-0"></span>7.3 Återställning av användargränssnitt

Med funktionen Reset GUI (Återställ GUI) kan du återställa apparatens användargränssnitt (GUI = Graphical User Interface) till fabriksinställningarna (➔ [Översikt över fabriksinställningar\)](#page-193-0). seca patientjournaler och användarkonton bibehålls vid detta förlopp.

#### OBSERVERA:

Om alla seca patientjournaler och användarkonton i apparaten ska bibehållas följer du beskrivningen i avsnitt ➔ [Återställning av](#page-194-0)  [apparaten.](#page-194-0)

1. Klicka på fliken Reset (Reset).

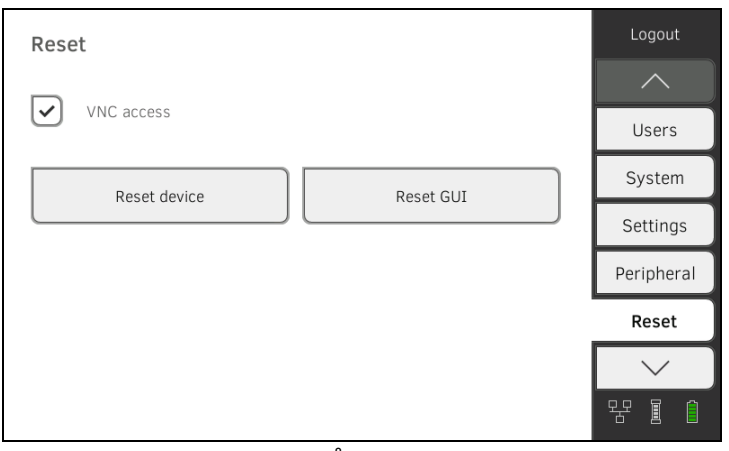

### 2. Klicka på knappen Reset GUI (Återställ GUI). Användargränssnittet återställs till fabriksinställningarna ➔ [Översikt över](#page-193-0)  [fabriksinställningar.](#page-193-0)

seca patientjournaler och användarkonton bibehålls.

### <span id="page-195-1"></span>7.4 Export av systemlogg/audit trail

Med den här funktionen kan du exportera systemloggen/audit trail och t.ex. överlämna den till seca Service för supportändamål.

- 1. Klicka på fliken System (System).
- 2. Klicka på knappen Data management (Dataadministr).

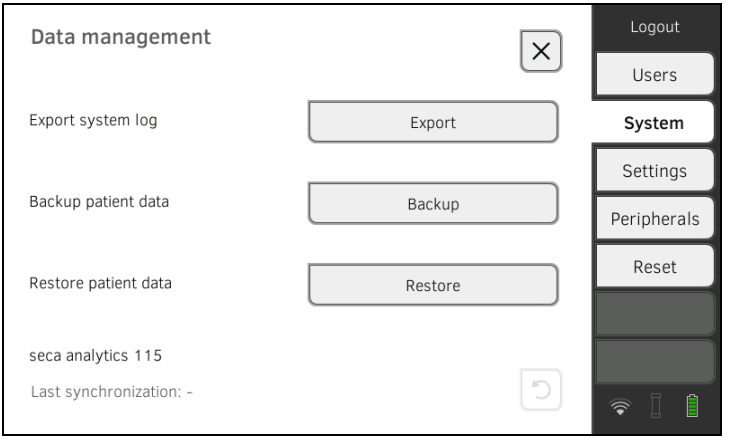

- 3. Klicka på knappen Export (Export).
- 4. Välj mål för exporten:
	- ► USB-minne: fortsätt med steg 5.
	- ► Nätverk: fortsätt med steg 6.
- 5. Anslut ett USB-minne till monitorn.
- 6. Klicka på knappen Export system log (Exportera systemlogg). Systemloggen/audit trail exporteras.

#### OBSERVERA:

Om du har valt "Nätverk" som mål för exporten exporteras systemloggen till installationsmappen för PC-programmet seca analytics 115 (server eller fristående PC) i mappen "ProgramData\seca\LogExports".

### <span id="page-196-0"></span>7.5 Frikoppling av VNC-access

Med en VNC-förbindelse kan du återge apparatens användargränssnitt på en PC-bildskärm och fjärrstyra apparaten från denna PC. Det förutsätter en PC där VNC Viewer är installerat.

1. Klicka på fliken Reset (Reset).

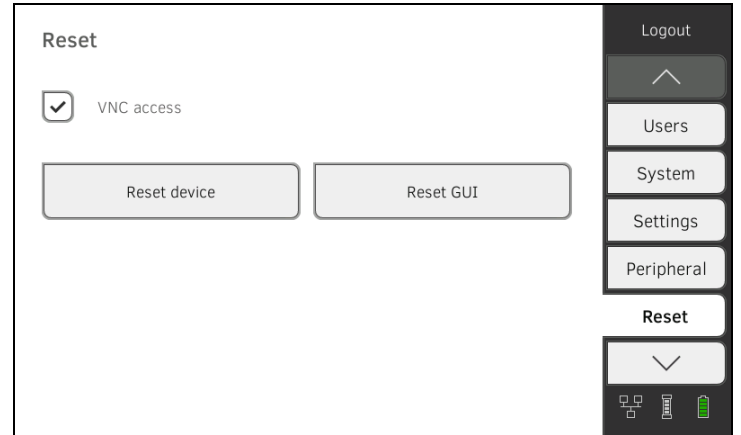

- 2. Klicka i kryssrutan VNC access (VNC-åtkomst).
- 3. Starta om apparaten.
	- Apparatens VNC-service startas.
- 4. Upprätta VNC-förbindelsen med VNC Viewer i din PC.

# Medical Measuring Systems and Scales since 1840

seca gmbh & co. kg Hammer Steindamm 3-25 22089 Hamburg · Germany T +49 40 20 00 00 0 F +49 40 20 00 00 50 E info@seca.com

seca operates worldwide with headquarters in Germany and branches in: seca france seca united kingdom seca north america seca schweiz seca zhong guo seca nihon seca mexico seca austria seca polska seca middle east seca suomi seca américa latina seca asia pacific seca danmark seca benelux seca lietuva and with exclusive partners in more than 110 countries. All contact data at seca.com